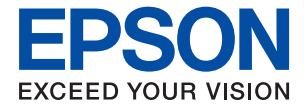

# **WF-2960 Series Používateľská príručka**

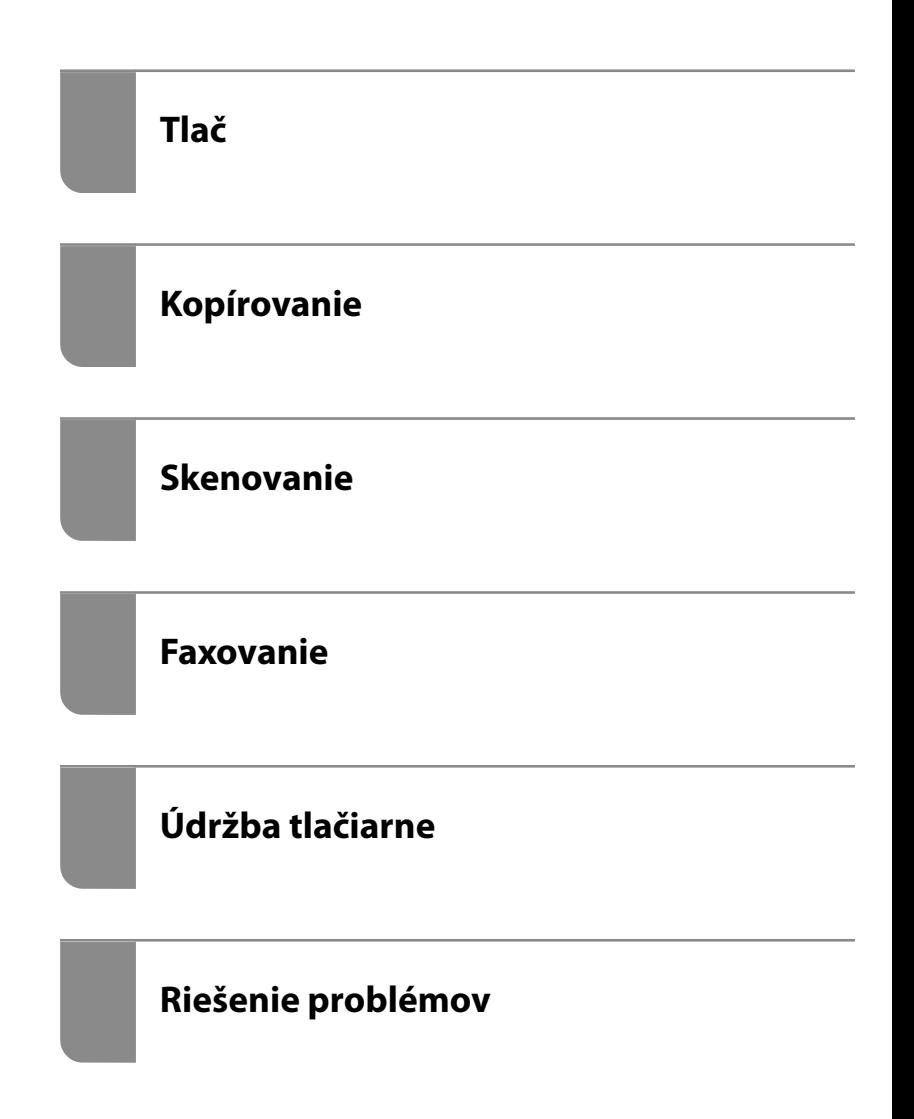

### *Obsah*

### *[Návod k tejto príručke](#page-5-0)*

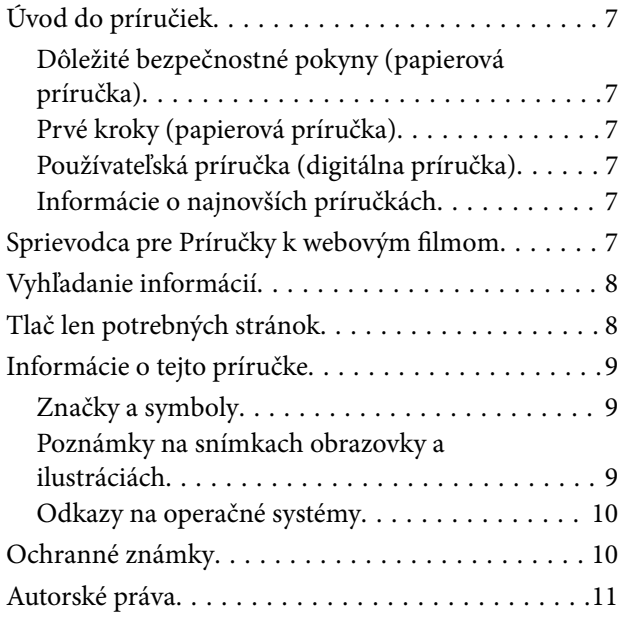

### *[Dôležité pokyny](#page-11-0)*

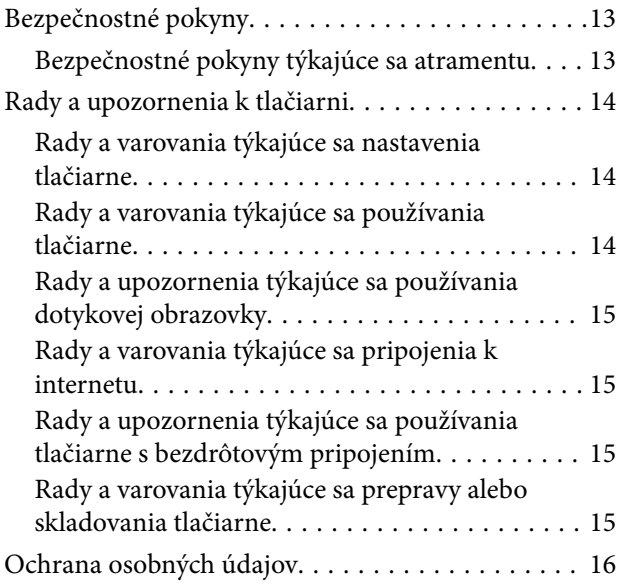

### *[Názvy dielov a funkcie](#page-16-0)*

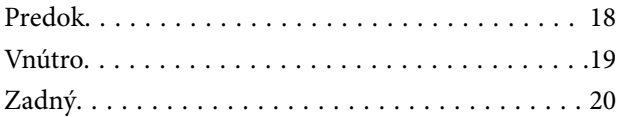

### *[Návod k ovládaciemu panelu](#page-20-0)*

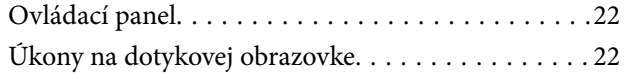

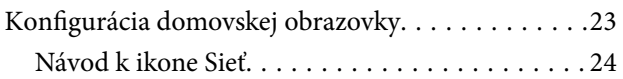

### *[Vloženie papiera](#page-24-0)*

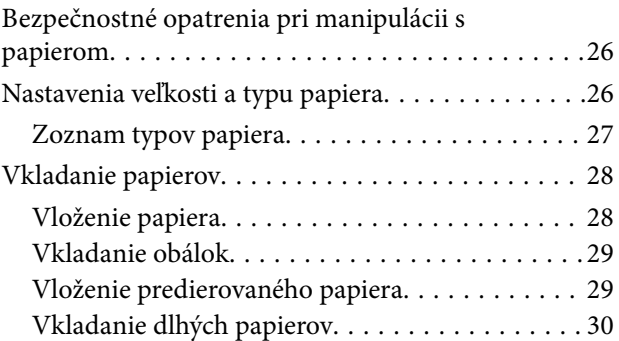

### *[Umiestnenie originálov](#page-30-0)*

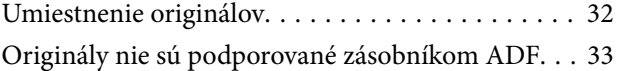

### *[Tlač](#page-33-0)*

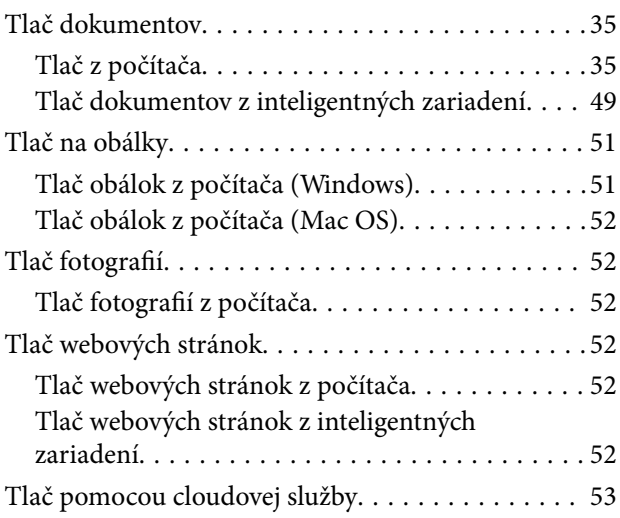

### *[Kopírovanie](#page-54-0)*

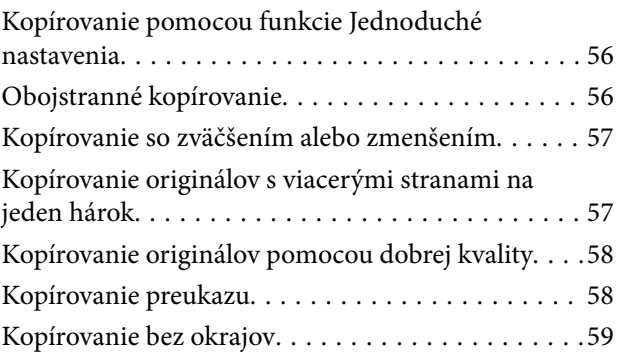

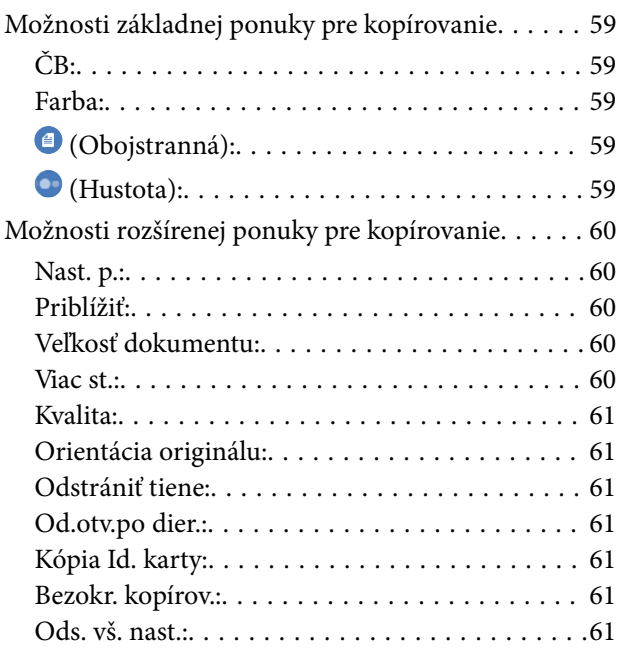

### *[Skenovanie](#page-61-0)*

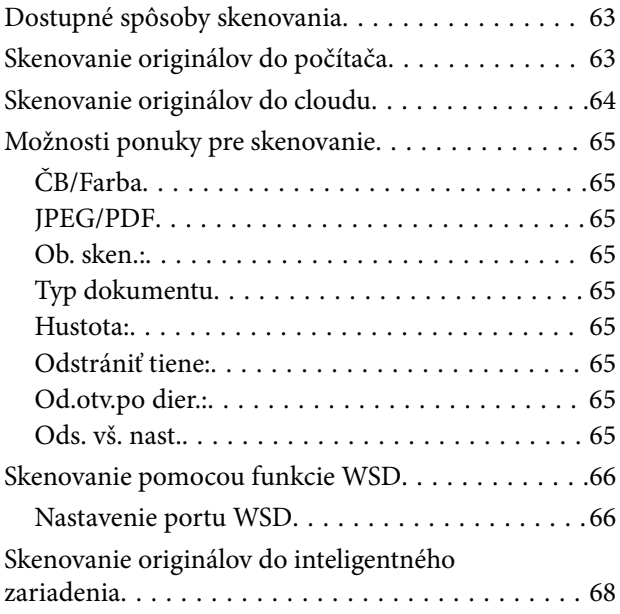

### *[Faxovanie](#page-68-0)*

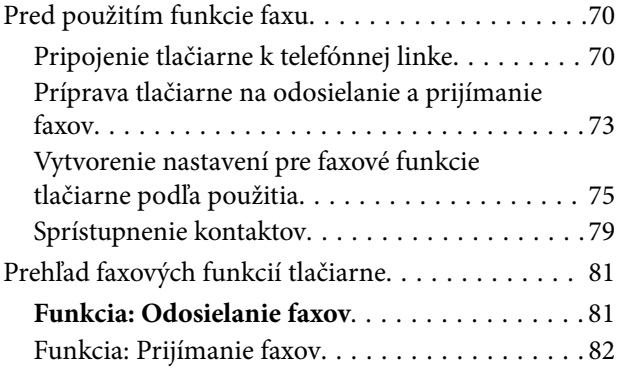

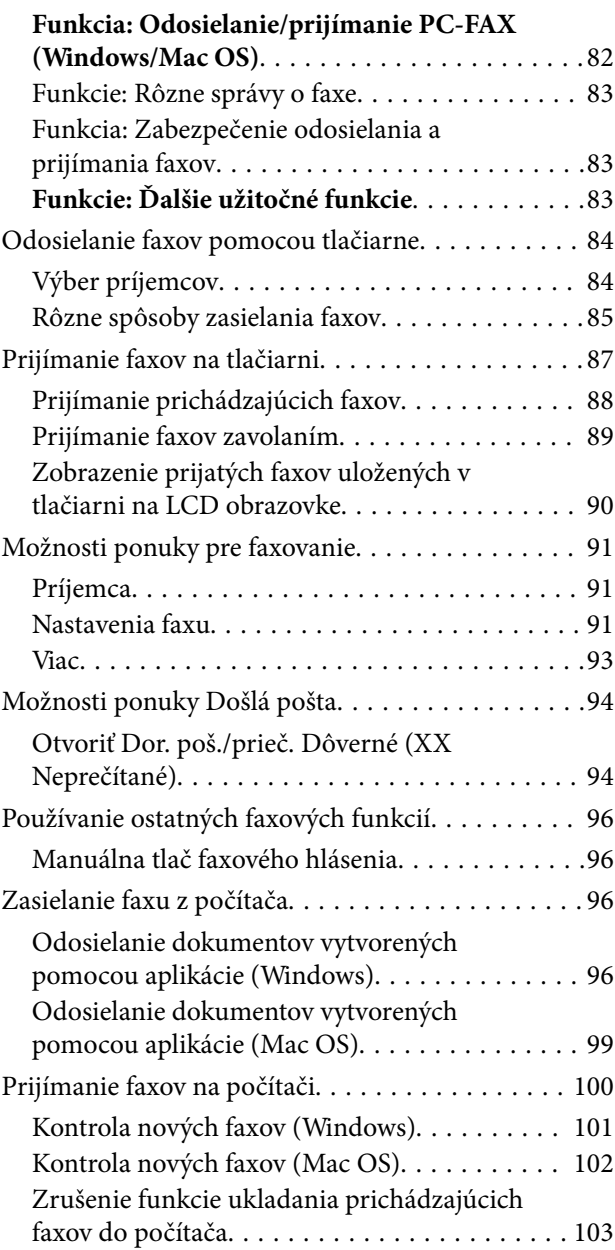

## *[Údržba tlačiarne](#page-103-0)*

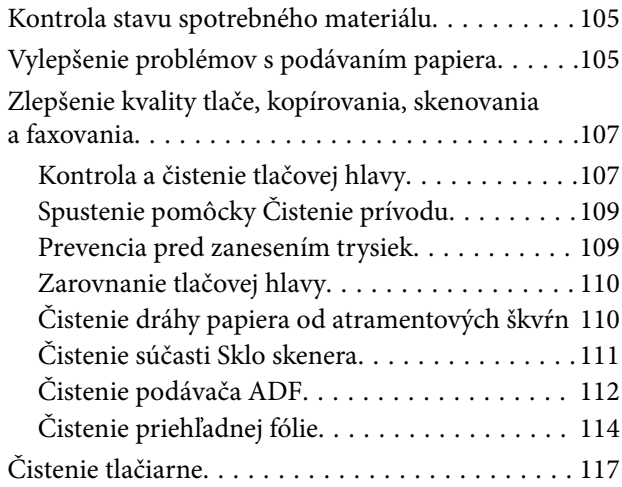

## *[V týchto situáciách](#page-117-0)*

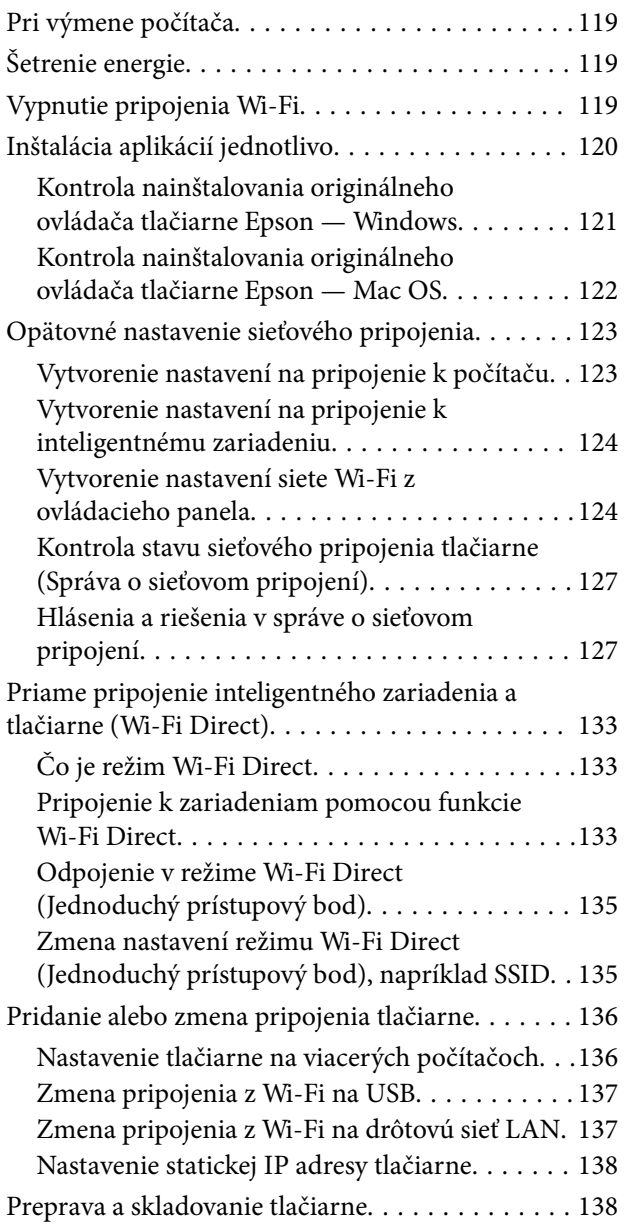

### *[Riešenie problémov](#page-141-0)*

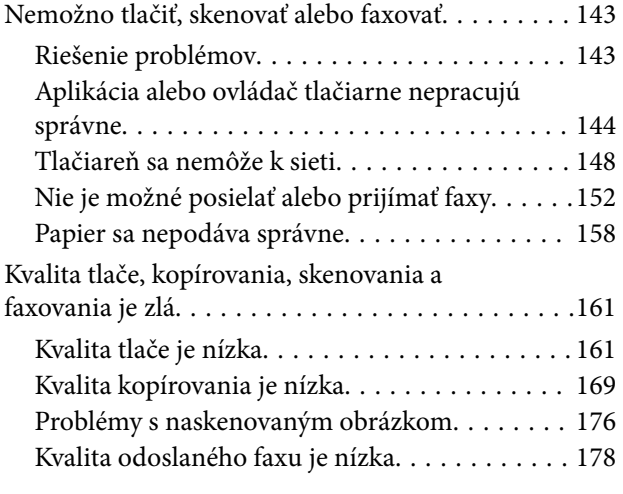

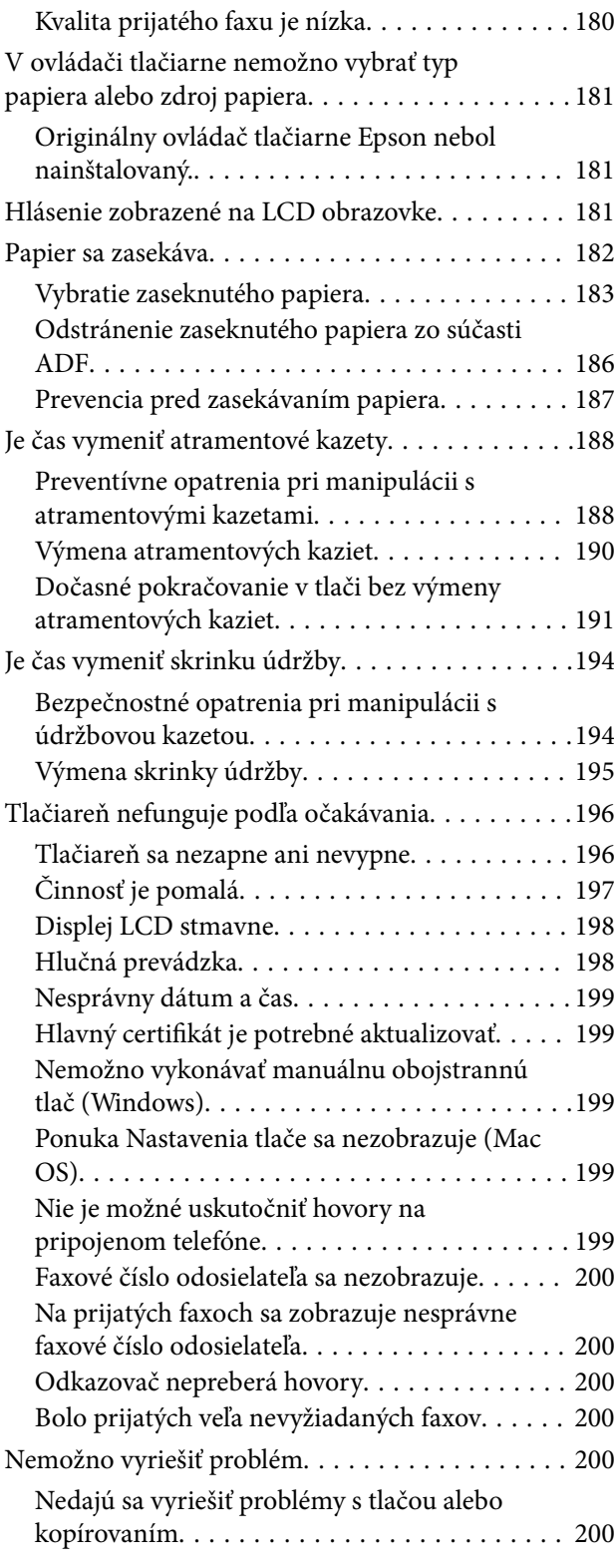

## *[Informácie o produkte](#page-202-0)*

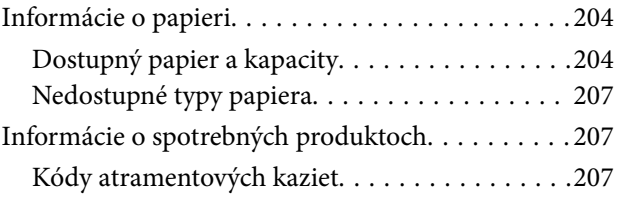

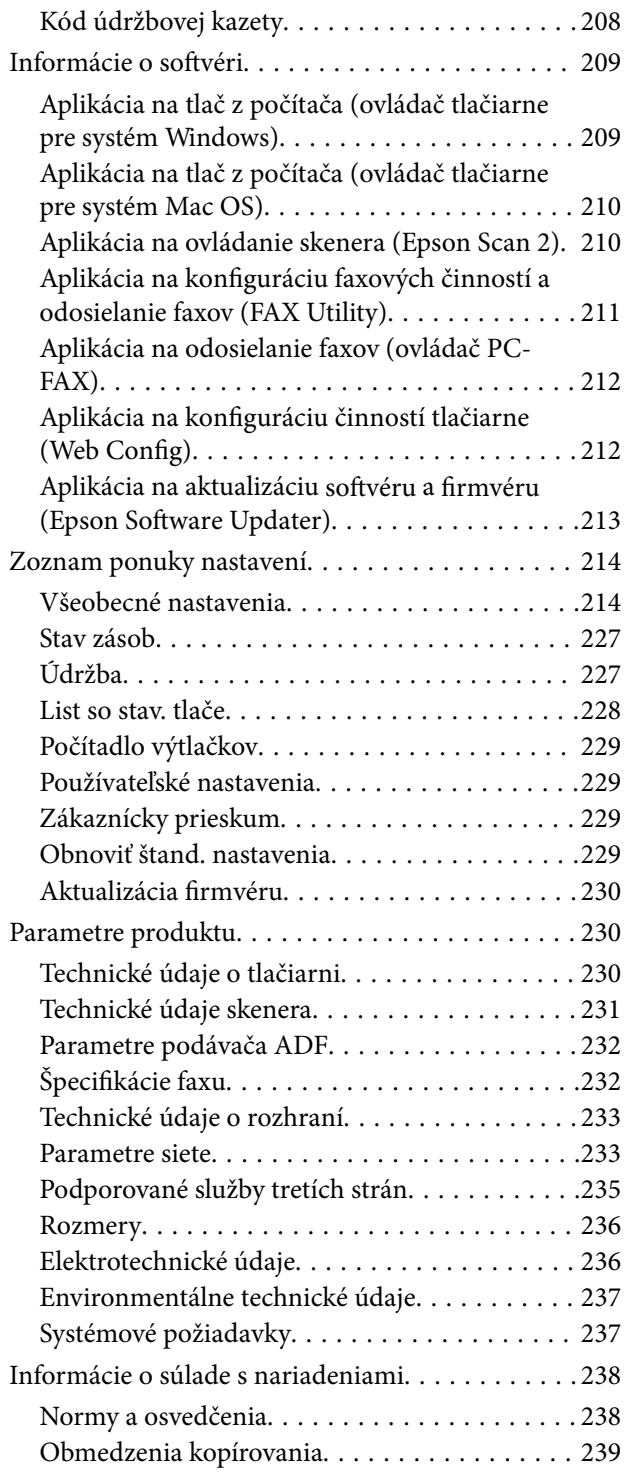

## *[Kde získať pomoc](#page-240-0)*

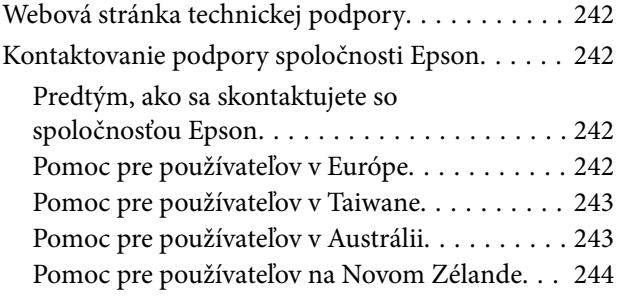

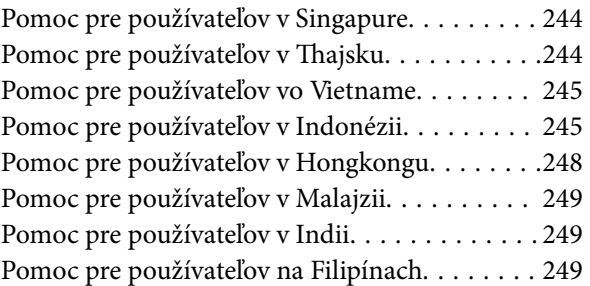

# <span id="page-5-0"></span>**Návod k tejto príručke**

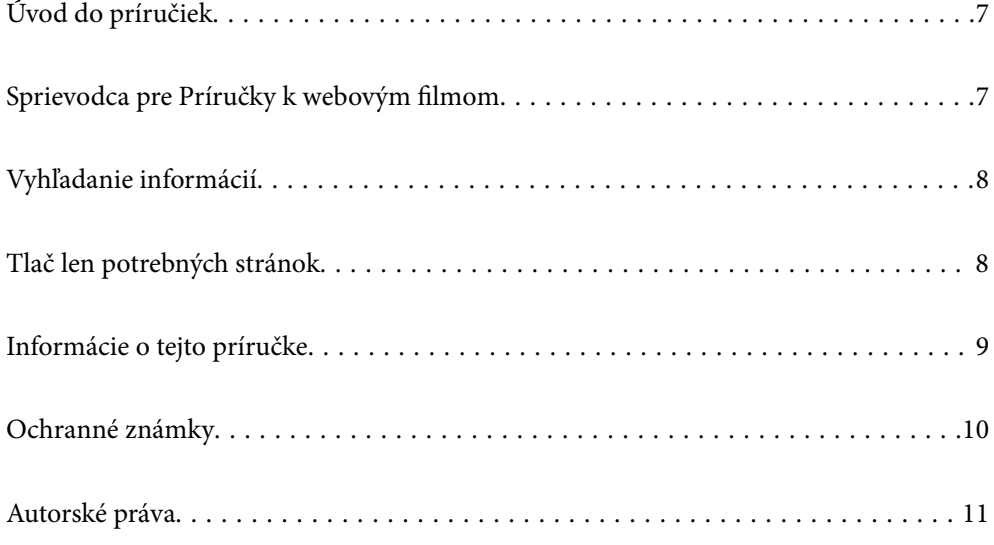

# <span id="page-6-0"></span>**Úvod do príručiek**

Nasledujúce príručky sa dodávajú s tlačiarňou Epson. Tak ako návody si pozrite aj rôzne pomocné informácie, ktoré sú dostupné v samotnej tlačiarni alebo v softvérových aplikáciách Epson.

Dôležité bezpečnostné pokyny (papierová príručka)

Poskytuje pokyny na zaistenie bezpečného používania tejto tlačiarne.

Prvé kroky (papierová príručka)

Poskytuje informácie týkajúce sa nastavenia tlačiarne a inštalácie softvéru.

#### Používateľská príručka (digitálna príručka)

Táto príručka. K dispozícii vo formáte PDF a ako webová príručka. Poskytuje podrobné informácie a pokyny o používaní tlačiarne a riešení problémov.

#### Informácie o najnovších príručkách

❏ Papierová príručka

Navštívte webovú stránku technickej podpory spoločnosti Epson pre Európu na <http://www.epson.eu/support> alebo webovú stránku technickej podpory spoločnosti Epson pre celý svet na [http://support.epson.net/.](http://support.epson.net/)

#### ❏ Digitálna príručka

Navštívte nasledujúcu webovú stránku, zadajte názov produktu a potom prejdite na stránku **Podpora**.

<https://epson.sn>

# **Sprievodca pre Príručky k webovým filmom**

Môžete si pozrieť Príručky k webovým filmom, aby ste sa naučili používať tlačiareň. Prejdite na nasledujúcu webovú stránku. Obsah videí Príručky k webovým filmom sa môže zmeniť bez predchádzajúceho upozornenia.

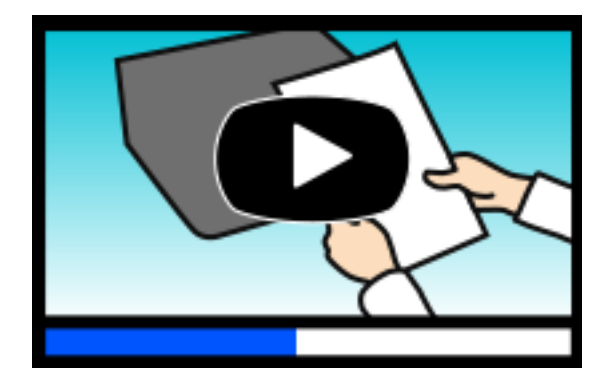

[https://support.epson.net/publist/video.php?model=wf-2960\\_series](https://support.epson.net/publist/video.php?model=wf-2960_series)

# <span id="page-7-0"></span>**Vyhľadanie informácií**

Návod vo formáte PDF umožňuje vyhľadať potrebné informácie podľa kľúčového slova alebo pomocou preskočenia priamo do konkrétnych častí pomocou záložiek. V tejto časti je vysvetlené, ako používať návod vo formáte PDF, ktorý bol otvorený v programe Adobe Acrobat Reader DC na počítači.

#### **Vyhľadávanie podľa kľúčového slova**

Kliknite na položky **Upraviť** > **Rozšírené vyhľadávanie**. Zadajte v okne vyhľadávania kľúčové slovo (text) pre informácie, ktoré chcete nájsť, a potom kliknite na položku **Hľadať**. Výsledky sa zobrazujú v zozname. Kliknutím na jedne zo zobrazených výsledkov preskočíte na danú stránku.

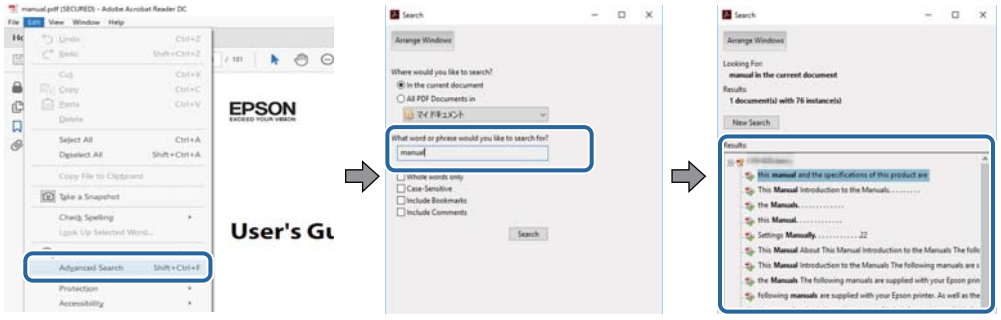

#### **Preskočenie priamo zo záložiek**

Kliknutím na názov prejdete na danú stránku. Kliknutím na + alebo > zobrazíte podnadpisy v danej časti. Ak sa chcete vrátiť na predchádzajúcu stránku, urobte na klávesnici nasledujúci úkon.

- ❏ Windows: podržte kláves **Alt** a stlačte kláves **←**.
- ❏ Mac OS: podržte príkazový kláves a potom stlačte kláves **←**.

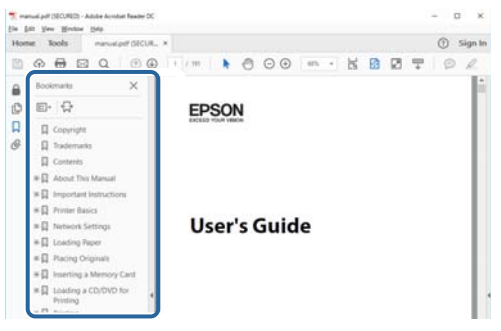

# **Tlač len potrebných stránok**

Môžete vyextrahovať a vytlačiť len stránky, ktoré potrebujete. Kliknite na položku **Tlač** v ponuke **Súbor** a potom v položke **Strany** v časti **Strany na vytlačenie** stanovte stránky, ktoré chcete vytlačiť.

❏ Ak chcete stanoviť sériu stránok, zadajte medzi počiatočnú a koncovú stránku pomlčku.

Príklad: 20-25

<span id="page-8-0"></span>❏ Ak chcete stanoviť stránky, ktoré nie sú v sérii, oddeľte stránky čiarkami. Príklad: 5, 10, 15

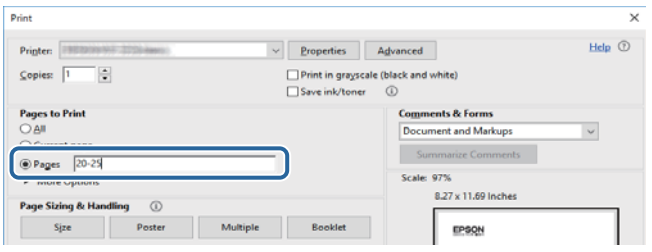

# **Informácie o tejto príručke**

V tejto časti je vysvetlený význam značiek a symbolov a poznámok v popisoch a sú tu uvedené aj informácie o odkazoch na systém uvedených v tomto návode.

### **Značky a symboly**

!*Upozornenie:* Pokyny, ktoré sa musia dôsledne dodržiavať, aby sa predišlo poškodeniu zdravia.

```
cUpozornenie:
```
Pokyny, ktoré sa musia dodržiavať, aby sa predišlo poškodeniu zariadenia.

#### *Poznámka:*

Poskytuje nevyhnutné a referenčné informácie.

#### **Súvisiace informácie**

 $\rightarrow$  Odkazy na súvisiace časti.

Poskytuje Príručky k webovým filmom návodu na obsluhu. Pozrite si odkaz na súvisiace informácie.

### **Poznámky na snímkach obrazovky a ilustráciách**

- ❏ Snímky obrazoviek ovládača tlačiarne pochádzajú zo systému Windows 10 alebo macOS High Sierra (10.13). Obsah zobrazený na obrazovkách sa líši v závislosti od modelu a situácie.
- ❏ Obrázky použité v tejto príručke slúžia len ako príklady. Jednotlivé modely sa môžu líšiť, spôsob obsluhy je však rovnaký.
- ❏ Položky ponuky zobrazené na obrazovkách sa líšia v závislosti od modelu a nastavení.
- ❏ Môžete načítať kód QR pomocou určenej aplikácie.

### <span id="page-9-0"></span>**Odkazy na operačné systémy**

#### **Windows**

V tejto príručke označujú rôzne výrazy, ako napríklad "Windows 11", "Windows 10", "Windows 8.1", "Windows 8", "Windows 7", "Windows Vista", "Windows XP", "Windows Server 2022", "Windows Server 2019", "Windows Server 2016", "Windows Server 2012 R2", "Windows Server 2012", "Windows Server 2008 R2", "Windows Server 2008", "Windows Server 2003 R2" a "Windows Server 2003" nasledujúce operačné systémy. Výrazom "Windows" sa navyše označujú aj všetky verzie.

- ❏ Operačný systém Microsoft® Windows® 11
- ❏ Operačný systém Microsoft® Windows® 10
- ❏ Operačný systém Microsoft® Windows® 8.1
- ❏ Operačný systém Microsoft® Windows® 8
- ❏ Operačný systém Microsoft® Windows® 7
- ❏ Operačný systém Microsoft® Windows Vista®
- ❏ Operačný systém Microsoft® Windows® XP
- ❏ Operačný systém Microsoft® Windows® XP Professional x64 Edition
- ❏ Operačný systém Microsoft® Windows Server® 2022
- ❏ Operačný systém Microsoft® Windows Server® 2019
- ❏ Operačný systém Microsoft® Windows Server® 2016
- ❏ Operačný systém Microsoft® Windows Server® 2012 R2
- ❏ Operačný systém Microsoft® Windows Server® 2012
- ❏ Operačný systém Microsoft® Windows Server® 2008 R2
- ❏ Operačný systém Microsoft® Windows Server® 2008
- ❏ Operačný systém Microsoft® Windows Server® 2003 R2
- ❏ Operačný systém Microsoft® Windows Server® 2003

#### **Mac OS**

V tejto príručke sa výrazom "Mac OS" označuje systém Mac OS X 10.9.5 alebo novší, ako aj macOS 11 alebo novší.

## **Ochranné známky**

- ❏ EPSON® je registrovaná ochranná známka a EPSON EXCEED YOUR VISION alebo EXCEED YOUR VISION je ochranná známka spoločnosti Seiko Epson Corporation.
- ❏ QR Code is a registered trademark of DENSO WAVE INCORPORATED in Japan and other countries.
- ❏ Microsoft®, Windows®, Windows Server®, and Windows Vista® are registered trademarks of Microsoft Corporation.
- ❏ Apple, Mac, macOS, OS X, Bonjour, Safari, AirPrint, iPad, iPhone, iPod touch, and Spotlight are trademarks of Apple Inc., registered in the U.S. and other countries.
- ❏ Use of the Works with Apple badge means that an accessory has been designed to work specifically with the technology identified in the badge and has been certified by the developer to meet Apple performance standards.
- <span id="page-10-0"></span>❏ Chrome, Google Play, and Android are trademarks of Google LLC.
- ❏ Adobe, Acrobat, and Reader are either registered trademarks or trademarks of Adobe in the United States and/or other countries.
- ❏ Firefox is a trademark of the Mozilla Foundation in the U.S. and other countries.
- ❏ Mopria® and the Mopria® Logo are registered and/or unregistered trademarks and service marks of Mopria Alliance, Inc. in the United States and other countries. Unauthorized use is strictly prohibited.
- ❏ PictBridge is a trademark.
- ❏ Všeobecné oznámenie: ďalšie názvy produktov, ktoré sa používajú v tomto dokumente, sú uvedené len z dôvodu identifikácie a môžu byť ochrannými známkami ich príslušných vlastníkov. Spoločnosť Epson odmieta akékoľvek práva na tieto známky.

## **Autorské práva**

Bez predchádzajúceho písomného súhlasu spoločnosti Seiko Epson Corporation nie je možné žiadnu časť tejto publikácie kopírovať, uchovávať v načítavacom systéme ani prenášať v akejkoľvek forme alebo akýmikoľvek prostriedkami, či už elektronickými, mechanickými, kopírovaním, zaznamenávaním alebo inak. V súvislosti s použitím tu obsiahnutých informácií sa neprijíma žiadna zodpovednosť za porušenie patentu. Žiadna zodpovednosť sa neprijíma ani za škody spôsobené použitím tu uvedených informácií. Informácie uvedené v tejto dokumentácii sú určené iba na použitie s týmto zariadením Epson. Spoločnosť Epson nie je zodpovedná za akékoľvek použitie týchto informácii pri aplikovaní na iných zariadeniach.

Spoločnosť Seiko Epson Corporation ani jej sesterské organizácie nepreberajú zodpovednosť voči kupcovi tohto produktu ani tretím stranám za poškodenia, straty, náklady alebo výdavky, ktoré kupcovi alebo tretím stranám vznikli pri nehode, nesprávnom používaní alebo zneužití tohto produktu alebo pri neoprávnených modifikáciách, opravách alebo zmenách tohto produktu, alebo (okrem USA) nedodržaní pokynov o prevádzke a údržbe od spoločnosti Seiko Epson Corporation.

Spoločnosť Seiko Epson Corporation ani jej sesterské organizácie nie sú zodpovedné za žiadne poškodenia alebo problémy vyplývajúce z použitia akéhokoľvek príslušenstva alebo akýchkoľvek spotrebných produktov, ako sú tie, ktoré sú určené ako originálne produkty Epson alebo schválené produkty Epson spoločnosťou Seiko Epson Corporation.

Spoločnosť Seiko Epson Corporation nenesie zodpovednosť za akékoľvek poškodenie zapríčinené elektromagnetickým rušením, ktoré sa vyskytuje pri používaní niektorých káblov rozhrania iných, ako sú tie, ktoré sú určené ako schválené produkty Epson spoločnosťou Seiko Epson Corporation.

© 2022 Seiko Epson Corporation

Obsah tejto príručky a technické údaje o tomto zariadení sa môžu zmeniť bez predchádzajúceho upozornenia.

# <span id="page-11-0"></span>**Dôležité pokyny**

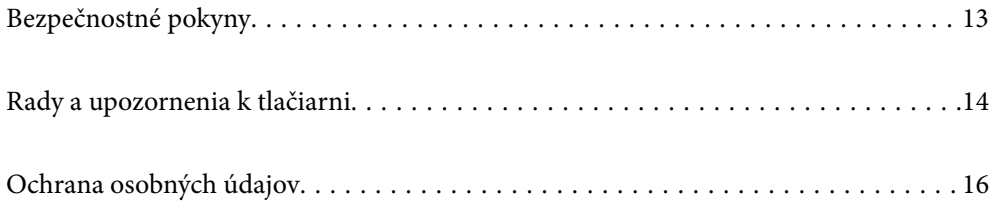

# <span id="page-12-0"></span>**Bezpečnostné pokyny**

Prečítajte si a dodržiavajte tieto pokyny, aby sa zaistilo bezpečné používanie tlačiarne. Nezabudnite si do budúcnosti uschovať túto príručku. Takisto dodržiavajte všetky upozornenia a pokyny vyznačené na tlačiarni.

❏ Niektoré symboly použité na tlačiarni sú určené na zaistenie bezpečnosti a správneho používania tlačiarne. Význam týchto symbolov nájdete na nasledujúcej webovej stránke.

<http://support.epson.net/symbols/>

- ❏ Používajte len napájací kábel dodaný spolu s tlačiarňou a nepoužívajte kábel so žiadnym iným zariadením. Pri používaní iných káblov s tlačiarňou, prípadne pri používaní dodaného napájacieho kábla s iným zariadením, môže dôjsť k požiaru alebo úrazu elektrickým prúdom.
- ❏ Skontrolujte, či napájací kábel na striedavý prúd spĺňa príslušnú miestnu bezpečnostnú normu.
- ❏ Napájací kábel, zástrčku, tlačiareň, skener ani príslušenstvo nerozoberajte, neupravujte ani sa nepokúšajte opravovať sami, pokiaľ nie je postup výslovne vysvetlený v príručkách k tlačiarni.
- ❏ V nasledujúcich prípadoch odpojte tlačiareň a servisným zásahom poverte kvalifikovaného servisného pracovníka:

Napájací kábel alebo prípojka sú poškodené, do tlačiarne vnikla tekutina, tlačiareň spadla alebo došlo k poškodeniu krytu, tlačiareň nefunguje obvyklým spôsobom alebo dochádza k zjavnej zmene jej výkonu. Neupravujte ovládacie prvky, ktoré nie sú spomínané v prevádzkových pokynoch.

- ❏ Tlačiareň umiestnite v blízkosti zásuvky na stene, z ktorej možno zástrčku jednoducho odpojiť.
- ❏ Tlačiareň neumiestňujte ani neskladujte vonku, pri nadmernom znečistení alebo prachu, pri vode, pri tepelných zdrojoch alebo na miestach vystavených otrasom, vibráciám, vysokej teplote alebo vlhkosti.
- ❏ Dbajte na to, aby sa na tlačiareň nevyliala žiadna tekutina a nemanipulujte s tlačiarňou mokrými rukami.
- ❏ Medzi tlačiarňou a kardiostimulátormi musí byť vzdialenosť minimálne 22 cm. Rádiové vlny vyžarované touto tlačiarňou môžu negatívne ovplyvniť činnosť kardiostimulátorov.
- ❏ V prípade poškodenia displeja LCD sa obráťte na dodávateľa. Ak sa roztok tekutých kryštálov dostane na ruky, dôkladne ich umyte mydlom a vodou. Ak sa roztok tekutých kryštálov dostane do očí, okamžite ich prepláchnite vodou. Ak nepríjemné pocity alebo problémy s videním pretrvávajú aj po dôkladnom prepláchnutí, okamžite vyhľadajte lekára.
- ❏ Vyvarujte sa používania telefónu počas búrky. Môže hroziť úraz elektrickým prúdom z bleskov.
- ❏ Nepoužívajte telefón na nahlasovanie úniku plynu v mieste úniku.

### **Bezpečnostné pokyny týkajúce sa atramentu**

- ❏ S použitými atramentovými kazetami manipulujte opatrne, pretože okolo portu dodávania atramentu sa ešte môže nachádzať atrament.
	- ❏ Ak sa vám atrament dostane na pokožku, dôkladne si dané miesto umyte vodou a mydlom.
	- ❏ Ak sa vám atrament dostane do očí, okamžite si ich prepláchnite vodou. Ak nepríjemné pocity alebo problémy s videním pretrvávajú aj po dôkladnom prepláchnutí, okamžite vyhľadajte lekára.
	- ❏ Ak sa vám atrament dostane do úst, okamžite vyhľadajte lekára.
- ❏ Nerozoberajte atramentovú kazetu ani skrinku údržby, pretože atrament sa vám môže dostať do očí alebo na pokožku.
- ❏ Netraste atramentovými kazetami príliš silno a nepúšťajte ich na zem. Takisto si dávajte pozor, aby ste ich nestlačili a nestrhli z nich nálepky. Mohlo by dôjsť k úniku atramentu.

<span id="page-13-0"></span>❏ Atramentové kazety a skrinku údržby uchovávajte mimo dosahu detí.

# **Rady a upozornenia k tlačiarni**

Prečítajte si a dodržiavajte tieto pokyny, aby ste sa vyhli poškodeniu tlačiarne alebo svojho majetku. Nezabudnite si do budúcnosti uschovať túto príručku.

### **Rady a varovania týkajúce sa nastavenia tlačiarne**

- ❏ Neblokujte ani nezakrývajte prieduchy a otvory na tlačiarni.
- ❏ Používajte iba zdroj napájania typu vyznačeného na štítku tlačiarne.
- ❏ Zamedzte používaniu zásuviek v rovnakom okruhu, v ktorom sú zapojené fotokopírky alebo klimatizačné systémy, ktoré sa pravidelne zapínajú a vypínajú.
- ❏ Zamedzte používaniu elektrických zásuviek, ktoré sa ovládajú nástennými vypínačmi alebo automatickými časovačmi.
- ❏ Celý počítačový systém držte mimo potenciálnych zdrojov elektromagnetickej interferencie, ako sú napríklad reproduktory alebo základne bezdrôtových telefónov.
- ❏ Napájacie káble musia byť umiestnené tak, aby sa zamedzilo odieraniu, prerezaniu, treniu, vlneniu a zalomeniu. Na napájacie káble neklaďte žiadne predmety a káble veďte tak, aby sa na ne nestúpalo a aby sa neprekračovali. Mimoriadnu pozornosť venujte tomu, aby napájacie káble boli vyrovnané na konci a vo vstupných a výstupných bodoch z transformátora.
- ❏ Ak tlačiareň používate s predlžovacím káblom, skontrolujte, či celkový menovitý prúd zariadení napojených na predlžovací kábel neprevyšuje menovitý prúd tohto kábla. Takisto skontrolujte, či celkový menovitý prúd všetkých zariadení zapojených do stenovej zásuvky neprevyšuje menovitý prúd danej stenovej zásuvky.
- ❏ Ak tlačiareň plánujete používať v Nemecku, inštalácia v budove musí byť chránená 10-ampérovým alebo 16 ampérovým ističom, ktorý poskytuje primeranú ochranu pred skratom a ochranu tlačiarne pred nadprúdom.
- ❏ V prípade pripojenia tlačiarne k počítaču alebo inému zariadeniu pomocou kábla skontrolujte správnu orientáciu konektorov. Každý konektor má len jednu správnu orientáciu. Zapojenie konektora v nesprávnej orientácii môže poškodiť obidve zariadenia spojené káblom.
- ❏ Tlačiareň umiestnite na rovnú stabilnú plochu, ktorá vo všetkých smeroch prečnieva za základňu tlačiarne. Tlačiareň nebude fungovať správne, ak je šikmo naklonená.
- ❏ Nad tlačiarňou ponechajte dostatočný priestor, aby ste mohli úplne zodvihnúť kryt dokumentov.
- ❏ Nechajte dostatok miesta pred tlačiarňou, aby sa mohol papier úplne vysunúť.
- ❏ Vyhýbajte sa miestam, kde dochádza k rýchlym zmenám teploty a vlhkosti. Tlačiareň okrem toho uchovávajte na miestach mimo priameho slnečného svetla, silného svetla alebo tepelných zdrojov.

### **Rady a varovania týkajúce sa používania tlačiarne**

- ❏ Do otvorov v tlačiarni nevkladajte žiadne predmety.
- ❏ Počas tlače do tlačiarne nevkladajte ruky.
- ❏ Nedotýkajte sa bieleho plochého kábla vo vnútri tlačiarne.
- ❏ V tlačiarni ani v jej blízkosti nepoužívajte aerosólové produkty, ktoré obsahujú horľavé plyny. Mohlo by to spôsobiť požiar.
- <span id="page-14-0"></span>❏ Tlačovú hlavu neposúvajte rukou, v takom prípade môže dôjsť k poškodeniu tlačiarne.
- ❏ Pri zatváraní jednotky skenera dávajte pozor, aby ste si neprivreli prsty.
- ❏ Pri vkladaní originálov na sklo skenera príliš netlačte.
- ❏ Tlačiareň vždy vypínajte pomocou tlačidla P. Neodpájajte tlačiareň ani nevypínajte napájanie zásuvky, kým neprestane blikať kontrolka $\mathcal{O}$ .
- ❏ Ak tlačiareň nebudete dlhší čas používať, napájací kábel vytiahnite z elektrickej zásuvky.

### **Rady a upozornenia týkajúce sa používania dotykovej obrazovky**

- ❏ Obrazovka LCD môže obsahovať niekoľko malých jasných alebo tmavých bodov a v dôsledku svojich funkcií môže mať nerovnomerný jas. Tento stav je normálny a neznamená žiadne poškodenie.
- ❏ Na čistenie používajte len suchú mäkkú handričku. Nepoužívajte tekuté ani chemické čistiace prostriedky.
- ❏ Vonkajší kryt dotykovej obrazovky môže prasknúť pod vplyvom silného tlaku. Ak sa povrch displeja vyštrbí alebo praskne, kontaktujte svojho predajcu a nedotýkajte sa úlomkov ani sa ich nepokúšajte odstrániť.
- ❏ Dotykovej obrazovky sa jemne dotýkajte prstom. Nestláčajte ju silno ani sa jej nedotýkajte nechtami.
- ❏ Na vykonávanie operácií nepoužívajte ostré predmety, ako sú guľôčkové perá alebo ostré ceruzky.
- ❏ Kondenzácia vo vnútri dotykovej obrazovky v dôsledku náhlych zmien teploty alebo vlhkosti môže spôsobiť pokles výkonu.

### **Rady a varovania týkajúce sa pripojenia k internetu**

Nepripájajte tento výrobok priamo k internetu. Pripojte ho k sieti chránenej smerovačom alebo bránou firewall.

### **Rady a upozornenia týkajúce sa používania tlačiarne s bezdrôtovým pripojením**

- ❏ Rádiové vlny z tejto tlačiarne môžu negatívne ovplyvniť prevádzku elektronických zdravotníckych prístrojov a spôsobiť ich nesprávne fungovanie.Pri používaní tejto tlačiarne v zdravotníckych zariadeniach alebo v blízkosti zdravotníckych prístrojov dodržiavajte pokyny od oprávnených pracovníkov zdravotníckeho zariadenia a rešpektujte všetky varovania a nariadenia súvisiace so zdravotníckymi prístrojmi.
- ❏ Rádiové vlny z tejto tlačiarne môžu negatívne ovplyvniť prevádzku automaticky riadených zariadení ako automatické dvere alebo protipožiarne alarmy a môžu spôsobiť nehody v dôsledku ich zlyhania.Pri používaní tejto tlačiarne v blízkosti automaticky riadených zariadení rešpektujte všetky varovania a nariadenia súvisiace s týmito zariadeniami.

### **Rady a varovania týkajúce sa prepravy alebo skladovania tlačiarne**

- ❏ Pri skladovaní alebo preprave tlačiareň nenakláňajte ani ju neumiestňujte do zvislej alebo obrátenej polohy. V opačnom prípade môže dôjsť k úniku atramentu.
- ❏ Pred prepravou tlačiarne skontrolujte, či je tlačová hlava v základnej polohe (úplne vpravo).

# <span id="page-15-0"></span>**Ochrana osobných údajov**

Ak chcete tlačiareň zlikvidovať alebo ju odovzdať niekomu inému, vymažte všetky osobné údaje uložené v pamäti tlačiarne výberom položiek **Nastav.** > **Obnoviť štand. nastavenia** > **Vym. všetky údaje a nast.** na ovládacom paneli.

# <span id="page-16-0"></span>Názvy dielov a funkcie

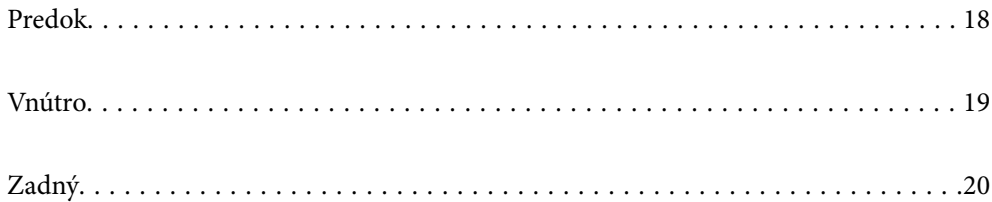

# <span id="page-17-0"></span>**Predok**

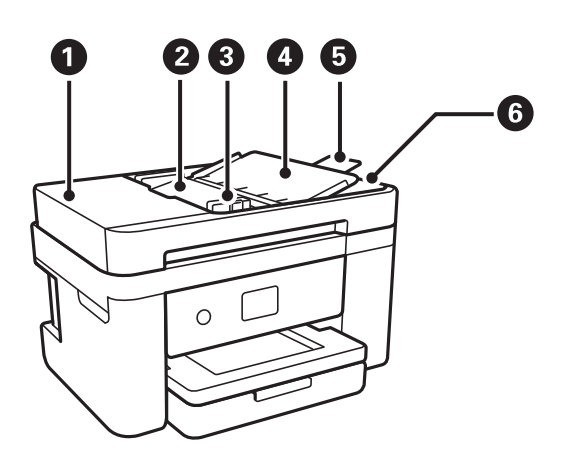

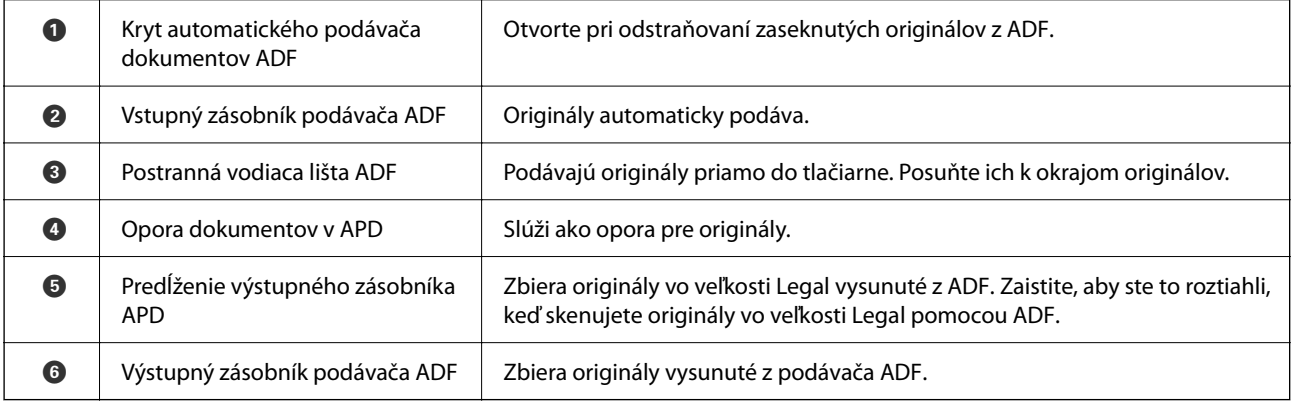

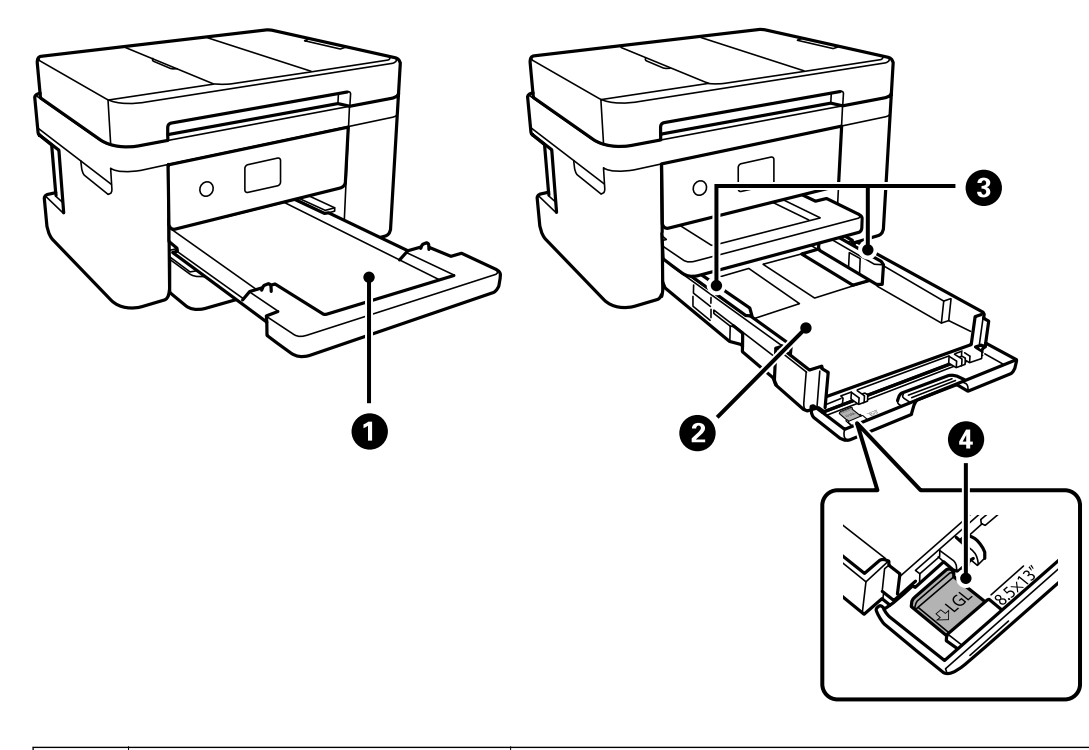

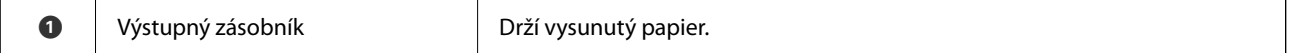

<span id="page-18-0"></span>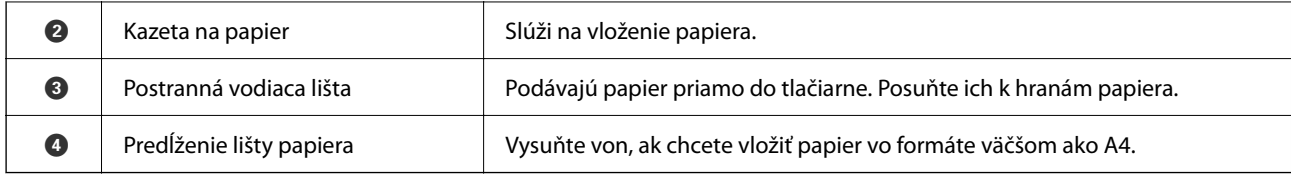

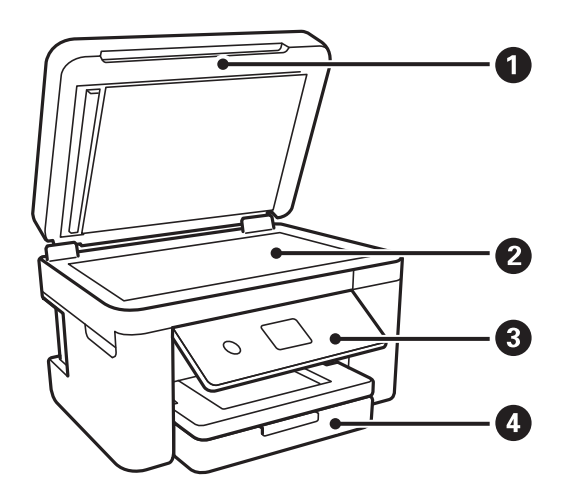

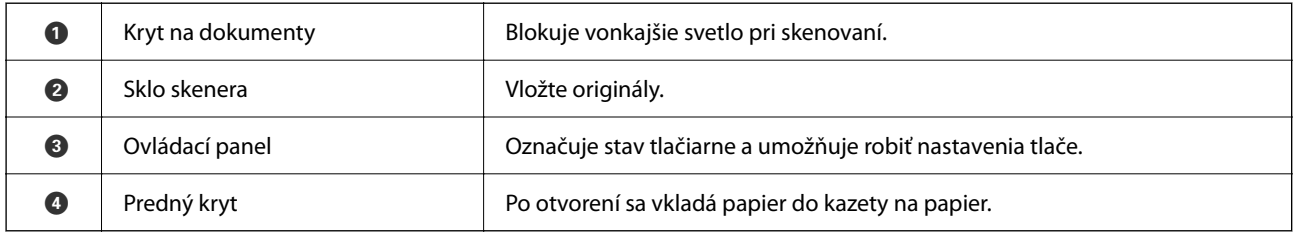

# **Vnútro**

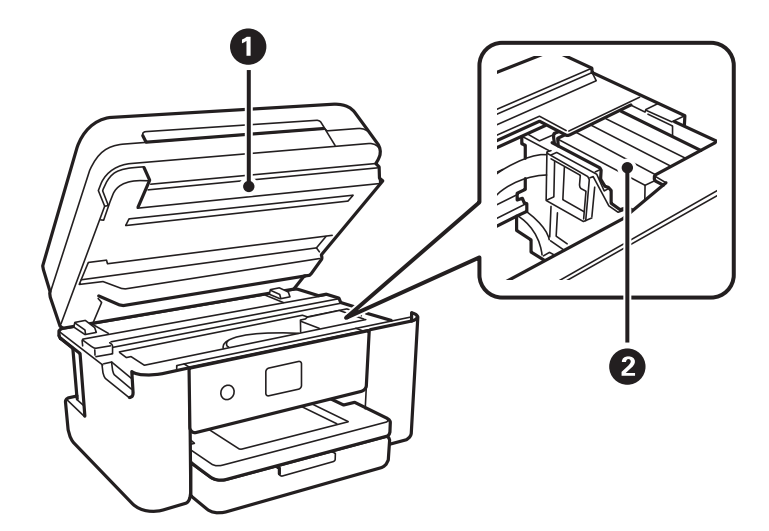

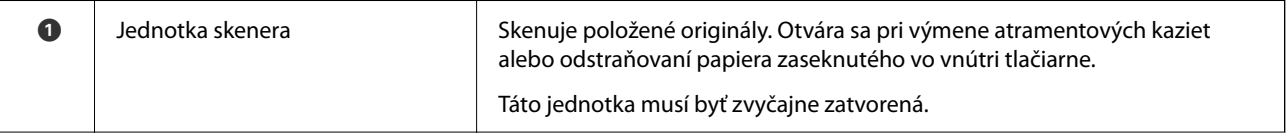

<span id="page-19-0"></span>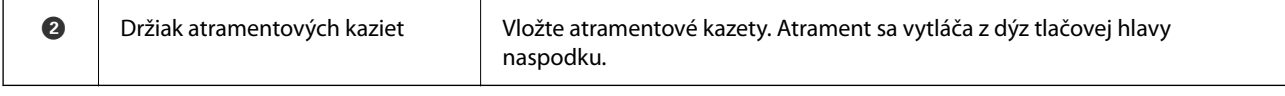

# **Zadný**

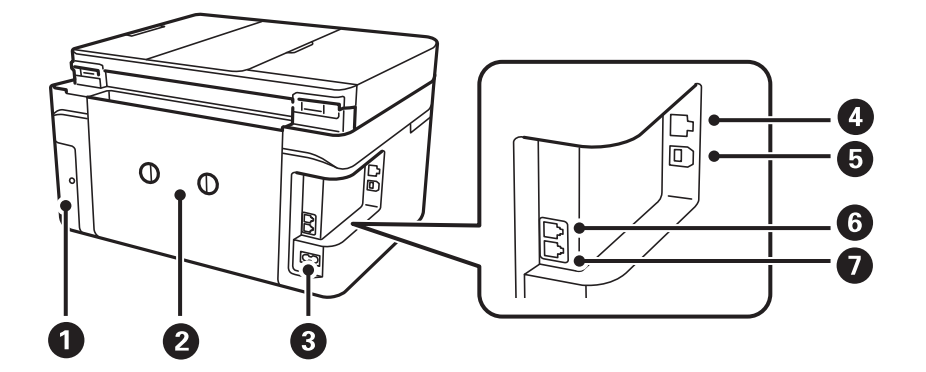

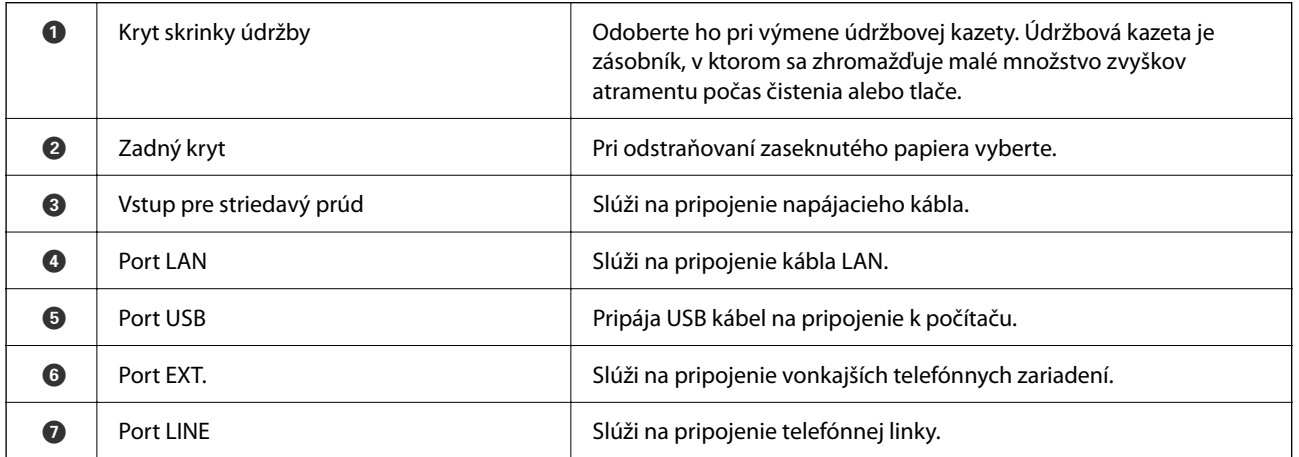

# <span id="page-20-0"></span>**Návod k ovládaciemu panelu**

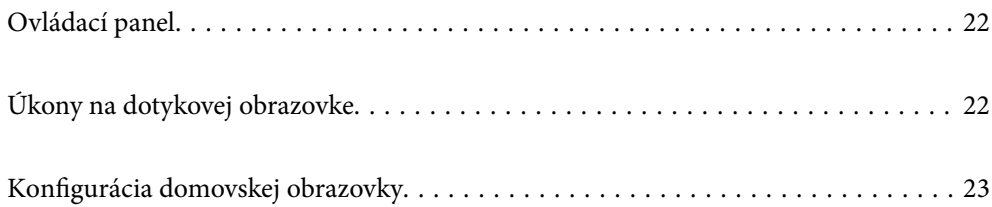

<span id="page-21-0"></span>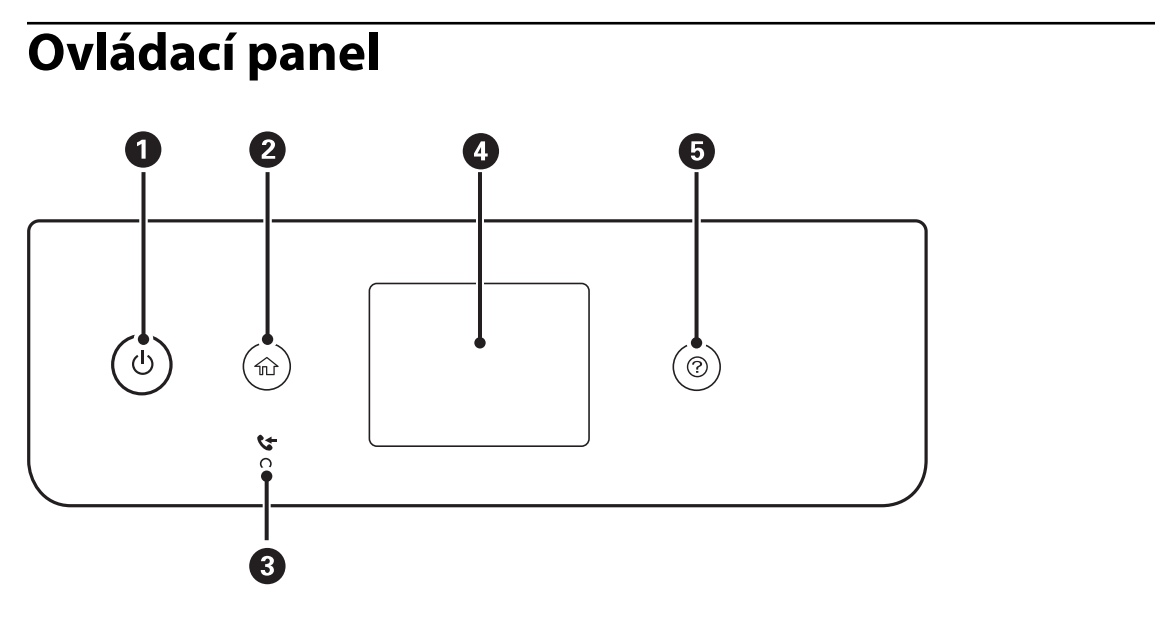

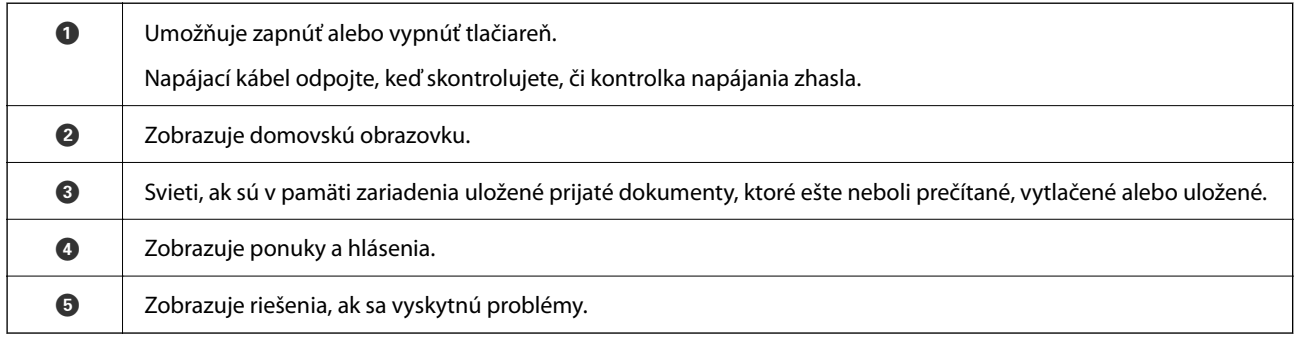

# **Úkony na dotykovej obrazovke**

Na dotykovej obrazovke môžete robiť nasledujúce úkony.

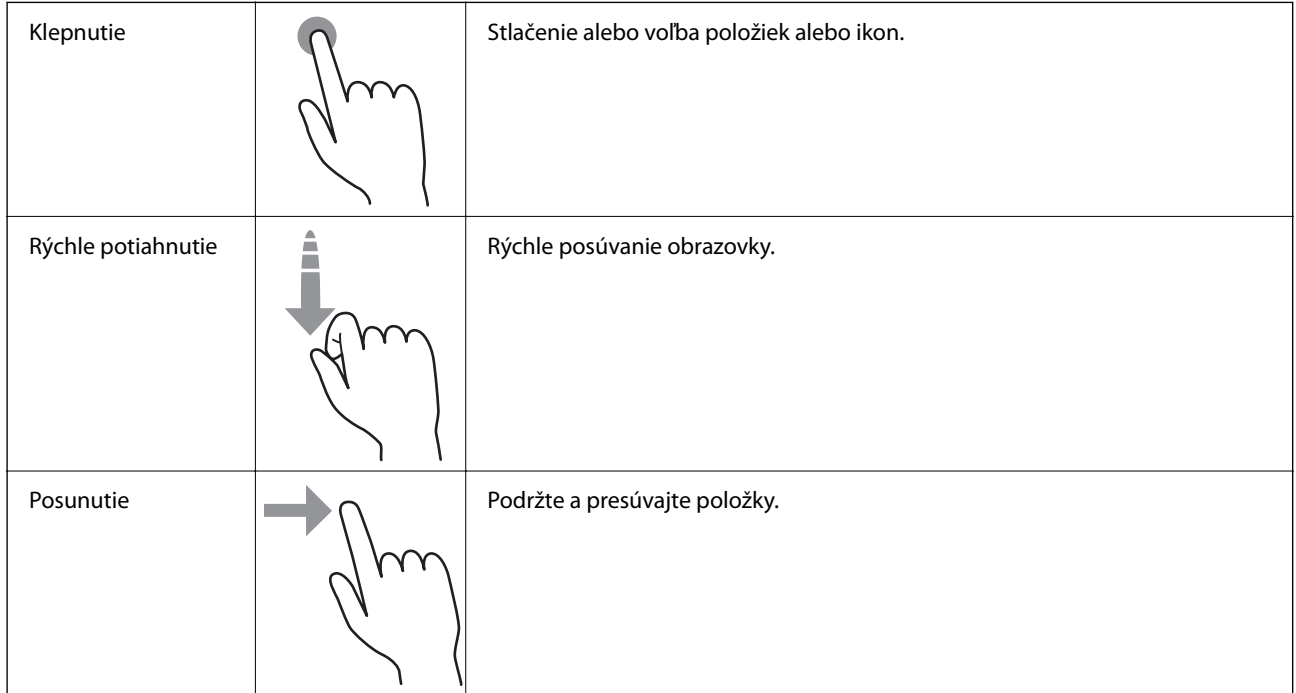

<span id="page-22-0"></span>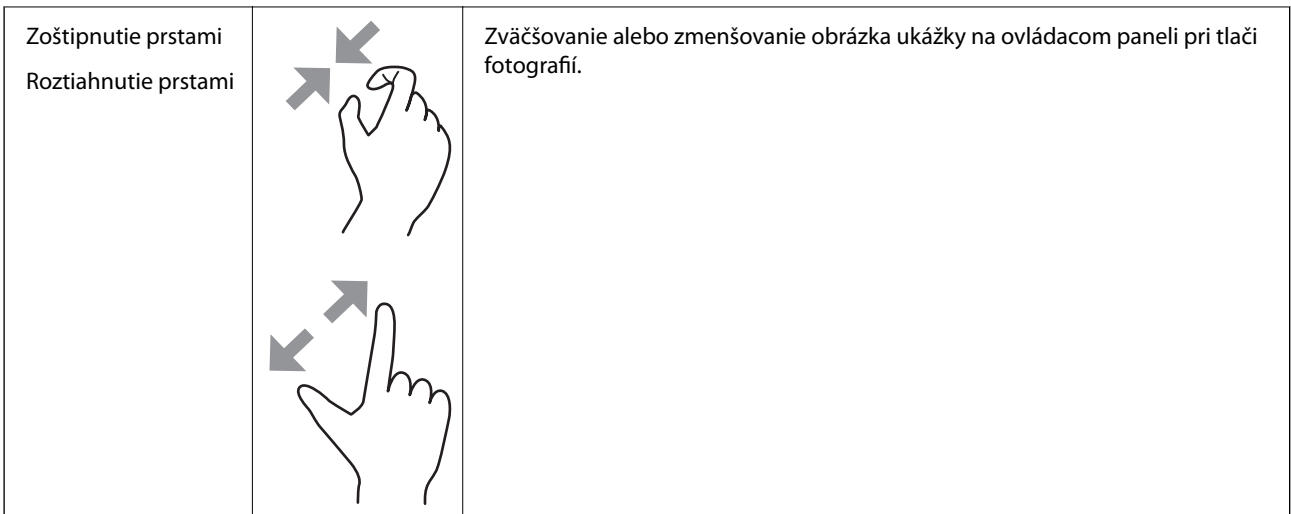

# **Konfigurácia domovskej obrazovky**

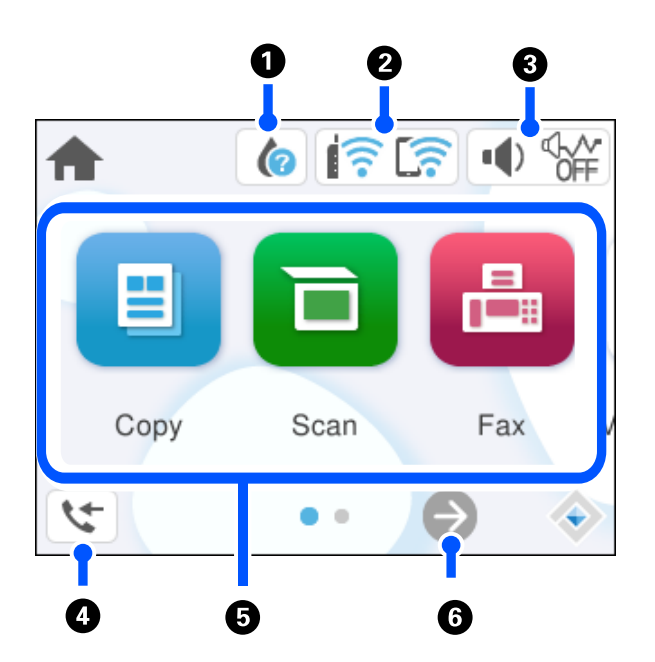

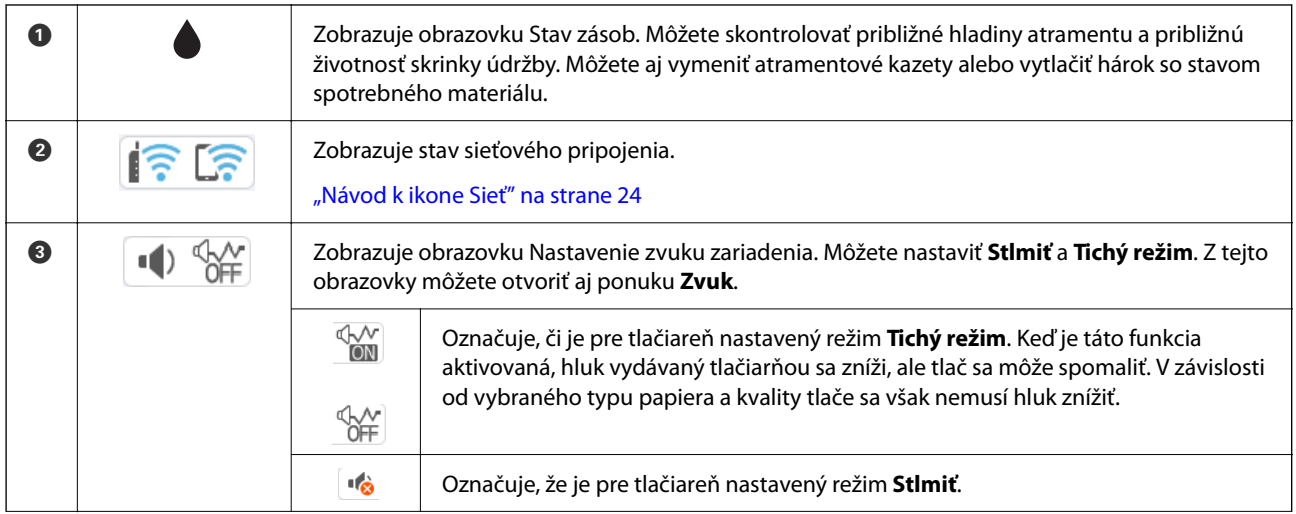

<span id="page-23-0"></span>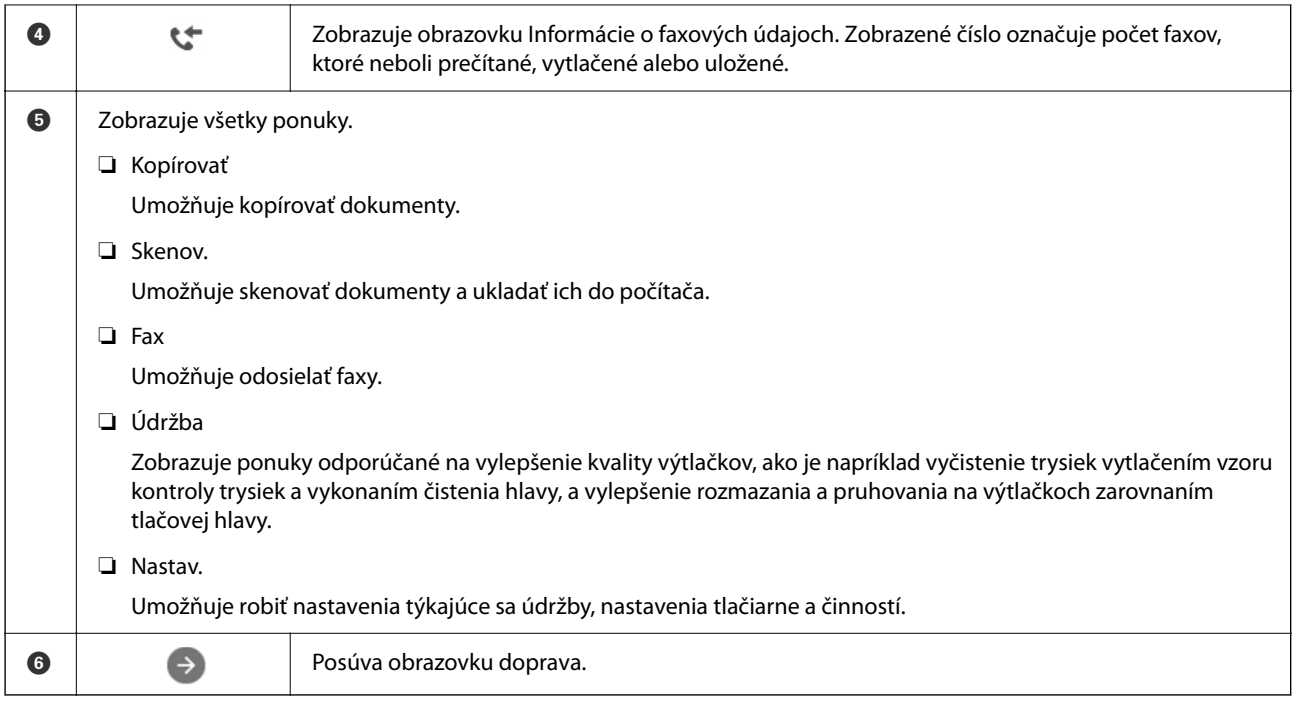

### **Návod k ikone Sieť**

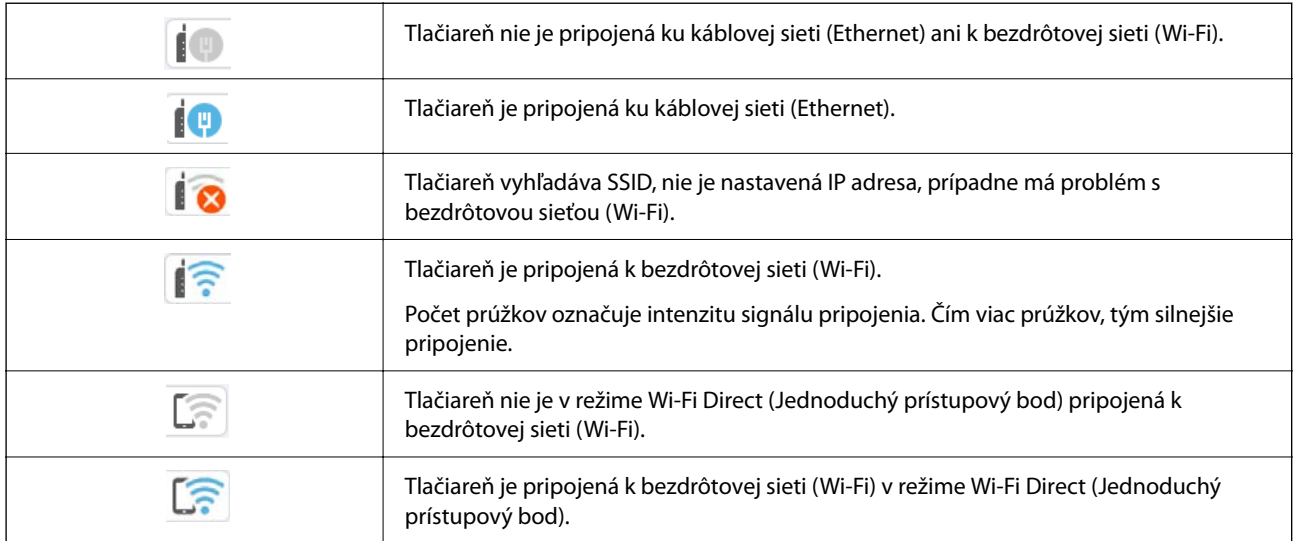

# <span id="page-24-0"></span>**Vloženie papiera**

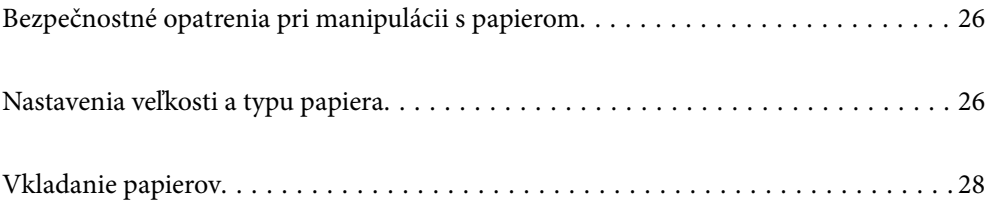

# <span id="page-25-0"></span>**Bezpečnostné opatrenia pri manipulácii s papierom**

- ❏ Prečítajte si listy s pokynmi, ktoré sú zabalené s papierom.
- ❏ Ak chcete dosiahnuť vysokokvalitné výtlačky s originálnymi papiermi Epson, používajte papier v prostredí uvedenom na hárkoch dodaných s papierom.
- ❏ Pred vložením papier prefúknite a zarovnajte jeho okraje. Fotografický papier neoddeľujte ani neskrúcajte. Týmto by ste mohli poškodiť stranu na tlačenie.

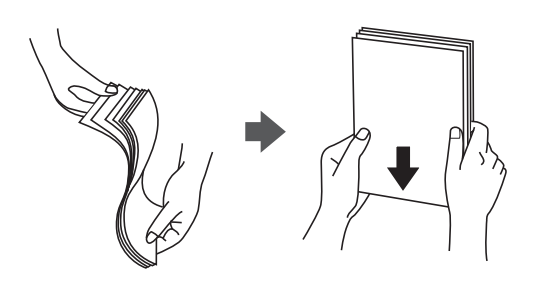

❏ Ak je papier skrútený, pred vložením ho vyrovnajte alebo jemne skrúťte opačným smerom. Ak budete tlačiť na skrútený papier, môže sa papier zaseknúť a atrament sa môže na výtlačku rozmazať.

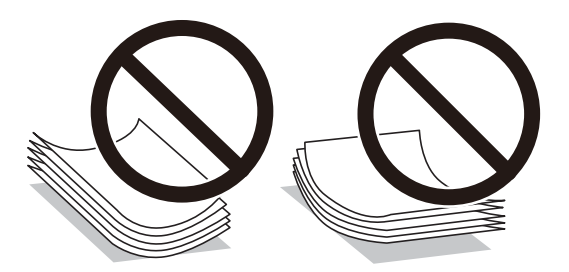

- ❏ Problémy s podávaním papiera sa môžu často vyskytovať pri ručnej obojstrannej tlači, ak tlačíte na jednu stranu preddierovaného papiera. Zmenšite počet hárkov na polovicu alebo menej, prípadne vkladajte hárky po jednom, ak zasekávanie papiera pokračuje.
- ❏ Pred vložením obálok oddeľte a zarovnajte ich okraje. Ak je stoh obálok nadutý vzduchom, pred jeho vložením ho potlačte, aby ste znížili jeho hrúbku.

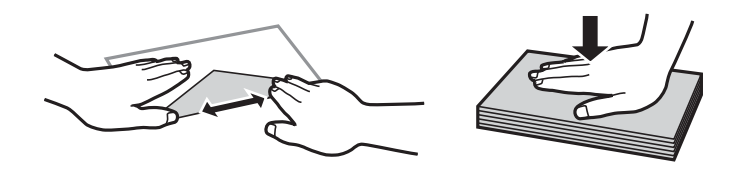

#### **Súvisiace informácie**

- & ["Dostupný papier a kapacity" na strane 204](#page-203-0)
- & ["Nedostupné typy papiera" na strane 207](#page-206-0)

## **Nastavenia veľkosti a typu papiera**

Pri vkladaní papiera nezabudnite zaregistrovať veľkosť a typ papiera na zobrazenej obrazovke. Tlačiareň vás upozorní, ak sa zaregistrované informácie a nastavenia tlače budú líšiť. Vďaka tomu sa predchádza plytvaniu <span id="page-26-0"></span>papierom a atramentom tak, že sa uistíte, že netlačíte na nesprávnu veľkosť papiera ani netlačíte v nesprávnych farbách kvôli použitiu nastavení, ktoré sa nezhodujú s typom papiera.

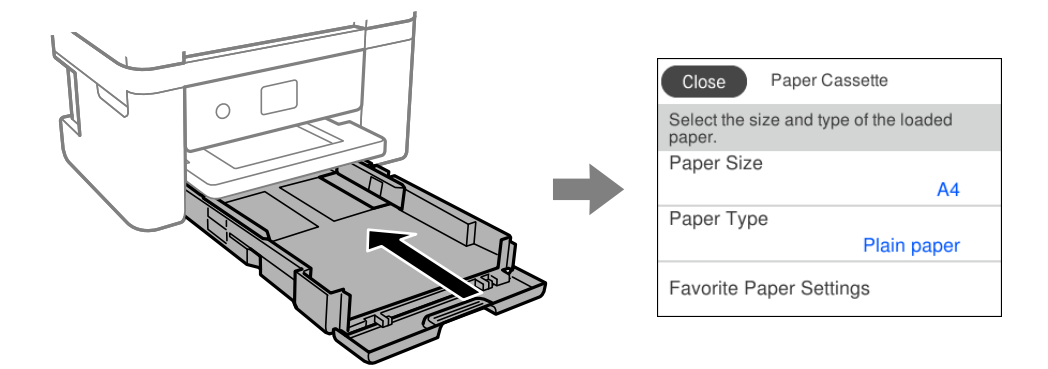

Ak sa zobrazené veľkosť a typ papiera líšia od vloženého papiera, vyberte položku, ktorú chcete zmeniť. Ak sa nastavenia zhodujú s vloženým papierom, zatvorte obrazovku.

#### *Poznámka:*

Ak nechcete, aby sa pri vkladaní papiera automaticky zobrazovala obrazovka s nastaveniami papiera, vyberte ponuky na domovskej obrazovke, ako je uvedené nižšie.

*Nastav.* > *Všeobecné nastavenia* > *Nastavenia tlačiarne* > *Nastavenia zdroja papiera* > *Aut. zob. nas. pap.* > *Vyp.*

#### **Súvisiace informácie**

 $\blacktriangleright$  ["Aut. zob. nas. pap.:" na strane 216](#page-215-0)

### **Zoznam typov papiera**

Ak chcete dosiahnuť optimálnu kvalitu tlače, vyberte príslušný typ používaného papiera.

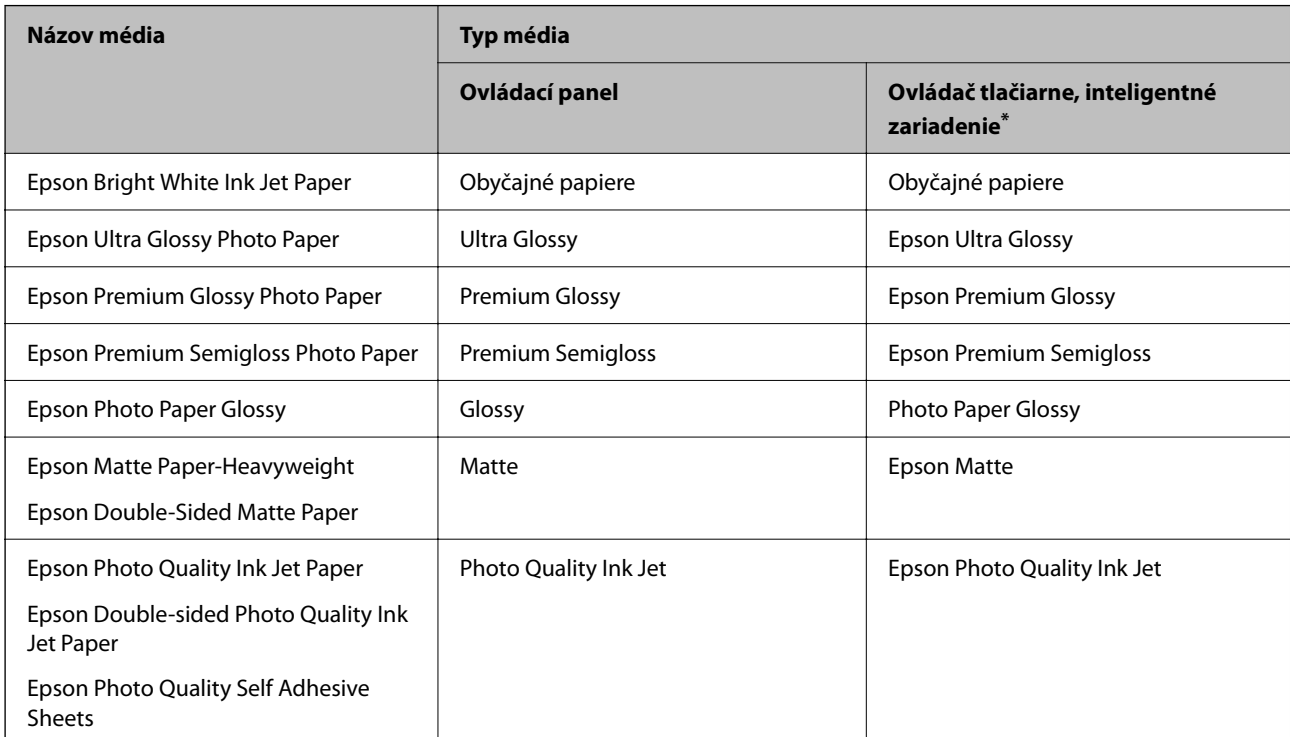

<span id="page-27-0"></span>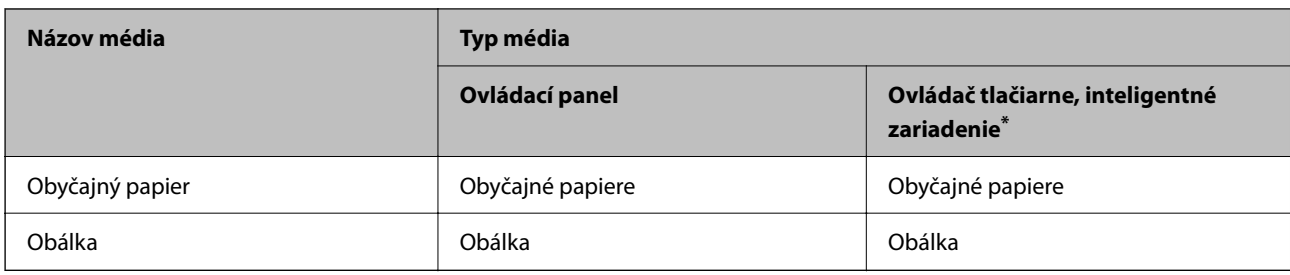

V prípade inteligentných zariadení sa môžu vybrať tieto typy médií pri tlači cez Epson Smart Panel.

# **Vkladanie papierov**

### **Vloženie papiera**

Papier môžete umiestňovať podľa animácií zobrazených na LCD obrazovke tlačiarne.

Vyberte <sup> $\odot$ </sup> a vyberte položky **Ako na to** > **Vložiť papier**.

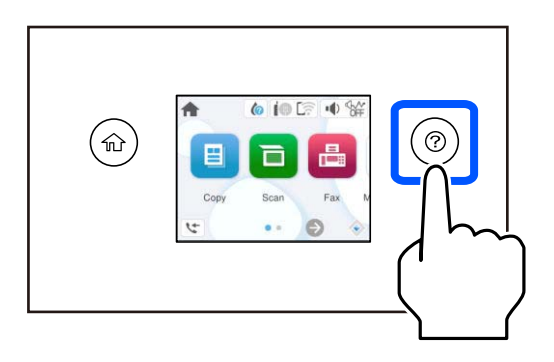

Tlačidlom **Dokončiť** zatvoríte obrazovku s animáciou.

### **Opatrenia pri vkladaní hlavičkového papiera**

- ❏ Pri hlavičkovom papieri vyberte ako typ papiera možnosť **Letterhead**.
- ❏ Ak pri hlavičkovom papieri tlačíte na papier menší než je v nastavení ovládača tlačiarne, tlačiareň môže tlačiť za hrany papiera, kvôli čomu sa potom na výtlačkoch objavujú atramentové škvrny a vo vnútri tlačiarne sa hromadí nadbytočný atrament. Nezabudnite vybrať správne nastavenie veľkosti papiera.
- ❏ Tlač na obidve strany a bez okrajov nie je pre hlavičkový papier k dispozícii. Aj rýchlosť tlače môže byť nižšia.

### <span id="page-28-0"></span>**Vkladanie obálok**

Obálky vkladajte stranou s uzáverom obálky otočenou smerom nahor. Potom posuňte postranné vodiace lišty k okrajom obálky.

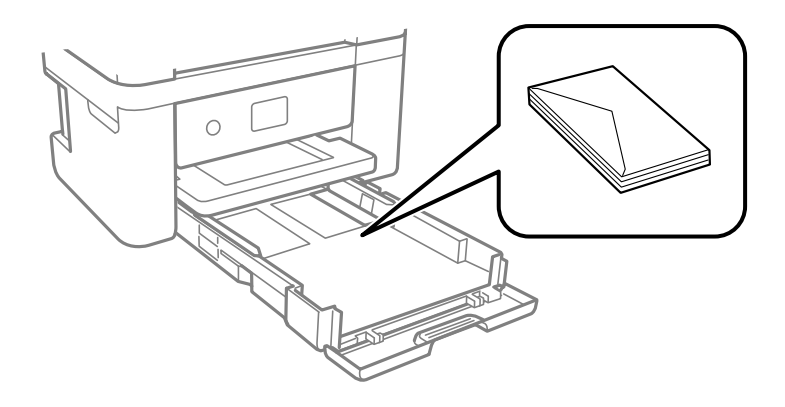

#### **Súvisiace informácie**

- & ["Dostupný papier a kapacity" na strane 204](#page-203-0)
- & ["Nedostupné typy papiera" na strane 207](#page-206-0)

### **Vloženie predierovaného papiera**

Vložte jeden hárok predierovaného papiera do kazety na papier.

Veľkosť papiera: A4, B5, A5, A6, Letter, Legal

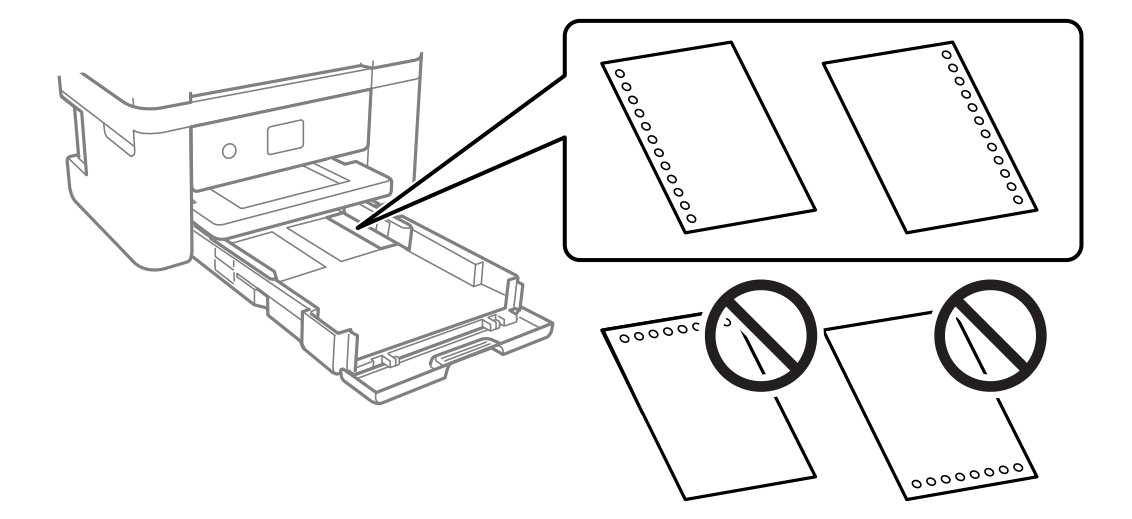

- ❏ Prispôsobte tlačovú polohu vášho súboru tak, aby ste netlačili cez otvory.
- ❏ Automatická obojstranná tlač nie je pre predierovaný papier dostupná.
- ❏ Vyberte možnosť **Letterhead** ako nastavenie typu papiera.

#### **Súvisiace informácie**

- & ["Dostupný papier a kapacity" na strane 204](#page-203-0)
- & ["Nedostupné typy papiera" na strane 207](#page-206-0)

### <span id="page-29-0"></span>**Vkladanie dlhých papierov**

Vyberte možnosť **Defin. Používateľom** ako nastavenie veľkosti papiera.

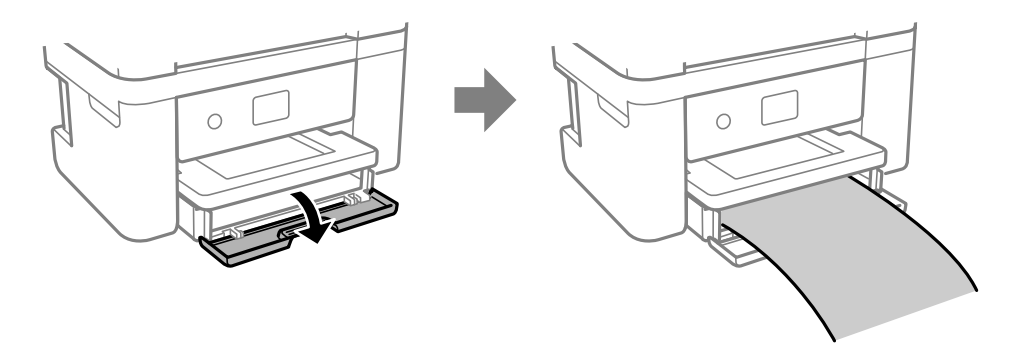

- ❏ Zaistite, aby bol koniec papiera odrezaný zvisle. Uhlopriečny rez môže spôsobiť problémy s podávaním.
- ❏ Nedotýkajte sa papiera, ktorý sa ide podávať alebo vysúvať. Mohli by ste si poraniť ruku, prípadne sa môže znížiť kvalita tlače.

### **Súvisiace informácie**

- & ["Dostupný papier a kapacity" na strane 204](#page-203-0)
- & ["Nedostupné typy papiera" na strane 207](#page-206-0)

# <span id="page-30-0"></span>**Umiestnenie originálov**

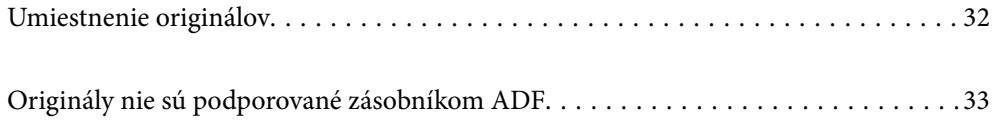

# <span id="page-31-0"></span>**Umiestnenie originálov**

Položte originály na sklo skenera alebo do podávača ADF.

Do ADF môžete vložiť viac originálov.

Podľa ďalej uvedeného postupu zobrazíte animácie k umiestňovaniu originálov.

Vyberte a vyberte položky **Ako na to** > **Vložte originály**. Vyberte spôsob umiestňovania originálov, ktorý si chcete pozrieť. Tlačidlom **Dokončiť** zatvoríte obrazovku s animáciou.

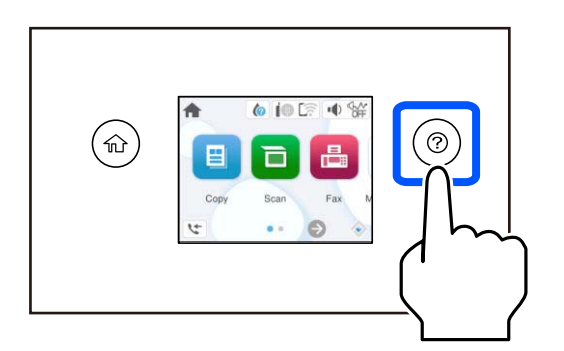

#### **Pri používaní skla skenera**

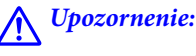

Pri zatváraní krytu dokumentov dávajte pozor, aby ste si neprivreli prsty. Inak sa môžete zraniť.

#### c*Upozornenie:*

- ❏ Pri ukladaní hrubých originálov, ako sú napríklad knihy, zabráňte tomu, aby vonkajšie svetlo svietilo priamo na sklo skenera.
- ❏ Netlačte príliš silno na sklo skenera ani na kryt dokumentov. Inak sa môžu poškodiť.

#### *Poznámka:*

❏ Ak je na skle skenera nejaký odpad alebo špina, rozsah skenovania sa môže zväčšiť, aby boli zahrnuté, takže obraz originálu môže mať nesprávnu polohu alebo sa môže zmenšiť. Pred skenovaním odstráňte všetok odpad a nečistoty zo skla skenera.

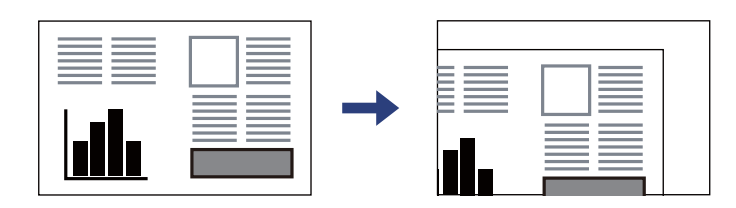

- ❏ Keď sú originály umiestnené v podávači ADF aj na skle skenera, majú prednosť originály v podávači ADF.
- ❏ Ak necháte originály dlhšiu dobu položené na skle, môžu sa prilepiť na sklo skenera.

#### <span id="page-32-0"></span>**Keď sa používa podávač ADF**

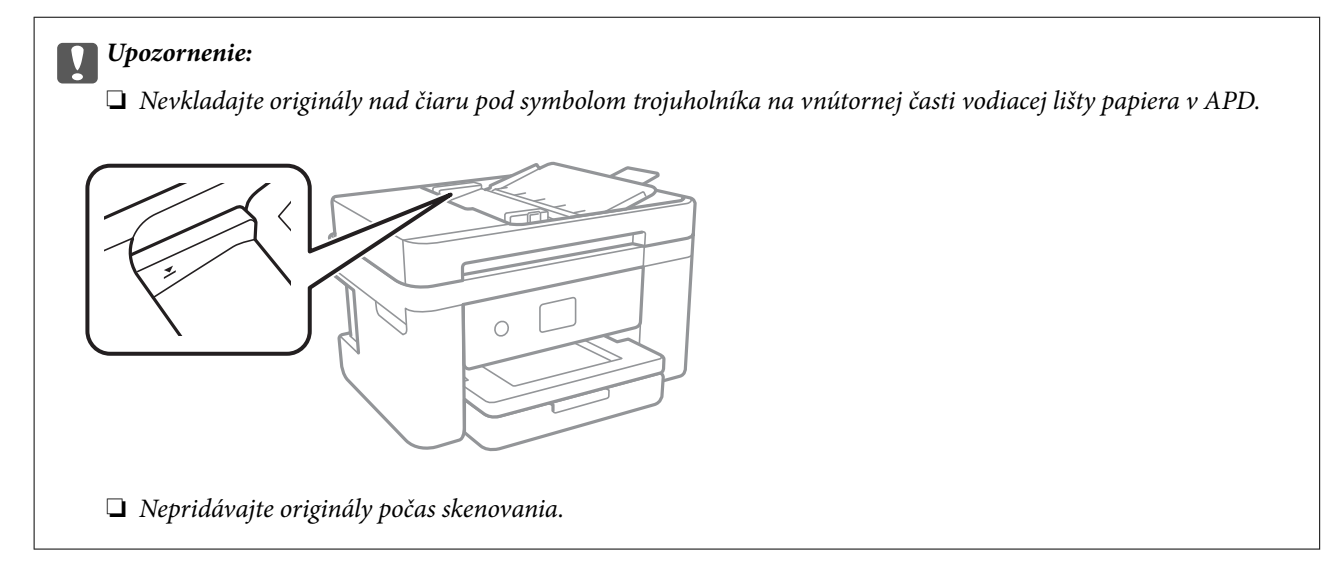

#### **Súvisiace informácie**

- & ["Technické údaje skenera" na strane 231](#page-230-0)
- & "Originály nie sú podporované zásobníkom ADF" na strane 33

## **Originály nie sú podporované zásobníkom ADF**

#### c*Upozornenie:*

Nepodávajte zo zásobníka ADF fotografie ani cenné umelecké diela. Pri zlom podaní sa môže originál skrútiť alebo poškodiť. Tieto dokumenty naskenujte namiesto toho na skle skenera.

Aby nedošlo k zaseknutiu papiera, nevkladajte do podávača ADF nasledujúce originály. Pri týchto typoch použite sklo skenera.

- ❏ Roztrhnuté, zložené, pokrčené, poškodené alebo zvinuté
- ❏ Originály s otvormi pre rýchloviazač
- ❏ Originály spojené lepiacou páskou, svorkami zošívačky, kancelárskymi sponami atď.
- ❏ Originály s nalepenými štítkami alebo nálepkami
- ❏ Originály, ktoré nie sú orezané pravidelne alebo do pravého uhla
- ❏ Zviazané originály
- ❏ Projekčné fólie, termotransferový papier alebo zadné strany kopírovacieho papiera

# <span id="page-33-0"></span>Tlač

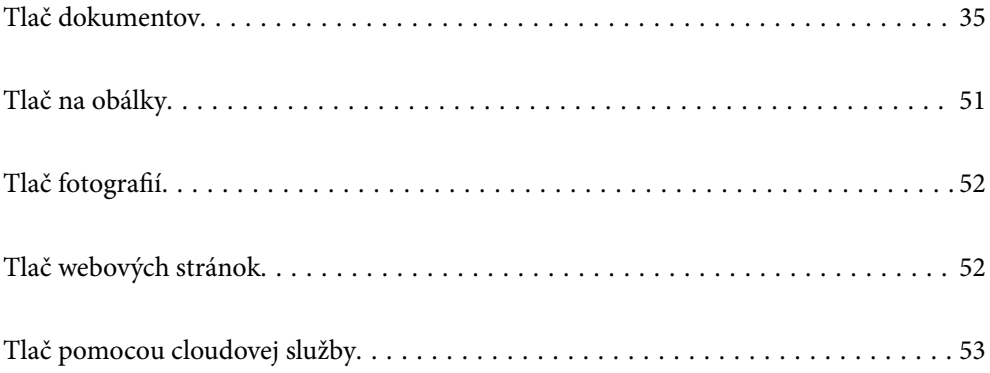

# <span id="page-34-0"></span>**Tlač dokumentov**

### **Tlač z počítača**

Táto časť vysvetľuje ako príklad spôsob, ako vytlačiť dokument z počítača pomocou systému Windows. V systéme Mac OS môže byť postup odlišný alebo niektoré funkcie nemusia byť podporované.

### **Tlač pomocou funkcie Jednoduché nastavenia**

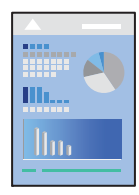

*Poznámka:* Operácie sa môžu líšiť v závislosti od aplikácie. Podrobnosti nájdete v Pomocníkovi aplikácie.

1. Vložte papier do tlačiarne.

["Vloženie papiera" na strane 28](#page-27-0)

- 2. Otvorte súbor, ktorý chcete tlačiť.
- 3. V ponuke **Súbor** vyberte položku **Tlač** alebo **Nastavenie tlače**.
- 4. Vyberte tlačiareň.

5. Prejdite do okna ovládača tlačiarne výberom položky **Predvoľby** alebo **Vlastnosti**.

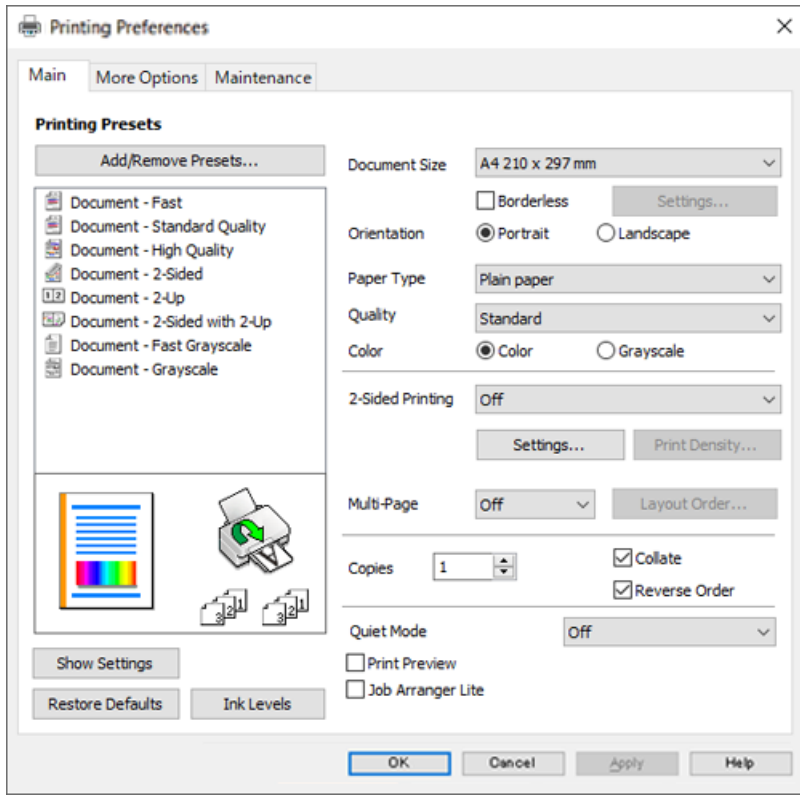

6. V prípade potreby zmeňte nastavenie.

Vysvetlenie položiek nastavenia nájdete v online Pomocníkovi. Kliknutím pravým tlačidlom myši na položku zobrazíte položku **Pomocník**.

- 7. Kliknutím na tlačidlo **OK** zatvoríte okno ovládača tlačiarne.
- 8. Kliknite na položku **Tlač**.

#### **Súvisiace informácie**

- $\blacktriangleright$   $\frac{1}{2}$   $\sqrt{2}$   $\alpha$   $\alpha$   $\alpha$   $\alpha$   $\beta$   $\alpha$   $\beta$   $\alpha$   $\beta$   $\alpha$   $\beta$   $\alpha$   $\beta$   $\alpha$   $\alpha$   $\beta$   $\alpha$   $\beta$   $\alpha$   $\beta$   $\alpha$   $\beta$   $\alpha$   $\beta$   $\alpha$   $\beta$   $\alpha$   $\beta$   $\alpha$   $\beta$   $\alpha$   $\beta$   $\alpha$   $\beta$   $\alpha$   $\beta$   $\alpha$   $\beta$   $\alpha$
- & ["Dostupný papier a kapacity" na strane 204](#page-203-0)
## **Pridávanie predvolieb tlače pre Jednoduchú tlač**

Ak si v ovládači tlačiarne vytvoríte svoju vlastnú predvoľbu s často používanými nastaveniami tlače, budete môcť jednoducho tlačiť výberom tejto predvoľby v zozname.

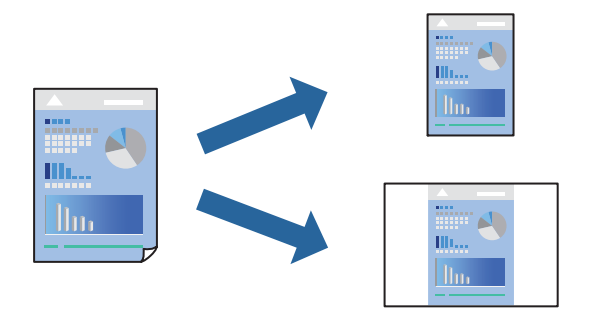

- 1. Na karte **Hlavný** v ovládači tlačiarne **Viac možností** nastavte jednotlivé položky (napríklad **Veľkosť dokumentu** a **Typ papiera**).
- 2. Kliknite na položku **Pridať/Odstrániť predvoľby** v časti **Predvoľby tlače**.
- 3. Zadajte položku **Názov** a komentár (ak je to potrebné).
- 4. Kliknite na tlačidlo **Uložiť**.

#### *Poznámka:*

Ak chcete odstrániť pridanú predvoľbu, kliknite na položku *Pridať/Odstrániť predvoľby*, vyberte názov predvoľby, ktorú chcete odstrániť zo zoznamu, a potom ju odstráňte.

5. Kliknite na položku **Tlač**.

Keď budete nabudúce chcieť tlačiť pomocou rovnakých nastavení, vyberte názov zaregistrovaného nastavenia v položke **Predvoľby tlače** a kliknite na tlačidlo **OK**.

## **Obojstranná tlač**

Ak chcete tlačiť na obe strany papiera, môžete použiť hociktorý z nasledujúcich postupov.

❏ Automatická obojstranná tlač

❏ Ručná obojstranná tlač

Keď tlačiareň dokončila tlač na jednu stranu papiera, papier otočte, aby sa vykonala tlač na druhú stranu papiera.

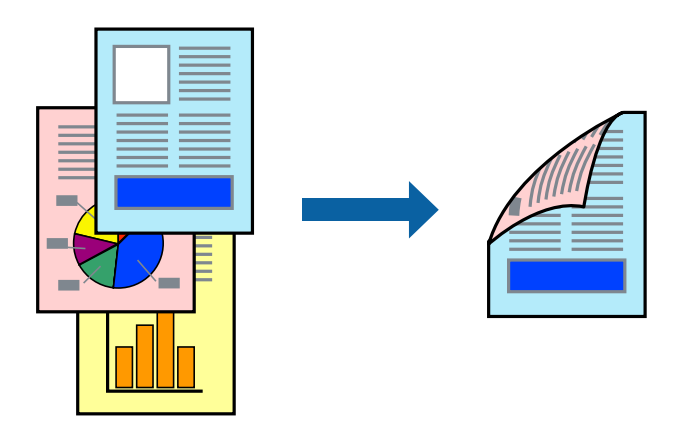

*Poznámka:* Táto funkcia nie je k dispozícii pri tlači bez okrajov.

Otvorte ovládač tlačiarne a vykonajte nasledujúce nastavenia.

Karta **Hlavný** > **Obojstranná tlač**

#### **Súvisiace informácie**

- & ["Papier pre obojstrannú tlač" na strane 206](#page-205-0)
- & ["Nemožno vykonávať manuálnu obojstrannú tlač \(Windows\)" na strane 199](#page-198-0)

## **Tlač brožúry**

Taktiež môžete tlačiť brožúru, ktorú vytvoríte zmenou usporiadania stránok a zložením výtlačku.

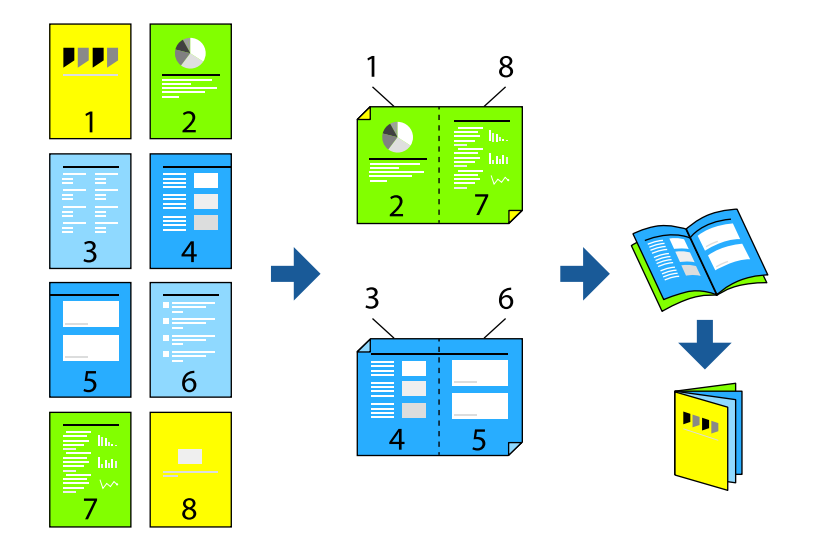

#### *Poznámka:* Táto funkcia nie je k dispozícii pri tlači bez okrajov.

Otvorte ovládač tlačiarne a vykonajte nasledujúce nastavenia.

Na karte **Hlavný** vyberte v položke **Obojstranná tlač** obojstranný spôsob tlače a potom vyberte položku **Nastavenia** > **Brožúra**.

#### **Súvisiace informácie**

- & ["Papier pre obojstrannú tlač" na strane 206](#page-205-0)
- & ["Nemožno vykonávať manuálnu obojstrannú tlač \(Windows\)" na strane 199](#page-198-0)

## **Tlač viacerých strán na jeden hárok**

Na jeden hárok papiera môžete vytlačiť niekoľko strán údajov.

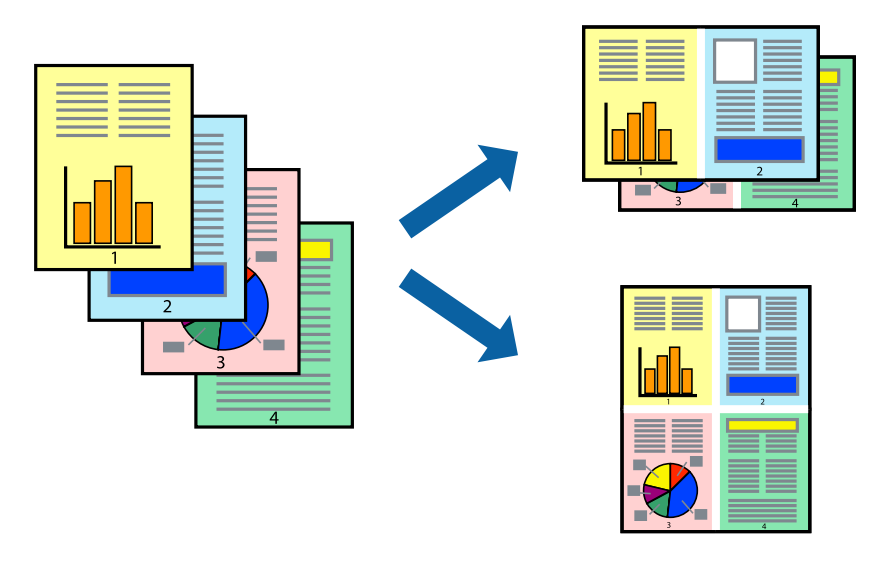

*Poznámka:* Táto funkcia nie je k dispozícii pri tlači bez okrajov.

Otvorte ovládač tlačiarne a vykonajte nasledujúce nastavenia.

Karta **Hlavný** > **Viac st.** > **2 a viac** atď.

## **Tlač prispôsobená veľkosti papiera**

Tlač môžete prispôsobiť veľkosti papiera, ktorý ste vložili do tlačiarne.

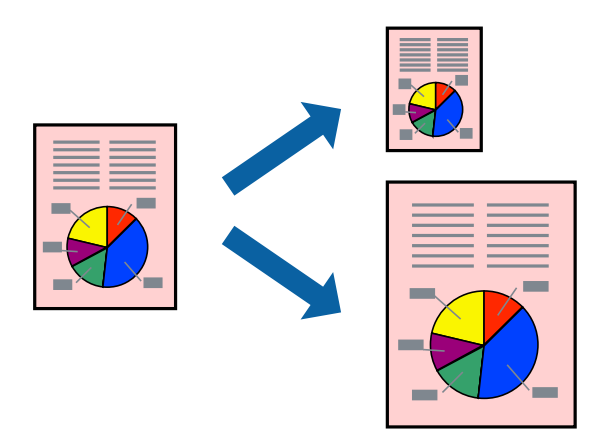

#### *Poznámka:*

Táto funkcia nie je k dispozícii pri tlači bez okrajov.

Otvorte ovládač tlačiarne a vykonajte nasledujúce nastavenia.

Na karte **Viac možností** > **Výstupný papier** vyberte veľkosť vloženého papiera.

## **Tlač zmenšeného alebo zväčšeného dokumentu pri nejakom zväčšení**

Veľkosť dokumentu môžete zväčšiť alebo zmenšiť o požadované percento.

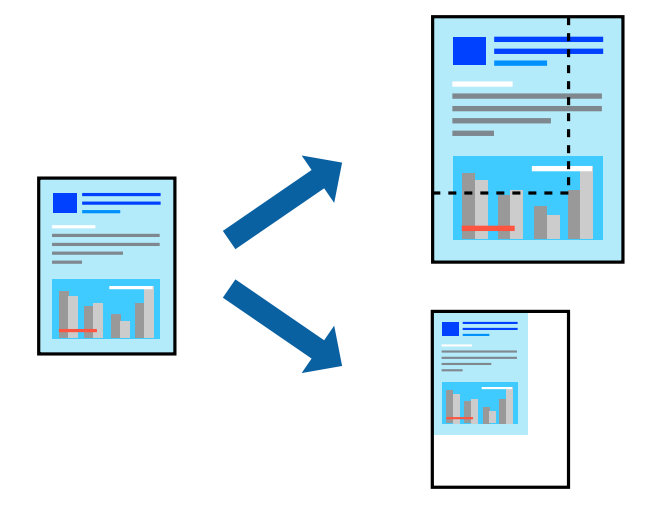

#### *Poznámka:* Táto funkcia nie je k dispozícii pri tlači bez okrajov.

- 1. Na karte **Viac možností** v ovládači tlačiarne vyberte veľkosť dokumentu v nastavení **Veľkosť dokumentu**.
- 2. V nastavení **Výstupný papier** vyberte veľkosť papiera, na ktorom chcete tlačiť.
- 3. Vyberte položky **Zmenšiť/Zväčšiť dokument**, **Priblížiť na** a zadajte požadované percento.

## **Tlač jedného obrázka na viac hárkov kvôli zväčšeniu (vytvorenie plagátu)**

Táto funkcia umožňuje vytlačiť jeden obraz na viac listov papiera. Väčší plagát môžete vytvoriť tak, že spolu na ne ťuknete.

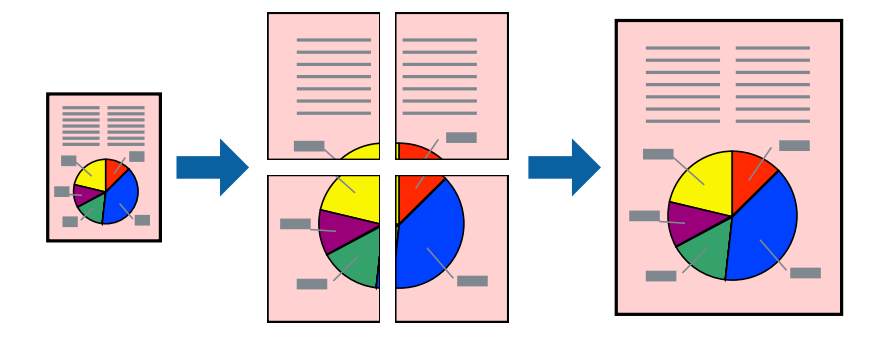

#### *Poznámka:*

Táto funkcia nie je k dispozícii pri obojstrannej tlači.

Otvorte ovládač tlačiarne a vykonajte nasledujúce nastavenia.

Karta **Hlavný** > **Viac st.** > **Plagát 2x2** atď.

#### *Vytvorenie plagátov pomocou zarovnávacích značiek na prekrytie*

Tu je uvedený príklad vytvorenia plagátu, keď je vybratá možnosť **Plagát 2x2** a možnosť **Značky presahujúceho zarovnania** v nastavení **Tlačiť vodiace čiary orezania**.

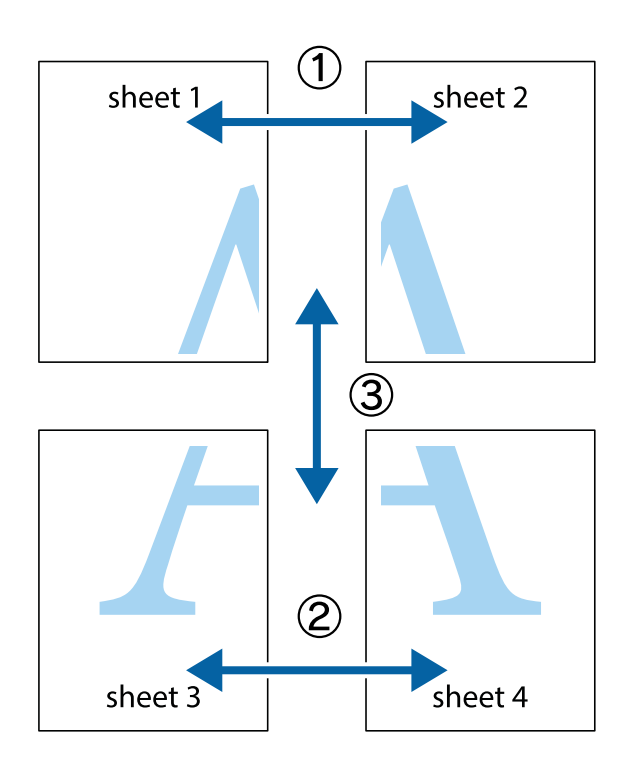

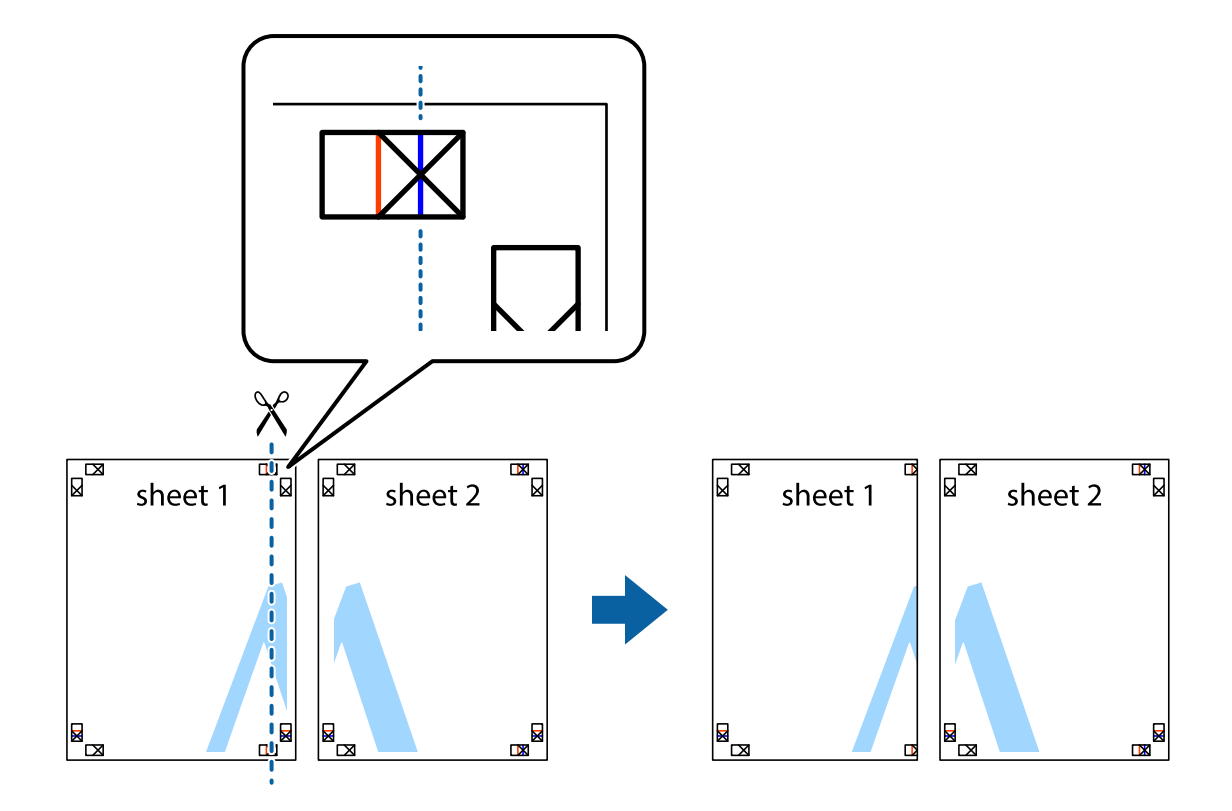

1. Pripravte si Sheet 1 a Sheet 2. Odstrihnite okraje na dokumente Sheet 1 podľa zvislej modrej čiary cez stred hornej a dolnej značky s krížikom.

2. Položte kraj dokumentu Sheet 1 cez dokument Sheet 2 zarovnajte značky s krížikom a dočasne na zadnej strane prilepte páskou hárky k sebe.

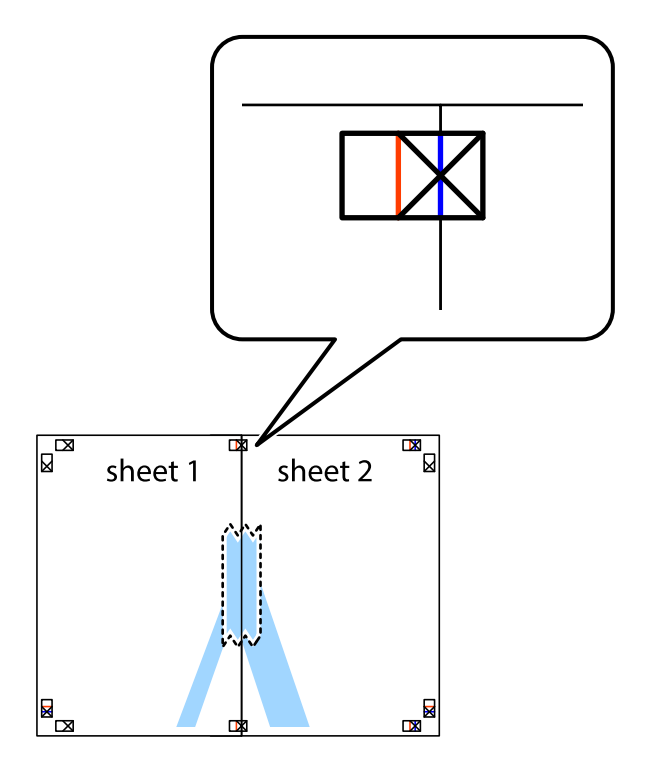

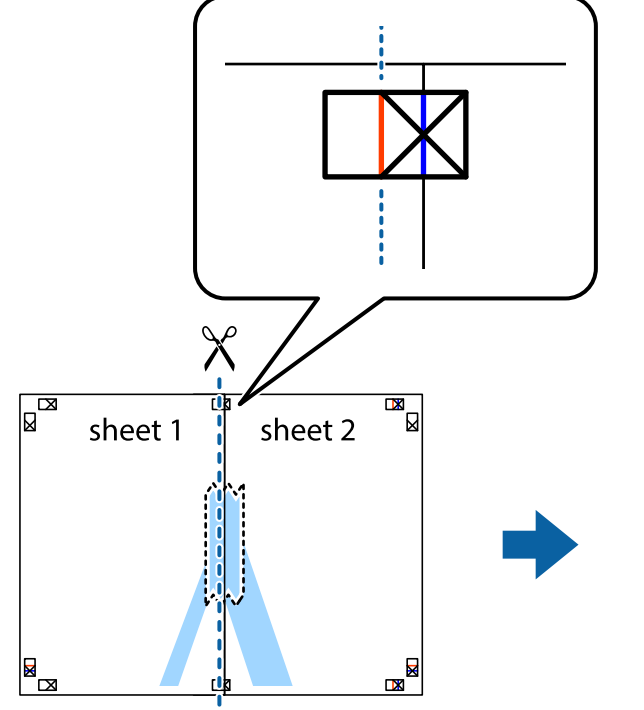

3. Prestrihnite zlepené hárky pozdĺž zvislej červenej čiary cez značky zarovnania (tentokrát ide o čiaru vľavo od značiek s krížikom).

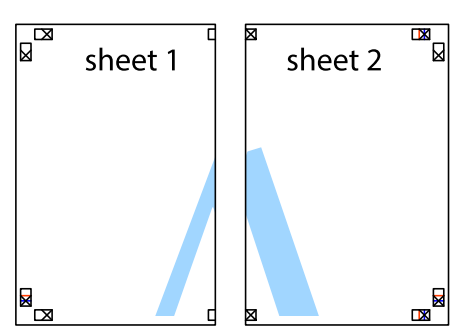

4. Prilepte hárky k sebe páskou na ich zadnej strane.

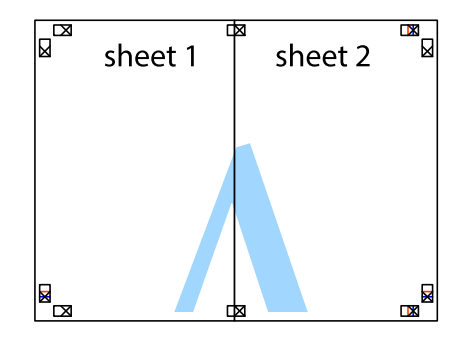

5. Sheet 3 a Sheet 4 prilepte zopakovaním krokov 1 až 4.

6. Odstrihnite okraje na dokumente Sheet 1 a na dokumente Sheet 2 podľa zvislej modrej čiary cez stred ľavej a pravej značky s krížikom.

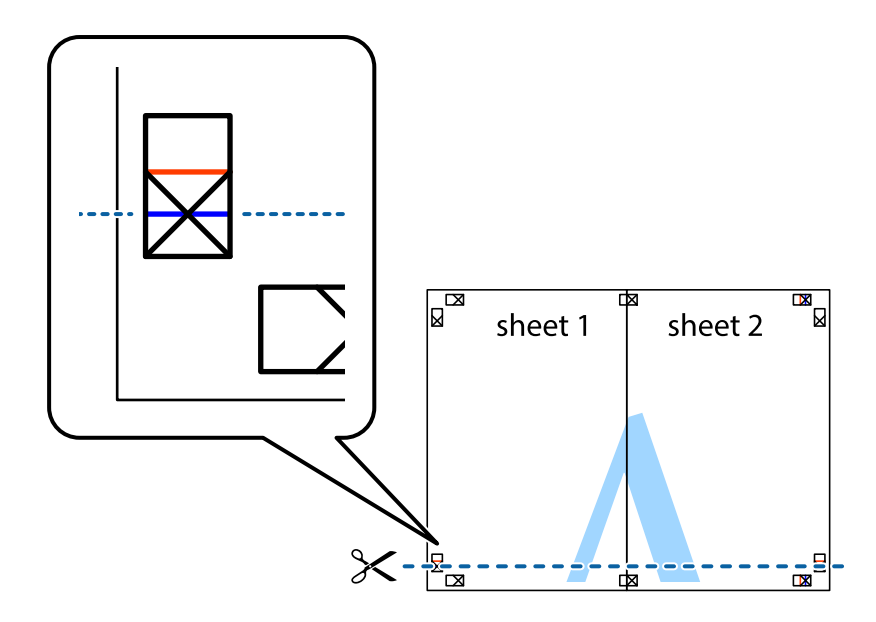

7. Položte okraj dokumentu Sheet 1 a dokumentu Sheet 2 cez Sheet 3 a Sheet 4, zarovnajte značky s krížikom a dočasne hárky zlepte páskou na ich zadnej strane.

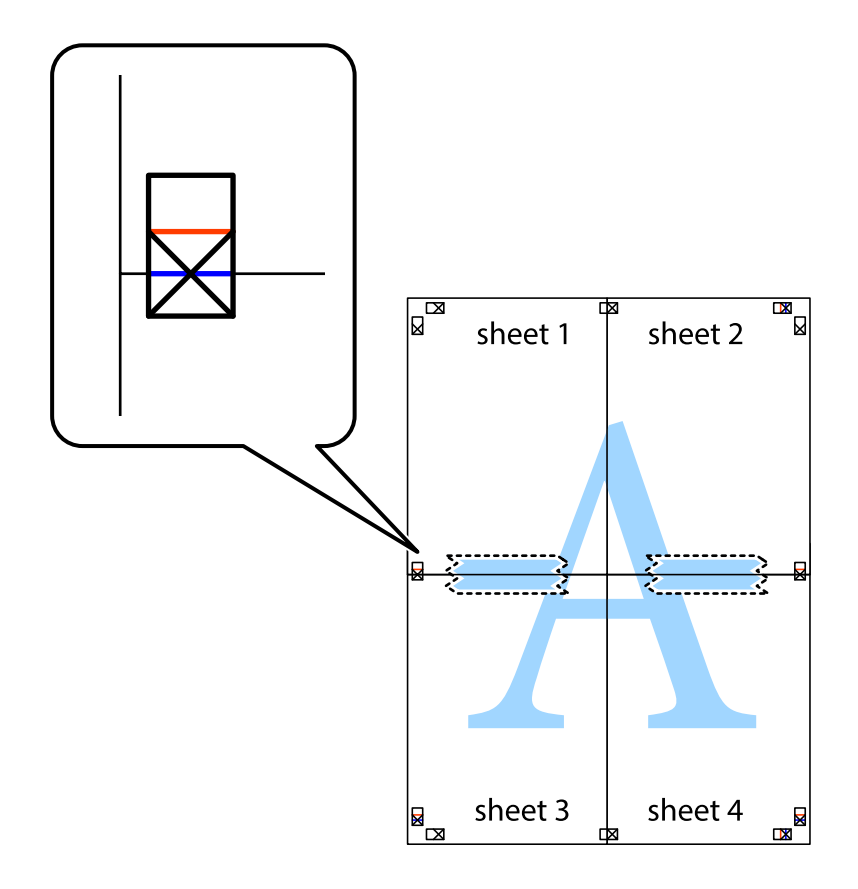

8. Prestrihnite zlepené hárky pozdĺž vodorovnej červenej čiary cez značky zarovnania (tentokrát ide o čiaru nad značkami s krížikom).

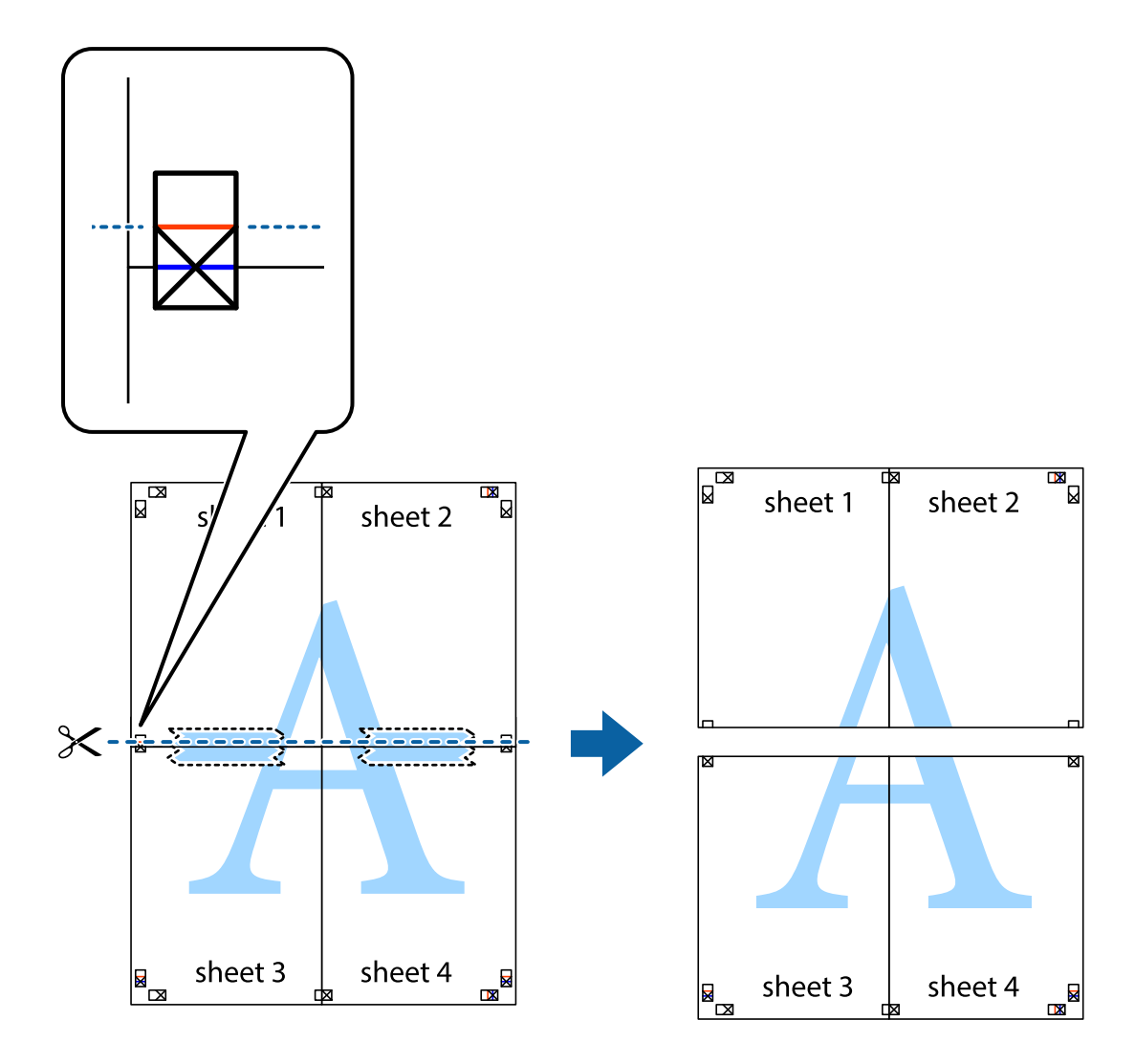

9. Prilepte hárky k sebe páskou na ich zadnej strane.

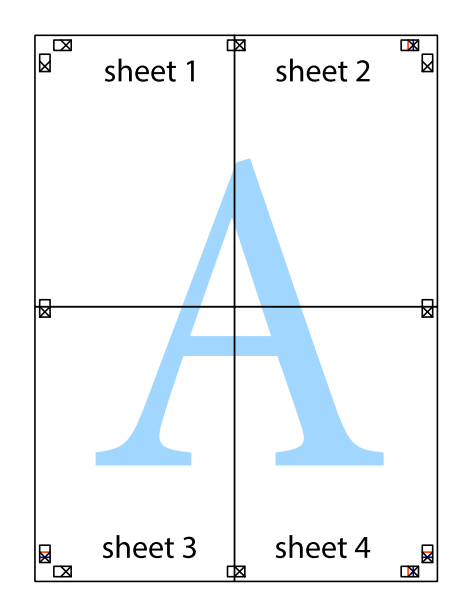

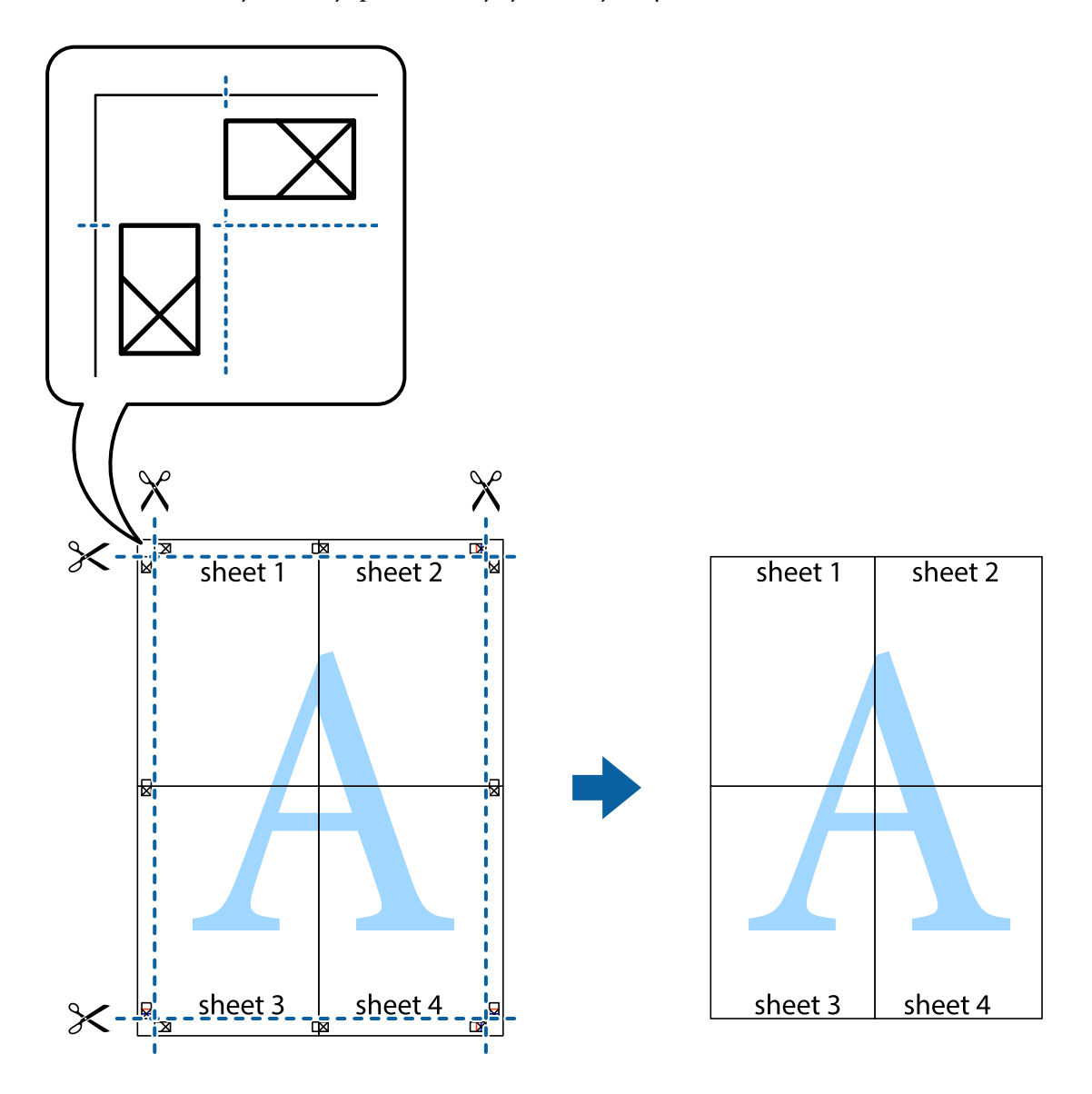

10. Odstrihnite zostávajúce okraje podľa vonkajšej vodiacej čiary.

### **Tlač s hlavičkou a pätou**

V hlavičkách a pätách môžete vytlačiť údaje, ako sú používateľské meno a dátum tlače.

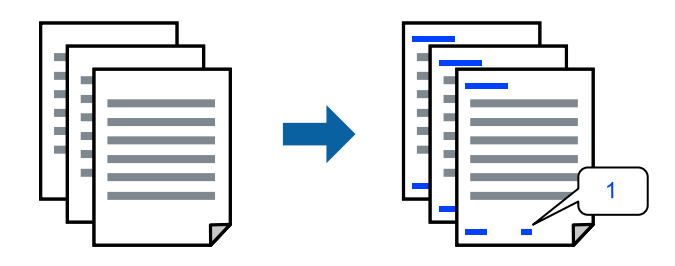

Otvorte ovládač tlačiarne a vykonajte nasledujúce nastavenia.

Karta **Viac možností** > **Vlastnosti vodoznaku** > **Záhlavie/zápätie**

## **Tlač vzoru proti kopírovaniu**

Na výtlačkoch môžete vytlačiť vzor proti kopírovaniu. Keď tlačíte, samotné písmená sa netlačia a celý výtlačok je mierne tónovaný. Skryté písmená sa objavia, keď sa urobí fotokópia výtlačku, aby sa originál dal ľahko rozoznať od kópií.

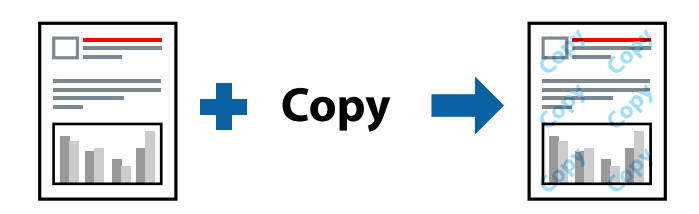

Vzor proti kopírovaniu je k dispozícii pri nasledujúcom:

- ❏ Typ papiera: Obyčajné papiere, Letterhead
- ❏ Kvalita: Štandardne, Štandardné živé
- ❏ Automatická obojstranná tlač: Vypnuté
- ❏ Bez okrajov: nevybrané
- ❏ Korekcia farieb: Automatické

Otvorte ovládač tlačiarne a vykonajte nasledujúce nastavenia.

Karta **Viac možností** > **Vlastnosti vodoznaku** > **Vzor proti kopírovaniu**

## **Tlač viacerých súborov spolu**

Funkcia Organizátor tlačových úloh Lite umožňuje skombinovať viaceré súbory vytvorené v rôznych aplikáciách a vytlačiť ich ako jednu tlačovú úlohu. Pre kombinované súbory môžete určiť nastavenia tlače, ako je napríklad rozloženie viacerých strán a obojstranná tlač.

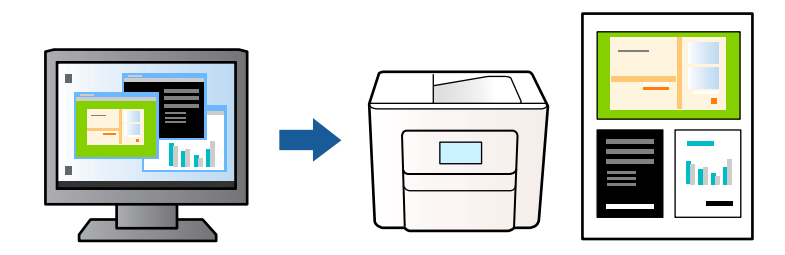

- 1. Na karte **Hlavný** v ovládači tlačiarne vyberte položku **Organizátor tlačových úloh Lite** a potom kliknite na **OK**.
- 2. Kliknite na položku **Tlač**.

Keď spustíte tlač, zobrazí sa okno funkcie Organizátor tlačových úloh Lite.

- 3. Keď je okno Organizátor tlačových úloh Lite otvorené, otvorte súbor, ktorý chcete skombinovať s aktuálnym súborom, a zopakujte hore uvedené kroky.
- 4. Keď vyberiete tlačovú úlohu pridanú do položky Tlačový projekt v okne Organizátor tlačových úloh Lite, môžete upraviť rozloženie stránky.

5. Kliknutím na položku **Tlačiť** v ponuke **Súbor** začnite tlačiť.

#### *Poznámka:*

Ak zatvoríte okno Organizátor tlačových úloh Lite pred pridaním všetkých tlačových údajov do položky Tlačový projekt, práve spracovávaná tlačová úloha sa zruší. Kliknutím na položku *Uložiť* v ponuke *Súbor* uložíte aktuálnu úlohu. Prípona uložených súborov je "ecl".

Ak chcete otvoriť Tlačový projekt, kliknite na položku *Organizátor tlačových úloh Lite* na karte *Údržba* v ovládači tlačiarne, čím otvoríte okno Organizátor tlačových úloh Lite. Potom vyberte položku *Otvoriť* v ponuke *Súbor* a vyberte súbor.

## **Tlač pomocou funkcie Farebná univerzálna tlač**

Môžete vylepšiť viditeľnosť textov a obrázkov na výtlačkoch.

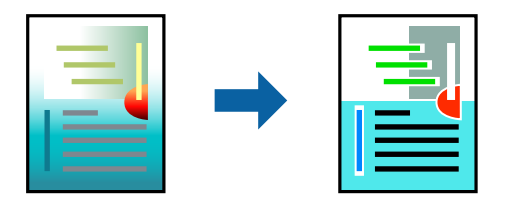

Funkcia Farebná univerzálna tlač je k dispozícii len v prípade, ak sú vybrané nasledovné nastavenia.

- ❏ Typ papiera: Obyčajné papiere, Letterhead
- ❏ Kvalita: Štandardne alebo vyššia kvalita
- ❏ Farba: Farba
- ❏ Aplikácie: Microsoft® Office 2007 alebo novší
- ❏ Veľkosť textu: 96 bodov alebo menší

Otvorte ovládač tlačiarne a vykonajte nasledujúce nastavenia.

Karta **Viac možností** > **Korekcia farieb** > **Možnosti obrázkov** > **Farebná univerzálna tlač**

## **Úprava farby tlače**

Farby použité v tlačovej úlohe môžete upraviť. Tieto úpravy sa nepoužijú na pôvodné údaje.

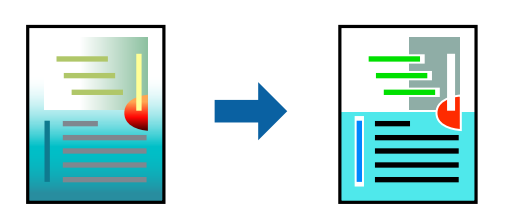

Otvorte ovládač tlačiarne a vykonajte nasledujúce nastavenia.

Karta **Viac možností** > **Korekcia farieb** > **Vlastné** > **Spresniť** atď.

## <span id="page-48-0"></span>**Tlač so zväčšením tenkých čiar**

Môžete zväčšiť hrúbku tenkých čiar, ktoré sú príliš tenké na vytlačenie.

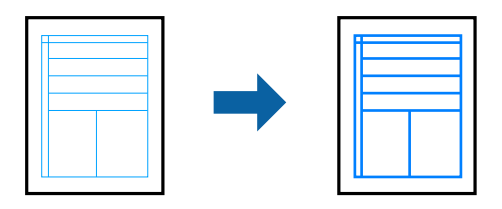

Otvorte ovládač tlačiarne a vykonajte nasledujúce nastavenia.

Karta **Viac možností** > **Korekcia farieb** > **Možnosti obrázkov** > **Zvýrazniť tenké línie**

## **Tlač zreteľných čiarových kódov**

Ak sa vytlačené čiarové kódy nedajú čítať správne, môžete tlačiť zreteľne pomocou redukovanej intenzity atramentu. Túto funkciu aktivujte len v prípade, že vami vytlačený čiarový kód sa nedá naskenovať. V závislosti od okolností nemusí byť odstránenie rozmazania možné.

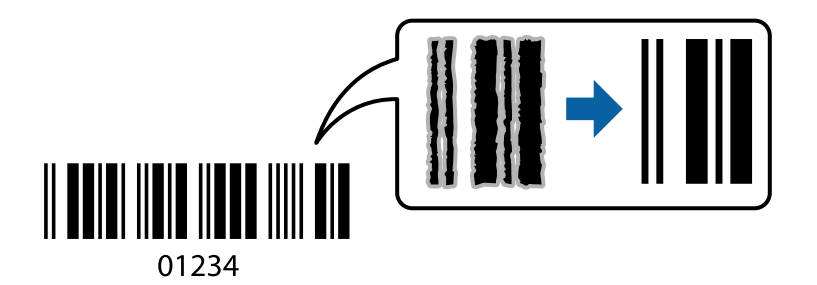

Túto funkciu môžete používať pre nasledujúce typy papiera a kvalitu tlače.

❏ Obyčajné papiere, Letterhead: Štandardne alebo Štandardné - živé

❏ Obálka: Štandardne alebo Vysoký

Otvorte ovládač tlačiarne a vykonajte nasledujúce nastavenia.

Karta **Údržba** > **Rozšírené nastavenia** > **Režim čiarových kódov**

# **Tlač dokumentov z inteligentných zariadení**

Môžete tlačiť dokumenty z inteligentného zariadenia, napríklad smartfónu alebo tabletu.

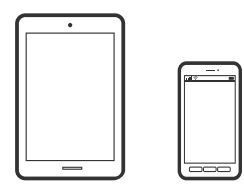

## **Tlač pomocou programu Epson Smart Panel**

Epson Smart Panel je aplikácia, ktorá umožňuje ľahko vykonávať operácie tlačiarne vrátane tlače, kopírovania alebo skenovania z inteligentného zariadenia, ako je napríklad smartfón alebo tablet. Môžete pripojiť tlačiareň a inteligentné zariadenie cez bezdrôtovú sieť, skontrolovať úrovne hladín atramentov a stav tlačiarne a vyhľadať riešenie, ak sa vyskytne chyba. Môžete tiež jednoducho kopírovať zaregistrovaním funkcie kopírovať obľúbené.

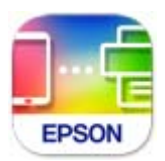

Nainštalujte aplikáciu Epson Smart Panel z nasledujúcej URL adresy alebo pomocou kódu QR.

<https://support.epson.net/smpdl/>

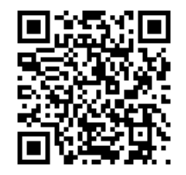

Spustite aplikáciu Epson Smart Panel a potom vyberte ponuku tlače na domovskej obrazovke.

## **Tlač dokumentov pomocou programu AirPrint**

Režim AirPrint umožňuje okamžitú bezdrôtovú tlač zo zariadení iPhone, iPad, iPod touch a Mac bez toho, aby bolo potrebné inštalovať ovládače ani preberať softvér.

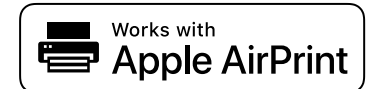

#### *Poznámka:*

Ak ste zakázali hlásenia o konfigurácii papiera na ovládacom paneli tlačiarne, nemôžete používať funkciu AirPrint. Informácie o povolení hlásení nájdete v prípade potreby v nižšie uvedenom odkaze.

1. Nastavte tlačiareň na bezdrôtovú tlač. Pozrite si nižšie uvedený odkaz.

#### [https://epson.sn](https://epson.sn/?q=2)

- 2. Zariadenie Apple pripojte do tej istej bezdrôtovej siete, do ktorej je pripojená vaša tlačiareň.
- 3. Tlačte zo svojho zariadenia do tlačiarne.

#### *Poznámka:*

Podrobnosti si pozrite na stránke AirPrint na webovej stránke spoločnosti Apple.

#### **Súvisiace informácie**

 $\rightarrow$  ["Nedá sa tlačiť, hoci bolo pripojenie nadviazané \(iOS\)" na strane 147](#page-146-0)

## **Tlač pomocou aplikácie Epson Print Enabler**

Môžete bezdrôtovo tlačiť svoje dokumenty, e-maily, fotografie a webové stránky priamo z telefónu alebo tabletu so systémom Android (Android verzia 4.4 alebo novší). Niekoľkými ťuknutiami zariadenie so systémom Android rozpozná tlačiareň Epson, ktorá je pripojená k rovnakej bezdrôtovej sieti.

Aplikáciu Epson Print Enabler vyhľadajte v službe Google Play a nainštalujte ju.

Prejdite do časti **Nastavenie** na svojom zariadení so systémom Android, vyberte položku **Tlač** a potom povoľte doplnok Epson Print Enabler. V aplikácii v systéme Android, ako je napríklad Chrome, klepnite na ikonu ponuky a vytlačíte všetko, čo je na obrazovke.

#### *Poznámka:*

Ak nevidíte svoju tlačiareň, klepnite na položku *Všetky tlačiarne* a vyberte tlačiareň.

## **Tlač pomocou programu Mopria Print Service**

Program Mopria Print Service umožňuje okamžitú bezdrôtovú tlač zo smartfónov alebo tabletov so systémom Android.

Program Mopria Print Service si nainštalujte zo služby Google Play.

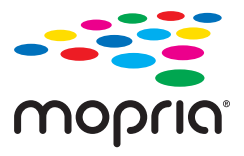

Ďalšie podrobnosti nájdete na webovej stránke Mopria na adrese [https://mopria.org.](https://mopria.org)

# **Tlač na obálky**

# **Tlač obálok z počítača (Windows)**

1. Vložte obálky do tlačiarne.

["Vkladanie obálok" na strane 29](#page-28-0)

- 2. Otvorte súbor, ktorý chcete tlačiť.
- 3. Prejdite do okna ovládača tlačiarne.
- 4. Vyberte veľkosť obálky v položke **Veľkosť dokumentu** na karte **Hlavný** a potom vyberte položku **Obálka** v časti **Typ papiera**.
- 5. Upravte požadovaným spôsobom ostatné nastavenia na kartách **Hlavný** a **Viac možností** a kliknite na tlačidlo **OK**.
- 6. Kliknite na položku **Tlač**.

# **Tlač obálok z počítača (Mac OS)**

1. Vložte obálky do tlačiarne.

["Vkladanie obálok" na strane 29](#page-28-0)

- 2. Otvorte súbor, ktorý chcete tlačiť.
- 3. Výberom položky **Tlač** v ponuke **Súbor** alebo iného príslušného príkazu prejdite do dialógového okna tlače.
- 4. Vyberte veľkosť ako nastavenie položky **Veľkosť papiera**.
- 5. V kontextovej ponuke vyberte položku **Nastavenia tlače**.
- 6. Vyberte možnosť **Obálka** pre nastavenie **Typ média**.
- 7. V prípade potreby nastavte aj ostatné položky.
- 8. Kliknite na položku **Tlač**.

# **Tlač fotografií**

# **Tlač fotografií z počítača**

Aplikácia Epson Photo+ umožňuje tlačiť ľahko a pekne v rozličných rozloženiach na fotografický papier alebo na menovky na disky CD/DVD (tlač menoviek na disky CD/DVD je podporovaná len niektorými modelmi.). Podrobnosti nájdete v Pomocníkovi aplikácie.

# **Tlač webových stránok**

# **Tlač webových stránok z počítača**

Aplikácia Epson Photo+ umožňuje zobraziť webové stránky, orezať určenú oblasť a potom upraviť a vytlačiť ich. Podrobnosti nájdete v Pomocníkovi aplikácie.

# **Tlač webových stránok z inteligentných zariadení**

Nainštalujte aplikáciu Epson Smart Panel z nasledujúcej URL adresy alebo pomocou kódu QR.

<span id="page-52-0"></span><https://support.epson.net/smpdl/>

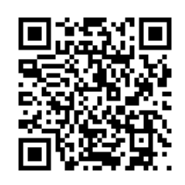

Vo webovom prehľadávači otvorte webovú stránku, ktorú chcete vytlačiť. V ponuke aplikácie webového prehliadača ťuknite na položku **Zdieľať**, vyberte položku **Smart Panel** a potom spustite tlač.

# **Tlač pomocou cloudovej služby**

S pomocou internetovej služby Epson Connect môžete jednoducho tlačiť zo smartfónu, tabletu, počítača alebo prenosného počítača kedykoľvek a prakticky kdekoľvek. Ak chcete túto službu používať, je potrebné zaregistrovať používateľa a tlačiareň v službe Epson Connect.

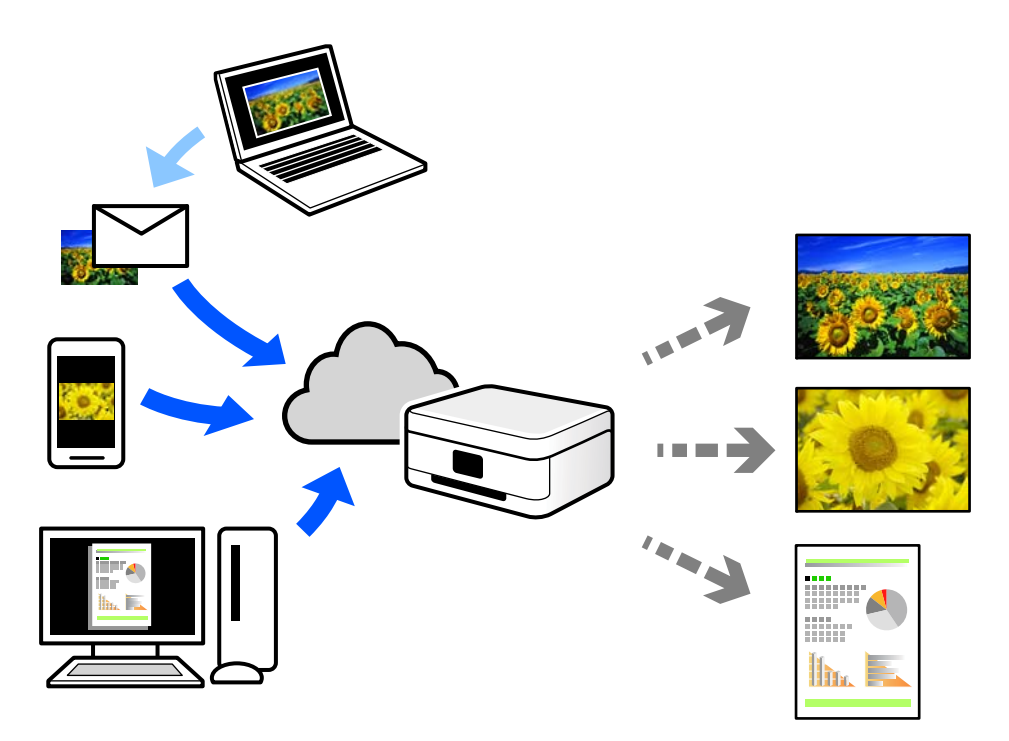

Dostupné funkcie na internete sú nasledujúce.

❏ Email Print

Keď pošlete e-mail s prílohami, ako sú napríklad dokumenty alebo obrázky, na e-mailovú adresu priradenú tlačiarni, môžete daný e-mail a prílohy vytlačiť zo vzdialených miest, ako napríklad z domácej alebo firemnej tlačiarne.

❏ Remote Print Driver

Toto je zdieľaný ovládač podporovaný ovládačom tlače na diaľku. Keď tlačíte pomocou tlačiarne na vzdialenom mieste, môžete tlačiť pomocou zmeny tlačiarne vo zvyčajnom okne aplikácií.

Podrobnosti o inštalácii alebo tlači nájdete na webovom portáli Epson Connect.

<https://www.epsonconnect.com/>

[http://www.epsonconnect.eu](http://www.epsonconnect.eu/) (len Európa)

# <span id="page-54-0"></span>**Kopírovanie**

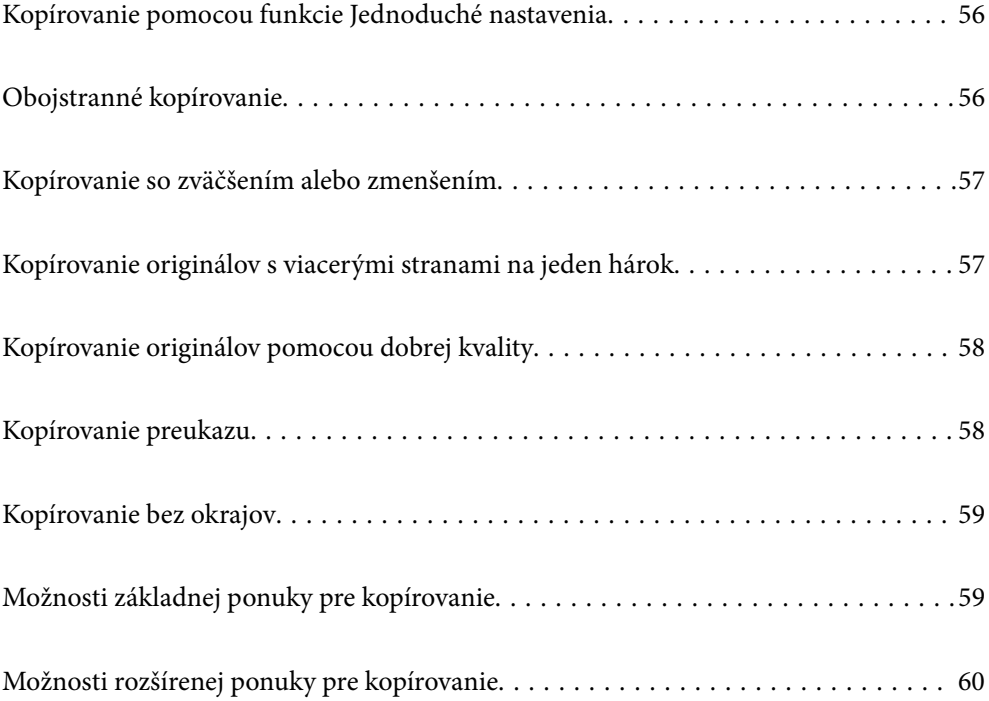

# <span id="page-55-0"></span>**Kopírovanie pomocou funkcie Jednoduché nastavenia**

V tejto časti je vysvetlené, ako používať ponuku **Kopírovať** na ovládacom paneli pri kopírovaní originálov.

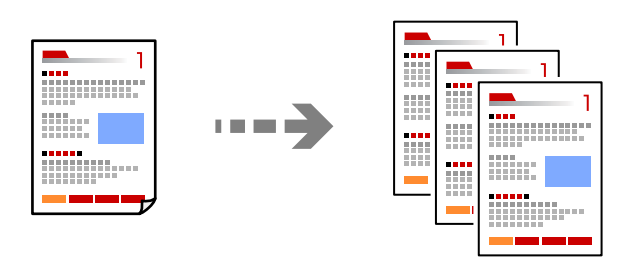

- 1. Vložte papier do tlačiarne. ["Vloženie papiera" na strane 28](#page-27-0)
	-
- 2. Vložte originály.

```
"Umiestnenie originálov" na strane 32
```
- 3. Na ovládacom paneli vyberte položku **Kopírovať**.
- 4. Vyberte farebné alebo čiernobiele kopírovanie.
- 5. Umožňuje nastaviť počet kópií.
- 6. Klepnite na  $\lozenge$ .

#### *Poznámka:*

Farba, veľkosť a okraj skopírovaného obrazu sa mierne líšia od originálu.

# **Obojstranné kopírovanie**

Kopírujte viac originálov na obidve strany papiera.

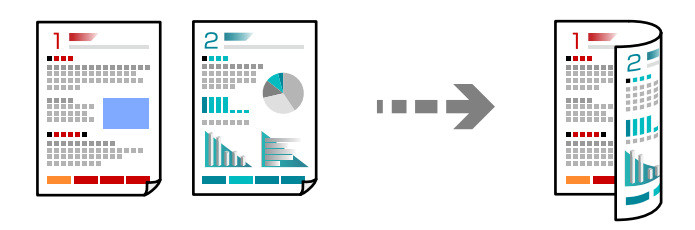

**Kopírovať** > (Obojstranná)

#### **Súvisiace informácie**

- & ["Možnosti základnej ponuky pre kopírovanie" na strane 59](#page-58-0)
- & ["Možnosti rozšírenej ponuky pre kopírovanie" na strane 60](#page-59-0)

# <span id="page-56-0"></span>**Kopírovanie so zväčšením alebo zmenšením**

Originály môžete kopírovať s určeným zväčšením.

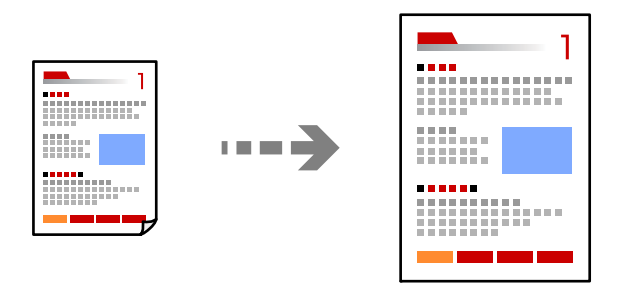

**Kopírovať** > **karta Rozšírené nastavenia** > **Priblížiť**

#### **Súvisiace informácie**

- & ["Možnosti základnej ponuky pre kopírovanie" na strane 59](#page-58-0)
- $\rightarrow$  ["Možnosti rozšírenej ponuky pre kopírovanie" na strane 60](#page-59-0)

# **Kopírovanie originálov s viacerými stranami na jeden hárok**

Skopíruje dva jednostranné originály na jeden hárok v rozložení 2 strán na hárok.

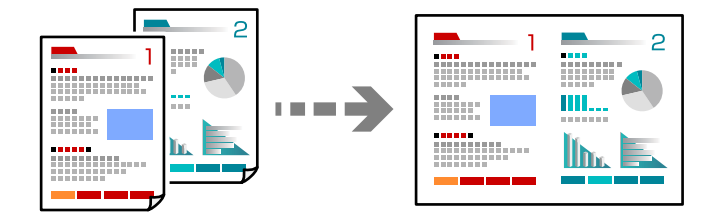

**Kopírovať** > **karta Rozšírené nastavenia** > **Uspor.**

#### **Súvisiace informácie**

- & ["Možnosti základnej ponuky pre kopírovanie" na strane 59](#page-58-0)
- & ["Možnosti rozšírenej ponuky pre kopírovanie" na strane 60](#page-59-0)

# <span id="page-57-0"></span>**Kopírovanie originálov pomocou dobrej kvality**

Môžete kopírovať originály bez tieňovania a preddierovania.

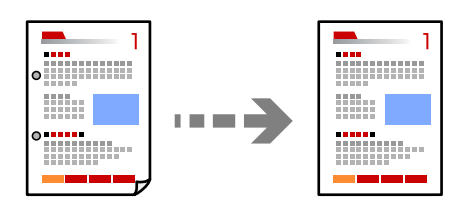

**Kopírovať** karta > **Rozšírené nastavenia** > **Odstrániť tiene** alebo **Od.otv.po dier.**

#### **Súvisiace informácie**

- & ["Možnosti základnej ponuky pre kopírovanie" na strane 59](#page-58-0)
- & ["Možnosti rozšírenej ponuky pre kopírovanie" na strane 60](#page-59-0)

# **Kopírovanie preukazu**

Naskenuje obidve strany preukazu a skopíruje ich na jednu stranu papiera veľkosti A4.

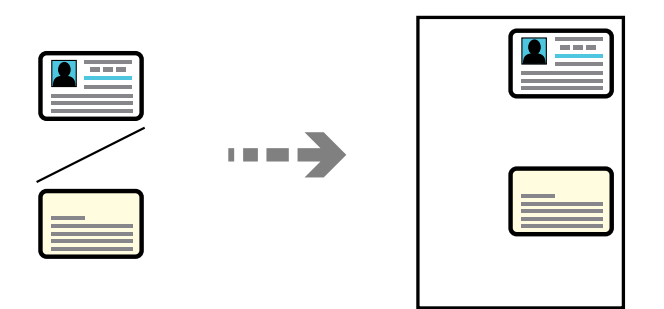

#### **Kopírovať** > **karta Rozšírené nastavenia** > **Kópia Id. karty**

Umiestnite originál smerom nadol a posuňte ho až k rohovej značke. Položte preukaz 5 mm od rohovej značky skla skenera.

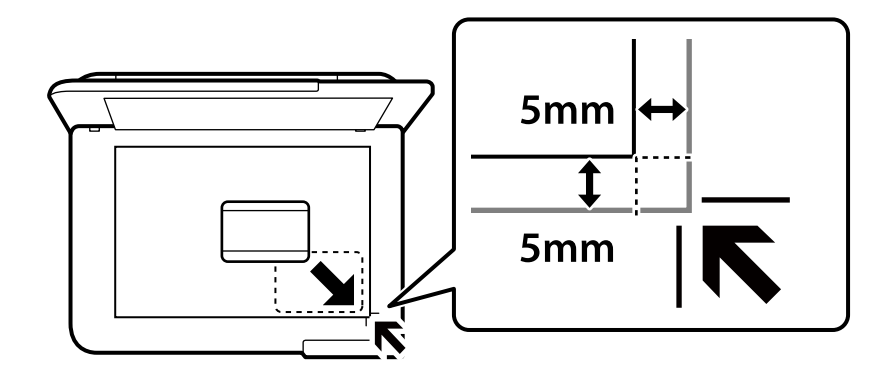

#### **Súvisiace informácie**

& ["Možnosti základnej ponuky pre kopírovanie" na strane 59](#page-58-0)

<span id="page-58-0"></span>& ["Možnosti rozšírenej ponuky pre kopírovanie" na strane 60](#page-59-0)

# **Kopírovanie bez okrajov**

Umožňuje kopírovať bez okrajov. Obrázok sa mierne zväčší, aby sa z hrán papiera odstránili okraje.

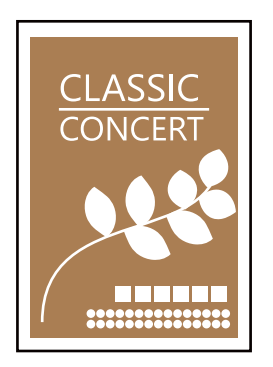

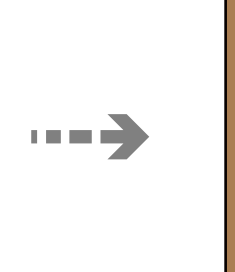

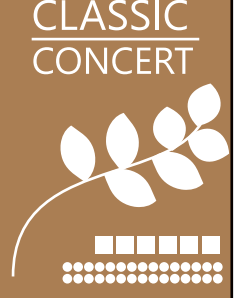

**Kopírovať** > **karta Rozšírené nastavenia** > **Bezokr. kopírov.**

#### **Súvisiace informácie**

- & "Možnosti základnej ponuky pre kopírovanie" na strane 59
- & ["Možnosti rozšírenej ponuky pre kopírovanie" na strane 60](#page-59-0)

# **Možnosti základnej ponuky pre kopírovanie**

#### *Poznámka:*

Položky nemusia byť k dispozícii. Závisí to od iných vykonaných nastavení.

ČB:

Skopíruje originál čiernobielo (monochrómne).

Farba:

Skopíruje originál vo farbe.

#### (Obojstranná):

Výber obojstranného rozloženia.

❏ 1>Jednostranná

Kopíruje jednu stranu originálu na jednu stranu papiera.

❏ Jednostr. Obojstr.

Kopíruje obojstranné originály na jeden hárok papiera. Vyberte orientáciu originálu a umiestnenie väzby papiera.

#### (Hustota):

Zvýšte úroveň hustoty, ak sú výsledné kópie nižšej kvality. Znížte úroveň hustoty, ak sa atrament rozmazáva.

# <span id="page-59-0"></span>**Možnosti rozšírenej ponuky pre kopírovanie**

#### *Poznámka:*

Položky nemusia byť k dispozícii. Závisí to od iných vykonaných nastavení.

#### Nast. p.:

Vyberte veľkosť a typ papiera, ktorý ste vložili.

#### Priblížiť:

Umožňuje konfigurovať pomer zväčšenia alebo zmenšenia. Ak chcete zmenšiť alebo zväčšiť originál o určité percento, vyberte hodnotu a potom zadajte percentuálnu hodnotu v rozmedzí od 25 do 400 %.

❏ Skutočná veľkosť

Kopíruje v pomere 100 %.

❏ A4->A5 a ďalšie

Automaticky zväčší alebo zmenší originál tak, aby sa zmestil na konkrétny formát papiera.

❏ Auto. prisp. str.

Zisťuje oblasť skenovania a automaticky zväčšuje alebo zmenšuje originál tak, aby sa zmestil na vybraný formát papiera. Keď sú biele okraje okolo originálu, biele okraje od značky rohu skla skenera sú zisťované ako oblasť skenovania, ale okraje na opačnej strane môžu byť orezané.

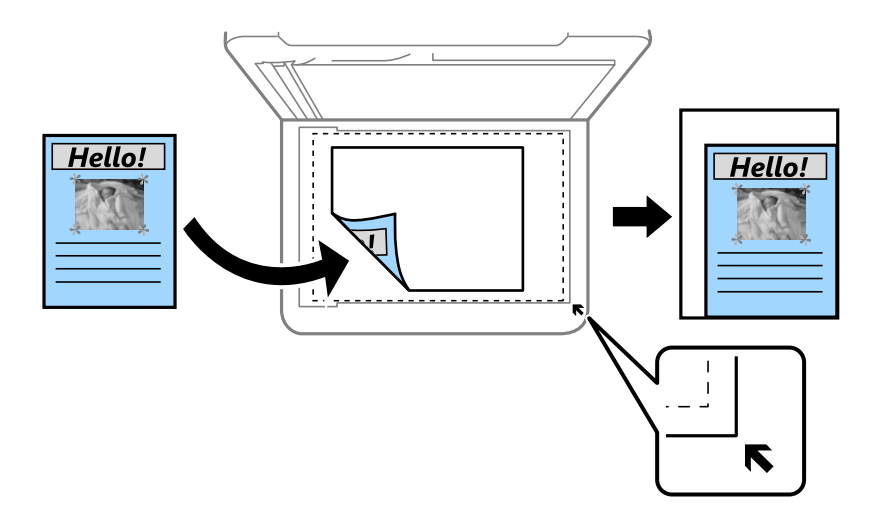

Veľkosť dokumentu:

Umožňuje vybrať veľkosť originálu. Pri kopírovaní originálov s neštandardnou veľkosťou vyberte veľkosť najbližšiu originálu.

#### Viac st.:

Vyberte rozloženie na kópii.

❏ 1 str.

Skopíruje jednostranný originál na jeden hárok.

❏ 2 naraz

Skopíruje dva jednostranné originály na jeden hárok v rozložení 2 strán na hárok. Vyberte poradie rozloženia a orientáciu originálu.

#### Kvalita:

Vyberte kvalitu kopírovania. Výberom položky **Vysoká** získate vyššiu kvalitu tlače, ale rýchlosť tlače môže byť nižšia.

#### Orientácia originálu:

Umožňuje vybrať orientáciu originálu.

#### Odstrániť tiene:

Odstránia sa tiene, ktoré sa objavujú okolo kópií pri kopírovaní hrubého papiera, prípadne v strede kópií pri kopírovaní brožúry.

#### Od.otv.po dier.:

Umožňuje odstrániť diery väzby pri kopírovaní.

#### Kópia Id. karty:

Naskenuje obidve strany preukazu a skopíruje ich na jednu stranu papiera.

#### Bezokr. kopírov.:

Umožňuje kopírovať bez okrajov. Obrázok sa mierne zväčší, aby sa z hrán papiera odstránili okraje. V nastavení **Roztiahnutie** vyberte, o koľko chcete zväčšiť.

#### Ods. vš. nast.:

Obnovenie predvolených nastavení kopírovania.

# <span id="page-61-0"></span>**Skenovanie**

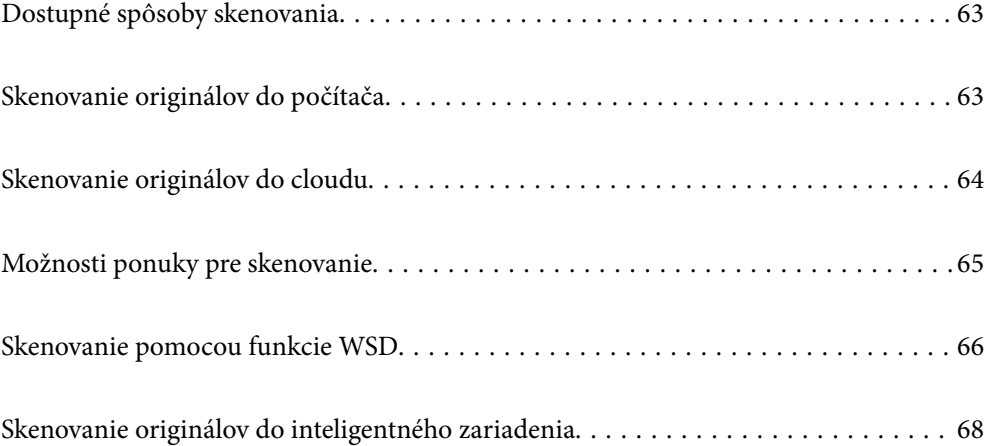

# <span id="page-62-0"></span>**Dostupné spôsoby skenovania**

Na skenovanie pomocou tejto tlačiarne môžete použiť nasledujúce spôsoby.

#### Skenovanie do počítača

Naskenovaný obrázok môžete uložiť do počítača pripojeného ku tlačiarni.

"Skenovanie originálov do počítača" na strane 63

#### Odoslanie do cloudovej služby

Naskenované obrazy môžete odosielať z ovládacieho panela tlačiarne do cloudových služieb, ktoré boli zaregistrované.

["Skenovanie originálov do cloudu" na strane 64](#page-63-0)

#### Skenovanie pomocou funkcie WSD

Pomocou funkcie WSD môžete naskenovaný obrázok uložiť do počítača pripojeného ku tlačiarni.

["Skenovanie pomocou funkcie WSD" na strane 66](#page-65-0)

#### Priame skenovanie z inteligentných zariadení

Naskenované obrazy môžete ukladať priamo do inteligentného zariadenia, napríklad smartfónu alebo tabletu, pomocou aplikácie Epson Smart Panel na inteligentnom zariadení.

["Skenovanie originálov do inteligentného zariadenia" na strane 68](#page-67-0)

# **Skenovanie originálov do počítača**

#### *Poznámka:*

Ak chcete použiť túto funkciu, uistite sa, či sú v počítači nainštalované nasledujúce aplikácie.

- ❏ Epson ScanSmart (Windows 7 alebo novší, prípadne OS X El Capitan (10.11) alebo novší)
- ❏ Epson Event Manager (Windows Vista/Windows XP alebo OS X Yosemite (10.10)/OS X Mavericks (10.9.5))
- ❏ Epson Scan 2 (aplikácia potrebná na používanie funkcie skenera)

Podľa nasledujúceho postupu skontrolujte nainštalované aplikácie.

Windows 11: kliknite na tlačidlo Štart a skontrolujte priečinok *All apps* > *Epson Software* > *Epson ScanSmart* a priečinok *EPSON* > *Epson Scan 2*.

Windows 10: kliknite na tlačidlo Štart a skontrolujte priečinok *Epson Software* > *Epson ScanSmart* a priečinok *EPSON* > *Epson Scan 2*.

Windows 8.1/Windows 8: zadajte názov aplikácie do kľúčového tlačidla Vyhľadávanie a skontrolujte zobrazenú ikonu.

Windows 7: kliknite na tlačidlo Štart a vyberte položku *Všetky programy*. Potom skontrolujte priečinok *Epson Software* > *Epson ScanSmart* a priečinok *EPSON* > *Epson Scan 2*.

Windows Vista/Windows XP: kliknite na tlačidlo Štart a vyberte položku *Všetky programy* alebo *Programy*. Potom skontrolujte priečinok *Epson Software* > *Epson Event Manager* a priečinok *EPSON* > *Epson Scan 2*.

Mac OS: prejdite do ponuky *Prejsť* > *Aplikácie* > *Epson Software*.

1. Vložte originály.

["Umiestnenie originálov" na strane 32](#page-31-0)

- <span id="page-63-0"></span>2. Na ovládacom paneli vyberte položky **Skenov.** > **Počítač**.
- 3. Vyberte počítač, do ktorého chcete uložiť naskenované obrázky.
	- ❏ Ak sa zobrazí obrazovka **Vyberte Počítač**, zvoľte z obrazovky počítač.
	- ❏ Ak sa zobrazí obrazovka **Skenovať do počítača** a počítač už je zvolený, uistite sa, či je zvolený správny počítač. Ak chcete zmeniť počítač, vyberte položku a potom vyberte iný počítač.
- 4. Pomocou  $\bullet$  zvolíte, ako chcete naskenovaný obraz uložiť do počítača.
	- ❏ Ukážka na počítači (Windows 7 alebo novší, prípadne OS X El Capitan (10.11) alebo novší): zobrazuje ukážku skenovaného obrazu na počítači pred uložením obrazov.
	- ❏ Uložiť ako JPEG: uloží naskenovaný obrázok vo formáte JPEG.
	- ❏ Uložiť ako PDF: uloží naskenovaný obrázok vo formáte PDF.
- 5. Klepnite na  $\hat{\mathbb{Q}}$ .

Pri používaní systému Windows 7 alebo novšieho, prípadne systému OS X El Capitan (10.11) alebo novšieho: aplikácia Epson ScanSmart sa automaticky spustí v počítači a spustí sa skenovanie.

#### *Poznámka:*

- ❏ Podrobnosti o používaní softvéru nájdete v Pomocníkovi k programu Epson ScanSmart. Kliknutím na tlačidlo *Pomocník* na obrazovke aplikácie Epson ScanSmart otvoríte Pomocníka.
- ❏ Skenovanie nemusíte spúšťať len z tlačiarne, ale aj z počítača pomocou aplikácie Epson ScanSmart.

# **Skenovanie originálov do cloudu**

Pred použitím tejto funkcie urobte nastavenia pomocou aplikácie Epson Connect. Podrobnosti nájdete na webovej stránke Epson Connect.

<https://www.epsonconnect.com/>

[http://www.epsonconnect.eu](http://www.epsonconnect.eu/) (len Európa)

1. Vložte originály.

["Umiestnenie originálov" na strane 32](#page-31-0)

- 2. Na ovládacom paneli vyberte položky **Skenov.** > **Cloud**.
- 3. Vyberte  $\bigoplus$  vo vrchnej časti obrazovky a potom vyberte cieľ.
- 4. Urobte nastavenia skenovania. ["Možnosti ponuky pre skenovanie" na strane 65](#page-64-0)
- 5. Klepnite na  $\hat{\mathbb{Q}}$ .

# <span id="page-64-0"></span>**Možnosti ponuky pre skenovanie**

Niektoré položky nemusia byť k dispozícii v závislosti od zvoleného spôsobu skenovania alebo iných nastavení, ktoré ste vykonali.

#### ČB/Farba

Vyberte, či sa má skenovať čiernobielo alebo farebne.

#### JPEG/PDF

Umožňuje vybrať formát, v ktorom sa má uložiť naskenovaný obraz.

#### Ob. sken.:

Umožňuje vybrať oblasť skenovania. Ak chcete pri skenovaní orezať prázdne miesto okolo textu alebo obrázka, vyberte možnosť **Automaticky orezať**. Ak chcete skenovať v maximálnej oblasti skla skenera, vyberte možnosť **Max. oblasť**.

❏ Orientácia originálu:

Umožňuje vybrať orientáciu originálu.

#### Typ dokumentu

Umožňuje vybrať typ originálu.

#### Hustota:

Umožňuje vybrať kontrast naskenovaného obrazu.

#### Odstrániť tiene:

Odstráni tiene originálu, ktoré sa objavujú na naskenovanom obraze.

❏ Uzavrieť:

Odstráni tiene na hrane originálu.

❏ Stred:

Odstráni tiene na väzbovej hrane brožúry.

#### Od.otv.po dier.:

Odstráni otvory po dierovaní, ktoré sa objavujú na naskenovanom obraze. Zadaním hodnoty do okna na pravej strane môžete určiť oblasť, z ktorej vymazať otvory po dierovaní.

❏ Vym. sa poloha:

Vyberte pozíciu, kde odstrániť otvory po dierovaní.

❏ Orientácia originálu:

Umožňuje vybrať orientáciu originálu.

#### Ods. vš. nast.

Obnovenie predvolených nastavení skenovania.

# <span id="page-65-0"></span>**Skenovanie pomocou funkcie WSD**

#### *Poznámka:*

- ❏ Táto funkcia je dostupná len pre počítače so systémom Windows Vista alebo novším.
- ❏ Ak používate systém Windows 7/Windows Vista, počítač musíte vopred nastaviť pomocou tejto funkcie. "Nastavenie portu WSD" na strane 66
- 1. Vložte originály. ["Umiestnenie originálov" na strane 32](#page-31-0)
- 2. Na ovládacom paneli vyberte položky **Skenov.** > **WSD**.
- 3. Vyberte počítač.
- 4. Klepnite na  $\hat{\Phi}$ .

## **Nastavenie portu WSD**

V tejto časti je vysvetlené, ako nastaviť port WSD pre systém Windows 7/Windows Vista.

#### *Poznámka:*

V systéme Windows 8 alebo novšom je port WSD nastavený automaticky.

Pri nastavovaní portu WSD je potrebné nasledujúce.

- ❏ Tlačiareň a počítač sú pripojené k sieti.
- ❏ V počítači je nainštalovaný ovládač tlačiarne.
- 1. Zapnite tlačiareň.
- 2. Na počítači kliknite na tlačidlo Štart a potom kliknite na položku **Sieť**.
- 3. Kliknite na ikonu tlačiarne pravým tlačidlom myši a potom kliknite na položku **Nainštalovať**. Keď sa zobrazí obrazovka **Riadenie používateľských kont**, kliknite na tlačidlo **Pokračovať**.

 $\bigcirc$   $\bigcirc$   $\overline{\mathsf{e}_{\mu}}$  > Network >  $\bullet$   $\bullet$   $\bullet$  Search Network  $\overline{\alpha}$  $E - 1$  $\Omega$ Organize -Search Active Directory Network and Sharing Center Add a printer >> Install  $\overline{\phantom{a}}$ **A** Favorites Desktop PH 902A  $\mathbb{Z}$ Downloads · Other Devices (1) Recent Places Libraries **ERU/RUNAWAY IPA BEES**  $\leftarrow$ Documents  $\bigwedge$  Music  $\triangle$  Printers (5) Pictures **BIL-SIGM** Videos Computer **WATCHING LIFERING** Local Disk (C:) Local Disk (D:) 碰 Install  $E$ **Gu** Network view device webpage N HROZED EPS Create shortcut E **AT MEDITES** EPSON/IEC74E (FIL-6700) Categories: Printers Properties Network location:

Kliknite na tlačidlo **Odinštalovať** a začnite znova, ak sa zobrazí obrazovka **Odinštalovať**.

#### *Poznámka:*

Na obrazovke siete sa zobrazuje názov tlačiarne nastavený v sieti a názov modelu (EPSON XXXXXX (XX-XXXX)). Názov tlačiarne nastavený v sieti môžete overiť na ovládacom paneli tlačiarne, prípadne vytlačením hárka stavu siete.

4. Kliknite na možnosť **Zariadenie je pripravené na používanie**.

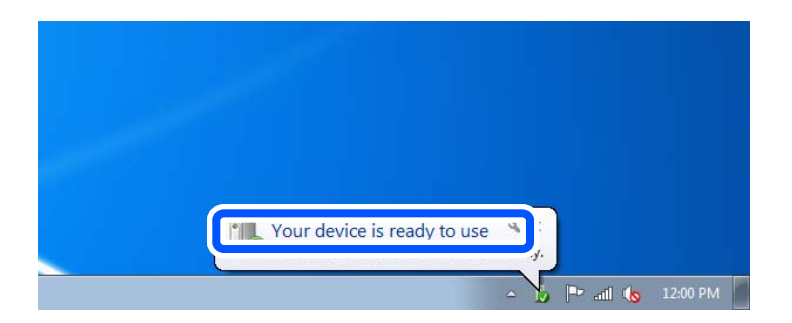

5. Skontrolujte hlásenie a potom kliknite na tlačidlo **Zavrieť**.

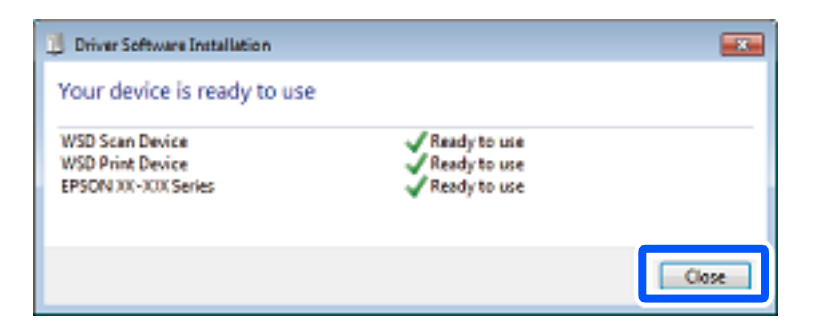

- <span id="page-67-0"></span>6. Otvorte obrazovku **Zariadenia a tlačiarne**.
	- ❏ Windows 7

Kliknite na tlačidlo Štart a položky **Ovládací panel** > **Hardvér a zvuk** (alebo **Hardvér**) > **Zariadenia a tlačiarne**.

- ❏ Windows Vista Kliknite na tlačidlo Štart a položky **Ovládací panel** > **Hardvér a zvuk** > **Tlačiarne**.
- 7. Skontrolujte, či je zobrazená ikona s názvom tlačiarne.

Keď používate port WSD, vyberte názov tlačiarne.

# **Skenovanie originálov do inteligentného zariadenia**

#### *Poznámka:*

Pred skenovaním nainštalujte do inteligentného zariadenia aplikáciu Epson Smart Panel.

1. Vložte originály.

["Umiestnenie originálov" na strane 32](#page-31-0)

- 2. Na inteligentom zariadení spustite aplikáciu Epson Smart Panel.
- 3. Na hlavnej obrazovke vyberte ponuku skenovania.
- 4. Podľa pokynov na obrazovke naskenujte a uložte obrazy.

# <span id="page-68-0"></span>**Faxovanie**

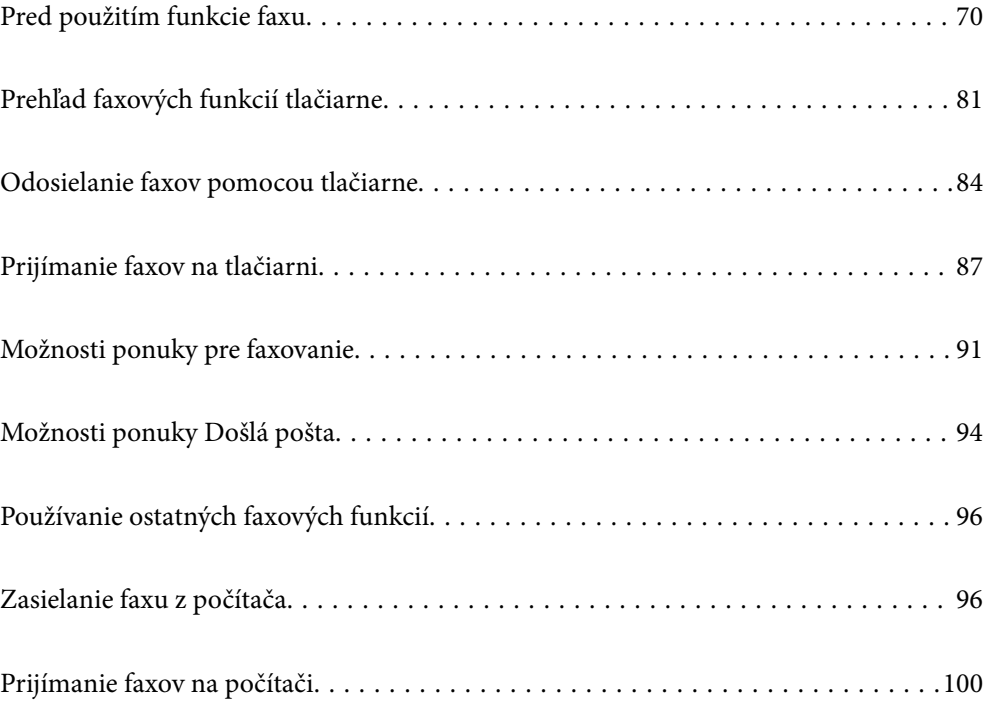

# <span id="page-69-0"></span>**Pred použitím funkcie faxu**

Pred použitím funkcií faxu skontrolujte nasledujúce.

- ❏ Tlačiareň, telefónna linka a (ak je to potrebné) odkazovač sú správne pripojené
- ❏ Sú hotové základné nastavenia faxu (Sprievodca nast. faxu)
- ❏ Sú hotové ostatné nastavenia Nastavenia faxu

Nastavenia urobte podľa informácií uvedených v časti "Súvisiace informácie".

#### **Súvisiace informácie**

- & "Pripojenie tlačiarne k telefónnej linke" na strane 70
- & ["Príprava tlačiarne na odosielanie a prijímanie faxov" na strane 73](#page-72-0)
- & ["Vytvorenie nastavení pre faxové funkcie tlačiarne podľa použitia" na strane 75](#page-74-0)
- $\blacktriangleright$  ["Nastavenia faxu" na strane 220](#page-219-0)
- $\blacktriangleright$  ["Sprístupnenie kontaktov" na strane 79](#page-78-0)
- & ["Používateľské nastavenia" na strane 229](#page-228-0)

# **Pripojenie tlačiarne k telefónnej linke**

## **Kompatibilné telefónne linky**

Môžete používať telefónne systémy tlačiarne prostredníctvom štandardných analógových telefónnych liniek (PSTN = verejná vytáčaná telefónna sieť) a PBX (súkromná pobočková ústredňa).

S nasledujúcimi telefónnymi linkami alebo systémami nemusí byť používanie tlačiarne možné.

- ❏ Telefónna linka VoIP, ako napríklad DSL, alebo digitálna služba cez optické vlákna
- ❏ Digitálna telefonická linka (ISDN)
- ❏ Niektoré telefónne systémy PBX
- ❏ Ak sú medzi telefónnu zásuvku na stene a tlačiareň zapojené adaptéry, ako je napríklad terminálový adaptér, rozdeľovač alebo smerovač DSL.

### **Pripojenie tlačiarne k telefónnej linke**

Tlačiareň zapojte pomocou telefónneho kábla RJ-11 (6P2C) do telefónnej zásuvky na stene. Telefón pripojte k tlačiarni pomocou druhého telefónneho kábla RJ-11 (6P2C).

V závislosti od oblasti môže byť s tlačiarňou dodávaný telefónny kábel. Ak je v balení, použite tento kábel.

Telefónny kábel môže byť potrebné zapojiť do adaptéra dodávaného pre vašu krajinu či región.

#### *Poznámka:*

Kryt z portu tlačiarne EXT. odstráňte len pri pripojovaní telefónu k tlačiarni. Ak telefón nepripájate, neodstraňujte kryt.

V oblastiach, kde často dochádza k výbojom bleskov, vám odporúčame používať ochranu proti prepätiu.

#### *Pripojenie k štandardnej telefónnej linke (PSTN) alebo PBX*

Pripojte telefónny kábel z telefónnej zásuvky na stene alebo portu PBX k portu LINE na zadnej strane tlačiarne.

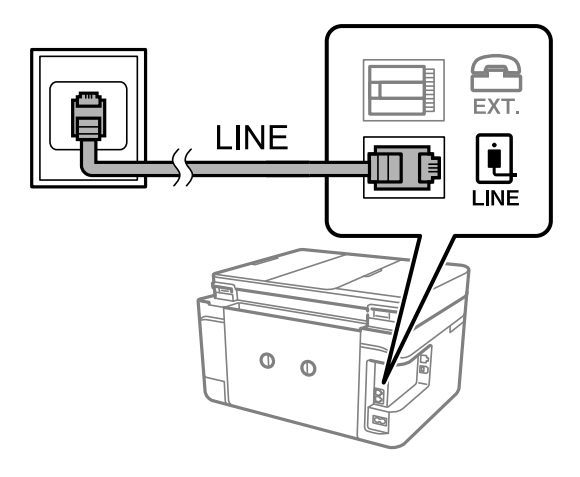

#### **Súvisiace informácie**

& "Pripojenie telefónneho zariadenia k tlačiarni" na strane 71

#### *Pripojenie k linke DSL alebo ISDN*

Pripojte telefónny kábel z modemu DSL alebo terminálového adaptéru ISDN k portu LINE na zadnej strane tlačiarne. Ďalšie informácie nájdete v príručkách, ktoré boli dodané s modemom alebo adaptérom.

#### *Poznámka:*

Ak váš modem DSL nie je vybavený zabudovaným filtrom DSL, pripojte zvláštny filter DSL.

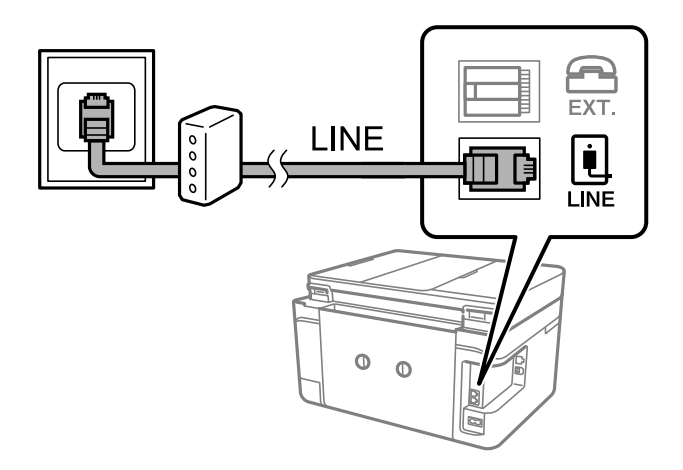

#### **Súvisiace informácie**

 $\rightarrow$  "Pripojenie telefónneho zariadenia k tlačiarni" na strane 71

### **Pripojenie telefónneho zariadenia k tlačiarni**

Ak používate tlačiareň a telefón na jednej telefónnej linke, pripojte telefón k tlačiarni.

#### *Poznámka:*

- ❏ Ak má vaše telefónne zariadenie funkciu faxu, pred pripojením túto funkciu vypnite. Podrobnosti si pozrite v príručkách, ktoré boli dodané s telefónom. V závislosti od modelu telefónneho zariadenia sa funkcia faxu nedá úplne zakázať, takže ho nemôžete používať ako externý telefón.
- ❏ Ak pripojíte telefónny záznamník, uistite sa, že možnosť *Prevziať po zvonení* je nastavená na vyššiu hodnotu ako počet zvonení nastavených v telefónnom záznamníku na prijatie hovoru.
- 1. Odstráňte kryt z portu EXT. na zadnej strane tlačiarne.

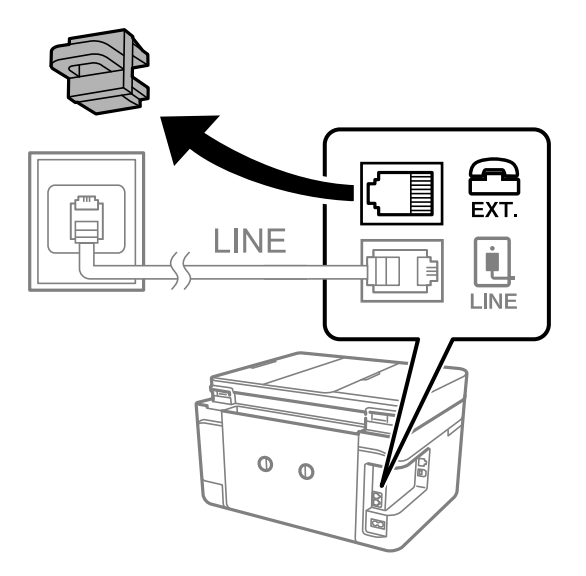

2. Prepojte telefónne zariadenie a port EXT. telefónnym káblom.

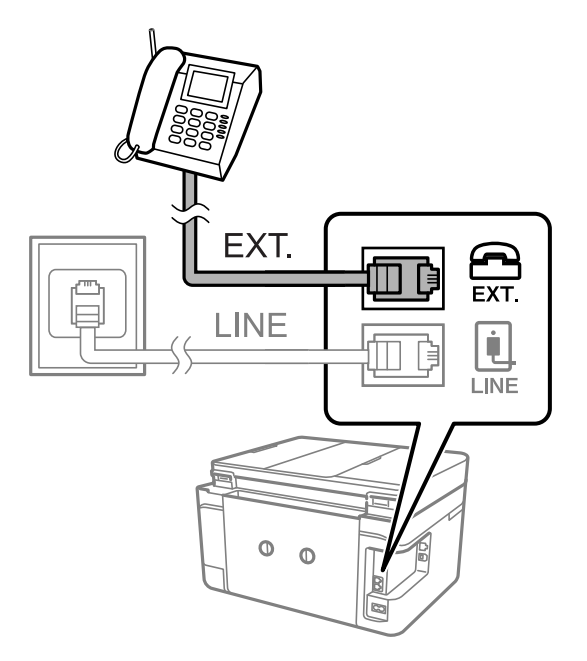

#### *Poznámka:*

Ak zdieľate jednu telefónnu linku, dbajte na to, aby ste telefónne zariadenie pripojili k portu EXT. tlačiarne. Ak rozdelíte linku za účelom oddeleného pripojenia telefónneho zariadenia a tlačiarne, nebudú telefón a tlačiareň fungovať správne.

3. Na ovládacom paneli tlačiarne vyberte položku **Fax**.
#### <span id="page-72-0"></span>4. Zodvihnite slúchadlo.

Ak sa zobrazí hlásenie o spustení odosielania alebo prijímania faxov (ako je znázornené na nasledujúcej obrazovke), pripojenie bolo nadviazané.

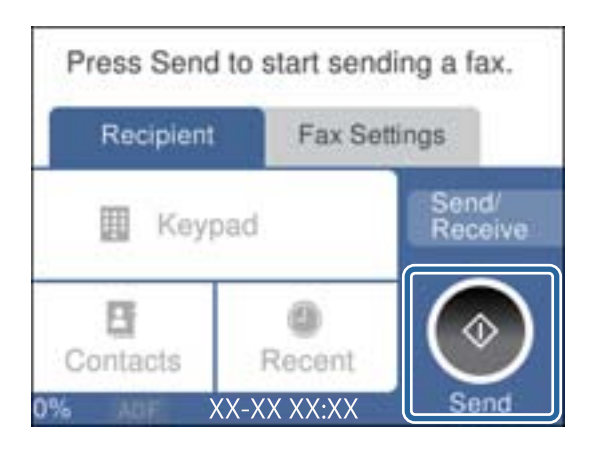

#### **Súvisiace informácie**

- & "Príprava tlačiarne na odosielanie a prijímanie faxov" na strane 73
- & ["Vytvorenie nastavení použitia odkazovača" na strane 76](#page-75-0)
- & ["Vytvorenie nastavení na prijímanie faxov len pomocou pripojeného telefónu" na strane 76](#page-75-0)
- $\blacktriangleright$  ["Režim príjmu:" na strane 222](#page-221-0)

### **Príprava tlačiarne na odosielanie a prijímanie faxov**

Sprievodca **Sprievodca nast. faxu** nakonfiguruje základné funkcie faxu, aby bola tlačiareň pripravená na odosielanie a prijímanie faxov.

Sprievodca sa zobrazí automaticky, keď sa tlačiareň zapne po prvýkrát. Sprievodcu možno zobraziť aj manuálne z ovládacieho panela tlačiarne. Ak bol sprievodca preskočený pri prvom zapnutí tlačiarne alebo po zmene prostredia pripojenia, bude potrebné ho znova zapnúť.

- ❏ Nižšie sú uvedené položky, ktoré možno nastaviť pomocou sprievodcu.
	- ❏ **Hlavička** (**Vaše telefónne číslo** a **Hlavička faxu**)
	- ❏ **Režim príjmu** (**Aut.** alebo **Ručne**)
	- ❏ **Nastavenie Distinctive Ring Detection (DRD)**
- ❏ Nižšie uvedené položky sa nastavujú automaticky podľa prostredia pripojenia.
	- ❏ **Režim vytáčania** (ako napríklad **Tón** alebo **Impulz**)
- ❏ Ostatné položky v možnosti **Zákl. nastavenia** zostávajú nezmenené.

#### **Súvisiace informácie**

**→** ["Zákl. nastavenia" na strane 220](#page-219-0)

### **Príprava tlačiarne na odosielanie a prijímanie faxov pomocou sprievodcu Sprievodca nast. faxu**

- 1. Vyberte položku **Nastav.** na domovskej obrazovke na ovládacom paneli tlačiarne.
- 2. Vyberte položky **Všeobecné nastavenia** > **Nastavenia faxu** > **Sprievodca nast. faxu**.
- 3. Podľa pokynov na obrazovke zadajte meno odosielateľa, ako napríklad názov spoločnosti, vaše faxové číslo.

#### *Poznámka:*

Meno odosielateľa a vaše faxové číslo sa zobrazia vo forme hlavičky odchádzajúcich faxov.

- 4. Urobte nastavenie zvláštneho vyzváňania (DRD).
	- ❏ Ak ste si od telekomunikačnej spoločnosti objednali službu zvláštneho vyzváňania:

Prejdite na ďalšiu obrazovku a vyberte vzor vyzváňania, ktoré bude používané pri prichádzajúcich faxoch.

Keď vyberiete nejakú položku okrem **Všetky**, ŕežim **Režim príjmu** je nastavený na možnosť **Aut.** a môžete pokračovať na ďalšiu obrazovku, kde môžete skontrolovať vytvorené nastavenia.

❏ Ak nemáte u telefónnej spoločnosti predplatenú službu zvláštneho vyzváňania, prípadne ak nepotrebujete nastaviť túto možnosť:

Preskočte toto nastavenie a prejdite na obrazovku, kde môžete skontrolovať vytvorené nastavenia.

#### *Poznámka:*

- ❏ Služba zvláštneho vyzváňania, ktoré ponúka mnoho telekomunikačných spoločností (názov služby sa u jednotlivých spoločností líši) vám umožňuje mať na telefónnej linke pridelených viacero telefónnych čísiel. Každému číslu je pridelené iné vyzváňanie. Jedno číslo môžete používať pre hlasové hovory a druhé pre faxové hovory. Vyberte typ vyzváňania priradený k faxovým hovorom v nastavení *DRD*.
- ❏ V závislosti od regiónu sa zobrazujú možnosti *Zap.* a *Vyp.* v nastavení *DRD*. Pre použitie funkcie zvláštneho vyzváňania vyberte možnosť *Zap.*.
- 5. Urobte nastavenie Režim príjmu.
	- ❏ Ak nepotrebujete pripojiť telefónne zariadenie k tlačiarni:
		- Vyberte možnosť **Nie**.

Možnosť **Režim príjmu** je nastavená na voľbu **Aut.**.

❏ Ak potrebujete pripojiť telefónne zariadenie k tlačiarni:

Vyberte možnosť **Áno** a zvoľte, či chcete prijímať faxy automaticky.

6. Skontrolujte vytvorené nastavenia na zobrazenej obrazovke a potom pokračujte na ďalšiu obrazovku.

Ak chcete opraviť alebo zmeniť nastavenia, vyberte  $\bigodot$ .

7. Skontrolujte faxové pripojenie cez ponuku **Spustiť kontrolu** a vyberte položku **Tlačiť**, ktorou sa vytlačí správa ukazujúca stav pripojenia.

#### *Poznámka:*

❏ Ak boli hlásené akékoľvek chyby, postupujte podľa pokynov v správe, aby ste ich odstránili.

- ❏ Ak sa zobrazí obrazovka *Vybrať typ linky*, vyberte typ linky.
	- Keď pripájate tlačiareň k telefónnemu systému PBX alebo terminálovému adaptéru, vyberte možnosť *PBX*.

- Keď pripájate tlačiareň k štandardnej telefónnej linke, vyberte položku *PSTN* a potom vyberte možnosť *Zakázať* na zobrazenej obrazovke *Potvrdenie*. Avšak nastavenie tejto funkcie na možnosť *Zakázať* môže spôsobiť vynechanie prvej číslice faxového čísla a zaslanie faxu na nesprávne číslo.

#### <span id="page-74-0"></span>**Súvisiace informácie**

- & ["Pripojenie tlačiarne k telefónnej linke" na strane 70](#page-69-0)
- & ["Vytvorenie nastavení použitia odkazovača" na strane 76](#page-75-0)
- $\blacktriangleright$  ["Režim príjmu:" na strane 222](#page-221-0)
- & ["Vytvorenie nastavení na prijímanie faxov len pomocou pripojeného telefónu" na strane 76](#page-75-0)
- & ["Zákl. nastavenia" na strane 220](#page-219-0)

### **Vytvorenie nastavení pre faxové funkcie tlačiarne podľa použitia**

Pomocou ovládacieho panela tlačiarne môžete nakonfigurovať jednotlivé funkcie faxu na tlačiarni. Taktiež je možné zmeniť nastavenia nakonfigurované pomocou funkcie **Sprievodca nast. faxu**. Ďalšie podrobnosti nájdete v popisoch ponuky **Nastavenia faxu**.

#### **Súvisiace informácie**

- $\blacktriangleright$  ["Nastavenia faxu" na strane 220](#page-219-0)
- $\rightarrow$  "Vykonanie nastavení telefónneho systému PBX" na strane 75
- $\blacktriangleright$  ["Vytvorenie nastavení pri pripojení telefónneho zariadenia" na strane 76](#page-75-0)
- $\rightarrow$  ["Prijímanie prichádzajúcich faxov" na strane 88](#page-87-0)
- $\rightarrow$  ["Vytvorenie nastavení ukladania prijatých faxov" na strane 77](#page-76-0)
- & ["Nastavenie blokovania nevyžiadaných faxov" na strane 77](#page-76-0)
- & ["Vytvorenie nastavenia na odosielanie a prijímanie faxov na počítači" na strane 78](#page-77-0)

### **Vykonanie nastavení telefónneho systému PBX**

Nasledujúce nastavenia vykonajte, ak tlačiareň používate v kanceláriách, ktoré využívajú klapky a vyžadujú pre prístup k vonkajšej linke externé prístupové kódy, ako napríklad 0 a 9.

- 1. Na ovládacom paneli tlačiarne vyberte položku **Nastav.**.
- 2. Vyberte položky **Všeobecné nastavenia** > **Nastavenia faxu** > **Zákl. nastavenia**.
- 3. Vyberte položku **Typ linky** a potom vyberte možnosť **PBX**.
- 4. Keď odosielate fax na vonkajšie faxové číslo pomocou znaku # (hash) namiesto skutočného externého prístupového kódu, zvolením políčka **Prístupový kód** nastavte na možnosť **Použiť**.

Znak # zadaný namiesto skutočného prístupového kódu sa pri vytáčaní nahradí uloženým prístupovým kódom. Použitie znaku # pomáha predchádzať problémom s pripojením, keď sa pripájate k externej linke.

#### *Poznámka:*

Nemôžete odoslať faxy príjemcom v položke *Kontakty*, ktorí majú prístupový kód napríklad 0 a 9.

Ak ste zaregistrovali príjemcov v položke *Kontakty* používajúcich externý prístupový kód napríklad 0 a 9, nastavte položku *Prístupový kód* na možnosť *Nep.*. V opačnom prípade je potrebné zmeniť kód na # v položke *Kontakty*.

5. Klepnite do políčka **Prístupový kód**, zadajte kód externého prístupu, ktorý sa používa vo vašom telefónnom systéme, a potom klepnite na tlačidlo **OK**.

<span id="page-75-0"></span>6. Zvolením tlačidla **OK** použijete nastavenia. Prístupový kód sa uloží v tlačiarni.

### **Vytvorenie nastavení pri pripojení telefónneho zariadenia**

#### *Vytvorenie nastavení použitia odkazovača*

Aby ste mohli odkazovač používať, musíte ho nastaviť.

- 1. Na ovládacom paneli tlačiarne vyberte položku **Nastav.**.
- 2. Vyberte položky **Všeobecné nastavenia** > **Nastavenia faxu** > **Zákl. nastavenia**.
- 3. Nastavte položku **Režim príjmu** na možnosť **Aut.**.
- 4. Nastavte nastavenie tlačiarne **Prevziať po zvonení** na vyšší počet ako počet zazvonení odkazovača.

Ak je položka **Prevziať po zvonení** nastavená nižšie, než je počet zvonené pre odkazovač, odkazovač nemôže prijímať hlasové hovory a zaznamenávať hlasové správy. Nastavenia si pozrite v príručkách, ktoré boli dodané s odkazovačom.

Nastavenie **Prevziať po zvonení** na tlačiarni nemusí byť v závislosti od regiónu zobrazené.

#### **Súvisiace informácie**

◆ ["Zákl. nastavenia" na strane 220](#page-219-0)

#### *Vytvorenie nastavení na prijímanie faxov len pomocou pripojeného telefónu*

Prijímanie prichádzajúcich faxov môžete spustiť len zdvihnutím slúchadla a pomocou telefónu, úplne bez činnosti na tlačiarni.

Funkcia **Vzdialený príjem** je dostupná pre telefóny, ktoré podporujú tónovú voľbu.

- 1. Na ovládacom paneli tlačiarne vyberte položku **Nastav.**.
- 2. Vyberte položky **Všeobecné nastavenia** > **Nastavenia faxu** > **Zákl. nastavenia** > **Vzdialený príjem**.
- 3. Klepnutím na položku **Vzdialený príjem** > nastavte na možnosť **Zap.**.
- 4. Vyberte **Kód spustenia**, zadajte dvojmiestny kód (môžete zadať od 0 do 9, \*, a #) a potom klepnite na **OK**.
- 5. Zvolením tlačidla **OK** použijete nastavenia.

#### **Súvisiace informácie**

◆ ["Zákl. nastavenia" na strane 220](#page-219-0)

### <span id="page-76-0"></span>**Vytvorenie nastavení ukladania prijatých faxov**

Tlačiareň je štandardne nastavená na tlač prijatých faxov. Okrem tlače môžete tlačiareň nastaviť na ukladanie prijatých faxov.

❏ Došlá pošta v tlačiarni

Prijaté faxy môžete ukladať do priečinka Došlá pošta. Môžete ich prezerať na ovládacom paneli tlačiarne, takže tlačiť môžete len tie, ktoré chcete, prípadne môžete nepotrebné faxy odstrániť.

❏ Počítač (príjem PC-FAX)

Vyššie uvedené funkcie sa môžu používať súčasne. Ak ich použijete všetky súčasne, prijaté dokumenty sa uložia do schránky a do počítača. Ak chcete prijímať faxy na počítači, urobte nastavenia pomocou aplikácie FAX Utility.

["Vytvorenie nastavenia na odosielanie a prijímanie faxov na počítači" na strane 78](#page-77-0)

- 1. Na ovládacom paneli tlačiarne vyberte položku **Nastav.**.
- 2. Vyberte položky **Všeobecné nastavenia** > **Nastavenia faxu** > **Nastavenia príjmu** > **Faxový výstup**.
- 3. Ak sa zobrazí hlásenie s potvrdením, potvrďte to a potom klepnite na tlačidlo **OK**.
- 4. Vyberte možnosť **Uložiť do prieč. Došlá pošta**.
- 5. Vyberte položku **Uložiť do prieč. Došlá pošta**, ak chcete túto funkciu nastaviť na možnosť **Zap.**.
- 6. Keď je schránka prijatých faxov plná, vyberte možnosť **Možnosti pri zaplnení pamäte**.
	- ❏ **Prijať a vytlačiť faxy**: Tlačiareň vytlačí všetky dokumenty, ktoré nemožno uložiť do schránky prijatých dokumentov.
	- ❏ **Odmietnuť prichádzajúce faxy**: Tlačiareň neprijíma prichádzajúce faxové volania.
- 7. Môžete nastaviť heslo pre schránku prijatých dokumentov. Vyberte položku **Nastavenia hesla došlej pošty** a potom nastavte heslo.

#### *Poznámka:*

Ak je položka *Možnosti pri zaplnení pamäte* nastavená na možnosť *Prijať a vytlačiť faxy*, heslo sa nedá nastaviť.

#### **Súvisiace informácie**

- → ["Faxový výstup" na strane 223](#page-222-0)
- & ["Zobrazenie prijatých faxov uložených v tlačiarni na LCD obrazovke" na strane 90](#page-89-0)

### **Nastavenie blokovania nevyžiadaných faxov**

Môžete zablokovať nevyžiadané faxy.

- 1. Na ovládacom paneli tlačiarne vyberte položku **Nastav.**.
- 2. Vyberte položky **Všeobecné nastavenia** > **Nastavenia faxu** > **Zákl. nastavenia** > **Odmietnutie faxu**.
- 3. Nastavte podmienky blokovania nevyžiadaných faxov. Vyberte položku **Odmietnutie faxu** a potom povoľte nasledujúce možnosti.
- <span id="page-77-0"></span>❏ Zoznam č. odmietnutí: odmietnutie faxov, ktoré sú v zozname odmietnutých čísiel.
- ❏ Zab. fax s práz. hlav.: odmietnutie faxov, ktoré majú prázdnu hlavičku s informáciami.
- ❏ Nezaregistrované kontakty: odmietnutie faxov, ktoré neboli pridané do zoznamu kontaktov.
- 4. Klepnutím na **S** sa vráťte na obrazovku **Odmietnutie faxu.**
- 5. Ak použijete funkciu **Zoznam č. odmietnutí**, vyberte položku **Upraviť zoznam zam. čísel** a potom upravte zoznam.

### **Vytvorenie nastavenia na odosielanie a prijímanie faxov na počítači**

Ak chcete odosielať a prijímať faxy na počítači, v počítači musí byť nainštalovaný program FAX Utility a počítač musí byť pripojený cez sieť alebo káblom USB.

#### *Vytvorenie nastavenia Uložiť do počítača na prijímanie faxov*

Môžete prijímať faxy do počítača pomocou programu FAX Utility. Nainštalujte do počítača aplikáciu FAX Utility a vytvorte nastavenie. Podrobnosti nájdete v časti Basic Operations v Pomocníkovi k programu FAX Utility (zobrazené v hlavnom okne).

Dole uvedená položka nastavenia je na ovládacom paneli nastavená na možnosť **Áno** a prijaté faxy možno ukladať do počítača.

**Nastav.** > **Všeobecné nastavenia** > **Nastavenia faxu** > **Nastavenia príjmu** > **Faxový výstup** > **Uložiť do počítača**

#### *Vytvorenie nastavenia Uložiť do počítača aj pre tlač prijatých faxov na tlačiarni*

Môžete urobiť nastavenie na tlač prijatých faxov na tlačiarni, ako aj ich ukladanie do počítača.

- 1. Vyberte položku **Nastav.** na domovskej obrazovke na ovládacom paneli tlačiarne.
- 2. Vyberte položky **Všeobecné nastavenia** > **Nastavenia faxu** > **Nastavenia príjmu**.
- 3. Vyberte položky **Faxový výstup** > **Uložiť do počítača** > **Áno a vytlačiť**.

#### *Vytvorenie nastavenia Uložiť do počítača pre neprijímanie faxov*

Ak chcete nastaviť tlačiareň, aby neukladala prijaté faxy do počítača, zmeňte nastavenia na tlačiarni.

#### *Poznámka:*

Nastavenia môžete zmeniť aj pomocou programu FAX Utility. Ak sú však nejaké faxy, ktoré neboli uložené do počítača, funkcia nie je v činnosti.

- 1. Vyberte položku **Nastav.** na domovskej obrazovke na ovládacom paneli tlačiarne.
- 2. Vyberte položky **Všeobecné nastavenia** > **Nastavenia faxu** > **Nastavenia príjmu**.
- 3. Vyberte položky **Faxový výstup** > **Uložiť do počítača** > **Nie**.

### <span id="page-78-0"></span>**Sprístupnenie kontaktov**

Registrácia zoznamu kontaktov vám umožňuje jednoduché zadávanie cieľov. Môžete zaregistrovať až 100 položiek a pri zadávaní faxového čísla môžete využiť zoznam kontaktov.

### **Registrácia alebo úprava kontaktov**

- 1. Na hlavnej obrazovke vyberte položku **Fax**.
- 2. Vyberte možnosť **Kontakty**.
- 3. Vykonajte jeden z nasledujúcich krokov.
	- ❏ Ak chcete zaregistrovať nový kontakt, vyberte položku **Pridať údaj** a potom vyberte položku **Pridať kontakt**.
	- ❏ Ak chcete upraviť kontakt, vyberte na cieľovom kontakte a potom vyberte položku **Upraviť**.
	- ❏ Ak chcete odstrániť kontakt, vyberte na cieľovom kontakte, potom vyberte položku **Odstrániť** a potom vyberte možnosť **Áno**. Nie je potrebné vykonávať nasledujúce postupy.
- 4. Urobte potrebné nastavenia.

#### *Poznámka:*

Ak má váš telefónny systém PBX a potrebujete pre prepojenie s vonkajšou linkou prístupový kód, zadajte pri zadávaní faxového čísla na začiatku faxového čísla kód externého prístupu. Ak ste si nastavili prístupový kód v nastavení *Typ linky*, zadajte namiesto skutočného prístupového kódu mriežku (#). Ak chcete pridať prestávku počas vytáčania (prestávka vo vytáčaní po dobu troch sekúnd) zadajte pomlčku (-).

5. Vyberte možnosť **OK**.

### **Registrácia alebo úprava zoskupených kontaktov**

Pridanie kontaktov do skupiny umožňuje zasielať faxy naraz do viacerých cieľových umiestnení.

- 1. Na hlavnej obrazovke vyberte položku **Fax**.
- 2. Vyberte možnosť **Kontakty**.
- 3. Vykonajte jeden z nasledujúcich krokov.
	- ❏ Ak chcete zaregistrovať nové zoskupené kontakty, vyberte položku **Pridať údaj** a potom vyberte položku **Pridať skupinu**.
	- ❏ Ak chcete upraviť zoskupené kontakty, vyberte na cieľových zoskupených kontaktoch a potom vyberte položku **Upraviť**.
	- ❏ Ak chcete odstrániť zoskupené kontakty, vyberte na cieľových zoskupených kontaktoch, potom vyberte položku **Odstrániť** a potom vyberte možnosť **Áno**. Nie je potrebné vykonávať nasledujúce postupy.
- 4. Zadajte alebo upravte položku **Názov skupiny (povinné)** a **Zoznam slov** a potom vyberte položku **Kontakt( y) pridané do skupiny (pož.)**.

5. Vyberte kontakty, ktoré chcete zaregistrovať do skupiny, a potom klepnite na tlačidlo **Zatvoriť**.

#### *Poznámka:*

- ❏ Môžete zaregistrovať až 99 kontaktov.
- ❏ Ak chcete zrušiť výber kontaktu, znova na neho klepnite.
- 6. Vyberte možnosť **OK**.

### **Registrácia kontaktov v počítači**

Pomocou nástroja Web Config môžete v počítači vytvoriť zoznam kontaktov a importovať ho do tlačiarne.

- 1. Otvorte aplikáciu Web Config.
- 2. Kliknite na **Log in**, zadajte heslo a potom kliknite na **OK**.
- 3. Vyberte možnosť **Contacts**.
- 4. Vyberte číslo, ktoré chcete zaregistrovať, a potom kliknite na tlačidlo **Edit**.
- 5. Zadajte položky **Name**, **Index Word**, **Fax Number**, a **Fax Speed**.
- 6. Kliknite na tlačidlo **Apply**.

#### **Súvisiace informácie**

& ["Aplikácia na konfiguráciu činností tlačiarne \(Web Config\)" na strane 212](#page-211-0)

#### *Položky nastavenia cieľa*

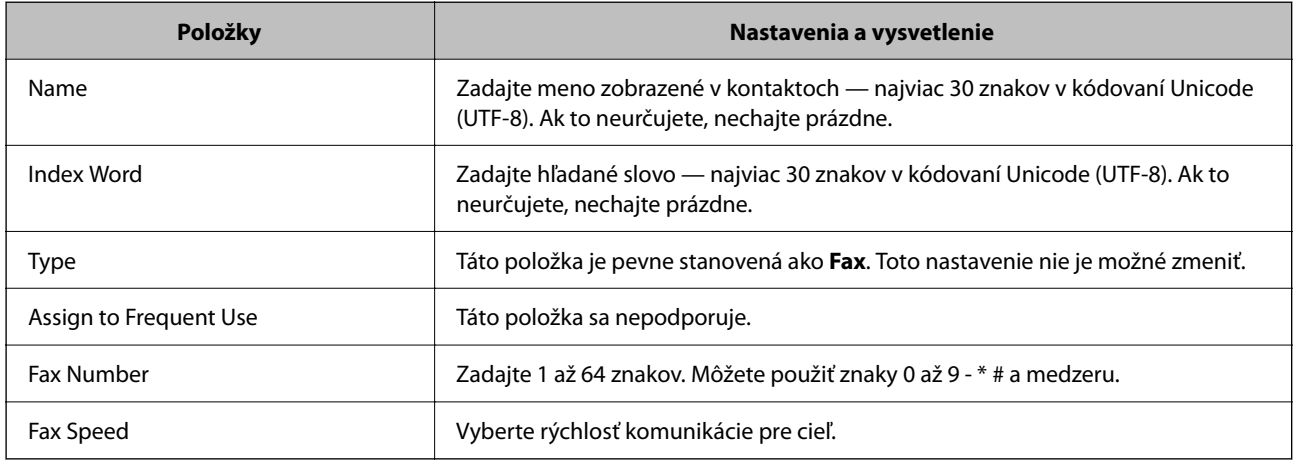

#### *Registrovanie cieľov ako skupiny*

- 1. Otvorte aplikáciu Web Config.
- 2. Kliknite na **Log in**, zadajte heslo a potom kliknite na **OK**.
- <span id="page-80-0"></span>3. Vyberte možnosť **Contacts**.
- 4. Vyberte číslo, ktoré chcete zaregistrovať, a potom kliknite na tlačidlo **Edit**.
- 5. Zadajte položky **Name** a **Index Word**.
- 6. V položke **Type** vyberte skupinu.
- 7. Kliknite na možnosť **Select** pre položku **Contact(s) for Group**. Zobrazia sa dostupné ciele.
- 8. Vyberte cieľ, ktorý chcete zaregistrovať do skupiny, a potom kliknite na položku **Select**. *Poznámka:* Ciele je možné zaregistrovať do viacerých skupín.
- 9. Kliknite na tlačidlo **Apply**.

#### **Súvisiace informácie**

 $\rightarrow$  ["Aplikácia na konfiguráciu činností tlačiarne \(Web Config\)" na strane 212](#page-211-0)

## **Prehľad faxových funkcií tlačiarne**

### **Funkcia: Odosielanie faxov**

#### **Spôsoby odosielania**

❏ Automatické odosielanie

Keď skenujete originál klepnutím na  $\lozenge$  (Odoslať), tlačiareň vytočí príjemcov a odošle fax.

["Odosielanie faxov pomocou tlačiarne" na strane 84](#page-83-0)

❏ Ručné odosielanie

Keď robíte ručnú kontrolu na linkovom spojení vytočením príjemcu, klepnutím na  $\hat{\mathcal{D}}$  (**Odoslať**) spustíte priamo odoslanie faxu.

["Zasielanie faxov vytáčaním z externého telefónneho zariadenia" na strane 86](#page-85-0)

#### **Určenie príjemcu pri posielaní faxu**

Príjemcov môžete zadať cez **Klávesn.**, **Kontakty** a **Najnovší**.

["Príjemca" na strane 91](#page-90-0)

["Sprístupnenie kontaktov" na strane 79](#page-78-0)

#### **Nast. skenov. pri posielaní faxu**

Pri posielaní faxov môžete vybrať položku, ako je napríklad **Rozlíšenie** ale **Veľkosť orig. (sklo)**.

["Nast. skenov.:" na strane 91](#page-90-0)

#### **Používanie funkcie Nastavenia posielania faxu pri posielaní faxu**

Môžete použiť položky **Nastavenia posielania faxu**, ako napríklad **Priame odoslanie** (na stabilné odosielanie veľkého dokumentu) alebo **Odoslať fax neskôr** (na odoslanie faxu v určenom čase).

["Nastavenia posielania faxu:" na strane 92](#page-91-0)

### **Funkcia: Prijímanie faxov**

#### **Režim príjmu**

Sú dve možnosti v položke **Režim príjmu** na prijímanie prichádzajúcich faxov.

- ❏ Ručne
	- Hlavne na telefonovanie, ale aj na faxovanie
	- ["Využitie režimu Ručne" na strane 88](#page-87-0)
- ❏ Aut.
	- Len na faxovanie (externé telefónne zariadenie nie je potrebné)
	- Hlavne na faxovanie a občas aj na telefonovanie
	- ["Využitie režimu Aut." na strane 89](#page-88-0)

#### **Prijímanie faxov len pomocou pripojeného telefónu**

Faxy môžete prijímať len externým telefónnym zariadením.

- ["Zákl. nastavenia" na strane 220](#page-219-0)
- ["Vytvorenie nastavení pri pripojení telefónneho zariadenia" na strane 76](#page-75-0)

#### **Ciele prijatých faxov**

❏ Prijaté faxy sú štandardne tlačené. Môžete nastaviť ciele pre prijaté faxy na schránku prijatých správ. Ak ukladáte do schránky prijatých správ, môžete obsah skontrolovať na obrazovke.

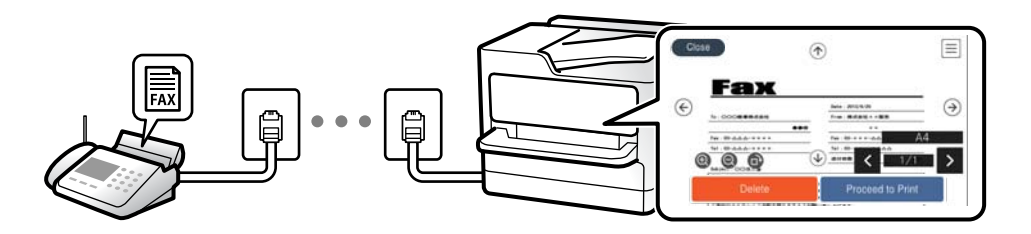

- ["Faxový výstup" na strane 223](#page-222-0)
- ["Možnosti ponuky Došlá pošta" na strane 94](#page-93-0)

["Zobrazenie prijatých faxov uložených v tlačiarni na LCD obrazovke" na strane 90](#page-89-0)

### **Funkcia: Odosielanie/prijímanie PC-FAX (Windows/Mac OS)**

#### **Odosielanie PC-FAX**

Faxy môžete odosielať z počítača.

["Aplikácia na konfiguráciu faxových činností a odosielanie faxov \(FAX Utility\)" na strane 211](#page-210-0)

#### ["Zasielanie faxu z počítača" na strane 96](#page-95-0)

#### **Prijímanie PC-FAX**

Faxy môžete prijímať na počítači.

- ["Vytvorenie nastavenia na odosielanie a prijímanie faxov na počítači" na strane 78](#page-77-0)
- ["Aplikácia na konfiguráciu faxových činností a odosielanie faxov \(FAX Utility\)" na strane 211](#page-210-0)

["Prijímanie faxov na počítači" na strane 100](#page-99-0)

### **Funkcie: Rôzne správy o faxe**

V správe môžete skontrolovať stav odoslaných a prijatých faxov.

**EPSON** xx-xxxxxxxx  $001/001$ Fax Communication Log **XXXX.XX.XX XX:XX PM**  $\sim$  $_{\rm{max}}$ : XXXX XX XXXI Date Time Type<br>XX.XX XX:XXPM Send<br>XX.XX XX:XXPM Receive Duration Page **XX XXXX XXXX** 00:00 000/001 No Answer<br>00:37 001 OK XXX XXX XXXX XX.XX XX.XXAM Send

["Nastavenia správy" na strane 226](#page-225-0)

- ["Nastavenia posielania faxu:" na strane 92](#page-91-0)
- ["Denník prenosov:" na strane 93](#page-92-0)

["Faxová správa:" na strane 93](#page-92-0)

### **Funkcia: Zabezpečenie odosielania a prijímania faxov**

Môžete využiť viacerí bezpečnostné funkcie, ako je napríklad **Obmedzenia priam. vytáčania** na ochranu pred odoslaním na nesprávne miesto, prípadne **Auto. maz. zál. údajov** na ochranu pred únikom údajov. Môžete nastaviť heslo pre schránku prijatých správ v tlačiarni.

["Nastavenia zabezp." na strane 226](#page-225-0)

["Uložiť do prieč. Došlá pošta:" na strane 223](#page-222-0)

### **Funkcie: Ďalšie užitočné funkcie**

#### **Blokovanie nevyžiadaných faxov**

Môžete odmietnuť nevyžiadané faxy. ["Odmietnutie faxu:" na strane 222](#page-221-0)

#### **Prijímanie faxov po vytočení**

Po vytočení iného faxového prístroja môžete prijímať dokumenty z daného faxového zariadenia.

["Prijímanie faxov zavolaním" na strane 89](#page-88-0)

#### <span id="page-83-0"></span>["Prijať na vyžiadanie:" na strane 94](#page-93-0)

## **Odosielanie faxov pomocou tlačiarne**

Faxy môžete posielať tak, že zadáte faxové čísla príjemcov na ovládacom paneli tlačiarne.

#### *Poznámka:*

Keď zasielate čiernobiely fax, môžete si pred zaslaním pozrieť ukážku naskenovaného obrázka na obrazovke LCD.

1. Vložte originály.

Jedným prenosom môžete odoslať až 100 strán; v závislosti od zostávajúcej veľkosti pamäte však nebudete môcť odoslať faxy dokonca s menej ako 100 stranami.

["Umiestnenie originálov" na strane 32](#page-31-0)

- 2. Na ovládacom paneli tlačiarne vyberte položku **Fax**.
- 3. Stanovte príjemcu.

"Výber príjemcov" na strane 84

4. Vyberte kartu **Nastavenia faxu** a podľa potreby urobte nastavenia.

["Nastavenia faxu" na strane 91](#page-90-0)

5. Klepnutím na  $\hat{\diamond}$  na karte **Príjemca** odošlete fax.

#### *Poznámka:*

- ❏ Ak je faxové číslo obsadené, prípadne sa vyskytnú nejaké problémy, tlačiareň automaticky po jednej minúte vytočí číslo znova.
- $\Box$  Ak chcete zrušiť odosielanie, klepnite na položku  $\oslash$ .
- ❏ Odoslanie farebného faxu trvá dlhšie, pretože tlačiareň zároveň skenuje a zasiela. Keď tlačiareň zasiela farebný fax, nemôžete používať ostatné funkcie.

### **Výber príjemcov**

Príjemcov môžete určiť na karte **Príjemca** a fax môžete odoslať nasledujúcimi spôsobmi.

#### **Ručné zadávanie faxového čísla**

Vyberte položku **Klávesn.**, na zobrazenej obrazovke zadajte faxové číslo a potom vyberte tlačidlo **OK**.

- Ak chcete pridať prestávku počas vytáčania (prestávka vo vytáčaní po dobu troch sekúnd) zadajte pomlčku (-).

– Ak ste nastavili kód pre externý prístup v položke **Typ linky**, zadajte namiesto skutočného kódu pre externý prístup na začiatku faxového čísla znak "#" (mriežka).

#### *Poznámka:*

Ak nemôžete ručne zadať faxové číslo, položka *Obmedzenia priam. vytáčania* v ponuke *Nastavenia zabezp.* je nastavená na možnosť *Zap.*. Vyberte príjemcov faxu zo zoznamu kontaktov, prípadne z histórie odoslaných faxov.

#### <span id="page-84-0"></span>**Vyberte príjemcov zo zoznamu kontaktov**

Vyberte **Kontakty**, vyberte príjemcov, ktorých chcete odoslať, a potom vyberte **Zatvoriť**. Ak príjemca, ktorému chcete odoslať, ešte nebol zaregistrovaný v položke **Kontakty**, vyberte možnosť **Pridať údaj** a zaregistrujte ho.

#### **Vyberte príjemcov z histórie odoslaných faxov**

Vyberte položku **Najnovší** a zvoľte príjemcu.

#### *Poznámka:*

Ak chcete odstrániť zadaných príjemcov, zobrazte zoznam príjemcov na LCD obrazovke klepnutím na faxové číslo alebo počet príjemcov, vyberte príjemcu zo zoznamu a potom vyberte možnosť *Odstrániť*.

#### **Súvisiace informácie**

 $\blacktriangleright$  ["Sprístupnenie kontaktov" na strane 79](#page-78-0)

### **Rôzne spôsoby zasielania faxov**

#### **Odoslanie faxu po skontrolovaní naskenovaného obrazu**

Pred odoslaním faxu si môžete na LCD obrazovke pozrieť ukážku naskenovaného obrazu. (Len čiernobiele faxy)

1. Vložte originály.

["Umiestnenie originálov" na strane 32](#page-31-0)

- 2. Na hlavnej obrazovke vyberte položku **Fax**.
- 3. Stanovte príjemcu.

["Výber príjemcov" na strane 84](#page-83-0)

4. Vyberte kartu **Nastavenia faxu** a podľa potreby urobte nastavenia.

["Nastavenia faxu" na strane 91](#page-90-0)

- 5. Vyberte položku **Ukážka** na karte **Príjemca** na skenovanie a potom skontrolujte obrázok naskenovaného dokumentu.
	- $\mathcal{L} \odot \odot \odot \otimes \cdots$ Umožňuje posúvať obrazovku v smere šípok.
	- $\odot$   $\odot$  : Umožňuje zmenšenie alebo zväčšenie.
		- : Umožňuje prechod na predchádzajúcu alebo nasledujúcu stranu.

#### *Poznámka:*

- ❏ Ak je zapnutá možnosť *Priame odoslanie*, ukážku nie je možné zobraziť.
- ❏ Keď sa obrazovky s ukážkou nedotknete po dobu nastavenú v ponuke *Nastav.* > *Všeobecné nastavenia* > *Nastavenia faxu* > *Nastavenia pre odosielanie* > *Čas zobrazenia ukážky faxu*, fax sa odošle automaticky.
- ❏ Kvalita obrazu zaslaného faxu sa môže od zobrazenej ukážky líšiť, v závislosti od možností prístroja príjemcu.

<span id="page-85-0"></span>6. Vyberte možnosť **Spustiť ukladanie**. V opačnom prípade vyberte možnosť **Zrušiť**

#### *Poznámka:*

Kvalita obrazu zaslaného faxu sa môže od zobrazenej ukážky líšiť, v závislosti od možností prístroja príjemcu.

### **Zasielanie faxov vytáčaním z externého telefónneho zariadenia**

Fax môžete zaslať pomocou vytočenia pripojeného telefónu, ak si želáte pred zaslaním faxu uskutočniť telefónom hlasový hovor, alebo ak sa faxový prístroj príjemcu neprepína na fax automaticky.

1. Zdvihnite slúchadlo pripojeného telefónu, a potom vytočte pomocou telefónu faxové číslo príjemcu.

#### *Poznámka:*

Keď príjemca zdvihne telefón, môžete s ním hovoriť.

- 2. Na hlavnej obrazovke vyberte položku **Fax**.
- 3. Urobte potrebné nastavenia v položke **Nastavenia faxu**.

["Nastavenia faxu" na strane 91](#page-90-0)

4. Ak počujete faxový tón, klepnite na  $\Phi$  a potom zložte slúchadlo.

#### *Poznámka:*

Po vytočení čísla pomocou pripojeného telefónu trvá zaslanie faxu dlhšie, pretože tlačiareň zároveň skenuje a zasiela. Počas zasielania faxu nemôžete používať ostatné funkcie.

### **Zaslanie dokumentov rôznej veľkosti pomocou zásobníka ADF (Kon. sken. (ADF))**

Odosielanie faxov ukladaním originálov po jednom, prípadne ukladaním faxov podľa veľkosti, ich môžete odoslať ako jeden dokument v ich pôvodnej veľkosti.

Ak do zásobníka ADF umiestnite dokumenty s rozdielnou veľkosťou, všetky originály sa pošlú vo veľkosti najväčšieho spomedzi nich. Ak chcete originály odoslať v pôvodných veľkostiach, neumiestňujte originály rôznych veľkostí.

- 1. Umiestnite prvú dávku originálov rovnakej veľkosti.
- 2. Na hlavnej obrazovke vyberte položku **Fax**.
- 3. Stanovte príjemcu.

["Výber príjemcov" na strane 84](#page-83-0)

4. Vyberte položku **Nastavenia faxu** a potom klepnutím na položku **Kon. sken. (ADF)** nastavte na možnosť **Zap.**.

Môžete aj podľa potreby urobiť nastavenia, ako napríklad rozlíšenie a spôsob zasielania.

5. Klepnite na  $\hat{\Phi}$  (**Odoslať**) na karte **Príjemca**.

<span id="page-86-0"></span>6. Keď sa skončí skenovanie prvej skupiny originálov a na ovládacom paneli sa zobrazí hlásenie s výzvou, či chcete skenovať ďalšiu skupinu originálov, vyberte možnosť **Áno**, vložte ďalšie originály a potom vyberte položku **Spustiť skenovanie**.

#### *Poznámka:*

Ak sa tlačiarne nedotknete po dobu nastavenú v ponuke *Nastav.* > *Všeobecné nastavenia* > *Nastavenia faxu* > *Nastavenia pre odosielanie* > *Čas čakania na ďalší Originál* po výzve na vloženie ďalších originálov, tlačiareň zastaví ukladanie a začne dokument zasielať.

### **Zasielanie veľkého počtu strán v čiernobielom dokumente (Priame odoslanie)**

Pri zasielaní čiernobieleho faxu sa naskenovaný dokument dočasne uloží v pamäti tlačiarne. Preto môže zasielanie veľkého počtu strán vyvolať nedostatok pamäti a zastaviť zasielanie faxu. Aby ste sa tomu vyhli, zapnite funkciu **Priame odoslanie**. Zaslanie faxu však trvá dlhšie, pretože tlačiareň zároveň skenuje a odosiela. Túto funkciu môžete použiť len v prípade jediného príjemcu.

#### **Otvorenie ponuky**

Na ovládacom paneli tlačiarne nájdete ďalej uvedenú ponuku.

**Fax** > **Nastavenia faxu Priame odoslanie**.

### **Odosielanie čiernobielych faxov v určenej dennej dobe (Odoslať fax neskôr)**

Fax môžete zaslať v stanovený čas. Po stanovení času zaslania faxu je možné zasielať len čiernobiele faxy.

- 1. Na hlavnej obrazovke vyberte položku **Fax**.
- 2. Stanovte príjemcu.

["Výber príjemcov" na strane 84](#page-83-0)

- 3. Vyberte kartu **Nastavenia faxu** a potom vyberte položku **Odoslať fax neskôr**.
- 4. Klepnutím na políčko **Odoslať fax neskôr** nastavte na možnosť **Zap.**.
- 5. Vyberte políčko **Čas**, zadajte čas odoslania faxu, a potom vyberte tlačidlo **OK**.
- 6. Zvolením tlačidla **OK** použijete nastavenia.

Môžete aj podľa potreby urobiť nastavenia, ako napríklad rozlíšenie a spôsob zasielania.

7. Odosielanie faxu.

#### *Poznámka:*

Nemôžete odoslať iný fax, kým sa v určenom čase neodošle fax. Ak chcete odoslať iný fax, je potrebné zrušiť plánovaný fax zvolením položky *Fax* na hlavnej obrazovke. Potom ho odstráňte.

## **Prijímanie faxov na tlačiarni**

Ak je tlačiareň pripojená k telefónnej linke a pomocou funkcie Sprievodca nast. faxu boli urobené základné nastavenia, môžete prijímať faxy.

<span id="page-87-0"></span>Prijaté faxy môžete ukladať, kontrolovať ich na obrazovke tlačiarne a tlačiť.

Prijaté faxy sa vytlačia v prvotných nastaveniach tlačiarne.

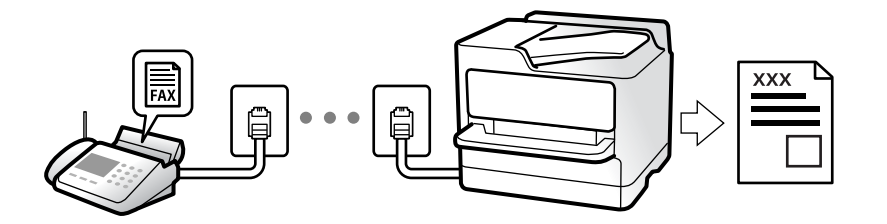

Keď chcete skontrolovať stav nastavení faxu, vytlačte **Zoz. nast. faxu** cez ponuku **Fax** > (Viac) > **Faxová správa** > **Zoz. nast. faxu**.

### **Prijímanie prichádzajúcich faxov**

Sú dve možnosti v položke **Režim príjmu**.

#### **Súvisiace informácie**

- & "Využitie režimu Ručne" na strane 88
- & ["Využitie režimu Aut." na strane 89](#page-88-0)

### **Využitie režimu Ručne**

Tento režim je určený najmä na telefonovanie, ale slúži aj na faxovanie.

#### **Prijímanie faxov**

Keď telefón zazvoní, môžete prijať zvonenie ručne zodvihnutím slúchadla.

- ❏ Keď počujete faxový signál (prenos):
	- Na hlavnej obrazovke tlačiarne vyberte položku **Fax**, vyberte položky **Odoslať/ Prijať** > **Prijať** a potom klepnite na  $\lozenge$ . Potom zaveste slúchadlo.
- ❏ Ak je zvonenie pre hlasový hovor:

Môžete prijať telefón ako zvyčajne.

#### **Prijímanie faxov len pomocou pripojeného telefónu**

Keď je nastavená funkcia **Vzdialený príjem**, môžete faxy prijímať zadaním položky **Kód spustenia**.

Keď telefón zazvoní, zdvihnite slúchadlo. Ak počujete faxový tón, navoľte dvojcifernú položku **Kód spustenia** a potom zaveste slúchadlo.

#### **Súvisiace informácie**

 $\blacktriangleright$  ["Vzdialený príjem:" na strane 222](#page-221-0)

### <span id="page-88-0"></span>**Využitie režimu Aut.**

Tento režim umožňuje používať linku na nasledujúce účely.

- ❏ Používanie linky len na faxové účely (externý telefón nie je potrebný)
- ❏ Používanie linky hlavne na faxovanie a občas na telefonovanie

#### **Prijímanie faxov bez externého telefónneho zariadenia**

Tlačiareň automaticky prepína na prijímanie faxov, ak bolo urobené nastavenie počtu zazvonení v položke **Prevziať po zvonení**.

#### **Prijímanie faxov s externým telefónnym zariadením**

Tlačiareň s externým telefónnym zariadením funguje nasledovne.

❏ Keď odkazovač odpovie počtom zazvonení nastaveným v položke **Prevziať po zvonení**:

- Ak je zvonenie pre fax: tlačiareň automaticky prepne na prijímanie faxov.
- Ak je zvonenie pre hlasový hovor: odkazovač dokáže prijať hlasové hovory a nahrať hlasové správy.
- ❏ Keď zdvihnete slúchadlo v rámci počtu zazvonení nastaveným v položke **Prevziať po zvonení**:

– Ak je zvonenie pre fax: Držte linku, kým tlačiareň nezačne automaticky prijímať fax zobrazením nápisu **Pripája sa** na ovládacom paneli tlačiarne. Keď tlačiareň začne prijímať fax, môžete slúchadlo zavesiť. Ak chcete začať prijímať fax okamžite, použite rovnaký postup ako pre režim **Ručne**. Na ovládacom paneli vyberte

položku **Fax** a potom vyberte položky **Odoslať/ Prijať** > **Prijať**. Potom klepnite na  $\hat{\phi}$  a zaveste slúchadlo.

– Ak je zvonenie pre hlasový hovor: môžete hovor prijať ako zvyčajne.

❏ Ak zvonenie prestane a tlačiareň automaticky prepne na prijímanie faxov:

- Ak je zvonenie pre fax: tlačiareň začne prijímať faxy.
- Ak je zvonenie pre hlasový hovor: nemôžete hovor prijať. Požiadajte danú osobu, aby vám zavolala.

#### *Poznámka:*

Nastavte zvonenia na odpovedanie pre odpovedač na nižší počet, než je počet nastavený v položke *Prevziať po zvonení*. Inak nebude môcť odkazovač prijať hlasové hovory, aby nahrával hlasové správy. Podrobnosti o nastavení odkazovača nájdete v návode k odkazovaču.

### **Prijímanie faxov zavolaním**

Vytočením faxového čísla môžete prijímať faxy uložené na inom faxovom prístroji.

#### **Prijímanie faxov prostredníctvom vyvolania (Prijať na vyžiadanie)**

Vytočením faxového čísla môžete prijímať faxy uložené na inom faxovom prístroji. Túto funkciu môžete využiť na prijatie dokumentu z informačnej služby faxov. Ak má informačná služba faxov funkciu zvukového sprievodu, podľa ktorého je potrebné postupovať pri príjme dokumentu, túto funkciu nemôžete používať.

#### *Poznámka:*

Na získanie dokumentu z faxovej informačnej služby, ktorá používa funkciu hlasových pokynov, jednoducho vytočte faxové číslo cez pripojený telefón a obsluhujte telefón a tlačiareň podľa hlasových pokynov.

- 1. Na hlavnej obrazovke vyberte položku **Fax**.
- 2. Klepnite na  $\left[\frac{1}{\text{Mean}}\right]$  (Viac).
- <span id="page-89-0"></span>3. Klepnutím na položku **Prijať na vyžiadanie** to nastavte na možnosť **Zap.** a potom klepnite na tlačidlo **Zatvoriť**.
- 4. Zadajte faxové číslo.

["Výber príjemcov" na strane 84](#page-83-0)

#### *Poznámka:*

Keď je položka *Nastavenia zabezp.* > *Obmedzenia priam. vytáčania* nastavená na možnosť *Zap.*, príjemcov faxov môžete vybrať iba zo zoznamu kontaktov alebo z histórie odoslaných faxov. Faxové číslo nemôžete zadať manuálne.

5. Klepnutím na položku x spustite funkciu **Prijať na vyžiadanie**.

### **Zobrazenie prijatých faxov uložených v tlačiarni na LCD obrazovke**

Ak nastavíte ukladanie prijatých faxov v tlačiarni, môžete podľa potreby zobraziť obsah a tlačiť.

["Vytvorenie nastavení ukladania prijatých faxov" na strane 77](#page-76-0)

1. Na hlavnej obrazovke klepnite na  $\mathcal{C}$ .

#### *Poznámka:*

Ak niektoré prijaté faxy zostali neprečítané, počet neprečítaných dokumentov je zobrazený na ikone  $s_{\text{right}}$ na domovskej obrazovke.

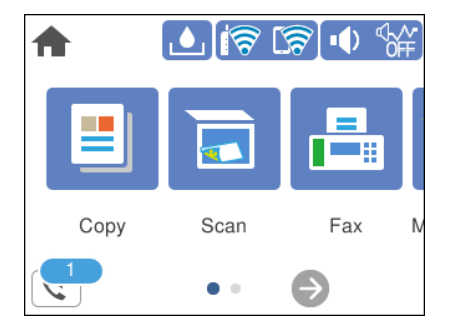

- 2. Klepnite na položku **Otvoriť Dor. poš./prieč. Dôverné (XX Neprečítané)**.
- 3. Ak je priečinok doručenej pošty chránený heslom, zadajte heslo priečinku doručenej pošty.
- 4. Zo zoznamu vyberte fax, ktorý chcete zobraziť.

Zobrazí sa obsah faxu.

- ❏ : umožňuje posúvať obrazovku v smere šípok.
- ❏ : umožňuje zmenšenie alebo zväčšenie.
- ❏ : otočí obrázok doprava o 90 stupňov.
- ❏ : umožňuje prechod na predchádzajúcu alebo nasledujúcu stranu.
- ❏ Ak chcete skryť ikony úkonov, klepnite kdekoľvek na obrazovku mimo ikon. Opätovným klepnutím zobrazíte ikony.

<span id="page-90-0"></span>5. Vyberte, či sa má dokument, ktorý ste si prezreli, vytlačiť alebo odstrániť, a potom postupujte podľa pokynov na obrazovke.

#### c*Upozornenie:*

Ak je pamäť tlačiarne plná, faxy nebude možné ani prijímať, ani odosielať. Vymažte dokumenty, ktoré ste už prečítali alebo vytlačili.

## **Možnosti ponuky pre faxovanie**

### **Príjemca**

Vyberte ponuky na ovládacom paneli, ako je opísané ďalej.

#### **Fax** > **Príjemca**

Klávesn.:

Faxové číslo zadajte manuálne.

Kontakty:

Zo zoznamu kontaktov vyberte príjemcu. Kontakt môžete tiež pridať alebo upraviť.

Najnovší:

Z histórie odoslaných faxov vyberte príjemcu. Do zoznamu kontaktov môžete tiež pridať príjemcu.

#### **Súvisiace informácie**

& ["Výber príjemcov" na strane 84](#page-83-0)

### **Nastavenia faxu**

Vyberte ponuky na ovládacom paneli, ako je opísané ďalej.

#### **Fax** > **Nastavenia faxu**

Nast. skenov.:

Rozlíšenie:

Umožňuje vybrať rozlíšenie odosielaného faxu. Ak vyberiete vyššie rozlíšenie, množstvo údajov bude väčšie a odoslanie faxu môže dlhšie trvať.

#### Hustota:

Umožňuje nastaviť hustotu odosielaného faxu. Pomocou + bude intenzita tmavšia a pomocou - svetlejšia.

#### <span id="page-91-0"></span>Odstr. pozadia:

Zistí farbu papiera (farbu pozadia) originálneho dokumentu a odstráni alebo zosvetlí farbu. V závislosti od tmavosti a jasnosti farby sa nemusí farba odstrániť ani zosvetliť

#### Ostrosť:

Vylepšuje alebo rozostruje obrysy obrázka. + vylepšuje ostrosť a - rozostruje.

#### Kon. sken. (ADF):

Odosielanie faxov ukladaním originálov po jednom, prípadne ukladaním faxov podľa veľkosti, ich môžete odoslať ako jeden dokument v ich pôvodnej veľkosti. Pozrite súvisiace informácie ďalej v tejto téme.

#### Veľkosť orig. (sklo):

Vyberte veľkosť a orientáciu originálu, ktorý ste umiestnili na súčasti sklo skenera.

#### Režim farieb:

Vyberte, či sa má skenovať farebne alebo čiernobielo.

#### Nastavenia posielania faxu:

#### Priame odoslanie:

Odosielanie čiernobieleho faxu počas skenovania originálov. Pretože skenované originály sa pri odosielaní veľkého objemu stránok neukladajú dočasne v pamäti tlačiarne, môžete predchádzať chybám tlačiarne kvôli nedostatku pamäte. Majte na pamäti, že pri používaní tejto funkcie sa predlžuje potrebný čas. Pozrite súvisiace informácie ďalej v tejto téme.

Túto funkciu nemôžete použiť, ak fax posielate viacerým príjemcom.

#### Odoslať fax neskôr:

Umožňuje odoslať fax v určenú dobu. Pri používaní tejto možnosti je dostupný iba čiernobiely fax. Pozrite súvisiace informácie ďalej v tejto téme.

#### Pridať infor. o odosielat.:

#### Pridať infor. o odosielat.:

Vyberte miesto, kam chcete vložiť údaje hlavičky (meno odosielateľa a číslo faxu) v dochádzajúcom faxe, prípadne vyberte možnosť nezahrnúť údaje.

- ❏ **Vypnúť**: Ak chcete fax odoslať bez údajov hlavičky.
- ❏ **Mimo obrazu**: Ak chcete odoslať fax s údajmi hlavičky vo vrchnom bielom okraji faxu. Tým zabránite tomu, aby hlavička prekrývala naskenovaný obraz, ale fax doručený u príjemcu môže byť vytlačený na dvoch stranách. Závisí to od veľkosti originálov.
- ❏ **V obraze**: Ak chcete fax odoslať s údajmi hlavičky približne 7 mm pod vrchným okrajom naskenovaného obrazu. Hlavička môže prekrývať obraz, ale fax doručený u príjemcu nebude rozdelený na dva dokumenty.

#### Hlavička faxu:

Vyberte hlavičku pre príjemcu. Ak chcete použiť túto funkciu, je ešte potrebné zaregistrovať viaceré hlavičky.

<span id="page-92-0"></span>Ďalšie informácie:

Vyberte informáciu, ktorú chcete pridať. Môžete vybrať niektorú z položiek **Vaše telefónne číslo** a **Zoznam cieľov**.

#### Správa o prenose:

Vytlačí záznam o prenose po odoslaní faxu.

**Tlač pri chybe** vytlačí záznam len pri výskyte chyby.

Keď bola možnosť **Pridať obrázok do správy** nastavená v ponuke **Nastav.** > **Všeobecné nastavenia** > **Nastavenia faxu** > **Nastavenia správy**, so správou sa vytlačia aj faxy s chybou.

Ods. vš. nast.:

Obnoví všetky nastavenia v položke **Nast. skenov.** a **Nastavenia posielania faxu** na predvolené hodnoty.

#### **Súvisiace informácie**

- & ["Zaslanie dokumentov rôznej veľkosti pomocou zásobníka ADF \(Kon. sken. \(ADF\)\)" na strane 86](#page-85-0)
- & ["Zasielanie veľkého počtu strán v čiernobielom dokumente \(Priame odoslanie\)" na strane 87](#page-86-0)
- & ["Odosielanie čiernobielych faxov v určenej dennej dobe \(Odoslať fax neskôr\)" na strane 87](#page-86-0)

### **Viac**

Vyberte položku v časti **Fax** na hlavnej obrazovke a zobrazí sa ponuka **Viac**.

#### Denník prenosov:

Môžete si prezerať históriu zaslaných alebo prijatých faxových úloh.

#### Faxová správa:

#### Posledný prenos:

Vytlačí záznam predchádzajúceho faxu, ktorý bol odoslaný alebo prijatý na vyžiadanie.

#### Zázn.fax:

Vytlačí správu o prenose. Pomocou nasledujúcej ponuky môžete nastaviť, aby sa tento záznam tlačil automaticky.

**Nastav.** > **Všeobecné nastavenia** > **Nastavenia faxu** > **Nastavenia správy** > **Automatická tlač zázn. faxu**

#### Zoz. nast. faxu:

Vytlačí aktuálne nastavenia faxu.

#### Zápis protokolu:

Vytlačí podrobný záznam predchádzajúceho odoslaného alebo prijatého faxu.

<span id="page-93-0"></span>Prijať na vyžiadanie:

Keď je nastavené na možnosť **Zap.** a zavoláte na faxové číslo odosielateľa, môžete prijímať dokumenty z faxového prístroja odosielateľa. Podrobnosti o prijímaní faxov pomocou funkcie **Prijať na vyžiadanie** nájdete ďalej v súvisiacich informáciách.

Keď zatvoríte ponuku Fax, nastavenie sa vráti na možnosť **Vyp.** (predvolené).

#### Došlá pošta:

Slúži na otvorenie schránky (Došlá pošta) na hlavnej obrazovke.

Opakovaná tlač prijatých faxov:

V tlačiarni znova vytlačí prijaté faxy.

Nastavenia faxu:

Slúži na otvorenie ponuky **Nastav.** > **Všeobecné nastavenia** > **Nastavenia faxu**.

#### **Súvisiace informácie**

& ["Prijímanie faxov prostredníctvom vyvolania \(Prijať na vyžiadanie\)" na strane 89](#page-88-0)

## **Možnosti ponuky Došlá pošta**

 $\mathfrak{c}$ :

Klepnutím na túto ikonu môžete otvoriť schránku Doručené, kde sú uložené prijaté faxy. Ak niektoré prijaté faxy zostali neprečítané, počet neprečítaných dokumentov je zobrazený na ikone

#### **Súvisiace informácie**

& ["Vytvorenie nastavení ukladania prijatých faxov" na strane 77](#page-76-0)

### **Otvoriť Dor. poš./prieč. Dôverné (XX Neprečítané)**

 **(Ponuka Doručená pošta)**

#### *Nastavenia*

#### **Uložiť do prieč. Došlá pošta:**

Ukladá prijaté faxy do schránky Došlá pošta v tlačiarni. Uložiť možno až 100 dokumentov. Majte na pamäti, že ukladanie 100 dokumentov nemusí byť možné v závislosti od podmienok používania, akými sú veľkosť súboru uložených dokumentov a súčasné používanie viacerých funkcií na ukladanie faxov.

Hoci prijaté faxy sa netlačia automaticky, môžete si ich prezrieť na obrazovke tlačiarne a vytlačiť len tie, ktoré potrebujete.

#### **Možnosti pri zaplnení pamäte:**

Môžete vybrať úkon tlače prijatého faxu alebo odmietnutie jeho prijatia, ak je pamäť schránky Došlá pošta plná.

#### **Nastavenia hesla došlej pošty:**

Heslá chránia schránku Došlá pošta, zabraňujú používateľom prezerať prijaté faxy. Pre výmenu hesla vyberte možnosť **Zmeniť** a pre zrušenie ochrany pomocou hesla vyberte možnosť **Resetovať**. Pri zmene alebo obnovení hesla potrebujete aktuálne heslo.

Ak bola položka **Možnosti pri zaplnení pamäte** nastavená na možnosť **Prijať a vytlačiť faxy**, heslo sa nedá nastaviť.

#### *Vytlačiť všetky:*

Vytlačíte tým všetky prijaté faxy zo schránky prijatých správ.

#### *Odstrániť všetky:*

Odstránite tým všetky prijaté faxy zo schránky prijatých správ.

### **Došlá pošta (Zoznam)**

Do schránky prijatých správ môžete uložiť celkovo až 100 dokumentov.

#### *obrazovka s ukážkou*

- ❏ : umožňuje zmenšenie alebo zväčšenie.
- ❏ : umožňuje otočiť obrázok doprava o 90 stupňov.

 $\Box \odot \odot \odot \odot$ : umožňuje posúvať obrazovku v smere šípok.

❏ : umožňuje prechod na predchádzajúcu alebo nasledujúcu stranu.

Ak chcete skryť ikony úkonov, klepnite kdekoľvek na obrazovku mimo ikon. Opätovným klepnutím zobrazíte ikony.

#### *Odstrániť:*

Odstráni dokument, ktorého ukážku si pozeráte.

#### *Pokračovať v tlači:*

Vytlačí dokument, ktorého ukážku si pozeráte. Pred spustením tlače môžete urobiť nastavenia, ako napríklad **Obojstranná**.

### <span id="page-95-0"></span> *(Pon.)*

#### **Podrobnosti:**

Zobrazuje informácie o vybranom dokumente, ako napríklad dátum a čas uloženia a celkový počet strán.

## **Používanie ostatných faxových funkcií**

### **Manuálna tlač faxového hlásenia**

- 1. Na hlavnej obrazovke vyberte položku **Fax**.
- 2. Klepnite na  $\left[\frac{1}{\text{Mean}}\right]$  (Viac).
- 3. Vyberte možnosť **Faxová správa**.
- 4. Vyberte, ktoré hlásenie chcete vytlačiť, a potom postupujte podľa pokynov na obrazovke.

#### *Poznámka:*

Formát hlásenia môžete zmeniť. Na domovskej obrazovke vyberte položky *Nastav.* > *Všeobecné nastavenia* > *Nastavenia faxu* > *Nastavenia správy*, a potom zmeňte nastavenie *Pridať obrázok do správy* alebo *Formát správy*.

## **Zasielanie faxu z počítača**

Prostredníctvom pomôcky FAX Utility a ovládača PC-FAX môžete zasielať faxy z počítača.

#### *Poznámka:*

- ❏ Pred použitím tejto funkcie skontrolujte, či bola nainštalovaná aplikácia FAX Utility a ovládač tlačiarne PC-FAX. ["Aplikácia na konfiguráciu faxových činností a odosielanie faxov \(FAX Utility\)" na strane 211](#page-210-0) ["Aplikácia na odosielanie faxov \(ovládač PC-FAX\)" na strane 212](#page-211-0)
- ❏ Ak aplikácia FAX Utility nie je nainštalovaná, nainštalujte aplikáciu FAX Utility pomocou programu EPSON Software Updater (aplikácia na aktualizáciu softvéru).

### **Odosielanie dokumentov vytvorených pomocou aplikácie (Windows)**

Tým, že zvolíte fax tlačiarne v ponuke **Tlač** v nejakej aplikácii, ako je napríklad Microsoft Word alebo Excel, môžete priamo prenášať údaje, napríklad vytvorené dokumenty, nákresy a tabuľky spolu s titulným hárkom.

#### *Poznámka:*

V nasledujúcom príklade je použitý program Microsoft Word. Skutočné činnosti sa môžu líšiť v závislosti od aplikácie, ktorú používate. Podrobnosti nájdete v Pomocníkovi k aplikácii.

1. Pomocou aplikácie vytvorte dokument, ktorý chcete preniesť faxom.

2. V ponuke **Súbor** kliknite na položku **Tlač**.

Objaví sa okno **Tlač** danej aplikácie.

- 3. V časti **Tlačiareň** vyberte položku **XXXXX (FAX)** (kde XXXXX je názov vašej tlačiarne) a potom skontrolujte nastavenia odoslania faxu.
	- ❏ Vyberte možnosť **1** v položke **Počet kópií**. Fax nemusí byť prenesený správne, ak vyberiete možnosť **2** alebo viac.
	- ❏ V jednom faxovom prenose môžete odoslať až 100 strán.
- 4. Kliknite na položku **Vlastnosti tlačiarne** alebo **Vlastnosti**, ak chcete určiť nastavenia **Paper Size**, **Orientation**, **Color**, **Image Quality**, alebo **Character Density**.

Podrobnosti nájdete v Pomocníkovi k ovládaču PC-FAX.

5. Kliknite na položku **Tlač**.

#### *Poznámka:*

Pri prvom použití pomôcky FAX Utility sa zobrazuje okno na registráciu vašich údajov. Zadajte potrebné informácie a potom kliknite na tlačidlo *OK*.

Zobrazí sa obrazovka **Recipient Settings** pomôcky FAX Utility.

6. Keď chcete odoslať ďalšie dokumenty v rovnakom faxovom prenose, začiarknite políčko **Add documents to send**.

Keď v 9. kroku kliknete na tlačidlo **Ďalej**, zobrazí sa nasledujúca obrazovka.

- 7. Podľa potreby začiarknite políčko **Attach a cover sheet**.
- 8. Stanovte príjemcu.

❏ Výber príjemcu (meno, faxové číslo atď.) z položky **PC-FAX Phone Book**:

- Ak je príjemca uložený v telefónnom zozname, postupujte nasledovne.
- A Kliknite na kartu **PC-FAX Phone Book**.
- B Vyberte príjemcu zo zoznamu a kliknite na položku **Add**.
- ❏ Výber príjemcu (meno, faxové číslo atď.) z kontaktov v tlačiarni:

Ak je príjemca uložený v kontaktoch v tlačiarni, postupujte nasledovne.

- A Kliknite na kartu **Contacts on Printer**.
- B Vyberte kontakty zo zoznamu a kliknutím na tlačidlo **Add** pokračujte do okna **Add to Recipient**.
- C Vyberte príjemcu zo zobrazeného zoznamu a kliknite na položku **Edit**.

D Podľa potreby pridajte osobné údaje, ako sú napríklad **Company/Corp.** a **Title**, a potom sa kliknutím na tlačidlo **OK** vráťte do okna **Add to Recipient**.

E Ak je to potrebné, začiarknutím políčka **Register in the PC-FAX Phone Book** uložte kontakty do položky **PC-FAX Phone Book**.

F Kliknite na tlačidlo **OK**.

❏ Priame určenie príjemcu (meno, faxové číslo atď.):

Postupujte nasledovne.

- A Kliknite na kartu **Manual Dial**.
- **2** Zadajte potrebné údaje.

C Kliknite na tlačidlo **Add**.

Okrem toho môžete kliknutím na položku **Save to Phone Book** uložiť príjemcu do zoznamu na karte **PC-FAX Phone Book**.

#### *Poznámka:*

- ❏ Ak je položka Typ linky na tlačiarni nastavená na možnosť *PBX* a prístupový kód bol nastavený na používanie znaku # (mriežka) namiesto zadávania presného kódu predpony, zadajte znak # (mriežka). Podrobnosti nájdete v časti Typ linky v Zákl. nastavenia v príslušnom dole uvedenom prepojení.
- ❏ Ak ste vybrali možnosť *Enter fax number twice* v položke *Optional Settings* na hlavnej obrazovke programu FAX Utility, je potrebné znova zadať rovnaké číslo, keď kliknete na položku *Add* alebo tlačidlo *Ďalej*.

Príjemca bude pridaný do zoznamu **Recipient List**, ktorý je zobrazený vo vrchnej časti okna.

9. Kliknite na tlačidlo **Ďalej**.

❏ Ak ste začiarkli políčko **Add documents to send**, podľa ďalej uvedeného postupu pridajte dokumenty v okne **Document Merging**.

A Otvorte dokument, ktorý chcete pridať a potom vyberte rovnakú tlačiareň (názov faxu) v okne **Tlač**. Dokument sa pridá do zoznamu **Document List to Merge**.

B Kliknutím na tlačidlo **Ukážka** skontrolujete zlúčený dokument.

C Kliknite na tlačidlo **Ďalej**.

#### *Poznámka:*

Nastavenia *Image Quality* a *Color* zvolené pre prvý dokument sa použijú na ostatné dokumenty.

❏ Ak ste začiarkli políčko **Attach a cover sheet**, stanovte obsah titulného hárka v okne **Cover Sheet Settings**.

A Vyberte titulný hárok spomedzi šablón v zozname **Cover Sheet**. Majte na pamäti, že nie je k dispozícii funkcia na vytvorenie originálneho titulného hárka ani na pridanie originálneho titulného hárka do zoznamu.

B Zadajte položky **Subject** a **Message**.

C Kliknite na tlačidlo **Ďalej**.

#### *Poznámka:*

Podľa potreby nastavte v položke *Cover Sheet Settings* nasledujúce veci.

- ❏ Kliknite na položku *Cover Sheet Formatting*, ak chcete zmeniť poradie položiek na titulnom hárku. V položke *Paper Size* môžete vybrať veľkosť titulného hárka. Môžete vybrať titulný hárok s inou veľkosťou než je prenášaný dokument.
- ❏ Kliknite na položku *Font*, ak typ písma používaný na text na titulnom hárku.
- ❏ Kliknite na položku *Sender Settings*, ak chcete zmeniť informácie o odosielateľovi.
- ❏ Kliknite na položku *Detailed Preview*, ak chcete skontrolovať titulný hárok s predmetom a zadanou správou.
- 10. Skontrolujte prenášaný obsah a kliknite na tlačidlo **Send**.

Pred prenosom sa uistite, či je meno a faxové číslo príjemcu správne. Kliknite na položku **Preview**, ak chcete zobraziť ukážku titulného hárka a dokumentu, ktoré prenášate.

Keď sa prenos začne, objaví sa okno so stavom prenosu.

#### *Poznámka:*

- ❏ Ak chcete prenos zastaviť, vyberte údaje a kliknite na tlačidlo *Zrušiť* . Zrušiť môžete aj pomocou ovládacieho panela tlačiarne.
- ❏ Ak sa počas prenosu vyskytne chyba, objaví sa okno *Communication error*. Skontrolujte informácie o chybe a preneste znova.
- ❏ Obrazovka Fax Status Monitor (predtým spomenutá obrazovka, na ktorej môžete skontrolovať stav prenosu) sa nezobrazuje, ak nie je zvolená možnosť Display Fax Status Monitor During Transmission na obrazovke *Optional Settings* na hlavnej obrazovke programu FAX Utility.

#### **Súvisiace informácie**

& ["Zákl. nastavenia" na strane 220](#page-219-0)

### **Odosielanie dokumentov vytvorených pomocou aplikácie (Mac OS)**

Tým, že vyberiete tlačiareň podporujúcu fax v ponuke **Tlač** v komerčne dostupne aplikácii, môžete odosielať vytvorené údaje, ako sú napríklad dokumenty, nákresy a tabuľky.

#### *Poznámka:*

V nasledujúcom príklade je použitý program Text Edit, čo je štandardná aplikácia pre systém Mac OS.

- 1. Vytvorte v aplikácii dokument, ktorý chcete odoslať faxom.
- 2. V ponuke **Súbor** kliknite na položku **Tlač**.

Zobrazí sa okno **Tlač** danej aplikácie.

- <sup>3.</sup> Vyberte svoju tlačiareň (názov faxu) v položke **Názov**, kliknutím na ▼ zobrazte podrobné nastavenia, skontrolujte nastavenia tlače a potom kliknite na tlačidlo **OK**.
- 4. Urobte nastavenia jednotlivých položiek.
	- ❏ Vyberte možnosť **1** v položke **Počet kópií**. Hoci môžete vybrať aj možnosť **2** alebo viac, odošle sa len 1 kópia.
	- ❏ V jednom faxovom prenose môžete odoslať až 100 strán.

#### *Poznámka:*

Veľkosť strán odosielaných dokumentov je rovnaká ako veľkosť papiera, ktorú môžete faxovať z tlačiarne.

5. V kontextovej ponuke vyberte položku Fax Settings a potom urobte nastavenia jednotlivých položiek. Vysvetlenie jednotlivých položiek nastavenia nájdete v Pomocníkovi k ovládaču PC-FAX.

Kliknutím na v ľavom dolnom rohu okna otvoríte Pomocníka k ovládaču PC-FAX.

- <span id="page-99-0"></span>6. Vyberte ponuku Recipient Settings a potom stanovte príjemcu.
	- ❏ Priame určenie príjemcu (meno, faxové číslo atď.):

Kliknite na položku **Add**, zadajte potrebné údaje a kliknite na položku **\*** . Príjemca bude pridaný do zoznamu Recipient List, ktorý je zobrazený vo vrchnej časti okna.

Ak ste vybrali možnosť "Enter fax number twice" v nastaveniach ovládača PC-FAX, je potrebné znova zadať

rovnaké číslo, keď kliknete na položku .

Ak linka faxového pripojenia vyžaduje predponu, zadajte External Access Prefix.

#### *Poznámka:*

Ak je položka Typ linky na tlačiarni nastavená na možnosť *PBX* a prístupový kód bol nastavený na používanie znaku # (mriežka) namiesto zadávania presného kódu predpony, zadajte znak # (mriežka). Podrobnosti nájdete v časti Typ linky v Zákl. nastavenia v príslušnom dole uvedenom prepojení.

❏ Výber príjemcu (meno, faxové číslo atď.) z telefónneho zoznamu:

Ak je príjemca uložený v telefónnom zozname, kliknite na . Vyberte príjemcu zo zoznamu a kliknite na položky **Add** > **OK**.

Ak linka faxového pripojenia vyžaduje predponu, zadajte External Access Prefix.

#### *Poznámka:*

Ak je položka Typ linky na tlačiarni nastavená na možnosť *PBX* a prístupový kód bol nastavený na používanie znaku # (mriežka) namiesto zadávania presného kódu predpony, zadajte znak # (mriežka). Podrobnosti nájdete v časti Typ linky v Zákl. nastavenia v príslušnom dole uvedenom prepojení.

7. Skontrolujte nastavenia príjemcu a potom kliknite na tlačidlo **Fax**.

#### Začne sa odosielať.

Pred prenosom sa uistite, či je meno a faxové číslo príjemcu správne.

#### *Poznámka:*

- ❏ Ak kliknete na ikonu tlačiarne v položke Dock, zobrazí sa obrazovka na kontrolu stavu prenosu. Ak chcete odosielanie zastaviť, kliknite na údaje a potom kliknite na položku *Delete*.
- ❏ Ak sa počas prenosu vyskytne chyba, zobrazí sa hlásenie *Sending failed*. Skontrolujte záznamy o prenose na obrazovke *Fax Transmission Record*.
- ❏ Dokumenty so zmiešanou veľkosťou papiera sa nemusia odoslať správne.

#### **Súvisiace informácie**

◆ ["Zákl. nastavenia" na strane 220](#page-219-0)

## **Prijímanie faxov na počítači**

Faxy možno prijímať tlačiarňou a ukladať ich vo formáte PDF do počítača pripojeného k tlačiarni. Pomôckou FAX Utility (aplikácia) urobte nastavenia.

Podrobnosti o používaní pomôcky FAX Utility nájdete v časti Basic Operations v Pomocníkovi k programu FAX Utility (zobrazené v hlavnom okne). Ak sa počas nastavovania zobrazí na obrazovke počítača obrazovka na zadanie hesla, zadajte heslo. Ak heslo nepoznáte, obráťte sa na správcu.

#### *Poznámka:*

❏ Pred použitím tejto funkcie skontrolujte, či bola nainštalovaná aplikácia FAX Utility a ovládač tlačiarne PC-FAX a či boli urobené nastavenia aplikácie FAX Utility.

["Aplikácia na konfiguráciu faxových činností a odosielanie faxov \(FAX Utility\)" na strane 211](#page-210-0)

["Aplikácia na odosielanie faxov \(ovládač PC-FAX\)" na strane 212](#page-211-0)

❏ Ak aplikácia FAX Utility nie je nainštalovaná, nainštalujte aplikáciu FAX Utility pomocou programu EPSON Software Updater (aplikácia na aktualizáciu softvéru).

#### c*Upozornenie:*

- ❏ Ak chcete prijať faxy na počítači, položka *Režim príjmu* na ovládacom paneli tlačiarne musí byť nastavená na možnosť *Aut.*. Informácie o stave nastavení tlačiarne vám poskytne správca. Ak chcete urobiť nastavenia na ovládacom paneli tlačiarne, vyberte položky *Nastav.* > *Všeobecné nastavenia* > *Nastavenia faxu* > *Zákl. nastavenia* > *Režim príjmu*.
- ❏ Počítač nastavený na prijímanie faxov musí byť stále zapnutý. Prijaté dokumenty sú pred ich uložením do počítača uložené do dočasnej pamäte tlačiarne. Ak vypnete počítač, pamäť tlačiarne sa môže zaplniť, pretože tlačiareň nemôže odosielať dokumenty do počítača.
- ❏ Na položke na ovládacom paneli tlačiarne je zobrazený počet dokumentov, ktoré boli dočasne uložené do pamäte tlačiarne.
- ❏ Na čítanie prijatých faxov je potrebné do počítača nainštalovať prezerač súborov vo formáte PDF, napríklad Adobe Reader.

### **Kontrola nových faxov (Windows)**

Po nastavení počítača na ukladanie faxov prijatých tlačiarňou môžete skontrolovať stav spracovania prijatých faxov a existenciu nových faxov pomocou ikony faxu na paneli úloh systému Windows. Po nastavení počítača na zobrazovanie oznámenia o prijatí nových faxov a na systémovom paneli Windows objaví obrazovka s oznámením a môžete skontrolovať nové faxy.

#### *Poznámka:*

- ❏ Prijaté faxové údaje uložené do počítača sa odstránia z pamäte tlačiarne.
- ❏ Na prezeranie prijatých faxov uložených ako súbory vo formáte PDF je potrebný program Adobe Reader.

#### **Používanie ikony faxu na paneli úloh (Windows)**

Existenciu nových faxov a stav činnosti môžete skontrolovať pomocou ikony faxu zobrazenej na paneli úloh systému Windows.

- 1. Skontrolujte ikonu.
	- ❏ : pohotovostný režim.
	- ❏ : kontrola nových faxov.
	- ❏ : import nových faxov dokončený.
- 2. Kliknite na ikonu pravým tlačidlom myši a potom kliknite na položku **View Receiving Fax Record**. Zobrazí sa obrazovka **Receiving Fax Record**.

3. Skontrolujte dátum a odosielateľa v názve a potom otvorte prijatý súbor vo formáte PDF.

#### *Poznámka:*

- ❏ Prijaté faxy sú automaticky pomenované pomocou nasledujúceho formátu názvu. YYYYMMDDHHMMSS\_xxxxxxxxxxxxxxxx\_nnnnn (rok/mesiac/deň/hodina/minúta/sekunda\_číslo odosielateľa)
- ❏ Keď kliknete na ikonu pravým tlačidlom myši, môžete priečinok s prijatými faxmi otvoriť aj priamo. Podrobnosti nájdete v časti *Optional Settings* v aplikácii FAX Utility v jej Pomocníkovi (zobrazené v hlavnom okne).

Kým ikona faxu signalizuje, že je v pohotovostnom režime, môžete nové faxy skontrolovať ihneď tak, že vyberiete položku **Check new faxes now**.

### **Používanie okna oznámení (Windows)**

Keď nastavíte oznamovanie existencie nových faxov, pri každom faxe sa pri paneli úloh zobrazí oznámenie.

1. Skontrolujte obrazovku oznámenia zobrazenú na obrazovke počítača.

#### *Poznámka:*

Obrazovka s oznámením sa stratí, ak sa po uplynutí určenej doby nevykoná žiadny úkon. Nastavenia oznamovania môžete zmeniť, napríklad dobu zobrazenia.

2. Kliknite kdekoľvek na obrazovku oznámenia, okrem tlačidla  $\blacksquare$ 

Zobrazí sa obrazovka **Receiving Fax Record**.

3. Skontrolujte dátum a odosielateľa v názve a potom otvorte prijatý súbor vo formáte PDF.

#### *Poznámka:*

❏ Prijaté faxy sú automaticky pomenované pomocou nasledujúceho formátu názvu.

YYYYMMDDHHMMSS\_xxxxxxxxxxxxxxx\_nnnnn (rok/mesiac/deň/hodina/minúta/sekunda\_číslo odosielateľa)

❏ Keď kliknete na ikonu pravým tlačidlom myši, môžete priečinok s prijatými faxmi otvoriť aj priamo. Podrobnosti nájdete v časti *Optional Settings* v aplikácii FAX Utility v jej Pomocníkovi (zobrazené v hlavnom okne).

### **Kontrola nových faxov (Mac OS)**

Nové faxy môžete skontrolovať jedným z nasledujúcich spôsobov. Toto je k dispozícii len na počítačoch nastavených na možnosť **"Save" (save faxes on this computer)**.

- ❏ Otvorte priečinok prijatých faxov (určený v nastavení **Received Fax Output Settings.**)
- ❏ Otvorte funkciu Fax Receive Monitor a kliknite na položku **Check new faxes now**.
- ❏ Oznámenie o prijatí nových faxov

Vyberte možnosť **Notify me of new faxes via a dock icon** v ponuke **Fax Receive Monitor** > **Preferences** v programe FAX Utility. Keď prídu nové faxy, objaví sa ikona monitora v časti Dock.

#### **Otvorenie priečinka prijatých faxov z monitora prijatých faxov (Mac OS)**

Priečinok na ukladanie môžete otvoriť z počítača určeného na prijímanie faxov tak, že vyberiete položku **"Save" (save faxes on this computer)**.

1. Kliknutím na ikonu prijatého faxu v časti Dock otvoríte funkciu **Fax Receive Monitor**.

- 2. Vyberte tlačiareň a kliknite na položku **Open folder**, prípadne dvakrát kliknite na názov tlačiarne.
- 3. Skontrolujte dátum a odosielateľa v názve súboru a potom otvorte súbor vo formáte PDF.

#### *Poznámka:*

Prijaté faxy sú automaticky pomenované pomocou nasledujúceho formátu názvu.

RRRRMMDDHHMMSS\_xxxxxxxxxx\_nnnnn (rok/mesiac/deň/hodina/minúta/sekunda\_číslo odosielateľa)

Informácie odoslané od odosielateľa sú zobrazené ako číslo odosielateľa. Toto číslo nemusí byť v závislosti od odosielateľa zobrazené.

### **Zrušenie funkcie ukladania prichádzajúcich faxov do počítača**

Ukladanie faxov do počítača môžete zrušiť pomocou programu FAX Utility.

Podrobnosti nájdete v časti Basic Operations v Pomocníkovi k programu FAX Utility (zobrazené v hlavnom okne).

#### *Poznámka:*

❏ Ak sú nejaké faxy, ktoré neboli uložené do počítača, nie je možné zrušiť funkciu ukladania faxov do počítača.

❏ Môžete aj zmeniť nastavenia na tlačiarni. Informácie o zrušení nastavení ukladania prijatých faxov do počítača vám poskytne správca.

#### **Súvisiace informácie**

& ["Vytvorenie nastavenia Uložiť do počítača pre neprijímanie faxov" na strane 78](#page-77-0)

# <span id="page-103-0"></span>**Údržba tlačiarne**

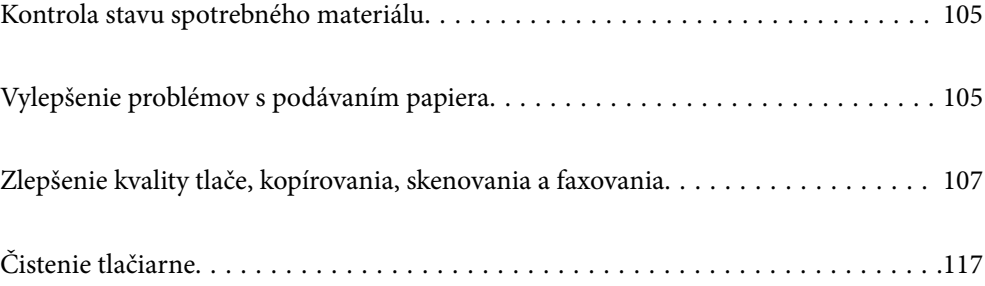

## <span id="page-104-0"></span>**Kontrola stavu spotrebného materiálu**

Z ovládacieho panela tlačiarne môžete skontrolovať približné hladiny atramentu a približnú životnosť skrinky

údržby. Na hlavnej obrazovke vyberte položku .

#### *Poznámka:*

❏ Približné hladiny atramentu a približnú životnosť skrinky údržby môžete skontrolovať cez monitor stavu v ovládači tlačiarne.

❏ Windows

Kliknite na položku **EPSON Status Monitor 3** na karte **Údržba**.

Ak je funkcia **EPSON Status Monitor 3** vypnutá, kliknite na položku **Rozšírené nastavenia** na karte **Údržba** a potom vyberte položku **Zapnúť EPSON Status Monitor 3**.

❏ Mac OS

Ponuka Apple > **Systémové preferencie** > **Tlačiarne a skenery** (alebo **Tlač a skenovanie**, **Tlač a fax**) > Epson(XXXX) > **Možnosti a spotrebný materiál** > **Pomôcka** > **Otvoriť pomôcku tlačiarne** > **EPSON Status Monitor**

❏ Môžete pokračovať v tlači, zatiaľ čo sa zobrazuje hlásenie o nedostatku atramentu. Keď to bude potrebné, vymeňte atramentové kazety.

#### **Súvisiace informácie**

- & ["Dočasné pokračovanie v tlači bez výmeny atramentových kaziet" na strane 191](#page-190-0)
- & ["Pokračovanie v tlači pre úsporu čierneho atramentu \(len pre systém Windows\)" na strane 193](#page-192-0)
- $\blacktriangleright$  ["Je čas vymeniť atramentové kazety" na strane 188](#page-187-0)
- & ["Je čas vymeniť skrinku údržby" na strane 194](#page-193-0)

## **Vylepšenie problémov s podávaním papiera**

Ak je papier z kazety na papier nesprávne podávaný, vyčistite vnútorné valčeky.

- <sup>1.</sup> Vypnite tlačiareň stlačením tlačidla  $\mathcal{O}$ .
- 2. Vytiahnite napájací kábel a potom ho odpojte.
- 3. Odpojte všetky káble, ak sú pripojené.

4. Vysuňte zásobník papiera.

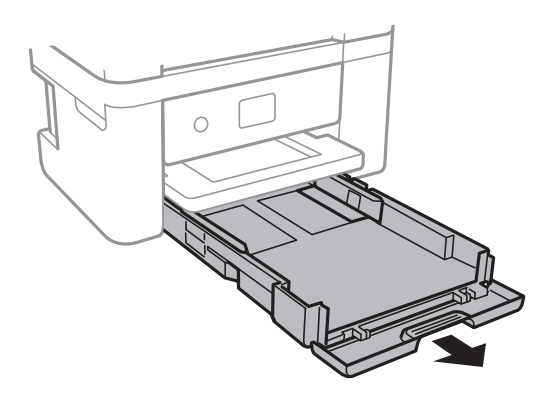

5. Postavte tlačiareň tak, aby bolo tlačidlo  $\bigcup$  na ovládacom paneli tlačiarne navrchu.

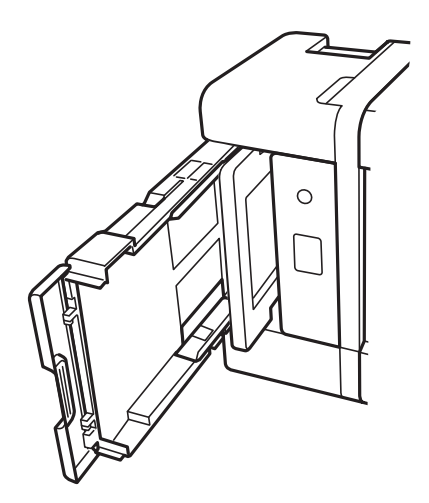

## !*Upozornenie:*

Pri umiestňovaní tlačiarne dávajte pozor, aby ste si neprivreli ruku ani prsty. Inak sa môžete zraniť.

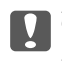

### c*Upozornenie:*

Nenechávajte tlačiareň stáť príliš dlho.

<span id="page-106-0"></span>6. Navlhčite vodou handričku, poriadne ju vyžmýkajte a potom utrite valec popri jeho súčasnom otáčaní handričkou.

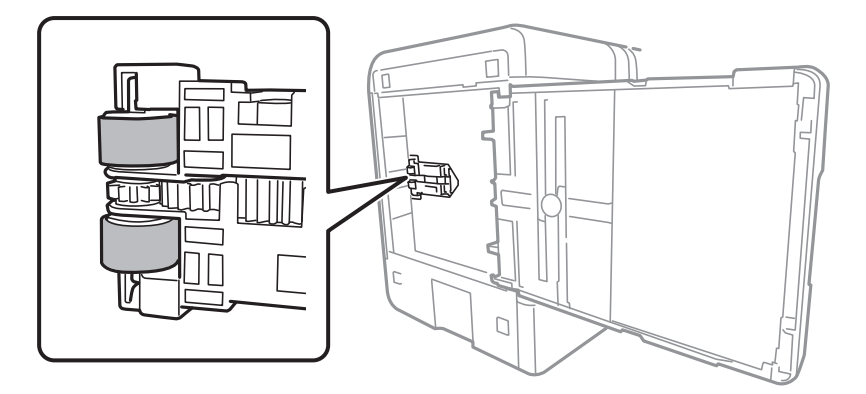

- 7. Vráťte tlačiareň do bežnej polohy a potom vložte kazetu na papier.
- 8. Pripojte napájací kábel.

## **Zlepšenie kvality tlače, kopírovania, skenovania a faxovania**

### **Kontrola a čistenie tlačovej hlavy**

Ak sú trysky zanesené, výtlačky sú bledšie, sú na nich viditeľné pruhy alebo neočakávané farby. Ak sú trysky viac zanesené, vytlačí sa prázdny hárok. Keď sa zníži kvalita tlače, najprv pomocou funkcie kontroly trysiek skontrolujte, či nie sú trysky zanesené. Ak sú zanesené, vyčistite tlačovú hlavu.

#### c*Upozornenie:*

- ❏ Počas čistenia hlavy neotvárajte jednotku skenera ani nevypínajte tlačiareň. Ak čistenie hlavy nebude úplné, je možné, že nebudete môcť tlačiť.
- ❏ Pri čistení hlavy sa spotrebuje atrament a nemalo by sa vykonávať viac, než je nutné.
- ❏ Ak máte nedostatok atramentu, nebudete môcť vyčistiť tlačovú hlavu.
- ❏ Ak sa po opakovanej kontrole trysiek a približne 3 čisteniach hlavy kvalita tlače nezlepšila, počkajte a netlačte aspoň 12 hodín, znova spustite kontrolu trysiek a v prípade potreby potom zopakujte čistenie hlavy. Odporúčame

vypnúť tlačiareň stlačením tlačidla $\mathbb O$ . Ak sa kvalita tlače ani tak nezlepší, spustite pomôcku Čistenie prívodu.

❏ Aby ste zabránili vysychaniu tlačovej hlavy, tlačiareň neodpájajte od zdroja elektrickej energie, pokiaľ je zapnutá.

Pomocou ovládacieho panela tlačiarne môžete skontrolovať a vyčistiť tlačovú hlavu.

- 1. Na ovládacom paneli tlačiarne vyberte položku **Údržba**.
- 2. Vyberte možnosť **Tlačová hlava Kontrola dýz**.
- 3. Podľa pokynov na obrazovke vložte papier a vytlačte vzor na kontrolu trysky.

4. Skontrolujte vytlačený vzor a pozrite, či trysky tlačovej hlavy nie sú zanesené.

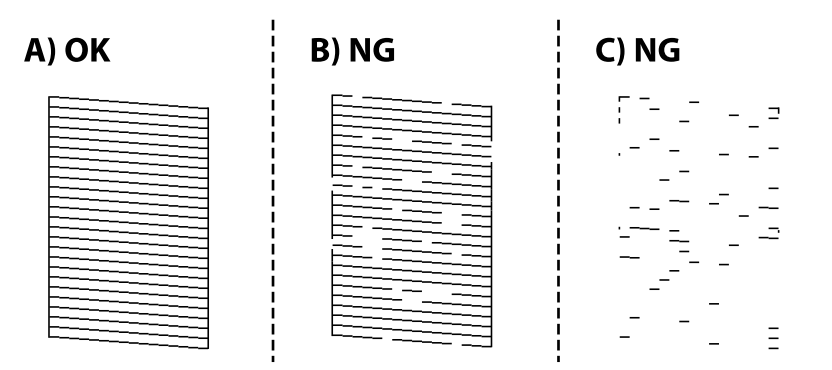

❏ A:

Všetky čiary sa vytlačili. Vyberte  $\bigcirc$ . Nie sú potrebné žiadne ďalšie kroky.

❏ B alebo blízko k B

Niektoré trysky sú zanesené. Vyberte položku a potom na ďalšej obrazovke vyberte možnosť **Vyčistite tlačovú hlavu**.

❏ C alebo blízko k C

Ak chýba väčšina čiar, prípadne nie sú vytlačené, znamená to, že väčšina trysiek je zanesených. Vyberte položku a potom na ďalšej obrazovke vyberte možnosť **Čistenie prívodu**.

- 5. Podľa pokynov na obrazovke urobte čistenie tlačovej hlavy alebo použite funkciu Čistenie prívodu.
- 6. Po dokončení čistenia sa vzor na kontrolu trysiek vytlačí automaticky. Zopakujte čistenie a tlač vzoru, pokým sa úplne nevytlačia všetky riadky.

#### c*Upozornenie:*

Ak sa po opakovanej kontrole trysiek a približne 3 čisteniach hlavy kvalita tlače nezlepšila, počkajte a netlačte aspoň 12 hodín, znova spustite kontrolu trysiek a v prípade potreby potom zopakujte čistenie hlavy. Odporúčame vypnúť tlačiareň stlačením tlačidla  $\mathbb O$ . Ak sa kvalita tlače ani tak nezlepší, spustite pomôcku Čistenie prívodu.

#### *Poznámka:*

Skontrolovať a vyčistiť tlačovú hlavu môžete aj z ovládača tlačiarne.

❏ Windows

Kliknite na položku *Tlačová hlava Kontrola dýz* na karte *Údržba*.

❏ Mac OS

Ponuka Apple > *Predvoľby systému* > *Tlačiarne a skenery* (alebo *Tlač a skenovanie*, *Tlač a fax*) > Epson(XXXX) > *Možnosti a spotrebný materiál* > *Pomôcka* > *Otvoriť pomôcku tlačiarne* > *Tlačová hlava Kontrola dýz*

#### **Súvisiace informácie**

& ["Spustenie pomôcky Čistenie prívodu" na strane 109](#page-108-0)
### **Spustenie pomôcky Čistenie prívodu**

Funkcia Čistenie prívodu môže zlepšiť kvalitu tlače v nasledujúcich prípadoch.

- ❏ Keď je väčšina trysiek zanesená.
- ❏ Keď ste urobili 3-krát kontrolu trysiek a čistenie hlavy a potom ste počkali aspoň 12 hodín bez tlačenia, ale kvalita tlače sa stále nezvýšila.

Pred spustením tejto funkcie použite funkciu kontroly trysiek a skontrolujte, či sú trysky zanesené. Prečítajte si nasledujúce pokyny a potom spustite funkciu Čistenie prívodu.

#### c*Upozornenie:*

Funkcia Čistenie prívodu spotrebuje viac atramentu než čistenie tlačovej hlavy.

- 1. Na ovládacom paneli tlačiarne vyberte položku **Údržba**.
- 2. Vyberte možnosť **Čistenie prívodu**.
- 3. Postupujte podľa pokynov na obrazovke a spustite funkciu Čistenie prívodu.
- 4. Po spustení tejto funkcie spustite kontrolu trysiek, aby ste sa uistili, že nie sú upchané.

Podrobnosti o spustení kontroly trysiek nájdete ďalej v súvisiacich informáciách.

#### c*Upozornenie:*

Ak sa po spustení funkcie Čistenie prívodu kvalita tlače nezlepšila, počkajte a netlačte aspoň 12 hodín a potom znova vytlačte vzor kontroly trysiek. Znova spustite funkciu Čistenie tlačovej hlavy alebo Čistenie prívodu v závislosti od vytlačeného vzoru. Ak sa kvalita tlače ani tak nezlepší, obráťte sa na technickú podporu spoločnosti Epson.

#### *Poznámka:*

Hĺbkové čistenie môžete spustiť aj z ovládača tlačiarne.

❏ Windows

Karta *Údržba* > *Čistenie tlačovej hlavy* > *Čistenie prívodu*

❏ Mac OS

Ponuka Apple > *Predvoľby systému* > *Tlačiarne a skenery* (or *Tlač a skenovanie*, *Tlač a fax*) > Epson(XXXX) > *Možnosti a spotrebný materiál* > *Pomôcka* > *Otvoriť pomôcku tlačiarne* > *Čistenie tlačovej hlavy* > *Výkonné čistenie*

#### **Súvisiace informácie**

& ["Kontrola a čistenie tlačovej hlavy" na strane 107](#page-106-0)

### **Prevencia pred zanesením trysiek**

Tlačiareň vždy zapínajte a vypínajte tlačidlom napájania.

Pred odpojením napájacieho kábla skontrolujte, či je indikátor napájania zhasnutý.

Samotný atrament môže zaschnúť, ak nie je zakrytý. Podobne ako uzáver na plniacom pere alebo olejovom pere zabraňuje vysúšaniu pera — zaistite, aby bola tlačová hlava správne zakrytá, aby nedošlo k zaschnutiu atramentu.

<span id="page-109-0"></span>Keď je napájací kábel odpojený, prípadne dôjde k výpadku napájania počas prevádzky tlačiarne, tlačová hlava nemusí byť správne zakrytá. Ak je tlačová hlava ponechaná taká, zaschne. To spôsobí zanesenie trysiek (výstupov atramentu).

V takých prípadoch čo najskôr zapnite tlačiareň a znova ju vypnit, aby sa tlačová hlava uzatvorila.

# **Zarovnanie tlačovej hlavy**

Ak zistíte nesprávne zarovnanie vertikálnych čiar alebo rozmazané obrázky, zarovnajte tlačovú hlavu.

- 1. Na ovládacom paneli tlačiarne vyberte položku **Údržba**.
- 2. Vyberte možnosť **Zarovnanie tlačovej hlavy**.
- 3. Vyberte jednu z ponúk zarovnania.
	- ❏ Ak sa zdajú byť zvislé čiary nezarovnané, prípadne sa zdá byť výtlačok rozmazaný: vyberte možnosť **Zvislé zarovnanie**.
	- ❏ Ak sa v pravidelných intervaloch objavujú vodorovné pruhy: vyberte možnosť **Vodorovné zarovnanie**.
- 4. Postupujte podľa pokynov na obrazovke.

### **Čistenie dráhy papiera od atramentových škvŕn**

Ak sú výtlačky rozmazané alebo ošúchané, vyčistite vnútorné valčeky.

- 1. Na ovládacom paneli tlačiarne vyberte položku **Údržba**.
- 2. Vyberte možnosť **Čist. vod. prvku papiera**.
- 3. Podľa pokynov na obrazovke vložte papier a vyčistite dráhu papiera.
- 4. Opakujte tento postup, kým nebude papier bez atramentových škvŕn.
- 5. Keď sa problém neodstráni ani po vyčistení dráhy papiera, je znečistená časť vo vnútri tlačiarne, ktorá je znázornená na obrázku. Vypnite tlačiareň a potom vatovou tyčinkou utrite atrament.

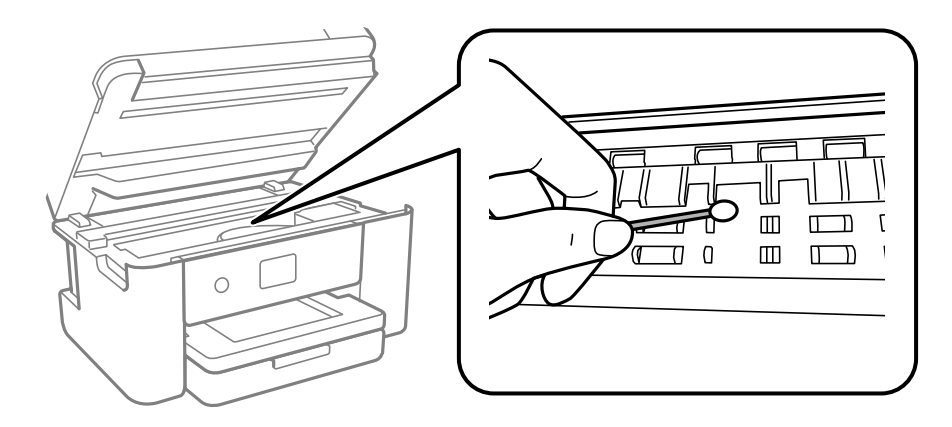

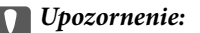

❏ Na čistenie vnútorných častí tlačiarne nepoužívajte papierovú vreckovku. Trysky tlačovej hlavy sa môžu upchať jej vláknami.

❏ Nedotýkajte sa dielov znázornených na obrázku. Mohlo by to spôsobiť poruchu.

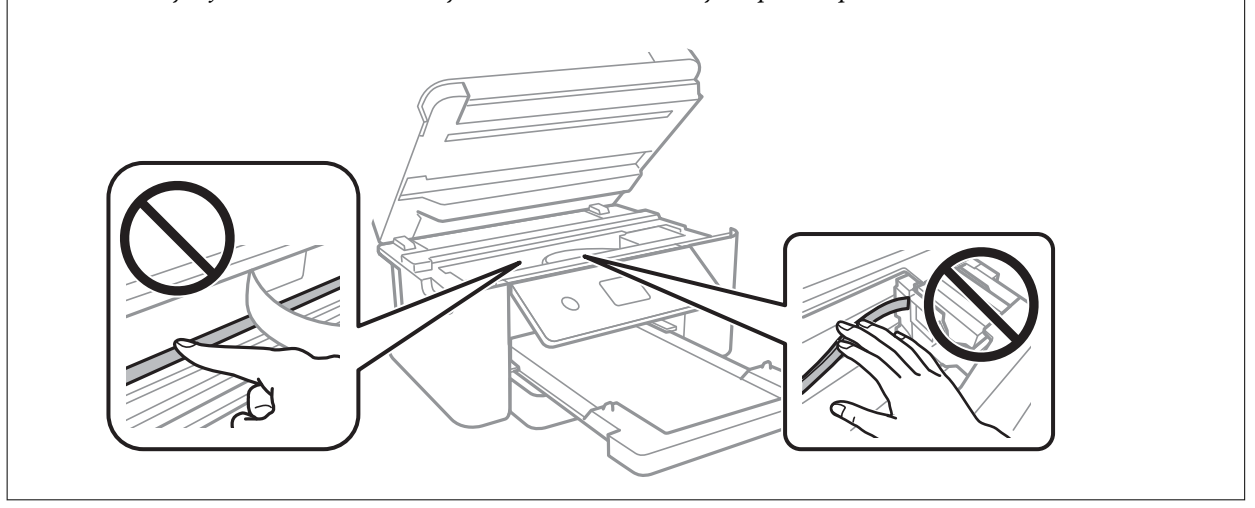

# **Čistenie súčasti Sklo skenera**

Ak sú kópie alebo skenované obrázky zašpinené, vyčistite sklo skenera.

#### !*Upozornenie:*

Pri otváraní alebo zatváraní krytu dokumentov dávajte pozor, aby ste si neprivreli ruku alebo prsty. Inak sa môžete zraniť.

#### c*Upozornenie:*

Na čistenie tlačiarne nepoužívajte alkohol ani riedidlo. Tieto chemikálie ju môžu poškodiť.

#### 1. Otvorte kryt dokumentov.

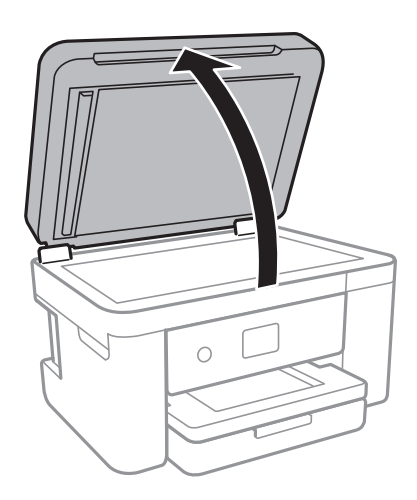

<span id="page-111-0"></span>2. Na čistenie sklo skenera používajte mäkkú, suchú a čistú handričku.

#### c*Upozornenie:*

- ❏ Ak je sklenená plocha znečistená mastnými škvrnami alebo iným ťažko odstrániteľným materiálom, odstráňte ho pomocou malého množstva čistiaceho prostriedku na sklo a mäkkej handričky. Všetku zvyšnú kvapalinu utrite.
- ❏ Netlačte príliš na sklenený povrch.
- ❏ Dávajte pozor, aby ste plochu skla nepoškriabali alebo nepoškodili. Poškodená sklenená plocha môže znížiť kvalitu skenovania.

### **Čistenie podávača ADF**

Ak sú obrázky skopírované alebo naskenované z podávača ADF zašpinené alebo ak podávač ADF originály nepodáva správne, vyčistite podávač ADF.

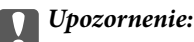

Na čistenie tlačiarne nepoužívajte alkohol ani riedidlo. Tieto chemikálie ju môžu poškodiť.

1. Otvorte kryt ADF.

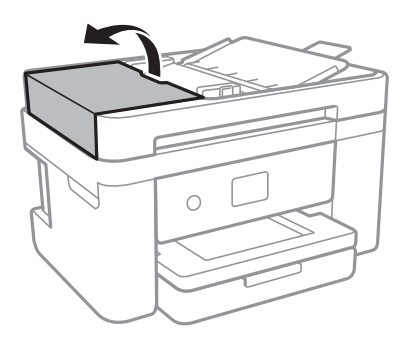

2. Mäkkou a navlhčenou handričkou očistite valček a vnútro podávača ADF.

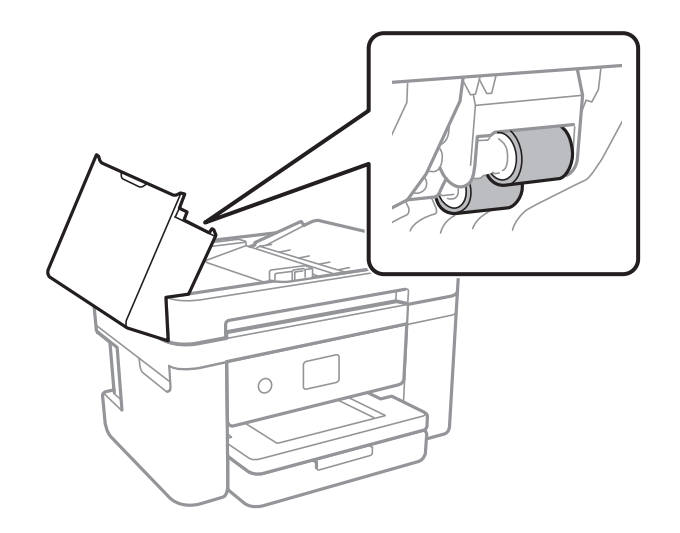

#### c*Upozornenie:*

Pri použití suchej handričky sa môže poškodiť povrch valca. Po vyschnutí valca použite ADF.

3. Zatvorte kryt ADF a potom zatvorte kryt dokumentov.

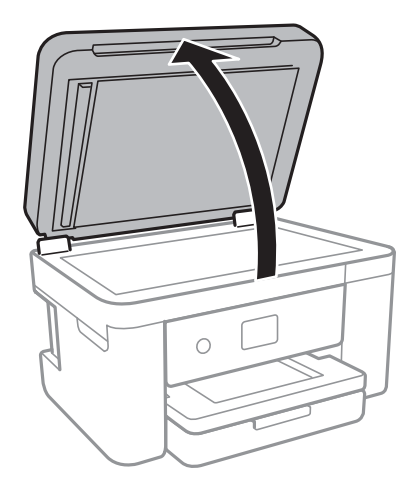

4. Vyčistite časť, ktorá je zobrazená na ilustrácií.

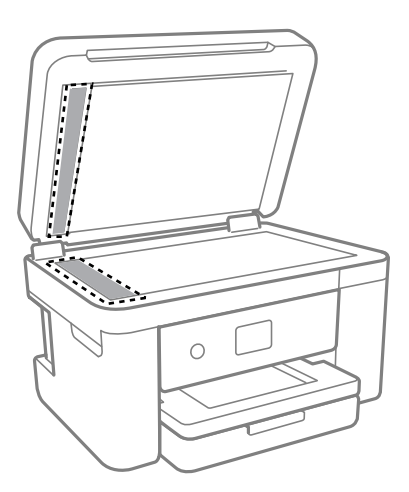

### c*Upozornenie:*

- ❏ Ak je sklenená plocha znečistená mastnými škvrnami alebo iným ťažko odstrániteľným materiálom, odstráňte ho pomocou malého množstva čistiaceho prostriedku na sklo a mäkkej handričky. Všetku zvyšnú kvapalinu utrite.
- ❏ Netlačte príliš na sklenený povrch.
- ❏ Dávajte pozor, aby ste plochu skla nepoškriabali alebo nepoškodili. Poškodená sklenená plocha môže znížiť kvalitu skenovania.

<span id="page-113-0"></span>5. Ak sa problém nedá vymazať, vypnite tlačiareň stlačením tlačidla  $\mathcal{O}$ , otvorte kryt ADF a potom nadvihnite vstupný zásobník podávača ADF.

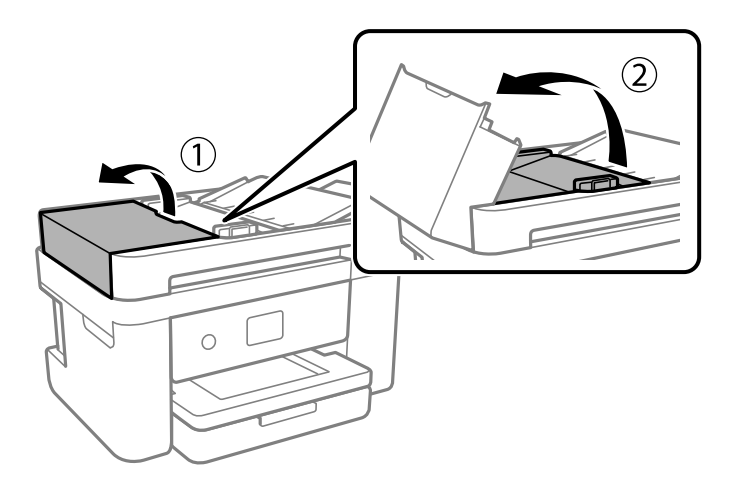

6. Vyčistite časť, ktorá je zobrazená na ilustrácií.

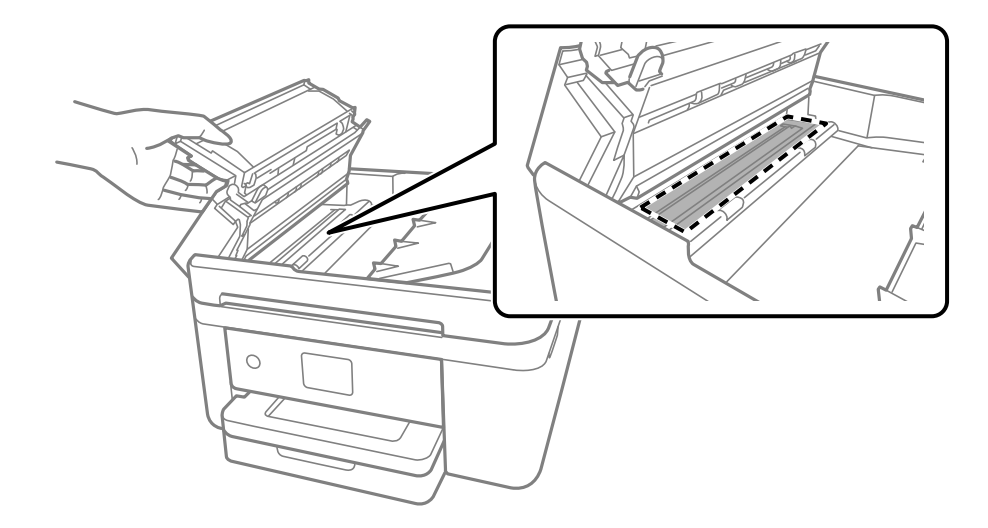

# **Čistenie priehľadnej fólie**

Keď sa výtlačok nezlepší po zarovnaní tlačovej hlavy ani po čistení dráhy paiera, možno je znečistený priehľadná fólia vo vnútri tlačiarne.

Potrebné položky:

- ❏ Vatové tyčinky (niekoľko kusov)
- ❏ Voda s niekoľkými kvapkami čistiaceho prostriedku (2 alebo 3 kvapky na štvrťlitrovú šálku vody)
- ❏ Svetlo na zistenie škvŕn

#### c*Upozornenie:*

Nepoužívajte žiadnu inú čistiacu kvapalinu, iba vodu s pár kvapkami prostriedku.

<sup>1.</sup> Vypnite tlačiareň stlačením tlačidla  $\mathcal{O}$ .

- 2. Ak je kryt dokumentov otvorený, zatvorte ho.
- 3. Otvárajte dvomi rukami jednotku skenera, kým sa nezaistí.

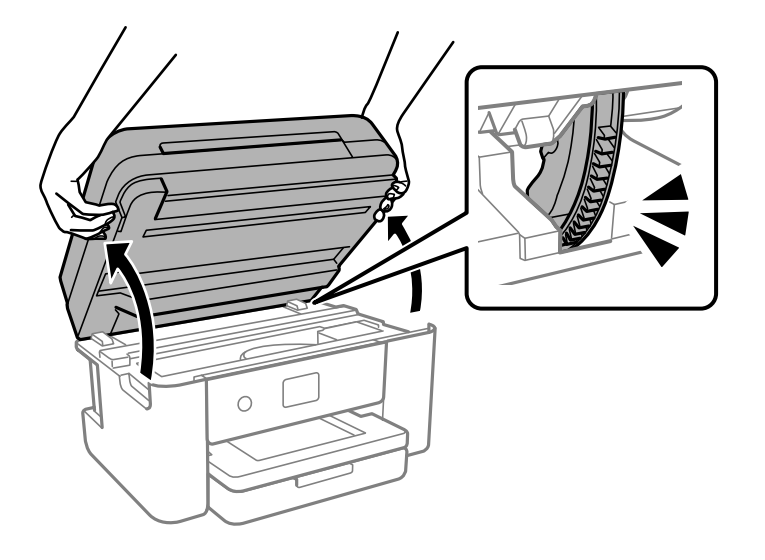

4. Skontrolujte, či je priehľadná fólia zašpinená. Škvrny ľahšie uvidíte, ak použijete svetlo. Ak sú na priehľadnej fólii (A) nejaké škvrny (napríklad odtlačky prstov alebo mastnota), prejdite na ďalší krok.

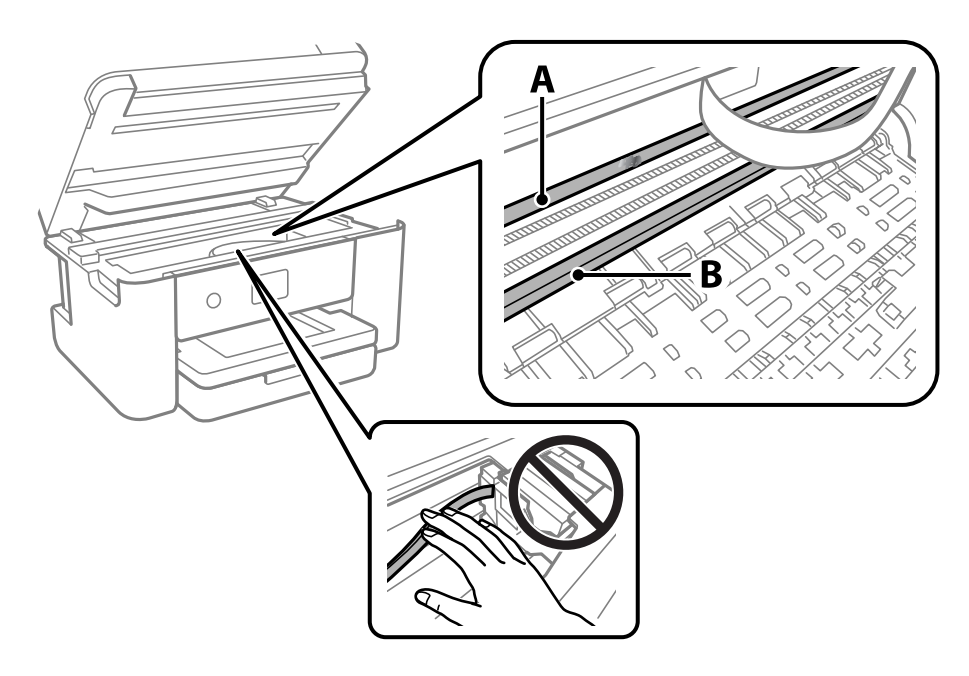

A: priehľadná fólia

B: koľajnička

#### c*Upozornenie:*

Nedotýkajte sa koľajničky (B). V opačnom prípade sa nemusí dať tlačiť. Neutierajte mastnotu na koľajničke, pretože je potrebná na úkony.

5. Navlhčite vatovú tyčinku vodou s niekoľkými kvapkami prostriedku tak, aby z nej nekvapkala voda, a potom utrite zašpinenú časť.

Dávajte pozor, aby ste sa nedotkli atramentu, ktorý sa zachytil vo vnútri tlačiarne.

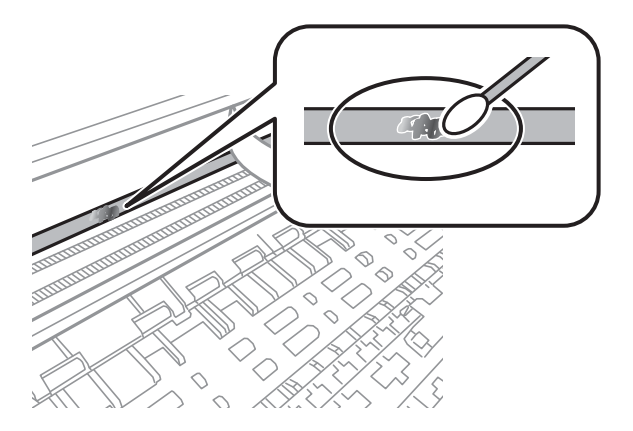

#### c*Upozornenie:*

Opatrne utrite špinu. Ak pritlačíte vatovú tyčinku na fóliu príliš silno, pramene fólie sa môžu presunúť a tlačiareň sa tak môže poškodiť.

6. Novou vatovou tyčinkou utrite fóliu.

#### c*Upozornenie:*

Nenechajte na fólii žiadne vlákna.

#### *Poznámka:*

Ak nechcete, aby sa špina rozširovala, často vymieňajte vatovú tyčinku za novú.

- 7. Opakujte 5. a 6. krok, kým fóliu neočistíte.
- 8. Vizuálne skontrolujte, či nie je fólia znečistená.
- 9. Zavrite jednotku skenera.

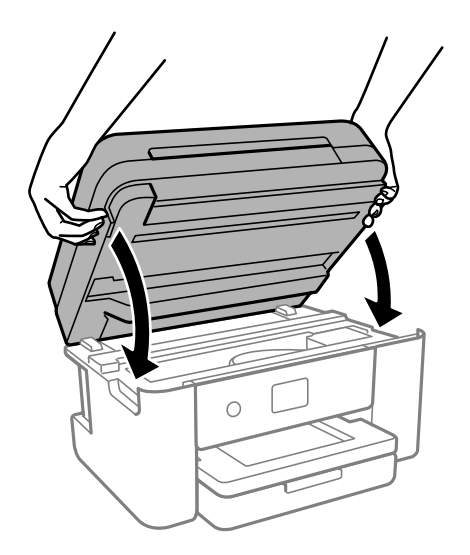

#### *Poznámka:*

Jednotka skenera je navrhnutá tak, aby sa zatvárala pomaly a trochu ťažšie. Je to v rámci prevencie pred zachytením prstov. Pokračujte v zatváraní, aj keď cítite určitý odpor.

# **Čistenie tlačiarne**

Ak sú súčasti a kryt špinavé alebo zaprášené, vypnite tlačiareň a vyčistite ju mäkkou čistou handričkou, ktorú ste navlhčili vodou. Ak sa nečistota nedá odstrániť, skúste na navlhčenú handričku pridať malé množstvo jemného čistiaceho prostriedku.

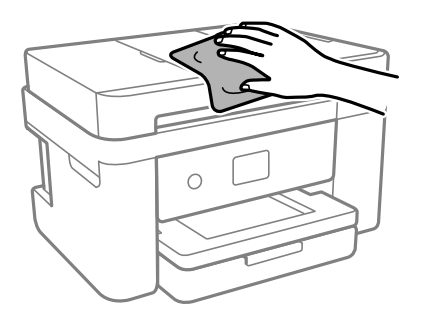

### c*Upozornenie:*

- ❏ Dbajte na to, aby sa voda nedostala do mechanizmu tlačiarne ani na žiadne elektrické súčasti. V opačnom prípade sa môže tlačiareň poškodiť.
- ❏ Na čistenie súčastí a krytu nikdy nepoužívajte alkohol ani riedidlo. Tieto chemické látky ich môžu poškodiť.
- ❏ Nedotýkajte sa častí znázornených na nasledujúcom obrázku. Mohlo by to spôsobiť poruchu.

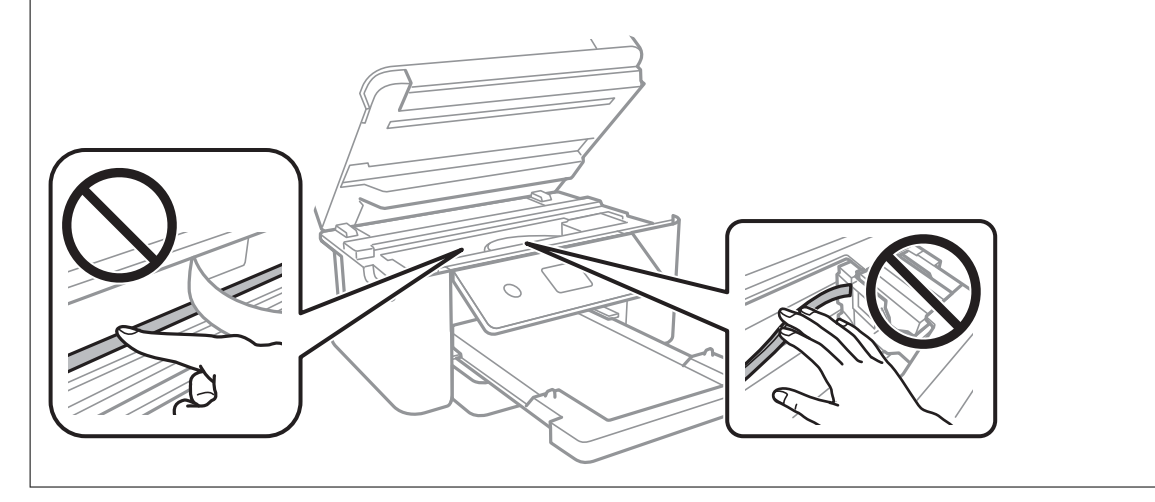

# <span id="page-117-0"></span>**V týchto situáciách**

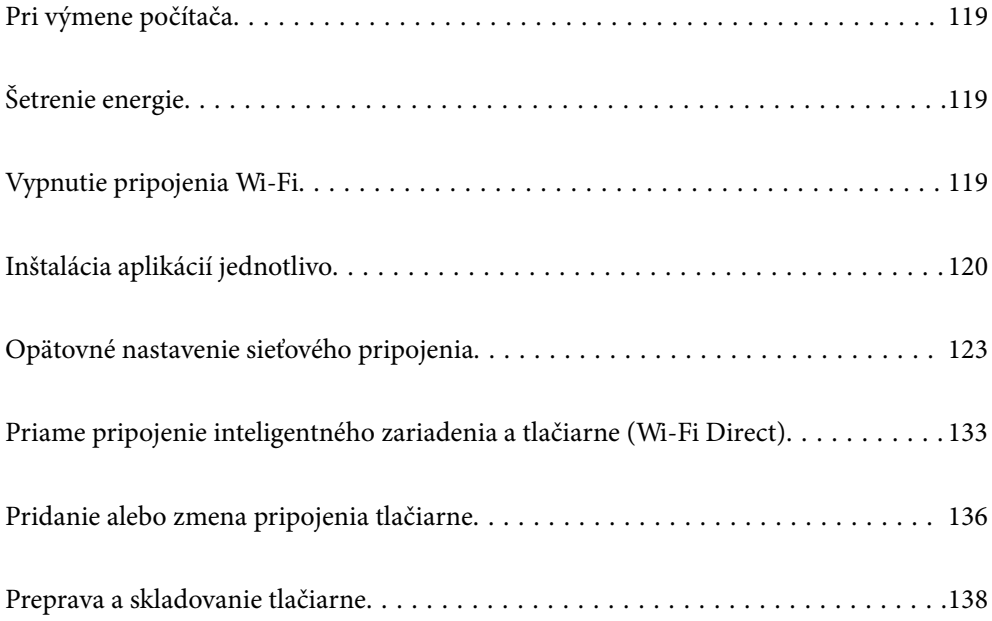

# <span id="page-118-0"></span>**Pri výmene počítača**

Do nového počítača musíte nainštalovať ovládač tlačiarne a ďalší softvér.

Otvorte nasledujúcu webovú stránku a potom zadajte názov výrobku. Prejdite na položku **Nastavenie** a potom spustite nastavenie. Postupujte podľa pokynov na obrazovke.

[https://epson.sn](https://epson.sn/?q=2)

# **Šetrenie energie**

Ak určitý čas nebola vykonaná žiadna operácia, tlačiareň sa automaticky prepne do režimu spánku. Môžete nastaviť dobu, ktorá uplynie pred aplikovaním správy napájania. Výber dlhšej doby ovplyvní energetickú efektivitu zariadenia. Pred vykonaním akejkoľvek zmeny zohľadnite dopad na životné prostredie.

Tlačiareň môže byť v závislosti od miesta zakúpenia vybavená funkciou automatického vypnutia, ak nebude do 30 minút pripojená k sieti.

- 1. Na domovskej obrazovke vyberte položku **Nastav.**.
- 2. Vyberte položky **Všeobecné nastavenia** > **Zákl. nastavenia**.
- 3. Vykonajte jeden z nasledujúcich krokov.

#### *Poznámka:*

Váš výrobok môže obsahovať funkciu *Nast. vyp. napáj.* alebo *Časovač vypnutia* v závislosti od miesta nákupu.

- ❏ Vyberte možnosť **Časovač režimu spánku** alebo **Nast. vyp. napáj.** > **Vypnúť napájanie pri nečinnosti** alebo **Vypnúť napájanie pri odpojení** a potom vykonajte nastavenia.
- ❏ Vyberte možnosť **Časovač režimu spánku** alebo **Časovač vypnutia** a potom vykonajte nastavenia.

# **Vypnutie pripojenia Wi-Fi**

Ak ste používali Wi-Fi (bezdrôtová sieť LAN), ale už toto pripojenie nepotrebujete kvôli zmene režimu pripojenia a podobne, môžete vypnúť pripojenie Wi-Fi.

Odstránením nepotrebných signálov Wi-Fi môžete tiež znížiť záťaž napájania v pohotovostnom režime.

1. Na domovskej obrazovke tlačiarne ťuknite na položku  $\left| \widehat{\mathbb{R}} \right|$ 

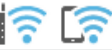

- 2. Vyberte možnosť **Wi-Fi (odpor.)**.
- 3. Vyberte možnosť **Zmeniť nastavenia**.
- 4. Vyberte možnosť **Iné**.
- 5. Vyberte možnosť **Zakázať Wi-Fi**.

Postupujte podľa pokynov na obrazovke.

# <span id="page-119-0"></span>**Inštalácia aplikácií jednotlivo**

Pripojte počítač k sieti a nainštalujte najnovšiu verziu aplikácií z webovej lokality. Prihláste sa na počítači ako správca. Ak sa na počítači zobrazí výzva na zadanie hesla správcu, zadajte ho.

#### *Poznámka:*

Pri opätovnej inštalácií aplikácie ju musíte najprv odinštalovať.

- 1. Zaistite, aby mohli tlačiareň a počítač komunikovať a aby bola tlačiareň pripojená na internet.
- 2. Spustite aplikáciu Epson Software Updater.

Snímka obrazovky je príklad zo systému Windows.

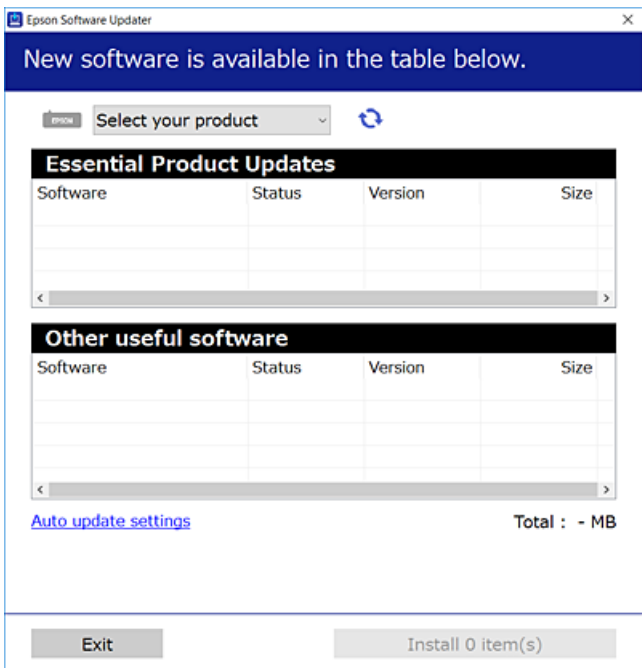

- <sup>3.</sup> Pre systém Windows vyberte tlačiareň a potom kliknutím na **ve** skontrolujte najnovšie dostupné aplikácie.
- 4. Vyberte položky, ktoré chcete nainštalovať alebo aktualizovať, a potom kliknite na tlačidlo inštalácie.

#### c*Upozornenie:*

Kým nebude aktualizácia dokončená, nevypínajte ani neodpájajte tlačiareň. V opačnom prípade by mohlo dôjsť k poruche tlačiarne.

#### *Poznámka:*

❏ Najnovšie aplikácie si môžete prevziať z webovej stránky spoločnosti Epson.

#### [http://www.epson.com](http://www.epson.com/)

❏ Ak používate operačné systémy Windows Server, nemôžete použiť program Epson Software Updater. Prevezmite si najnovšie aplikácie z webovej stránky spoločnosti Epson.

#### **Súvisiace informácie**

& ["Aplikácia na aktualizáciu softvéru a firmvéru \(Epson Software Updater\)" na strane 213](#page-212-0)

### <span id="page-120-0"></span>**Kontrola nainštalovania originálneho ovládača tlačiarne Epson — Windows**

Pomocou niektorej z nasledujúcich metód môžete skontrolovať, či je vo vašom počítači nainštalovaný originálny ovládač tlačiarne Epson.

Vyberte **Ovládací panel** > **Zobraziť zariadenia a tlačiarne** (**Tlačiarne**, **Tlačiarne a faxy**) a podľa nasledujúceho postupu otvorte okno s vlastnosťami servera tlačiarne.

❏ Windows 11/Windows 10/Windows 8.1/Windows 8/Windows 7/Windows Server 2022/Windows Server 2019/ Windows Server 2016/Windows Server 2012 R2/Windows Server 2012/Windows Server 2008 R2

Kliknite na ikonu tlačiarne a potom vo vrchnej časti okna kliknite na položku **Vlastnosti tlačového servera**.

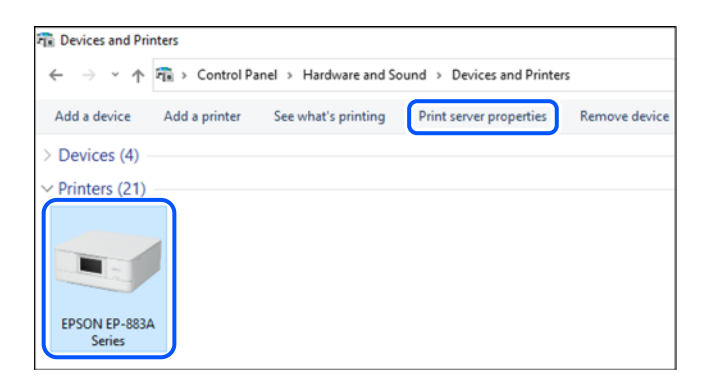

❏ Windows Vista/Windows Server 2008

Pravým tlačidlo myši kliknite na priečinok **Tlačiarne** a potom kliknite na **Spustiť ako správca** > **Vlastnosti servera**.

❏ Windows XP/Windows Server 2003 R2/Windows Server 2003

V ponuke **Súbor** vyberte **Vlastnosti servera**.

<span id="page-121-0"></span>Kliknite na kartu **Ovládače**. Ak sa na zozname zobrazí názov vašej tlačiarne, na vašom počítači je nainštalovaný originálny ovládač tlačiarne Epson.

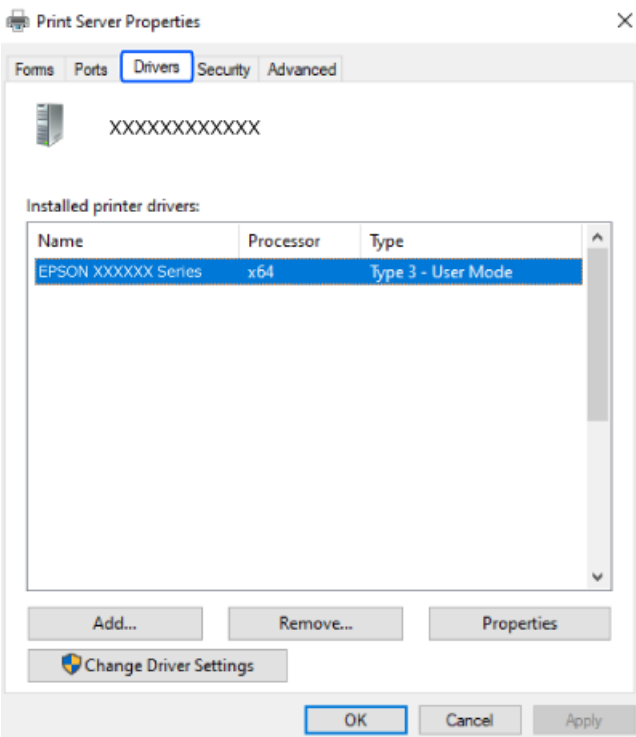

#### **Súvisiace informácie**

 $\blacktriangleright$  "Inštalácia aplikácií jednotlivo" na strane $120$ 

### **Kontrola nainštalovania originálneho ovládača tlačiarne Epson — Mac OS**

Pomocou niektorej z nasledujúcich metód môžete skontrolovať, či je vo vašom počítači nainštalovaný originálny ovládač tlačiarne Epson.

<span id="page-122-0"></span>Vyberte položku **Preferencie systému** z ponuky Apple > **Tlačiarne a skenery** (alebo **Tlač a skenovanie**, **Tlač a faxovanie**), a potom vyberte tlačiareň. Kliknite na **Možnosti a spotrebný materiál** a ak sa karta **Možnosti** a **Utilita** zobrazia v okne, vo vašom počítači je nainštalovaný originálny ovládač tlačiarne Epson.

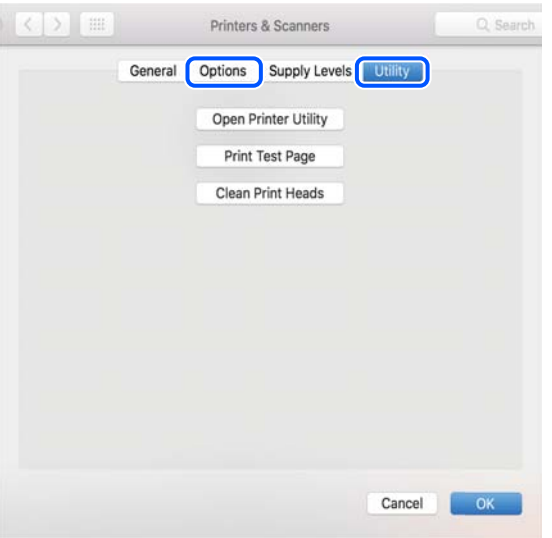

#### **Súvisiace informácie**

& ["Inštalácia aplikácií jednotlivo" na strane 120](#page-119-0)

# **Opätovné nastavenie sieťového pripojenia**

Sieť tlačiarne je potrebné nakonfigurovať v nasledujúcich prípadoch.

- ❏ Pri používaní tlačiarne so sieťovým pripojením
- ❏ Pri zmene sieťového prostredia
- ❏ Pri výmene bezdrôtového smerovača
- ❏ Zmena spôsobu pripojenia k počítaču

### **Vytvorenie nastavení na pripojenie k počítaču**

Inštalačný program môžete spustiť jedným z nasledujúcich spôsobov.

#### **Nastavenie z webovej stránky**

Otvorte nasledujúcu webovú stránku a potom zadajte názov výrobku. Prejdite na položku **Nastavenie** a potom spustite nastavenie.

#### [https://epson.sn](https://epson.sn/?q=2)

 Postup si môžete pozrieť aj vo videách Príručky k webovým filmom. Prejdite na nasledujúcu webovú stránku. <https://support.epson.net/publist/vlink.php?code=NPD6870>

#### <span id="page-123-0"></span>**Nastavenie pomocou softvérového disku**

Ak bol k tlačiarni dodaný softvérový disk a používate počítač so systémom Windows s diskovou jednotkou, vložte disk do počítača a postupujte podľa pokynov na obrazovke.

### **Vytvorenie nastavení na pripojenie k inteligentnému zariadeniu**

Po pripojení tlačiarne k rovnakej sieti ako bezdrôtový smerovač môžete používať tlačiareň z inteligentného zariadenia cez bezdrôtový smerovač.

Ak chcete nastaviť nové pripojenie, otvorte nasledujúcu webovú stránku z inteligentného zariadenia, ktoré chcete pripojiť k tlačiarni. Zadajte názov produktu, prejdite na položku Nastavenie a potom spustite nastavenie.

#### [https://epson.sn](https://epson.sn/?q=2)

Postup si môžete pozrieť vo videách Príručky k webovým filmom. Prejdite na nasledujúcu webovú stránku.

<https://support.epson.net/publist/vlink.php?code=VC00006>

#### *Poznámka:*

Ak ste už nastavili spojenie medzi inteligentným zariadením a tlačiarňou, ale potrebujete ho znova nakonfigurovať, môžete to urobiť napríklad z aplikácie Epson Smart Panel.

### **Vytvorenie nastavení siete Wi-Fi z ovládacieho panela**

Ak na nastavenie pripojenia tlačiarne nepoužívate počítač alebo inteligentné zariadenie, môžete ho vykonať na ovládacom paneli.

Nastavenia siete môžete vytvoriť z ovládacieho panela tlačiarne viacerými spôsobmi. Vyberte spôsob pripojenia, ktorý vyhovuje prostrediu a podmienkam, ktoré používate.

Ak poznáte SSID a heslo pre bezdrôtový smerovač, môžete ich nastaviť ručne.

#### **Súvisiace informácie**

- & "Vytvorenie nastavení siete Wi-Fi zadaním SSID a hesla" na strane 124
- & ["Nastavenie siete Wi-Fi tlačidlom \(WPS\)" na strane 125](#page-124-0)
- & ["Nastavenie Wi-Fi kódom PIN \(WPS\)" na strane 126](#page-125-0)

#### **Vytvorenie nastavení siete Wi-Fi zadaním SSID a hesla**

Z ovládacieho panela tlačiarne môžete zadať údaje potrebné na pripojenie k bezdrôtovému smerovaču. Ak chcete nastaviť týmto spôsobom, je potrebné vedieť SSID a heslo pre bezdrôtový smerovač.

#### *Poznámka:*

Ak používate bezdrôtový smerovač s jeho predvolenými nastaveniami, SSID a heslo sú na štítku. Ak nepoznáte SSID a heslo, pozrite dokumentáciu priloženú k bezdrôtovému smerovaču.

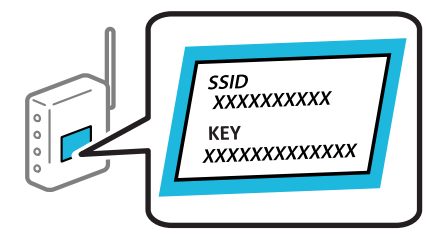

- <span id="page-124-0"></span>1. Na hlavnej obrazovke klepnite na  $\begin{bmatrix} \begin{matrix} 0 \\ \end{matrix} & \begin{matrix} 0 \\ \end{matrix} & \begin{matrix} 0 \\ \end{matrix} & \begin{matrix} 0 \\ \end{matrix} & \begin{matrix} 0 \\ \end{matrix} & \begin{matrix} 0 \\ \end{matrix} & \begin{matrix} 0 \\ \end{matrix} & \begin{matrix} 0 \\ \end{matrix} & \begin{matrix} 0 \\ \end{matrix} & \begin{matrix} 0 \\ \end{matrix} & \begin{matrix} 0 \\ \end{matrix} & \begin{matrix} 0 \\ \end{matrix} & \begin{matrix} 0 \\ \end$
- 2. Vyberte možnosť **Wi-Fi (odpor.)**.

Ak už bola tlačiareň pripojená cez sieť Ethernet, vyberte možnosť **Smerovač**.

3. Klepnite na položku **Spustiť nastavenie**.

Ak je už sieťové pripojenie nastavené, zobrazia sa podrobnosti o pripojení. Klepnutím na položku **Zmeniť nastavenia** zmeníte nastavenia.

Ak už bola tlačiareň pripojená cez sieť Ethernet, klepnite na možnosť **Zmeň. na prip. Wi-Fi.** a potom po overení hlásenia vyberte možnosť **Áno**.

- 4. Vyberte možnosť **Sprievodca nastavením Wi-Fi**.
- 5. Podľa pokynov na obrazovke vyberte SSID, zadajte heslo pre bezdrôtový smerovač a spustite inštaláciu.

Ak chcete po dokončení inštalácie skontrolovať stav sieťového pripojenia, podrobnosti nájdete cez odkaz na súvisiace informácie.

#### *Poznámka:*

- ❏ Ak nepoznáte SSID, skontrolujte, či nie je napísané na štítku na bezdrôtovom smerovači. Ak používate bezdrôtový smerovač s jeho predvolenými nastaveniami, použite SSID napísané na štítku. Ak nemôžete nájsť žiadne údaje, pozrite dokumentáciu, ktorá bola priložená k bezdrôtovému smerovaču.
- ❏ V hesle sa rozlišujú malé/veľké písmená.
- ❏ Ak nepoznáte heslo, skontrolujte, či nie je napísané na štítku na bezdrôtovom smerovači. Na štítku môže byť heslo nazvané "Network Key", "Wireless Password" atď. Ak používate bezdrôtový smerovač s jeho predvolenými nastaveniami, použite heslo napísané na štítku.

#### **Súvisiace informácie**

& ["Kontrola stavu sieťového pripojenia tlačiarne \(Správa o sieťovom pripojení\)" na strane 127](#page-126-0)

### **Nastavenie siete Wi-Fi tlačidlom (WPS)**

Sieť Wi-Fi môžete nastaviť automaticky stlačením tlačidla na bezdrôtovom smerovači. Ak sú splnené nasledujúce podmienky, môžete nastaviť pomocou tohto spôsobu.

- ❏ Bezdrôtový smerovač je kompatibilný s funkciou WPS (Zabezpečené nastavenie Wi-Fi).
- ❏ Aktuálne pripojenie Wi-Fi bolo nadviazané stlačením tlačidla na bezdrôtovom smerovači.

#### *Poznámka:*

Ak neviete tlačidlo nájsť, prípadne nastavujete pomocou softvéru, pozrite si dokumentáciu dodanú s bezdrôtovým smerovačom.

- 1. Na hlavnej obrazovke klepnite na  $\begin{bmatrix} \bullet & \bullet \\ \bullet & \bullet \end{bmatrix}$
- 2. Vyberte možnosť **Wi-Fi (odpor.)**.

Ak už bola tlačiareň pripojená cez sieť Ethernet, vyberte možnosť **Smerovač**.

<span id="page-125-0"></span>3. Klepnite na položku **Spustiť nastavenie**.

Ak je už sieťové pripojenie nastavené, zobrazia sa podrobnosti o pripojení. Klepnutím na položku **Zmeniť nastavenia** zmeníte nastavenia.

Ak už bola tlačiareň pripojená cez sieť Ethernet, klepnite na možnosť **Zmeň. na prip. Wi-Fi.** a potom po overení hlásenia vyberte možnosť **Áno**.

- 4. Vyberte možnosť **Nastavenie tlačidla (WPS)**.
- 5. Postupujte podľa pokynov na obrazovke.

Ak chcete po dokončení inštalácie skontrolovať stav sieťového pripojenia, podrobnosti nájdete cez odkaz na súvisiace informácie.

#### *Poznámka:*

Ak sa nepodarí pripojiť, reštartujte bezdrôtový smerovač, premiestnite ho bližšie k tlačiarni a skúste to znova. Ak to stále nefunguje, vytlačte správu o sieťovom pripojení a pozrite riešenie.

#### **Súvisiace informácie**

& ["Kontrola stavu sieťového pripojenia tlačiarne \(Správa o sieťovom pripojení\)" na strane 127](#page-126-0)

### **Nastavenie Wi-Fi kódom PIN (WPS)**

Môžete automaticky pripojiť k bezdrôtovému smerovaču pomocou kódu PIN. Týmto spôsobom nastavte, ak bezdrôtový smerovač podporuje funkciu WPS (Wi-Fi Protected Setup). Pomocou počítača zadajte kód PIN do bezdrôtového smerovača.

- 1. Na hlavnej obrazovke klepnite na  $\begin{bmatrix} 1 & 1 \\ 1 & 1 \end{bmatrix}$
- 2. Vyberte možnosť **Wi-Fi (odpor.)**.

Ak už bola tlačiareň pripojená cez sieť Ethernet, vyberte možnosť **Smerovač**.

3. Klepnite na položku **Spustiť nastavenie**.

Ak je už sieťové pripojenie nastavené, zobrazia sa podrobnosti o pripojení. Klepnutím na položku **Zmeniť nastavenia** zmeníte nastavenia.

Ak už bola tlačiareň pripojená cez sieť Ethernet, klepnite na možnosť **Zmeň. na prip. Wi-Fi.** a potom po overení hlásenia vyberte možnosť **Áno**.

- 4. Vyberte položky **Iné** > **Nastavenie kódu PIN (WPS)**.
- 5. Postupujte podľa pokynov na obrazovke.

Ak chcete po dokončení inštalácie skontrolovať stav sieťového pripojenia, podrobnosti nájdete cez odkaz na súvisiace informácie.

#### *Poznámka:*

Pozrite si dokumentáciu k bezdrôtovému smerovaču, kde nájdete ďalšie podrobnosti o zadávaní kódu PIN.

#### **Súvisiace informácie**

& ["Kontrola stavu sieťového pripojenia tlačiarne \(Správa o sieťovom pripojení\)" na strane 127](#page-126-0)

### <span id="page-126-0"></span>**Kontrola stavu sieťového pripojenia tlačiarne (Správa o sieťovom pripojení)**

Môžete vytlačiť správu o sieťovom pripojení a skontrolovať tak stav medzi tlačiarňou a bezdrôtovým smerovačom.

- 1. Na hlavnej obrazovke vyberte položku **Nastav.**.
- 2. Vyberte položky **Všeobecné nastavenia** > **Nastavenia siete** > **Kontrola pripojenia**. Spustí sa kontrola pripojenia.
- 3. Podľa pokynov na obrazovke tlačiarne vytlačte správu o sieťovom pripojení. Ak sa vyskytne chyba, skontrolujte správu o sieťovom pripojení a potom postupujte podľa vytlačených riešení.

### **Hlásenia a riešenia v správe o sieťovom pripojení**

Skontrolujte hlásenia a kódy chýb v správe o sieťovom pripojení a potom postupujte podľa riešení.

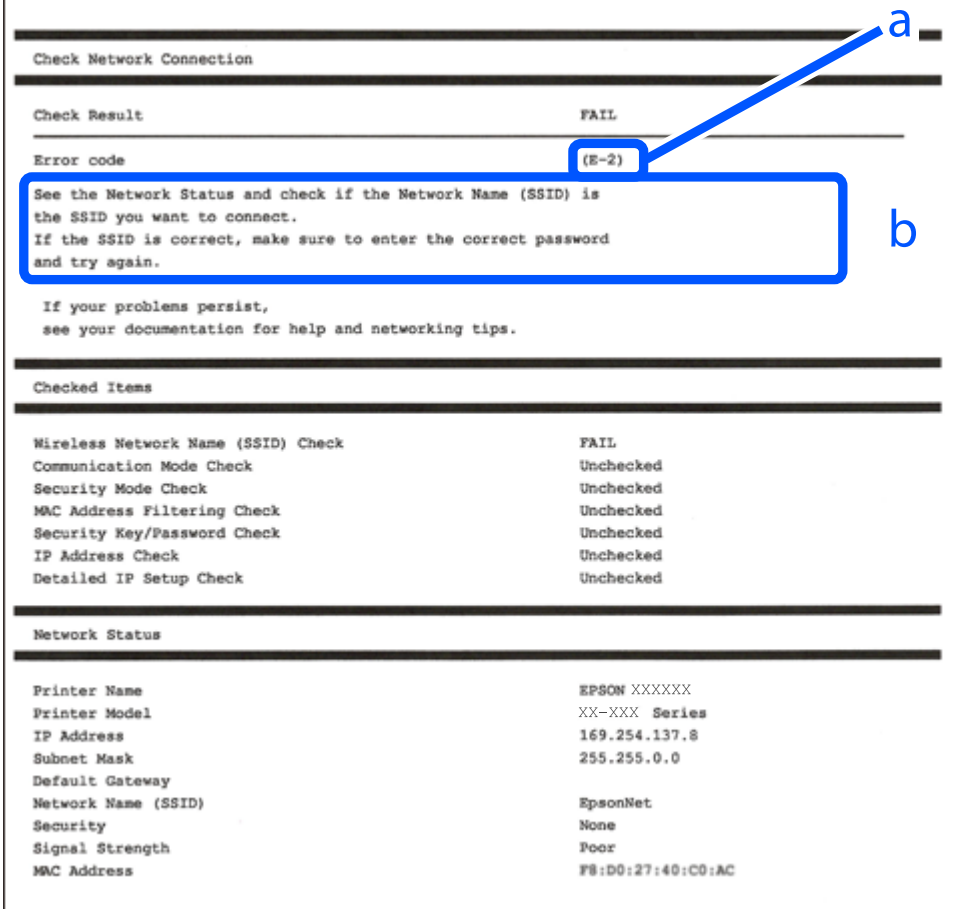

a. Kód chyby

b. Hlásenia v položke Sieťové prostredie

#### **Súvisiace informácie**

- $\rightarrow$  "E-1" na strane 128
- $\blacktriangleright$  <sub>n</sub>E-2, E-3, E-7" na strane 128
- $\blacktriangleright$   $E$ -5" na strane 129
- $\rightarrow$  ["E-6" na strane 129](#page-128-0)
- $\rightarrow$  ["E-8" na strane 130](#page-129-0)
- $\blacktriangleright$  ["E-9" na strane 130](#page-129-0)
- $\blacktriangleright$  ["E-10" na strane 130](#page-129-0)
- $\rightarrow$  <sub>n</sub>E-11" na strane 131
- $\rightarrow$  <sub>n</sub>E-12" na strane 131
- $\blacktriangleright$  <sub>n</sub>E-13" na strane 132
- & ["Hlásenia v sieťovom prostredí" na strane 132](#page-131-0)

#### **E-1**

#### **Riešenia:**

- ❏ Uistite sa, či je kábel siete Ethernet pripojený k tlačiarni, rozbočovaču alebo inému sieťovému zariadeniu.
- ❏ Uistite sa, či sú rozbočovač alebo iné sieťové zariadenia zapnuté.
- ❏ Ak chcete pripojiť tlačiareň cez Wi-Fi, urobte znova nastavenia Wi-Fi pre tlačiareň, pretože bola zakázaná.

#### **Súvisiace informácie**

& ["Vytvorenie nastavení siete Wi-Fi z ovládacieho panela" na strane 124](#page-123-0)

### **E-2, E-3, E-7**

#### **Riešenia:**

- ❏ Skontrolujte, či je váš bezdrôtový smerovač zapnutý.
- ❏ Skontrolujte, či sú počítač alebo zariadenie pripojené k bezdrôtovému smerovaču správne.
- ❏ Vypnite bezdrôtový smerovač. Počkajte asi 10 sekúnd a potom znova zapnite.
- ❏ Umiestnite tlačiareň bližšie k bezdrôtovému smerovaču a odstráňte všetky prekážky medzi nimi.
- ❏ Ak ste SSID zadali ručne, skontrolujte, či je správne. Skontrolujte SSID v časti **Stav siete** v správe o sieťovom pripojení.
- ❏ Ak má bezdrôtový smerovač viacero SSID, vyberte identifikátor SSID, ktorý sa zobrazí. Keď SSID používa frekvenciu, ktorá nie je kompatibilná, tlačiareň ho nezobrazí.
- ❏ Ak používate na nadviazanie sieťového pripojenia tlačidlo Push Button Setup, uistite sa, že bezdrôtový smerovač podporuje funkciu WPS. Nie je možné použiť tlačidlo Push Button Setup, ak bezdrôtový smerovač nepodporuje funkciu WPS.
- ❏ Zaistite, aby boli v názve SSID len znaky ASCII (písmená, číslice a symboly). Tlačiareň nemôže zobraziť SSID, ktoré obsahuje iné znaky než ASCII.
- <span id="page-128-0"></span>❏ Pred pripojením k bezdrôtovému smerovač sa uistite, že poznáte SSID a heslo. Ak používate bezdrôtový smerovač s jeho predvolenými nastaveniami, SSID a heslo sú na štítku na bezdrôtovom smerovači. Ak nepoznáte SSID a heslo, obráťte sa na osobu, ktorá nainštalovala bezdrôtový smerovač, prípadne si pozrite dokumentáciu k bezdrôtovému smerovaču.
- ❏ Keď pripájate k SSID vygenerovanému pomocou funkcie zosieťovania na inteligentnom zariadení, skontrolujte SSID a heslo v dokumentácii, ktorá bola priložená k inteligentnému zariadeniu.
- ❏ Ak sa pripojenie cez Wi-Fi občas preruší, skontrolujte ďalej uvedené podmienky. Ak sa tohto prípadu týkajú nejaké z týchto podmienok, vynulujte nastavenia siete prevzatím a spustením softvéru z nasledujúcej webovej stránky.

#### [https://epson.sn](https://epson.sn/?q=2) > **Nastavenie**

- ❏ Iné inteligentné zariadenie bolo pridané do siete pomocou tlačidla.
- ❏ Sieť Wi-Fi bola nastavená iným spôsobom a nie pomocou tlačidla.

#### **Súvisiace informácie**

- $\rightarrow$  ["Opätovné nastavenie sieťového pripojenia" na strane 123](#page-122-0)
- & ["Vytvorenie nastavení siete Wi-Fi z ovládacieho panela" na strane 124](#page-123-0)

#### **E-5**

#### **Riešenia:**

Uistite sa, či je typ zabezpečenia bezdrôtového smerovača nastavený na jeden z nasledujúcich. Ak nie je, zmeňte typ zabezpečenia na bezdrôtovom smerovači a potom vynulujte nastavenia siete na tlačiarni.

- ❏ WEP-64 bitové (40 bitov)
- ❏ WEP-128 bitové (104 bitov)
- ❏ WPA PSK (TKIP/AES)\*
- ❏ WPA2 PSK (TKIP/AES)\*
- ❏ WPA (TKIP/AES)
- ❏ WPA2 (TKIP/AES)
- ❏ WPA3-SAE (AES)
- \* WPA PSK je tiež známe ako WPA Personal. WPA2 PSK je tiež známe ako WPA2 Personal.

#### **E-6**

#### **Riešenia:**

- ❏ Skontrolujte, či je vypnuté filtrovanie adresy MAC. Ak je zapnuté, zaregistrujte adresu MAC tlačiarne, aby nebola filtrovaná. Podrobnosti nájdete v dokumentácii dodanej s bezdrôtovým smerovačom. Adresu MAC tlačiarne môžete skontrolovať v časti **Stav siete** v správe o pripojení k sieti.
- ❏ Ak bezdrôtový smerovač používa zdieľané overenie pomocou zabezpečenia WEP, skontrolujte, či sú overovací kľúč a index správne.
- ❏ Ak je počet pripojiteľných zariadení v bezdrôtovom smerovači menší ako počet sieťových zariadení, ktoré chcete pripojiť, vykonajte v bezdrôtovom smerovači nastavenia na zvýšenie počtu pripojiteľných zariadení. Informácie o vykonávaní nastavení nájdete v dokumentácii dodanej s bezdrôtovým smerovačom.

#### <span id="page-129-0"></span>**Súvisiace informácie**

& ["Vytvorenie nastavení na pripojenie k počítaču" na strane 123](#page-122-0)

### **E-8**

#### **Riešenia:**

- ❏ Aktivujte funkciu DHCP na bezdrôtovom smerovači, ak je položka Získať IP adresu nastavená na možnosť Automaticky.
- ❏ Ak je položka Získať IP adresu nastavená na tlačiarni na možnosť Ručne, ručne nastavená IP adresa je mimo rozsah (napríklad: 0.0.0.0) a je to neplatné. Nastavte platnú IP adresu z ovládacieho panela tlačiarne.

#### **Súvisiace informácie**

& ["Nastavenie statickej IP adresy tlačiarne" na strane 138](#page-137-0)

#### **E-9**

#### **Riešenia:**

Skontrolujte nasledujúce.

- ❏ Zariadenia sú zapnuté.
- ❏ Môžete mať prístup k internetu a ďalším počítačom alebo sieťovým zariadeniam v rovnakej sieti zo zariadení, ktoré chcete pripojiť k tlačiarni.

Ak sa tlačiareň a sieťové zariadenia po potvrdení vyššie uvedeného stále nemôžu pripojiť, vypnite bezdrôtový smerovač. Počkajte asi 10 sekúnd a potom znova zapnite. Potom vynulujte nastavenia siete prevzatím a spustením inštalačného programu z nasledujúcej webovej stránky.

#### [https://epson.sn](https://epson.sn/?q=2) > **Nastavenie**

#### **Súvisiace informácie**

 $\rightarrow$  ["Vytvorenie nastavení na pripojenie k počítaču" na strane 123](#page-122-0)

#### **E-10**

#### **Riešenia:**

Skontrolujte nasledujúce.

- ❏ Ďalšie zariadenia v sieti sú zapnuté.
- ❏ Sieťové adresy (IP adresa, maska podsiete a predvolená brána) sú správne, ak ste na tlačiarni nastavili položku Získať IP adresu na možnosť Ručne.

Vynulujte sieťovú adresu, ak sú nesprávne. IP adresu, masku podsiete a predvolenú bránu môžete skontrolovať v časti **Stav siete** v správe o sieťovom pripojení.

Keď je funkcia DHCP aktivovaná, zmeňte na tlačiarni položku Získať IP adresu na možnosť Automaticky. Ak chcete nastaviť IP adresu ručne, skontrolujte IP adresu v časti **Stav siete** v správe o sieťovom pripojení a potom na obrazovke nastavenia siete vyberte možnosť Ručne. Nastavte masku podsiete na [255.255.255.0].

<span id="page-130-0"></span>Ak sa tlačiareň a sieťové zariadenia stále nemôžu pripojiť, vypnite bezdrôtový smerovač. Počkajte asi 10 sekúnd a potom znova zapnite.

#### **Súvisiace informácie**

& ["Nastavenie statickej IP adresy tlačiarne" na strane 138](#page-137-0)

#### **E-11**

#### **Riešenia:**

Skontrolujte nasledovné.

- ❏ Adresa predvolenej brány je správna, ak ste nastavenie tlačiarne Nastavenie TCP/IP nastavili na Manuálne.
- ❏ Zariadenie, ktoré je nastavené ako predvolená brána, je zapnuté.

Nastavte správnu adresu predvolenej brány. Adresu predvolenej brány môžete skontrolovať v časti **Stav siete** v správe o pripojení k sieti.

#### **Súvisiace informácie**

& ["Nastavenie statickej IP adresy tlačiarne" na strane 138](#page-137-0)

### **E-12**

#### **Riešenia:**

Skontrolujte nasledujúce.

- ❏ Ďalšie zariadenia v sieti sú zapnuté.
- ❏ Sieťové adresy (IP adresa, maska podsiete a predvolená brána) sú správne, ak ste ich zadávali ručne.
- ❏ Sieťové adresy iných zariadení (maska podsiete a predvolená brána) sú rovnaké.
- ❏ IP adresa nie je v konflikte s inými zariadeniami.

Ak sa tlačiareň a sieťové zariadenia po overení hore uvedeného stále nemôžu pripojiť, skúste nasledujúce.

- ❏ Vypnite bezdrôtový smerovač. Počkajte asi 10 sekúnd a potom znova zapnite.
- ❏ Pomocou inštalačného programu urobte znova nastavenia siete. Môžete ho spustiť z nasledujúcej webovej stránky.

[https://epson.sn](https://epson.sn/?q=2) > **Nastavenie**

❏ Môžete zaregistrovať viac hesiel na bezdrôtovom smerovači, ktorý používa typ zabezpečenia WEP. Ak sú zaregistrované viaceré heslá, skontrolujte, či je prvé zaregistrované heslo nastavené na tlačiarni.

#### **Súvisiace informácie**

& ["Nastavenie statickej IP adresy tlačiarne" na strane 138](#page-137-0)

### <span id="page-131-0"></span>**E-13**

#### **Riešenia:**

Skontrolujte nasledujúce.

- ❏ Sieťové zariadenia, ako sú napríklad bezdrôtový smerovač, rozbočovač a smerovač, sú zapnuté.
- ❏ Nastavenie TCP/IP pre sieťové zariadenia neboli urobené ručne. (Ak je nastavenie TCP/IP na tlačiarni automatické, pričom nastavenie TCP/IP pre iné sieťové zariadenia je robené ručne, sieť tlačiarne sa môže líšiť od siete iných zariadení.)
- Ak to po overení hore uvedeného stále nefunguje, skúste nasledujúce.
- ❏ Vypnite bezdrôtový smerovač. Počkajte asi 10 sekúnd a potom znova zapnite.
- ❏ Urobte pomocou inštalačného programu nastavenia siete na počítači, ktorý je v rovnakej sieti. Môžete ho spustiť z nasledujúcej webovej stránky.

[https://epson.sn](https://epson.sn/?q=2) > **Nastavenie**

❏ Môžete zaregistrovať viac hesiel na bezdrôtovom smerovači, ktorý používa typ zabezpečenia WEP. Ak sú zaregistrované viaceré heslá, skontrolujte, či je prvé zaregistrované heslo nastavené na tlačiarni.

#### **Súvisiace informácie**

- & ["Nastavenie statickej IP adresy tlačiarne" na strane 138](#page-137-0)
- & ["Vytvorenie nastavení na pripojenie k počítaču" na strane 123](#page-122-0)

#### **Hlásenia v sieťovom prostredí**

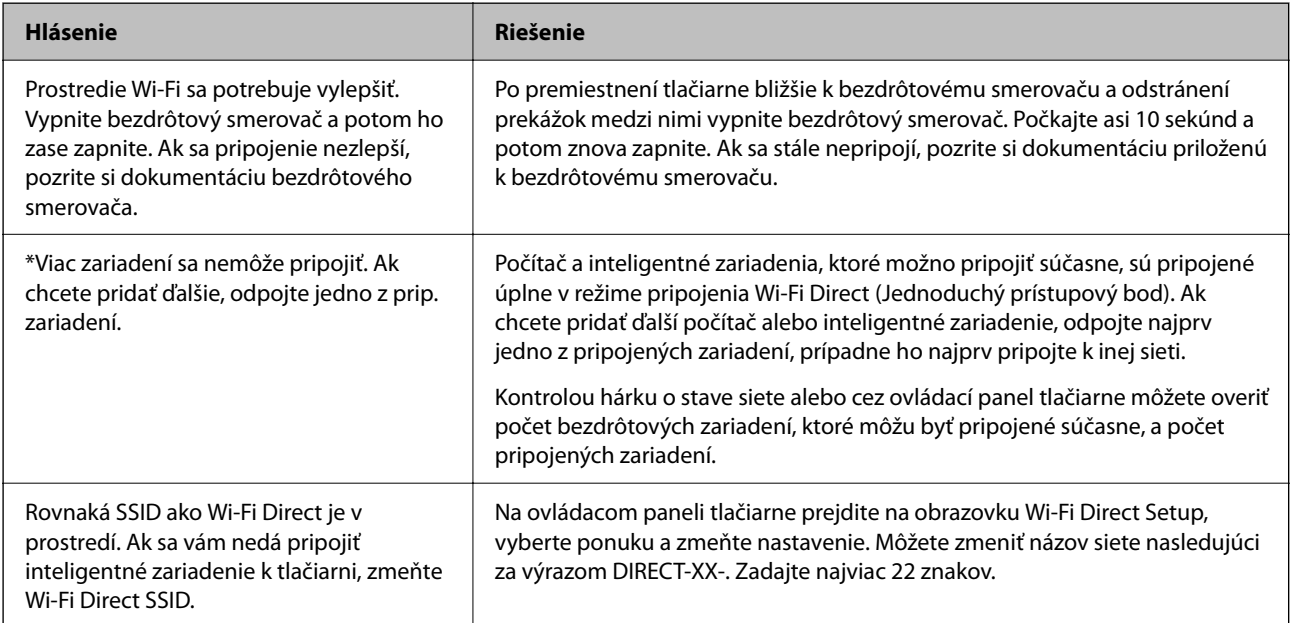

# <span id="page-132-0"></span>**Priame pripojenie inteligentného zariadenia a tlačiarne (Wi-Fi Direct)**

Režim Wi-Fi Direct (Jednoduchý prístupový bod) umožňuje pripojiť inteligentné zariadenie priamo k tlačiarni bez bezdrôtového smerovača a tlačiť z inteligentného zariadenia.

# **Čo je režim Wi-Fi Direct**

Použite tento spôsob pripojenia, keď nepoužívate Wi-Fi doma alebo vo firme, prípadne ak chcete pripojiť tlačiareň k inteligentnému zariadeniu priamo. V tomto režime funguje tlačiareň ako bezdrôtový smerovač a môžete k nej pripojiť zariadenia bez toho, aby ste používali bežný bezdrôtový smerovač. Zariadenia priamo pripojené k tlačiarni však nemôžu prostredníctvom tlačiarne medzi sebou komunikovať.

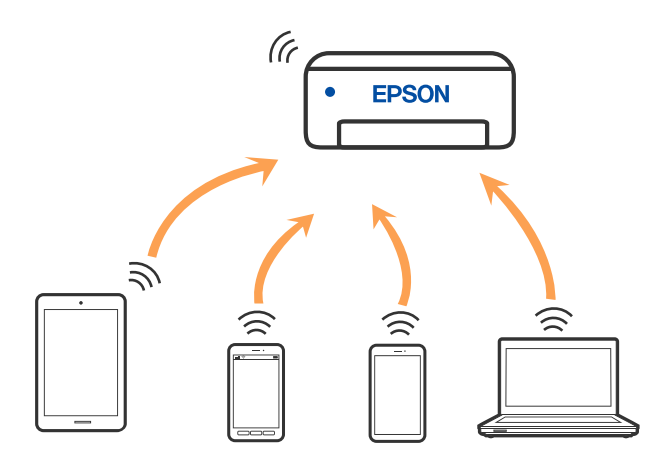

Tlačiareň môže byť pripojená cez Wi-Fi alebo Ethernet a v režime Wi-Fi Direct (Jednoduchý prístupový bod) súčasne. Ak však spustíte sieťové pripojenie v režime Wi-Fi Direct (Jednoduchý prístupový bod), keď je tlačiareň pripojená cez Wi-Fi, pripojenie cez Wi-Fi sa preruší.

### **Pripojenie k zariadeniam pomocou funkcie Wi-Fi Direct**

Tento spôsob umožňuje pripojiť tlačiareň priamo k zariadeniam bez bezdrôtového smerovača.

#### *Poznámka:*

Pre používateľov systému iOS alebo Android je praktické použiť nastavenie z aplikácie Epson Smart Panel.

Tieto nastavenia pre tlačiareň a zariadenie, ktoré chcete pripojiť, je potrebné robiť len raz. Dokým nevypnete režim Wi-Fi Direct ani neobnovíte predvolené nastavenia siete, nie je potrebné znova robiť tieto nastavenia.

- 1. Na hlavnej obrazovke klepnite na  $\Box$
- 2. Klepnite na položku **Wi-Fi Direct**.
- 3. Klepnite na položku **Spustiť nastavenie**.
- 4. Vyberte možnosť **Ďalšie metódy**.
- 5. Vyberte možnosť **Zariadenia s iným OS**.
- Wi-Fi DIRECT-FEDCA8A98 Wi-Fi Password ..... ş XXXX\_XXXXX Cancel Join ş XXXX XXXXX  $\overline{4}$  $\overline{9}$  $\overline{2}$  $_{\rm 3}$  $\boldsymbol{6}$  $\overline{7}$  $\mathbf{a}$  $\Omega$ ţ DIRECT-FEDCA8A98 \$,  $\circ$ e  $\overline{D}$ r d  $\mathbf k$  $\blacksquare$ s A ş XXXX XX<mark>4 XX</mark>  $\boldsymbol{\mathsf{x}}$  $\ddot{c}$  $m$  $\circ$  $\overline{z}$  $\hat{v}$ n ş **XXXX XXX** XX  $\oplus$ ?123  $\mathbb{R}$ ş XXXX XXI kx Close Smartphone connect If you don't use Epson Smart Panel, select<br>the following SSID (network name) on your smart device's Wi-Fi settings screen. DIRECT-FEDCBA98 Password 12345678 See Description Complete
- 6. Na obrazovke Wi-Fi na zariadení vyberte SSID zobrazené na ovládacom paneli tlačiarne a potom zadajte heslo.

7. Na obrazovke aplikácie tlače pre zariadenie vyberte tlačiareň, ku ktorej sa chcete pripojiť.

8. Na ovládacom paneli tlačiarne vyberte položku **Dokonč.**.

Pri zariadeniach, ktoré už boli predtým pripojené k tlačiarni, vyberte názov siete (SSID) na obrazovke Wi-Fi na zariadení, ku ktorej chcete znova pripojiť.

#### *Poznámka:*

Ak používate zariadenie so systémom iOS, môžete pripojiť aj naskenovaním kódu QR bežným fotoaparátom systému iOS. Pozrite dole uvedený odkaz [https://epson.sn.](https://epson.sn/?q=2)

### **Odpojenie v režime Wi-Fi Direct (Jednoduchý prístupový bod)**

#### *Poznámka:*

Keď je pripojenie v režime Wi-Fi Direct (Jednoduchý prístupový bod) vypnuté, všetky počítače a inteligentné zariadenia pripojené k tlačiarni v režime Wi-Fi Direct (Jednoduchý prístupový bod) sú odpojené. Ak chcete odpojiť konkrétne zariadenie, odpojte zo zariadenia, nie z tlačiarne.

- 1. Na domovskej obrazovke tlačiarne ťuknite na položku **1. Na domovskej obrazovke tlačiarne ťuknite** na položku
- 2. Vyberte možnosť **Wi-Fi Direct**.

Zobrazia sa informácie režimu Wi-Fi Direct.

- 3. Klepnite na položku **Spustiť nastavenie**.
- 4. Klepnite na  $\left| \frac{\equiv}{\text{Mean}} \right|$
- 5. Vyberte možnosť **Zakázať Wi-Fi Direct**.
- 6. Klepnite na položku **Vypnúť nastavenia**.
- 7. Postupujte podľa pokynov na obrazovke.

### **Zmena nastavení režimu Wi-Fi Direct (Jednoduchý prístupový bod), napríklad SSID**

Keď je aktivované pripojenie Wi-Fi Direct (Jednoduchý prístupový bod), môžete zmeniť nastavenia cez ponuku

**2008** > **Wi-Fi Direct** > **Spustiť nastavenie** >  $\frac{\sqrt{M_{\text{even}}}}{M_{\text{even}}}$ . Potom sa zobrazia nasledujúce položky ponuky.

#### **Zmeniť názov siete**

Môžete na svoj povinný názov zmeniť názov siete (SSID) pre režim Wi-Fi Direct (Jednoduchý prístupový bod) použitý na pripojenie k tlačiarni. Názov siete (SSID) môžete nastaviť v znakoch ASCII, ktoré sú zobrazené na softvérovej klávesnici na ovládacom paneli. Môžete zadať najviac 22 znakov.

Keď zmeníte názov siete (SSID), všetky pripojené zariadenia sa odpoja. Použite názov siete (SSID), ak chcete znova pripojiť zariadenie.

#### **Zmena hesla**

Môžete na svoju povinnú hodnotu zmeniť heslo pre režim Wi-Fi Direct (Jednoduchý prístupový bod) použitý na pripojenie k tlačiarni. Heslo môžete nastaviť v znakoch ASCII, ktoré sú zobrazené na softvérovej klávesnici na ovládacom paneli. Môžete zadať 8 až 22 znakov.

Keď zmeníte heslo, všetky pripojené zariadenia sa odpoja. Použite nové heslo, ak chcete znova pripojiť zariadenie.

#### **Zakázať Wi-Fi Direct**

Vypnite nastavenia režimu Wi-Fi Direct (Jednoduchý prístupový bod) pre tlačiareň. Keď to vypnete, všetky zariadenia pripojené k tlačiarni cez pripojenie v režime Wi-Fi Direct (Jednoduchý prístupový bod) sa odpoja.

#### <span id="page-135-0"></span>**Obnoviť štand. nastavenia**

Môžete obnoviť všetky nastavenia režimu Wi-Fi Direct (Jednoduchý prístupový bod) na predvolené hodnoty.

Informácie o pripojení inteligentného zariadenia v režime Wi-Fi Direct (Jednoduchý prístupový bod) uložené v tlačiarni sa odstránia.

# **Pridanie alebo zmena pripojenia tlačiarne**

### **Nastavenie tlačiarne na viacerých počítačoch**

Hoci k rovnakému bezdrôtovému smerovaču možno pripojiť niekoľko počítačov, každému počítaču môže byť priradené iný SSID.

Ak sa SSID priradené bezdrôtovým smerovačom nespracúvajú ako rovnaká sieť, potom je každý počítač efektívne pripojený k inej sieti. Keď začnete nastavovať tlačiareň z počítača A, tlačiareň sa pridá do rovnakej siete ako počítač A a umožní počítaču A tlačiť z nej.

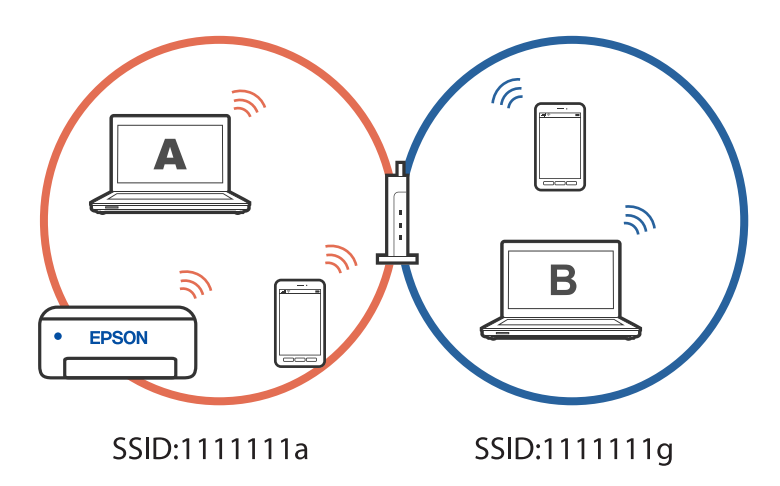

Okrem toho, ak začnete nastavovať tlačiareň z počítača B v konfigurácii zobrazenej vyššie, tlačiareň sa nastaví v sieti počítača B a umožní počítaču B tlačiť, ale nie počítaču A.

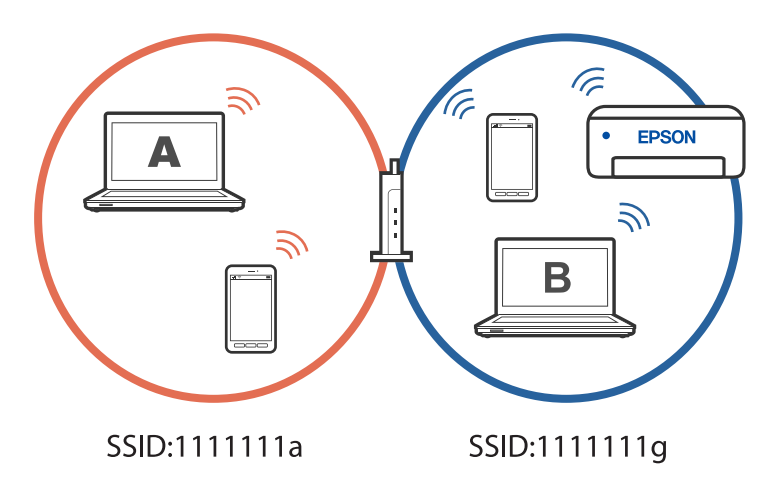

Aby ste tomu zabránili, keď budete chcieť nastaviť sieťovú tlačiareň z druhého počítača, spustite inštalačný program na počítači pripojenom k rovnakej sieti ako tlačiareň. Ak sa tlačiareň nájde v rovnakej sieti, tlačiareň sa neprekonfiguruje pre sieť a tlačiareň sa nastaví tak, aby bola pripravená na použitie.

#### **Súvisiace informácie**

& ["Vytvorenie nastavení na pripojenie k počítaču" na strane 123](#page-122-0)

### **Zmena pripojenia z Wi-Fi na USB**

Ak je pripojenie Wi-Fi, ktoré používate, nestabilné alebo ak chcete vykonať zmenu na stabilnejšie pripojenie USB, postupujte podľa nižšie uvedených krokov.

- 1. Pripojte tlačiareň k počítaču pomocou kábla USB.
- 2. Pri tlači pomocou pripojenia USB vyberte tlačiareň, ktorá nie je označená (XXXXX).

Názov tlačiarne alebo "Sieť" sa zobrazí v XXXX v závislosti od verzie operačného systému.

Príklad systému Windows 11

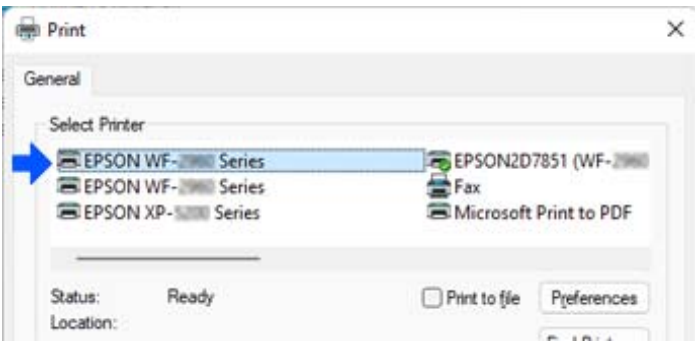

Príklad systému Windows 10

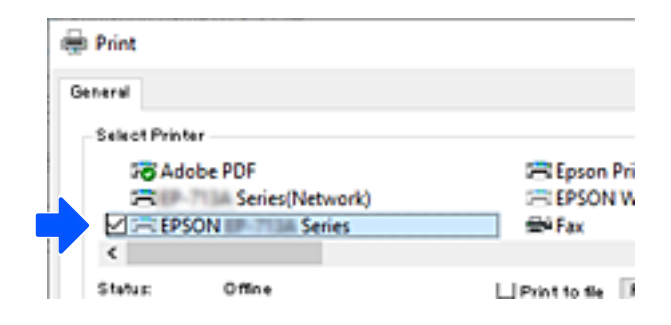

#### **Súvisiace informácie**

 $\rightarrow$   $_{\text{a}}$ Zadný" na strane 20

### **Zmena pripojenia z Wi-Fi na drôtovú sieť LAN**

Ak je pripojenie Wi-Fi, ktoré používate, nestabilné alebo ak chcete vykonať zmenu na stabilnejšie káblové pripojenie LAN, postupujte podľa týchto pokynov.

- 1. Na hlavnej obrazovke vyberte položku **Nastav.**.
- 2. Vyberte položky **Všeobecné nastavenia > Nastavenia siete** > **Nastavenie drôtovej siete LAN**.

<span id="page-137-0"></span>3. Podľa pokynov pripojte kábel LAN.

### **Nastavenie statickej IP adresy tlačiarne**

Táto časť popisuje, ako vykonať nastavenia z ovládacieho panela tlačiarne.

- 1. Na domovskej obrazovke tlačiarne vyberte položku **Nastav.**.
- 2. Vyberte položky **Všeobecné nastavenia** > **Nastavenia siete** > **Rozšírené** > **TCP/IP**.
- 3. Vyberte položku **Získať IP adresu**, a potom vyberte možnosť **Ručne**.
- 4. Zadajte IP adresu.

Ak vyberiete možnosť  $\triangleleft a \blacktriangleright$ , zaostrenie sa presunie na predný segment alebo zadný segment oddelený bodkou.

Potvrďte hodnotu zaznamenanú na predchádzajúcej obrazovke.

5. Nastavte položku **Maska podsiete** a **Predvolená brána**.

Potvrďte hodnotu zaznamenanú na predchádzajúcej obrazovke.

#### c*Upozornenie:*

Ak je kombinácia položiek IP adresa, Maska podsiete a Predvolená brána nesprávna, nebude možné pokračovať v nastaveniach. Skontrolujte, či v zadaní nie je žiadna chyba.

6. Zadajte IP adresu primárneho servera DNS.

Potvrďte hodnotu zaznamenanú na predchádzajúcej obrazovke.

#### *Poznámka:*

Keď pre nastavenie priradenia IP adresy vyberiete možnosť *Automaticky* , môžete zvoliť nastavenia servera DNS dvomi spôsobmi, *Ručne* alebo *Automaticky*. Ak nemôžete získať adresu servera DNS automaticky, vyberte možnosť *Ručne* a zadajte adresu servera DNS. Potom priamo zadajte adresu sekundárneho servera DNS. Ak vyberiete možnosť *Automaticky*, prejdite na krok 8.

7. Zadajte IP adresu sekundárneho servera DNS.

Potvrďte hodnotu zaznamenanú na predchádzajúcej obrazovke.

8. Klepnite na položku **Spustiť nastavenie**.

# **Preprava a skladovanie tlačiarne**

Ak potrebujete uschovať tlačiareň alebo ju chcete prepraviť kvôli presunu alebo oprave, podľa ďalej uvedených krokov zabaľte tlačiareň.

<sup>1.</sup> Vypnite tlačiareň stlačením tlačidla  $\mathcal{O}$ .

2. Kontrolka napájania musí zhasnúť, potom odpojte napájací kábel.

#### c*Upozornenie:*

Napájací kábel odpojte, keď kontrolka napájania zhasne. V opačnom prípade sa tlačová hlava nevráti do východiskovej polohy a atrament zoschne, čo znemožní tlač.

- 3. Odpojte všetky káble, ako sú napájací kábel a USB kábel.
- 4. Vyberte všetok papier z tlačiarne.
- 5. Uistite sa, či v tlačiarni nie sú žiadne originály.
- 6. Ak je kryt dokumentov otvorený, zatvorte ho.
- 7. Otvárajte dvomi rukami jednotku skenera, kým sa nezaistí.

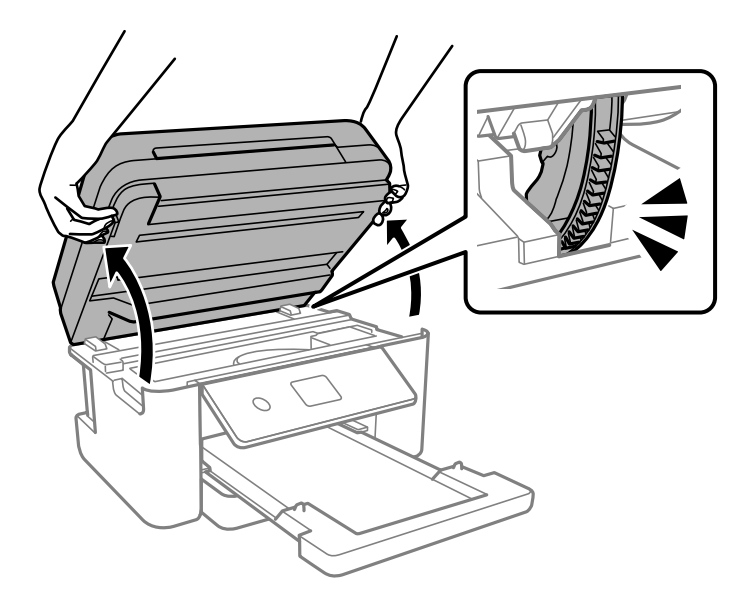

### !*Upozornenie:*

Pri otváraní alebo zatváraní jednotky skenera dávajte pozor, aby ste si neprivreli ruku alebo prsty. Inak sa môžete zraniť.

8. Držiak atramentových kaziet pripevnite k puzdru páskou.

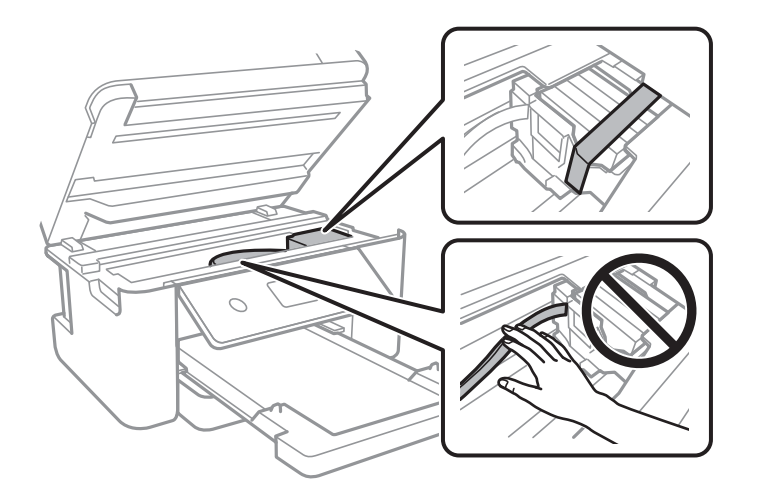

9. Zavrite jednotku skenera.

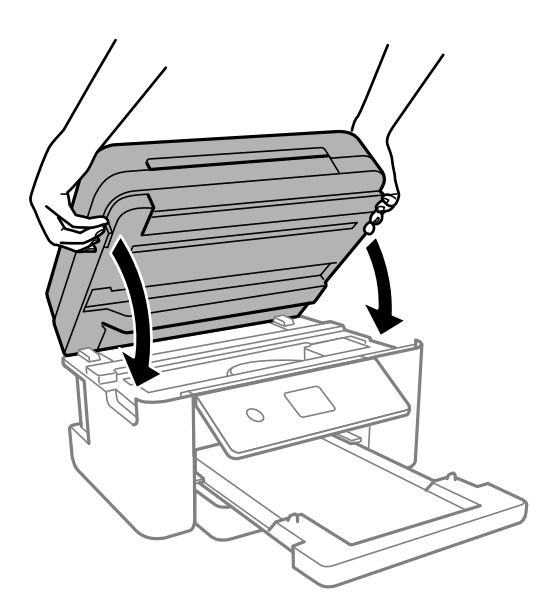

#### *Poznámka:*

Jednotka skenera je navrhnutá tak, aby sa zatvárala pomaly a trochu ťažšie. Je to v rámci prevencie pred zachytením prstov. Pokračujte v zatváraní, aj keď cítite určitý odpor.

10. Zabaľte tlačiareň, ako je zobrazené nižšie.

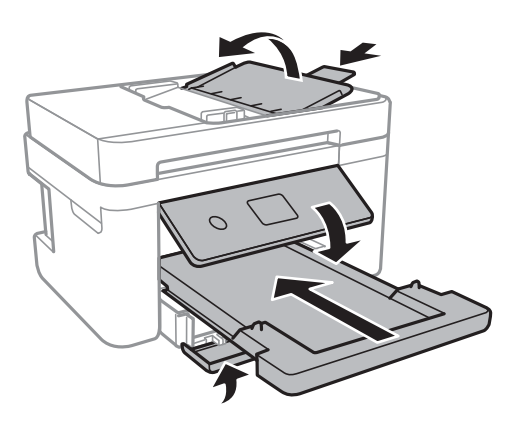

11. Tlačiareň zabaľte do ochranného obalu a vložte do originálnej škatule.

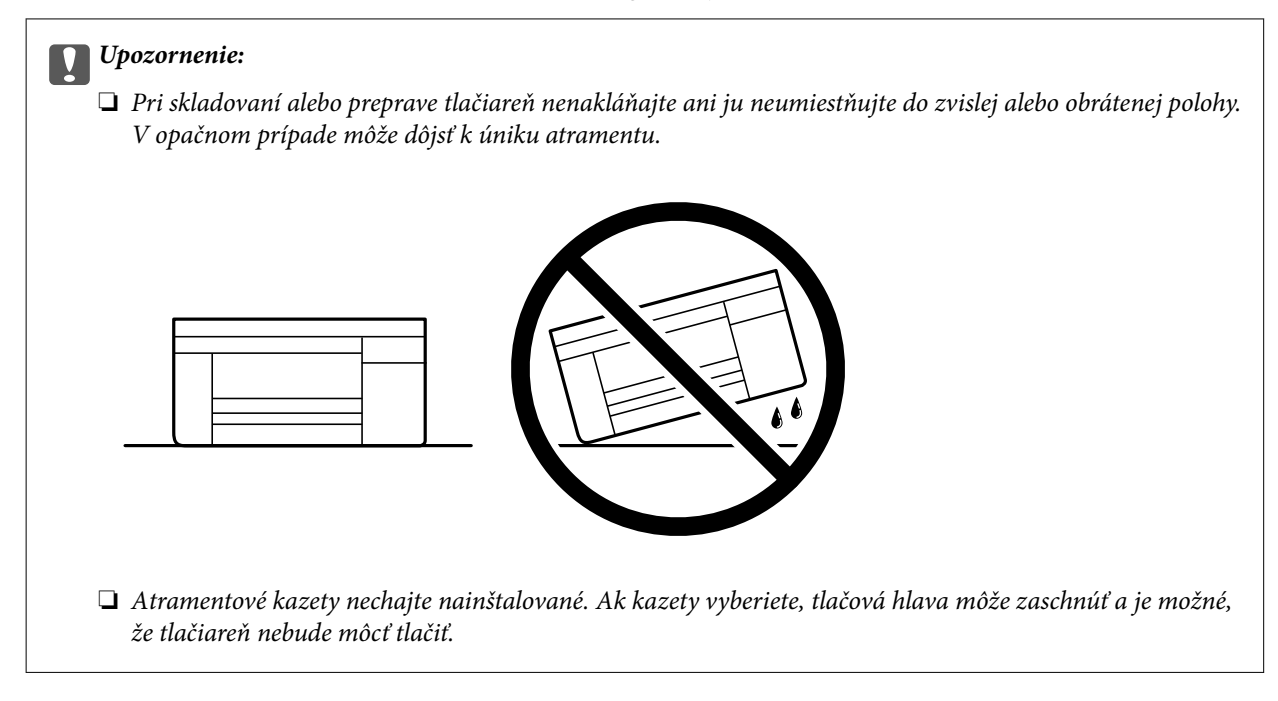

Pri opätovnom použití tlačiarne odstráňte pásku, ktorá istí držiak atramentových kaziet. Ak pri ďalšej tlačí zistíte pokles kvality tlače, vyčistite a zarovnajte tlačovú hlavu.

#### **Súvisiace informácie**

- & ["Kontrola a čistenie tlačovej hlavy" na strane 107](#page-106-0)
- & ["Zarovnanie tlačovej hlavy" na strane 110](#page-109-0)

# <span id="page-141-0"></span>**Riešenie problémov**

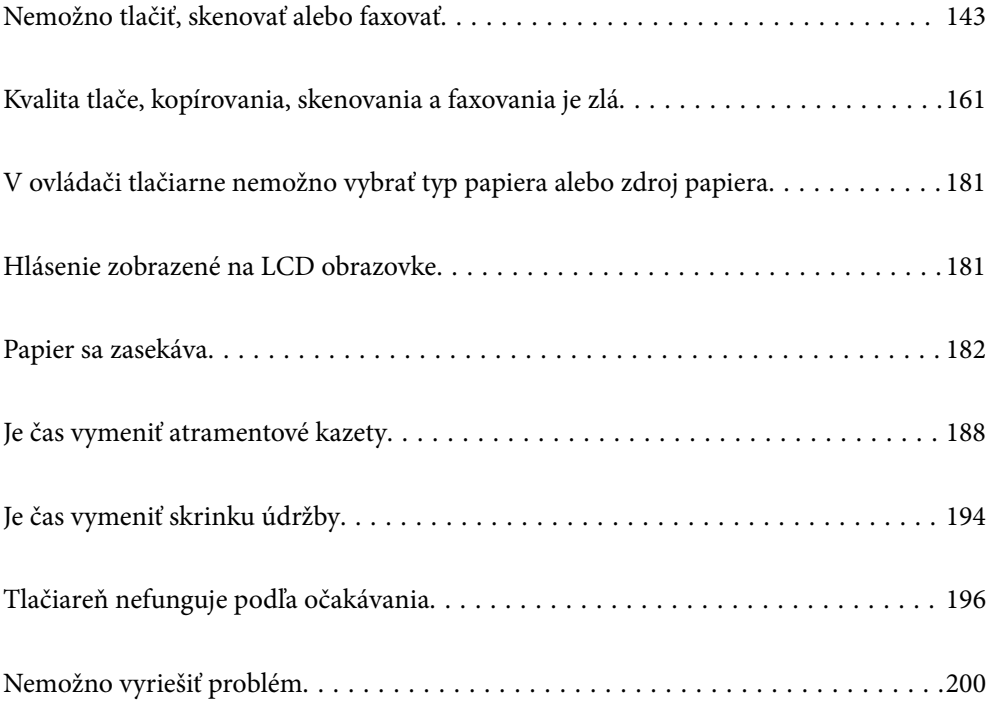

# <span id="page-142-0"></span>**Nemožno tlačiť, skenovať alebo faxovať**

#### **Riešenie problémov**

Ak nemožno tlačiť, skenovať alebo faxovať podľa očakávania alebo ak sa pri tlači vyskytnú problémy, prečítajte si túto časť. Riešenie niektorých bežných problémov nájdete v nasledujúcom texte.

#### **Je tlačiareň zapnutá?**

#### **Riešenia**

- ❏ Skontrolujte, či je tlačiareň zapnutá.
- ❏ Skontrolujte, či je napájací kábel správne zapojený.
- & ["Napájanie sa nezapne" na strane 196](#page-195-0)
- & ["Nemožno vyriešiť problém" na strane 200](#page-199-0)

#### **Nie je v tlačiarni zaseknutý papier?**

#### **Riešenia**

Ak je v tlačiarni zaseknutý papier, nemožno začať tlačiť. Vyberte zaseknutý papier z tlačiarne.

◆ ["Papier sa zasekáva" na strane 182](#page-181-0)

#### **Funguje samotná tlačiareň správne?**

#### **Riešenia**

- ❏ Ak sa na displeji LCD zobrazí chybové hlásenie, skontrolujte chybu.
- ❏ Vytlačte stavový hárok a skontrolujte pomocou neho, či samotná tlačiareň dokáže správne tlačiť.
- & ["Hlásenie zobrazené na LCD obrazovke" na strane 181](#page-180-0)

#### **Máte problémy s pripojením?**

#### **Riešenia**

- ❏ Skontrolujte, či sú káble všetkých pripojení správne pripojené.
- ❏ Skontrolujte, či sieťové zariadenie a rozbočovač USB fungujú normálne.
- ❏ Ak máte pripojenie Wi-Fi, skontrolujte, či sú nastavenia pripojenia Wi-Fi správne.
- ❏ Skontrolujte sieť, ku ktorej sú pripojené váš počítač a tlačiareň, a skontrolujte, či sa názvy sietí zhodujú.
- & ["Tlačiareň sa nemôže k sieti" na strane 148](#page-147-0)
- $\blacktriangleright$  ["Tlačiareň nemožno pripojiť cez USB" na strane 147](#page-146-0)
- & ["Kontrola stavu sieťového pripojenia tlačiarne \(Správa o sieťovom pripojení\)" na strane 127](#page-126-0)

#### **Boli tlačové údaje odoslané správne?**

#### **Riešenia**

❏ Skontrolujte, či z predchádzajúcej úlohy nečakajú žiadne tlačové údaje.

- ❏ Skontrolujte ovládač tlačiarne a uistite sa, že tlačiareň nie je offline.
- & ["Stále je tu úloha čakajúca na vytlačenie." na strane 145](#page-144-0)
- & ["Tlačiareň čaká alebo je odpojená." na strane 145](#page-144-0)

### **Aplikácia alebo ovládač tlačiarne nepracujú správne**

#### **Nedá sa tlačiť, hoci bolo pripojenie nadviazané (Windows)**

Do úvahy pripadajú nasledujúce príčiny.

#### **Ide o problém so softvérom alebo údajmi.**

#### **Riešenia**

- ❏ Zaistite, aby bol nainštalovaný originálny ovládač tlačiarne Epson (EPSON XXXXX). Ak nie je nainštalovaný originálny ovládač tlačiarne Epson, dostupné funkcie sú obmedzené. Odporúčame používať originálny ovládač tlačiarne Epson.
- ❏ Ak tlačíte graficky náročný obrázok, počítač nemusí mať dostatok pamäte. Vytlačte obrázok pri nižšom rozlíšení alebo s menšou veľkosťou.
- ❏ Ak ste vyskúšali všetky uvedené riešenia a problém sa nevyriešil, skúste odinštalovať a znovu nainštalovať ovládač tlačiarne.
- ❏ Aktualizáciou softvéru na najnovšiu verziu je možné vyriešiť problém. Ak chcete skontrolovať stav softvéru, použite nástroj na aktualizáciu softvéru.
- & ["Kontrola nainštalovania originálneho ovládača tlačiarne Epson Windows" na strane 121](#page-120-0)
- $\rightarrow$  ["Kontrola nainštalovania originálneho ovládača tlačiarne Epson Mac OS" na strane 122](#page-121-0)
- & ["Inštalácia aplikácií jednotlivo" na strane 120](#page-119-0)

#### **Ide o problém so stavom tlačiarne.**

#### **Riešenia**

Kliknite na položku **EPSON Status Monitor 3** na karte **Údržba** v ovládači tlačiarne a potom skontrolujte stav tlačiarne. Ak je funkcia **EPSON Status Monitor 3** vypnutá, kliknite na položku **Rozšírené nastavenia** na karte **Údržba** a potom vyberte položku **Zapnúť EPSON Status Monitor 3**.
# **Stále je tu úloha čakajúca na vytlačenie.**

#### **Riešenia**

V ovládači tlačiarne kliknite na položku **Tlačový front** na karte **Údržba**. Ak zostávajú nepotrebné údaje, vyberte položku **Zrušiť všetky dokumenty** v ponuke **Tlačiareň**.

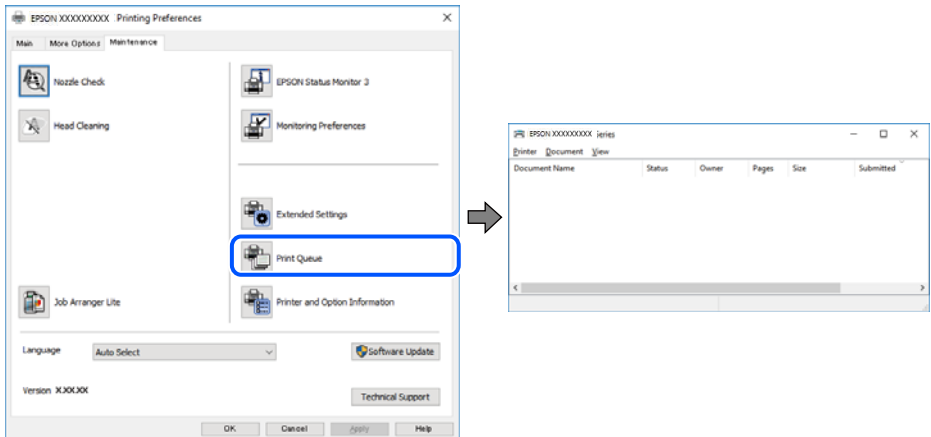

# **Tlačiareň čaká alebo je odpojená.**

#### **Riešenia**

V ovládači tlačiarne kliknite na položku **Tlačový front** na karte **Údržba**.

Ak je tlačiareň odpojená alebo čaká na tlačovú úlohu, zrušte nastavenie odpojenia alebo čakania na tlačovú úlohu v ponuke **Tlačiareň**.

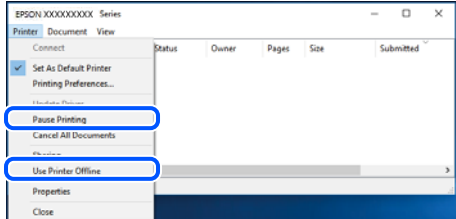

# **Tlačiareň nie je zvolená ako predvolená.**

#### **Riešenia**

Kliknite pravým tlačidlom myši na ikonu v ponuke **Ovládací panel** > **Zobraziť zariadenia a tlačiarne** (alebo **Tlačiarne**, **Tlačiarne a faxy**) a kliknite na možnosť **Nastaviť ako predvolenú tlačiareň**.

#### *Poznámka:*

Ak sú tu ikony viacerých tlačiarní, pozrite ďalej spôsob, ako vybrať správnu tlačiareň.

Príklad)

USB pripojenie: EPSON XXXX Series

Sieťové pripojenie: EPSON XXXX Series (sieť)

Ak ovládač tlačiarne nainštalujete viackrát, môžu sa vytvoriť kópie ovládača tlačiarne. Ak sa vytvoria kópie "EPSON XXXX Series (kópia 1)", kliknite pravým tlačidlom myši na ikonu ovládača tlačiarne a potom kliknite na položku **Odstrániť zariadenie**.

#### **Port tlačiarne nie je nastavený správne.**

#### **Riešenia**

V ovládači tlačiarne kliknite na položku **Tlačový front** na karte **Údržba**.

Zaistite, aby bol port tlačiarne nasledovne správne zvolený v položke **Vlastnosti** > **Port** v ponuke **Tlačiareň**.

Pripojenie cez USB: **USBXXX**, Sieťové pripojenie: **EpsonNet Print Port**

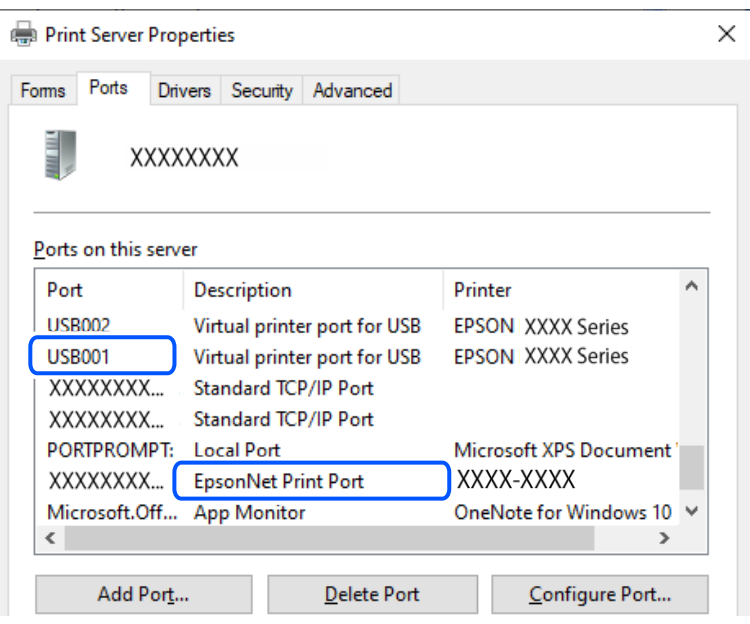

# **Nedá sa tlačiť, hoci bolo pripojenie nadviazané (Mac OS)**

Do úvahy pripadajú nasledujúce príčiny.

#### **Ide o problém so softvérom alebo údajmi.**

#### **Riešenia**

- ❏ Zaistite, aby bol nainštalovaný originálny ovládač tlačiarne Epson (EPSON XXXXX). Ak nie je nainštalovaný originálny ovládač tlačiarne Epson, dostupné funkcie sú obmedzené. Odporúčame používať originálny ovládač tlačiarne Epson.
- ❏ Ak tlačíte graficky náročný obrázok, počítač nemusí mať dostatok pamäte. Vytlačte obrázok pri nižšom rozlíšení alebo s menšou veľkosťou.
- ❏ Ak ste vyskúšali všetky uvedené riešenia a problém sa nevyriešil, skúste odinštalovať a znovu nainštalovať ovládač tlačiarne.
- ❏ Aktualizáciou softvéru na najnovšiu verziu je možné vyriešiť problém. Ak chcete skontrolovať stav softvéru, použite nástroj na aktualizáciu softvéru.
- & ["Kontrola nainštalovania originálneho ovládača tlačiarne Epson Windows" na strane 121](#page-120-0)
- & ["Kontrola nainštalovania originálneho ovládača tlačiarne Epson Mac OS" na strane 122](#page-121-0)
- & ["Inštalácia aplikácií jednotlivo" na strane 120](#page-119-0)

### <span id="page-146-0"></span>**Je problém so stavom tlačiarne.**

#### **Riešenia**

Skontrolujte, či stav tlačiarne nie je **Pozastavené**.

Vyberte položku **Preferencie systému** z ponuky **Apple** > **Tlačiarne a skenery** (alebo **Tlač a skenovanie**, **Tlač a faxovanie**) potom dvakrát kliknite na tlačiareň. Ak je tlačiareň pozastavená, kliknite na možnosť **Obnoviť**.

# **Nedá sa tlačiť, hoci bolo pripojenie nadviazané (iOS)**

Do úvahy pripadajú nasledujúce príčiny.

#### **Funkcia Aut. zob. nas. pap. je vypnutá.**

#### **Riešenia**

Povoľte položku **Aut. zob. nas. pap.** v nasledujúcej ponuke.

**Nastav.** > **Všeobecné nastavenia** > **Nastavenia tlačiarne** > **Nastavenia zdroja papiera** > **Aut. zob. nas. pap.**

#### **Funkcia AirPrint je vypnutá.**

#### **Riešenia**

Povoľte nastavenie AirPrint v aplikácii Web Config.

& ["Aplikácia na konfiguráciu činností tlačiarne \(Web Config\)" na strane 212](#page-211-0)

# **Nemožno skenovať, aj keď bolo pripojenie správne nadviazané**

# **Skenuje sa vo vysokom rozlíšení cez sieť.**

#### **Riešenia**

Skúste skenovať pri nižšom rozlíšení.

# **Tlačiareň nemožno pripojiť cez USB**

Do úvahy pripadajú nasledujúce príčiny.

# **USB kábel nie je zapojený do elektrickej zásuvky správne.**

#### **Riešenia**

Kábel rozhrania USB bezpečne zapojte do tlačiarne a počítača.

# **Ide o problém s rozbočovačom USB.**

#### **Riešenia**

Ak používate rozbočovač USB, pokúste sa pripojiť tlačiareň priamo k počítaču.

### <span id="page-147-0"></span>**Je problém s USB káblom alebo vstupom USB.**

#### **Riešenia**

Ak kábel USB nie je možné rozpoznať, zmeňte port, prípadne vymeňte kábel USB.

# **Tlačiareň sa nemôže k sieti**

# **Hlavné príčiny a riešenia problémov s pripojením k sieti**

Skontrolujte nasledujúce a zistite, či sa nevyskytol problém s prevádzkou alebo nastaveniami pripojeného zariadenia.

#### **Skontrolujte príčinu zlyhania sieťového pripojenia tlačiarne.**

#### **Riešenia**

Vytlačte si správu o kontrole sieťového pripojenia, aby ste zistili problém a skontrolujte odporúčané riešenie.

Podrobnosti o čítaní správy o kontrole sieťového pripojenia nájdete v nasledujúcich súvisiacich informáciách.

#### *Poznámka:*

Ak chcete skontrolovať viac informácií o sieťových nastaveniach, vytlačte hárok stavu siete.

- & ["Kontrola stavu sieťového pripojenia tlačiarne \(Správa o sieťovom pripojení\)" na strane 127](#page-126-0)
- & ["Hlásenia a riešenia v správe o sieťovom pripojení" na strane 127](#page-126-0)

#### **Na zlepšenie pripojenia k počítaču použite nástroj Epson Printer Connection Checker. (Windows)**

#### **Riešenia**

- V závislosti od výsledku kontroly sa môže dať problém vyriešiť.
- 1. Dvakrát kliknite na ikonu **Epson Printer Connection Checker** na pracovnej ploche.

Spustí sa aplikácia Epson Printer Connection Checker.

Ak na pracovnej ploche ikona nie je, spustite program Epson Printer Connection Checker podľa ďalej uvedených spôsobov.

❏ Windows 11

Kliknite na tlačidlo Štart a vyberte položky **Všetky aplikácie** > **Epson Software** > **Epson Printer Connection Checker**.

❏ Windows 10

Kliknite na tlačidlo Štart a vyberte položky **Epson Software** > **Epson Printer Connection Checker**.

❏ Windows 8.1/Windows 8

Zadajte názov aplikácie do kľúčového tlačidla Vyhľadávanie, a potom vyberte zobrazenú ikonu.

❏ Windows 7

Kliknite na tlačidlo Štart a vyberte položky **Všetky programy** > **Epson Software** > **Epson Printer Connection Checker**.

2. Skontrolujte podľa pokynov na obrazovke.

#### *Poznámka:*

Ak názov tlačiarne nie je zobrazený, nainštalujte originálny ovládač tlačiarne Epson.

["Kontrola nainštalovania originálneho ovládača tlačiarne Epson — Windows" na strane 121](#page-120-0)

Keď ste identifikovali problém, postupujte podľa riešenia zobrazeného na obrazovke.

Keď sa problém nedá vyriešiť, skontrolujte podľa situácie nasledujúce.

- ❏ Tlačiareň nie je cez sieťové pripojenie rozpoznaná ["Kontrola stavu sieťového pripojenia tlačiarne \(Správa o sieťovom pripojení\)" na strane 127](#page-126-0)
- ❏ Tlačiareň nie je cez USB pripojenie rozpoznaná

["Tlačiareň nemožno pripojiť cez USB" na strane 147](#page-146-0)

❏ Tlačiareň je rozpoznaná, ale tlač sa nedá vykonávať. ["Nedá sa tlačiť, hoci bolo pripojenie nadviazané \(Windows\)" na strane 144](#page-143-0)

#### **So sieťovými zariadeniami pre pripojenie cez Wi-Fi je niečo nesprávne.**

#### **Riešenia**

Vypnite zariadenia, ktoré chcete pripojiť k sieti. Počkajte asi 10 sekúnd a potom zapnite zariadenia v tomto poradí: bezdrôtový smerovač, počítač alebo inteligentné zariadenia a potom tlačiareň. Premiestnite tlačiareň a počítač alebo inteligentné zariadenie bližšie k bezdrôtovému smerovaču, aby sa zlepšila komunikácia rádiovými vlnami, a potom skúste urobiť nastavenia siete znova.

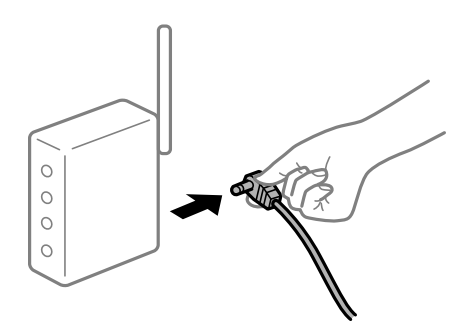

# **Zariadenia nedokážu prijímať signály z bezdrôtového smerovača, pretože sú príliš ďaleko od seba.**

#### **Riešenia**

Po premiestnení počítača alebo inteligentného zariadenia a tlačiarne bližšie k bezdrôtovému smerovaču vypnite bezdrôtový smerovač a znova ho zapnite.

#### **Keď vymeníte bezdrôtový smerovač, nastavenia sa nezhodujú s novým smerovačom.**

#### **Riešenia**

Urobte nastavenia pripojenia znova, aby zodpovedali novému bezdrôtovému smerovaču.

 $\blacktriangleright$  ["Opätovné nastavenie sieťového pripojenia" na strane 123](#page-122-0)

# **SSID pripojené z počítača alebo inteligentného zariadenia a počítača sú odlišné.**

#### **Riešenia**

Keď používate viaceré bezdrôtové smerovače súčasne, prípadne má bezdrôtový smerovač viac SSID a zariadenia sú pripojené k rozličným SSID, nie je možné pripojiť k bezdrôtovému smerovaču.

❏ Príklad pripojenia k rozličným SSID

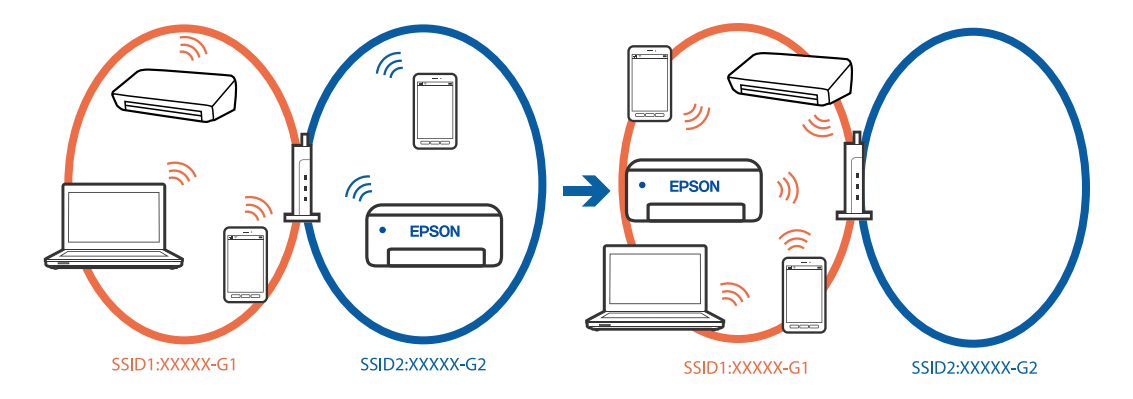

❏ Príklad pripojenia k SSID s rozličným frekvenčným rozsahom

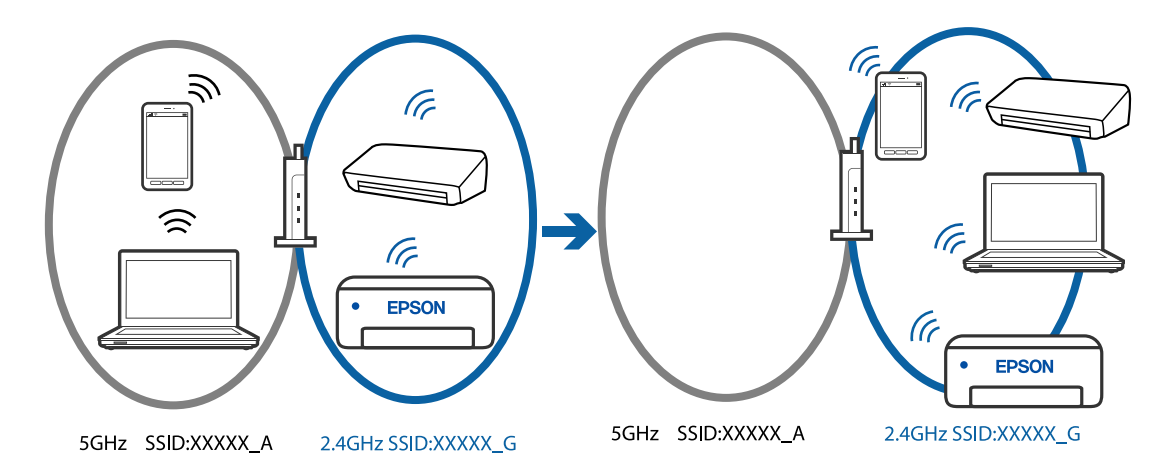

Pripojte počítač alebo inteligentné zariadenie k rovnakému SSID ako tlačiareň.

- ❏ Vytlačením správy o kontrole sieťového pripojenia skontrolujte SSID, ku ktorému je tlačiareň pripojená.
- ❏ Na všetkých počítačoch a inteligentných zariadeniach, ktoré chcete pripojiť k tlačiarni, skontrolujte názov siete Wi-Fi alebo siete, ku ktorej ste pripojení.
- ❏ Ak sú tlačiareň a počítač alebo inteligentné zariadenie pripojené k rôznym sieťam, znova pripojte zariadenie k SSID, ku ktorému je pripojená tlačiareň.

#### **K dispozícii je oddeľovač súkromia na bezdrôtovom smerovači.**

#### **Riešenia**

Väčšina bezdrôtových smerovačov má oddeľovaciu funkciu, ktorá blokuje komunikáciu medzi zariadeniami v rámci rovnakého SSID. Ak komunikácia medzi tlačiarňou a počítačom alebo inteligentným zariadením nie je možná, hoci sú pripojené k rovnakej sieti, deaktivujte na bezdrôtovom smerovači oddeľovaciu funkciu. Pozrite si návod k bezdrôtovému smerovaču, kde nájdete ďalšie podrobnosti.

#### **IP adresa je priradená nesprávne.**

#### **Riešenia**

Ak je IP adresa pridelená tlačiarni 169.254.XXX.XXX a maska podsiete je 255.255.0.0, IP adresa nemusí byť priradená správne.

Vyberte položky **Nastav.** > **Všeobecné nastavenia** > **Nastavenia siete** > **Rozšírené** na ovládacom paneli skenera a potom skontrolujte IP adresu a masku podsiete priradené tlačiarni.

Reštartujte bezdrôtový smerovač, prípadne vynulujte nastavenia siete pre tlačiareň.

& ["Nastavenie statickej IP adresy tlačiarne" na strane 138](#page-137-0)

#### **Zariadenie pripojené k portu USB 3.0 spôsobuje rušenie rádiových frekvencií.**

#### **Riešenia**

Keď pripojíte zariadenie k portu USB 3.0 na počítači Mac, môže sa vyskytnúť frekvenčné rušenie. Ak sa nedá pripojiť k bezdrôtovej sieti LAN (Wi-Fi), prípadne je prevádzka nestabilná, skúste nasledujúce.

❏ Umiestnite zariadenie pripojené k portu USB 3.0 ďalej od počítača.

#### **V počítači alebo inteligentnom zariadení sa vyskytol problém s nastaveniami siete.**

#### **Riešenia**

Skúste z počítača alebo inteligentného zariadenia otvoriť nejakú webovú stránku, aby ste skontrolovali, či sú nastavenia siete v zariadení správne. Ak nemôžete otvoriť žiadne webové stránky, problém je v počítači alebo inteligentnom zariadení.

Skontrolujte sieťové pripojenie počítača alebo inteligentného zariadenia. Podrobnosti nájdete v dokumentácii dodávanej k počítaču alebo inteligentnému zariadeniu.

#### **Tlačiareň bola pripojená cez sieť Ethernet využívajúcu zariadenia podporujúce štandard IEEE 802.3az (Energeticky účinná sieť Ethernet).**

#### **Riešenia**

Keď pripájate tlačiareň cez sieť Ethernet pomocou zariadení podporujúcich normu IEEE 802.3az (Energeticky účinná sieť Ethernet), môžu sa vyskytnúť nasledujúce problémy v závislosti od rozbočovača alebo smerovača, ktoré používate.

- ❏ Pripojenie sa stáva nestabilné, tlačiareň sa znova a znova pripája a odpája.
- ❏ Nedá sa pripojiť k tlačiarni.
- ❏ Rýchlosť pripojenia sa znižuje.

Postupujte podľa ďalej uvedených pokynov, zakážte normu IEEE 802.3az pre tlačiareň a potom pripojte.

- 1. Odpojte kábel siete Ethernet pripojený k počítaču a tlačiarni.
- 2. Keď je režim siete IEEE 802.3az pre počítač povolený, zakážte ho.

Pozrite si dokumentáciu k počítaču, kde nájdete ďalšie podrobnosti.

- 3. Prepojte počítač s tlačiarňou priamo káblom siete Ethernet.
- 4. Na tlačiarni vytlačte správu o sieťovom pripojení. ["Kontrola stavu sieťového pripojenia tlačiarne \(Správa o sieťovom pripojení\)" na strane 127](#page-126-0)
- <span id="page-151-0"></span>5. Skontrolujte IP adresu tlačiarne na správe o sieťovom pripojení.
- 6. Na počítači otvorte aplikáciu Web Config.
- 7. Vyberte položku **Log in** a zadajte heslo správcu. Spustite webový prehľadávač a potom zadajte IP adresu tlačiarne. ["Aplikácia na konfiguráciu činností tlačiarne \(Web Config\)" na strane 212](#page-211-0)
- 8. Vyberte položky **Network Settings** > **Wired LAN**.
- 9. Vyberte možnosť **OFF** pre **IEEE 802.3az**.
- 10. Kliknite na tlačidlo **Next**.
- 11. Kliknite na tlačidlo **OK**.
- 12. Odpojte kábel siete Ethernet pripojený k počítaču a tlačiarni.
- 13. Ak ste v kroku 2 zakázali režim IEEE 802.3az pre počítač, povoľte ho.
- 14. Pripojte k počítaču a tlačiarni káble siete Ethernet, ktoré ste odpojili v kroku 1. Ak problém pretrváva, môžu problém spôsobovať iné zariadenia okrem tlačiarne.

# **Nie je možné posielať alebo prijímať faxy**

# **Nie je možné posielať alebo prijímať faxy**

Do úvahy pripadajú nasledujúce príčiny.

#### **Sú nejaké problémy v telefónnej zásuvke.**

#### **Riešenia**

Skontrolujte funkčnosť telefónnej zásuvky na stene tým, že k nej pripojíte telefón a vyskúšate ju. Ak nemôžete vykonávať či prijímať hovory, kontaktujte vašu telekomunikačnú spoločnosť.

#### **Sú nejaké problémy s pripojením k telefónnej linke.**

#### **Riešenia**

Vyberte na ovládacom paneli ponuku **Nastav.** > **Všeobecné nastavenia** > **Nastavenia faxu** > **Skont. fax. spojenie** a spustite automatickú kontrolu faxového spojenia. Vyskúšajte riešenia vytlačené v hlásení.

#### **Dochádza k chybe v komunikácii.**

#### **Riešenia**

Na ovládacom paneli vyberte možnosť **Pom. (9 600 bps)** v ponuke **Nastav.** > **Všeobecné nastavenia** > **Nastavenia faxu** > **Zákl. nastavenia** > **Rých. faxu**.

#### **Pripojené k telefónnej linke DSL bez filtra DSL.**

#### **Riešenia**

Pre pripojenie k telefónnej linke DSL musíte použiť modem DSL vybavený vstavaným filtrom DSL, alebo nainštalujte na linku samostatný filter DSL. Kontaktujte poskytovateľa DSL.

["Pripojenie k linke DSL alebo ISDN" na strane 71](#page-70-0)

#### **Sú nejaké problémy vo filtri DSL, keď pripájate k telefónnej linke DSL.**

#### **Riešenia**

Ak sa nedá odoslať ani prijať fax, zapojte tlačiareň priamo do zásuvky telefónnej linky na stene a skontrolujte, či tlačiareň môže posielať faxy. Ak je funkčná, problém môže spôsobovať filter DSL. Kontaktujte poskytovateľa DSL.

#### **Nie je možné posielať faxy**

Do úvahy pripadajú nasledujúce príčiny.

**Spojovacie vedenie je nastavené na režim PSTN v zariadení, kde sa používa súkromná pobočková ústredňa (PBX).**

#### **Riešenia**

Na ovládacom paneli vyberte možnosť **PBX** v ponuke **Nastav.** > **Všeobecné nastavenia** > **Nastavenia faxu** > **Zákl. nastavenia** > **Typ linky**.

#### **Odosielanie faxov bez zadávania prístupového kódu v prostredí, kde je nainštalovaný systém PBX.**

#### **Riešenia**

Ak váš telefónny systém vyžaduje pre prístup k externej linke zadanie kódu pre externý prístup, zadajte prístupový kód do tlačiarne a na začiatku faxového čísla pri odosielaní zadajte znak # (mriežka).

#### **Faxové číslo príjemcu je nesprávne.**

#### **Riešenia**

Skontrolujte, či je správne číslo príjemcu zaregistrované vo vašom zozname kontaktov alebo zadané priamo pomocou číselnej klávesnice. Prípadne si overte u príjemcu, či je faxové číslo správne.

**Faxové zariadenie príjemcu nie je pripravené na prijímanie faxov.**

#### **Riešenia**

Spýtajte sa príjemcu, či je prístroj príjemcu pripravený prijímať faxy.

#### **Odosielané údaje sú príliš veľké.**

#### **Riešenia**

Faxy môžete odosielať menšie pomocou jedného z nasledujúcich spôsobov.

❏ Keď posielate fax čiernobielo, aktivujte možnosť **Priame odoslanie** v ponuke **Fax** > **Nastavenia faxu** > **Nastavenia posielania faxu**.

["Zasielanie veľkého počtu strán v čiernobielom dokumente \(Priame odoslanie\)" na strane 87](#page-86-0)

❏ Používanie pripojeného telefónu

["Zasielanie faxov vytáčaním z externého telefónneho zariadenia" na strane 86](#page-85-0)

❏ Oddeľovanie originálov

#### **Nie sú zaregistrované informácie hlavičky pre odchádzajúce faxy.**

#### **Riešenia**

Vyberte ponuku **Nastav.** > **Všeobecné nastavenia** > **Nastavenia faxu** > **Zákl. nastavenia** > **Hlavička** a nastavte informácie hlavičky. Niektoré faxové prístroje automaticky odmietajú prichádzajúce faxy, ktoré neobsahujú informácie hlavičky.

#### **Vaše ID volajúceho je blokované.**

#### **Riešenia**

Obráťte sa na telekomunikačnú spoločnosť so žiadosťou o odblokovanie vášho ID volajúceho. Niektoré telefónne alebo faxové prístroje automaticky odmietajú anonymné hovory.

# **Nie je možné prijímať faxy**

Do úvahy pripadajú nasledujúce príčiny.

### **Režim Režim príjmu je nastavený na možnosť Ručne, pričom je externé telefónne zariadenie pripojené k tlačiarni.**

#### **Riešenia**

Ak je k tlačiarni pripojené externé telefónne zariadenie a zdieľa sa telefónna linka s tlačiarňou, vyberte ponuku **Nastav.** > **Všeobecné nastavenia** > **Nastavenia faxu** > **Zákl. nastavenia** a nastavte položku **Režim príjmu** na možnosť **Aut.**.

#### **Nie je dostatok pamäte v schránke prijatých správ.**

#### **Riešenia**

V schránke prijatých správ je uložených 100 prijatých dokumentov. Odstráňte nepotrebné dokumenty.

# **Počítač, ktorý ukladá prijaté faxy, nie je zapnutý.**

#### **Riešenia**

Keď ste urobili nastavenia na ukladanie prijatých faxov do počítača, zapnite počítač. Prijatý fax sa po uložení do počítača odstráni.

#### **Odosielateľ poslal fax bez informácií hlavičky.**

#### **Riešenia**

Opýtajte sa odosielateľa, či je na jeho faxovom prístroji nastavená údajová hlavička. Prípadne deaktivujte položku **Zab. fax s práz. hlav.** v ponuke **Nastav.** > **Všeobecné nastavenia** > **Nastavenia faxu** > **Zákl. nastavenia** > **Odmietnutie faxu** > **Odmietnutie faxu**. Faxy, ktoré neobsahujú údaje hlavičky, sú blokované, ak je toto nastavenie aktivované.

#### **Faxové číslo odosielateľa nebolo zaregistrované v zozname kontaktov.**

#### **Riešenia**

Zaregistrujte faxové číslo príjemcu do zoznamu kontaktov. Prípadne deaktivujte položku **Nezaregistrované kontakty** v ponuke **Nastav.** > **Všeobecné nastavenia** > **Nastavenia faxu** > **Zákl. nastavenia** > **Odmietnutie faxu** > **Odmietnutie faxu**. Faxy odoslané z čísiel, ktoré neboli zaregistrované do tohto zoznamu, sú blokované.

#### **Faxové číslo odosielateľa bolo zaregistrované v položke Zoznam č. odmietnutí.**

#### **Riešenia**

Pred odstránením čísla sa uistite, či je možné odstrániť číslo odosielateľa z položky **Zoznam č. odmietnutí**. Odstráňte ho v ponuke **Nastav.** > **Všeobecné nastavenia** > **Nastavenia faxu** > **Zákl. nastavenia** > **Odmietnutie faxu** > **Upraviť zoznam zam. čísel**. Prípadne deaktivujte položku **Zoznam č. odmietnutí** v ponuke **Nastav.** > **Všeobecné nastavenia** > **Nastavenia faxu** > **Zákl. nastavenia** > **Odmietnutie faxu** > **Odmietnutie faxu**. Faxy odoslané z čísiel, ktoré boli zaregistrované do tohto zoznamu, sú blokované, ak je toto nastavenie aktivované.

#### **Predplatenie služby presmerovania hovorov.**

#### **Riešenia**

Ak ste si predplatili službu presmerovania hovorov, tlačiareň nemusí byť schopná prijímať faxy. Kontaktujte poskytovateľa služby.

#### **Faxy sa nedajú posielať určitému príjemcovi**

Do úvahy pripadajú nasledujúce príčiny.

#### **Zariadeniu príjemcu trvá odpovedanie dlhšie.**

#### **Riešenia**

Ak prístroj príjemcu neodpovie na váš hovor do 50 sekúnd po tom, ako tlačiareň dokončí vytáčanie, hovor je ukončený chybou. Aby ste zistili, ako dlho trvá, pokým začujete faxový tón, vytočte číslo cez

pripojený telefón. Ak to trvá viac ako 50 sekúnd, pridajte za faxové číslo prestávky, aby ste fax zaslali. sa používa na zadávanie pozastavení. Ako označenie prestávky sa vloží pomlčka. Jedna prestávka trvá asi tri sekundy. V prípade potreby pridajte viaceré prestávok.

#### **Nastavenie Rých. faxu zaregistrované v zozname kontaktov je nesprávne.**

#### **Riešenia**

Vyberte príjemcu zo zoznamu kontaktov, vyberte možnosť a potom vyberte **Upraviť** > **Rých. faxu** > **Pom. (9 600 bps)**.

# **Faxy sa nedajú v určitom čase posielať**

#### **Dátum a čas na tlačiarni sú nesprávne.**

#### **Riešenia**

Vyberte ponuku **Nastav.** > **Všeobecné nastavenia** > **Zákl. nastavenia** > **Nastavenia dátumu/času** a nastavte správny dátum a čas.

# **Faxy sa zasielajú v nesprávnej veľkosti**

Do úvahy pripadajú nasledujúce príčiny.

#### **Originály nie sú umiestnené správne.**

#### **Riešenia**

- ❏ Uistite sa, že je originál správne umiestnený v rámci značiek zarovnania.
- ❏ Ak chýba okraj naskenovaného obrázka, originál mierne posuňte ďalej od okraja skla skenera.
- $\blacktriangleright$  ["Umiestnenie originálov" na strane 31](#page-30-0)

#### **Na origináloch alebo na skle skenera je prach alebo nečistota.**

#### **Riešenia**

Odstráňte všetok prach alebo nečistoty prilepené na origináloch a vyčistite sklo skenera.

 $\rightarrow$  ["Čistenie súčasti Sklo skenera" na strane 111](#page-110-0)

# **Prijaté faxy sa nevytlačia**

Do úvahy pripadajú nasledujúce príčiny.

#### **Na tlačiarni a vyskytla chyba, napríklad sa zasekol papier.**

#### **Riešenia**

Vymažte chybu tlačiarne a požiadajte odosielateľa o opätovné odoslanie faxu.

#### **Tlač prijatých faxov je v rámci aktuálnych nastavení deaktivovaná.**

#### **Riešenia**

Ak je funkcia **Uložiť do počítača** nastavená na možnosť **Áno**, zmeňete nastavenie na možnosť **Áno a vytlačiť**. Prípadne deaktivujte funkciu **Uložiť do prieč. Došlá pošta** a voľba **Uložiť do počítača** umožní tlač.

Položku **Uložiť do prieč. Došlá pošta** a **Uložiť do počítača** nájdete v ponuke **Nastav.** > **Všeobecné nastavenia** > **Nastavenia faxu** > **Nastavenia príjmu** > **Faxový výstup**.

# **Nedajú sa odosielať ani prijímať faxy, hoci bolo pripojenie správne nadviazané (Windows)**

Do úvahy pripadajú nasledujúce príčiny.

#### **Softvér nie je nainštalovaný.**

#### **Riešenia**

Uistite sa, že na počítači je nainštalovaný ovládač PC-FAX. Ovládač PC-FAX je nainštalovaný spolu s pomôckou FAX Utility. Ak chcete skontrolovať, či je to nainštalované, postupujte nasledovne.

Skontrolujte, či je tlačiareň (fax) zobrazená v okne **Zariadenia a tlačiarne**, **Tlačiareň** alebo **Tlačiarne a ďalší hardvér**. Tlačiareň (fax) je zobrazená ako "EPSON XXXXX (FAX)". Ak tlačiareň (fax) nie je zobrazená, odinštalujte a znovu nainštalujte aplikáciu FAX Utility. Okno **Zariadenia a tlačiarne**, **Tlačiareň** alebo **Tlačiarne a ďalší hardvér** zobrazte nasledovne.

#### ❏ Windows 11

Kliknite na tlačidlo Štart, potom vyberte položky **Všetky aplikácie** > **Nástroje systému Windows** > **Ovládací panel** > **Zobraziť zariadenia a tlačiarne** v možnosti **Hardvér a zvuk**.

❏ Windows 10

Kliknite na tlačidlo Štart, potom vyberte položky **Systém Windows** > **Ovládací panel** > **Zobraziť zariadenia a tlačiarne** v časti **Hardvér a zvuk**.

❏ Windows 8.1/Windows 8

Vyberte položky **Pracovná plocha** > **Nastavenia** > **Ovládací panel** > **Zobraziť zariadenia a tlačiarne** v časti **Hardvér a zvuk** alebo **Hardvér**.

❏ Windows 7

Kliknite na tlačidlo Štart a vyberte položky **Ovládací panel** > **Zobraziť zariadenia a tlačiarne** v časti **Hardvér a zvuk** alebo **Hardvér**.

❏ Windows Vista

Kliknite na tlačidlo Štart a vyberte položky **Ovládací panel** > **Tlačiarne** v časti **Hardvér a zvuk**.

❏ Windows XP

Kliknite na tlačidlo Štart a vyberte položky **Nastavenia** > **Ovládací panel** > **Tlačiarne a ďalší hardvér** > **Tlačiarne a faxy**.

#### **Pri odosielaní faxu z počítača bolo overovanie neúspešné.**

#### **Riešenia**

Nastavte používateľské meno a heslo v ovládači tlačiarne. Keď posielate fax z počítača, pričom je nastavená bezpečnostná funkcia obmedzujúca používateľom využívanie funkcií tlačiarne, robí sa overovanie používateľským menom a heslom, ktoré sú nastavené v ovládači tlačiarne.

#### **Sú určité problémy s faxovým pripojením a nastaveniami faxu.**

#### **Riešenia**

Skúste rozlíšenia pre faxové pripojenie a nastavenia faxu.

# **Nedá sa odosielať ani prijímať, hoci bolo pripojenie správne nadviazané (Mac OS)**

Do úvahy pripadajú nasledujúce príčiny.

# **Softvér nie je nainštalovaný.**

#### **Riešenia**

Uistite sa, že na počítači je nainštalovaný ovládač PC-FAX. Ovládač PC-FAX je nainštalovaný spolu s pomôckou FAX Utility. Ak chcete skontrolovať, či je to nainštalované, postupujte nasledovne.

Vyberte položku **Systémové nastavenia** z ponuky Apple > **Tlačiarne a skenery** (alebo **Tlač a skenovanie**, **Tlač a faxovanie**) a potom sa uistite, že je zobrazená tlačiareň (fax). Tlačiareň (fax) je zobrazená ako "FAX XXXX (USB)" alebo "FAX XXXX (IP)". Ak tlačiareň (fax) nie je zobrazená, kliknite na [+], a potom zaregistrujte tlačiareň (fax).

# <span id="page-157-0"></span>**Ovládač PC-FAX je pozastavený.**

#### **Riešenia**

Vyberte položku **Systémové nastavenia** z ponuky Apple > **Tlačiarne a skenery** (alebo **Tlač a skenovanie**, **Tlač a faxovanie**) a potom dvakrát kliknite na tlačiareň (fax). Ak je tlačiareň pozastavená, kliknite na možnosť **Obnoviť** (alebo **Obnoviť tlačiareň**).

#### **Pri odosielaní faxu z počítača bolo overovanie neúspešné.**

#### **Riešenia**

Nastavte používateľské meno a heslo v ovládači tlačiarne. Keď posielate fax z počítača, pričom je nastavená bezpečnostná funkcia obmedzujúca používateľom využívanie funkcií tlačiarne, robí sa overovanie používateľským menom a heslom, ktoré sú nastavené v ovládači tlačiarne.

#### **Sú určité problémy s faxovým pripojením a nastaveniami faxu.**

#### **Riešenia**

Skúste rozlíšenia pre faxové pripojenie a nastavenia faxu.

# **Papier sa nepodáva správne**

# **Body na kontrolu**

Skontrolujte nasledujúce položky a potom vyskúšajte riešenia podľa problémov.

#### **Miesto na inštaláciu nie je vhodné.**

#### **Riešenia**

Tlačiareň umiestnite na rovný povrch a prevádzkujte ju v odporúčaných podmienkach okolitého prostredia.

& ["Environmentálne technické údaje" na strane 237](#page-236-0)

#### **Používa sa nepodporovaný papier.**

#### **Riešenia**

Používajte papier podporovaný touto tlačiarňou.

- $\blacktriangleright$  ["Dostupný papier a kapacity" na strane 204](#page-203-0)
- & ["Nedostupné typy papiera" na strane 207](#page-206-0)

#### **Manipulácia s papierom je nevhodná.**

#### **Riešenia**

Postupujte podľa opatrení týkajúcich sa manipulácie s papierom.

 $\blacktriangleright$  ["Bezpečnostné opatrenia pri manipulácii s papierom" na strane 26](#page-25-0)

#### <span id="page-158-0"></span>**V tlačiarni je vložených príliš veľa hárkov.**

#### **Riešenia**

Neprekračujte pri vkladaní hárkov maximálny počet, ktorý je stanovený pre daný papier.

 $\blacktriangleright$  ["Dostupný papier a kapacity" na strane 204](#page-203-0)

#### **Nastavenia papiera na tlačiarni sú nesprávne.**

#### **Riešenia**

Uistite sa, že nastavenia veľkosti a typu papiera sa zhodujú so skutočnou veľkosťou a typom papiera, ktorý ste vložili do tlačiarne.

 $\rightarrow$  ["Nastavenia veľkosti a typu papiera" na strane 26](#page-25-0)

#### **Paper sa zošmykáva, keď sa na valec prilepí papierový prach.**

#### **Riešenia**

Vyčistite valec.

& ["Vylepšenie problémov s podávaním papiera" na strane 105](#page-104-0)

# **Papier sa podáva nesprávne naklonený**

Do úvahy pripadajú nasledujúce príčiny.

#### **Papier je vložený nesprávne.**

#### **Riešenia**

Vložte papier správnym smerom a posuňte postrannú vodiacu lištu k hrane papiera.

 $\rightarrow$  ["Vloženie papiera" na strane 28](#page-27-0)

### **Niekoľko hárkov papiera sa podáva naraz**

Do úvahy pripadajú nasledujúce príčiny.

#### **Papier je navlhčený alebo mokrý.**

#### **Riešenia**

Vložte nový papier.

#### **Statická elektrina spôsobuje, že sa hárky papiera k sebe lepia.**

#### **Riešenia**

Pred vložením papier prefúknite. Ak sa papier stále nepodáva, vkladajte papier po jednom hárku.

#### **Počas ručného podávania pri obojstrannej tlači sa podáva viac hárkov naraz.**

#### **Riešenia**

Vytiahnite všetok papier vložený v zdroji papiera a až potom vložte papier.

# **Papier sa počas tlače vysunie**

#### **Letterhead nie je zvolené ako typ papiera.**

#### **Riešenia**

Keď vkladáte hlavičkový papier (papier, na ktorom sú v hlavičke predtlačené informácie, ako je napríklad meno odosielateľa alebo názov spoločnosti), vyberte ako nastavenie typu papiera možnosť **Letterhead**.

# **Originál sa v zásobníku ADF nepodáva**

Do úvahy pripadajú nasledujúce príčiny.

#### **Používajú sa originály, ktoré nie sú podporované zásobníkom ADF.**

#### **Riešenia**

Použite originály, ktoré sú podporované zásobníkom ADF.

& ["Parametre podávača ADF" na strane 232](#page-231-0)

#### **Originály sú vložené nesprávne.**

#### **Riešenia**

Vložte originály správnym smerom a posuňte okrajovú vodiacu lištu ADF k okrajom originálov.

#### **V zásobníku ADF je vložených príliš veľa originálov.**

#### **Riešenia**

Nevkladajte originály nad čiaru označenú symbolom trojuholníka na zásobníku ADF.

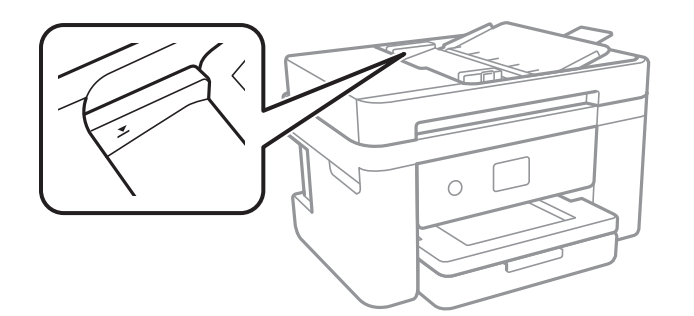

#### **Originál sa šmýka, keď sa na valec prilepí papierový prach.**

#### **Riešenia**

Vyčistite vnútro podávača ADF.

& ["Čistenie podávača ADF" na strane 112](#page-111-0)

#### **Originály sa nezistili.**

#### **Riešenia**

Na obrazovke pre kopírovanie, skenovanie alebo fax skontrolujte, či je aktívna ikona zásobníka ADF. Ak je vypnutá, vložte originály znova.

# <span id="page-160-0"></span>**Kvalita tlače, kopírovania, skenovania a faxovania je zlá**

# **Kvalita tlače je nízka**

# **Chýbajúce farby, pruhy alebo nečakané farby na výtlačkoch**

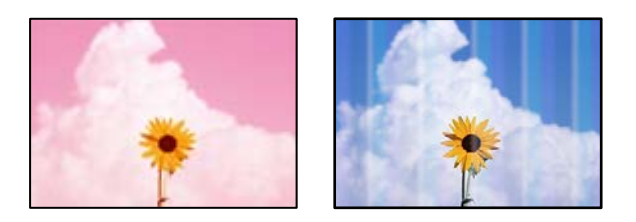

# **Trysky tlačovej hlavy môže byť zanesené.**

#### **Riešenia**

Urobte kontrolu trysky a pozrite, či trysky tlačovej hlavy nie sú zanesené. Vykonajte kontrolu dýz a vyčistite tlačovú hlavu, ak sú dýzy tlačovej hlavy upchané. Ak ste tlačiareň dlho nepoužívali, trysky tlačovej hlavy môžu byť upchané a vypúšťanie kvapiek atramentu môže byť znemožnené.

& ["Kontrola a čistenie tlačovej hlavy" na strane 107](#page-106-0)

# **Farebné pruhy sa objavujú v intervaloch približne 3.3 cm**

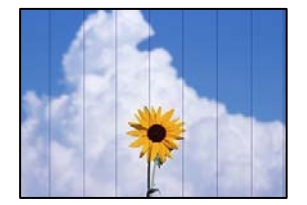

Do úvahy pripadajú nasledujúce príčiny.

# **Nastavenie typu papiera sa nezhoduje s vloženým papierom.**

#### **Riešenia**

Vyberte vhodné nastavenie typu papiera podľa papiera vloženého v tlačiarni.

& ["Zoznam typov papiera" na strane 27](#page-26-0)

# **Kvalita tlače je nastavená nízko.**

#### **Riešenia**

Keď tlačíte na obyčajný papier, vytlačte pomocou nastavenia vyššej kvality.

❏ Windows

V ovládači tlačiarne vyberte položku **Vysoký** v časti **Kvalita** na karte **Hlavný**.

#### ❏ Mac OS

Vyberte možnosť **Jemné** ako nastavenie pre položku **Kvalita tlače** v ponuke dialógového okna **Nastavenia tlače**.

#### **Tlačová hlava je umiestnená mimo zarovnania.**

#### **Riešenia**

Na ovládacom paneli vyberte ponuku **Údržba** > **Zarovnanie tlačovej hlavy** > **Vodorovné zarovnanie** a zarovnajte tak tlačovú hlavu.

# **Rozmazané výtlačky, zvislé pruhy alebo nesprávne zarovnanie**

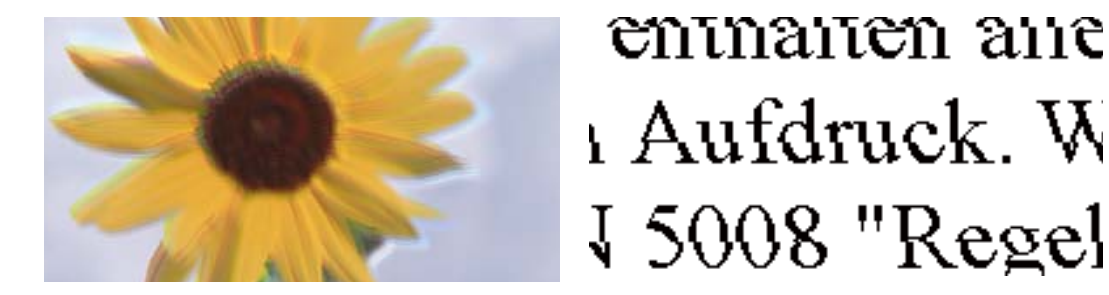

Do úvahy pripadajú nasledujúce príčiny. Skontrolujte príčiny a postupujte podľa riešení v poradí zhora.

#### **Tlačová hlava je umiestnená mimo zarovnania.**

#### **Riešenia**

Na ovládacom paneli vyberte ponuku **Údržba** > **Zarovnanie tlačovej hlavy** > **Zvislé zarovnanie** a zarovnajte tak tlačovú hlavu.

**Je aktivované nastavenie pre dvojsmernú tlač.**

#### **Riešenia**

Ak sa kvalita tlače nezlepší ani po zarovnaní tlačovej hlavy, deaktivujte nastavenie dvojsmernej tlače.

Pri dvojsmernej (alebo vysokorýchlostnej) tlači tlačí tlačová hlava pri pohybe oboma smermi a môže dôjsť k nesprávnemu zarovnaniu zvislých čiar. Vypnutie tohto nastavenia môže znížiť rýchlosť tlače, ale vylepší sa kvalita tlače.

❏ Windows

V ovládači tlačiarne zrušte výber položky **Dvojsmerná tlač** na karte **Viac možností**.

❏ Mac OS

Vyberte položku **Preferencie systému** z ponuky Apple > **Tlačiarne a skenery** (alebo **Tlač a skenovanie**, **Tlač a faxovanie**), a potom vyberte tlačiareň. Kliknite na položky **Možnosti a náplne** > **Možnosti** (alebo **Ovládač**). Vyberte možnosť **Vypnuté** pre nastavenie **Dvojsmerná tlač**.

# **Výtlačok vychádza ako prázdny hárok**

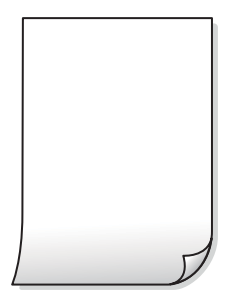

#### **Trysky tlačovej hlavy môže byť zanesené.**

#### **Riešenia**

Ak sú trysky tlačovej hlavy upchané, urobte kontrolu trysiek a potom skúste funkciu Čistenie prívodu.

- & ["Kontrola a čistenie tlačovej hlavy" na strane 107](#page-106-0)
- & ["Spustenie pomôcky Čistenie prívodu" na strane 109](#page-108-0)

#### **Nastavenie tlače a veľkosti papiera vloženého v tlačiarni sú odlišné.**

#### **Riešenia**

Zmeňte nastavenia tlače podľa veľkosti papiera vloženého do tlačiarne. Vložte do tlačiarne taký papier, ktorý sa zhoduje s nastavením tlače.

### **Do tlačiarne sa podalo naraz viac hárkov papiera.**

#### **Riešenia**

Ak chcete zabrániť podaniu viacerých hárkov do tlačiarne naraz, pozrite nasledujúce.

& ["Niekoľko hárkov papiera sa podáva naraz" na strane 159](#page-158-0)

# **Papier je zašpinený alebo ošúchaný**

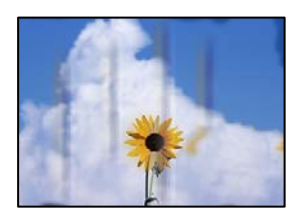

Do úvahy pripadajú nasledujúce príčiny.

# **Papier je vložený nesprávne.**

#### **Riešenia**

Pri vodorovných pruhoch (kolmo na smer tlače), prípadne navrchu alebo naspodku papiera, objavia rozmazané vodorovné pásy, vložte papier v správnom smere a posuňte vodiace lišty k hranám papiera.

& ["Vloženie papiera" na strane 28](#page-27-0)

# **Dráha papiera je zašpinená.**

#### **Riešenia**

Keď sa na papieri objavia zvislé pruhy (vodorovne v smere tlače), prípadne je papier zašpinený, vyčistite dráhu papiera.

 $\rightarrow$  ["Čistenie dráhy papiera od atramentových škvŕn" na strane 110](#page-109-0)

### **Papier je zvlnený.**

#### **Riešenia**

Položte papier na rovný podklad a skontrolujte, či nie je zvlnený. Ak je, vyrovnajte ho.

# **Zadná strana papiera bola potlačená pred tým, než vyschla už predtým potlačená strana.**

#### **Riešenia**

Pri manuálnej obojstrannej tlači a pred opätovným vložením papiera skontrolujte, či atrament úplne vyschol.

### **Keď tlačíte pomocou obojstrannej tlače, sýtosť tlače je príliš vysoká a čas na zaschnutie je príliš krátky.**

#### **Riešenia**

Keď používate funkciu automatickej obojstrannej tlače a tlačíte údaje s vysokou sýtosťou, ako sú napríklad obrázky a grafy, nastavte nižšiu sýtosť tlače a dlhšiu dobu sušenia.

# **Tlačené fotografie sú zlepené**

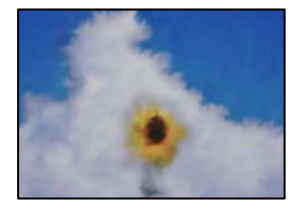

# **Výtlačok bol urobený na nesprávnu stranu fotografického papiera.**

#### **Riešenia**

Uistite sa, či tlačíte na tlačovú stranu. Keď sa tlačí na nesprávnu stranu fotografického papiera, je potrebné vyčistiť dráhu papiera.

 $\rightarrow$  ["Čistenie dráhy papiera od atramentových škvŕn" na strane 110](#page-109-0)

# **Obrázky a fotografie sa tlačia v neočakávaných farbách**

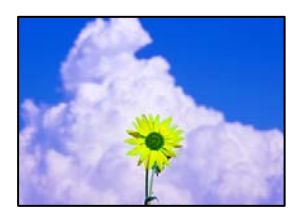

Do úvahy pripadajú nasledujúce príčiny.

# **Trysky tlačovej hlavy môže byť zanesené.**

#### **Riešenia**

Urobte kontrolu trysky a pozrite, či trysky tlačovej hlavy nie sú zanesené. Vykonajte kontrolu dýz a vyčistite tlačovú hlavu, ak sú dýzy tlačovej hlavy upchané. Ak ste tlačiareň dlho nepoužívali, trysky tlačovej hlavy môžu byť upchané a vypúšťanie kvapiek atramentu môže byť znemožnené.

& ["Kontrola a čistenie tlačovej hlavy" na strane 107](#page-106-0)

#### **Bola použitá oprava farieb.**

#### **Riešenia**

Keď tlačíte z ovládača tlačiarne v systéme Windows, v závislosti od typu papiera sa štandardne použije automatické nastavenie Epson na úpravu fotografie. Skúste zmeniť nastavenie.

Na karte **Viac možností** vyberte možnosť **Vlastné** v položke **Korekcia farieb** a potom kliknite na položku **Spresniť**. Zmeňte nastavenie položky **Korekcia scény** z možnosti **Automaticky** na nejakú inú možnosť. Ak zmena nastavenia nefunguje, použite nejaký iný spôsob pripojenia, nie **PhotoEnhance** v aplikácii **Správa farieb**.

 $\rightarrow$  ["Úprava farby tlače" na strane 48](#page-47-0)

# **Farby na výtlačku sú odlišné od farieb na obrazovke**

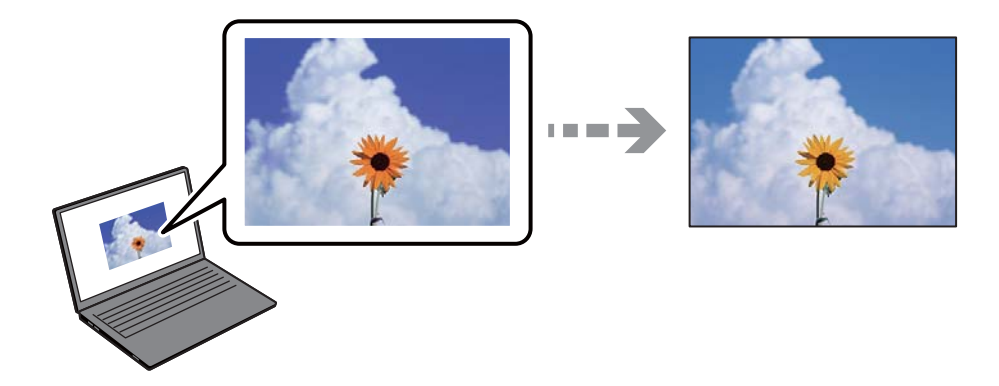

#### **Vlastnosti farieb pre používané zobrazovacie zariadenie neboli nastavené správne.**

#### **Riešenia**

Zobrazovacie zariadenia, ako sú napríklad počítačové obrazovky, majú svoje vlastnosti obrazovky. Ak je zobrazenie nevyvážené, obrázky sa nezobrazujú so správnym jasom a farbami. Nastavte vlastnosti zariadenia. Ak používate Mac OS, vykonajte aj nasledujúcu operáciu.

Prejdite do dialógového okna tlače. V kontextovej ponuke vyberte možnosť **Zhoda farieb** a potom vyberte možnosť **ColorSync**.

#### **Zobrazovacie zariadenie odráža vonkajšie svetlo.**

#### **Riešenia**

Vyhnite sa priamemu slnečnému svetlu a overte si obraz tam, kde je zaistené príslušné osvetlenie.

#### **Zobrazovacie zariadenie má vysoké rozlíšenie.**

#### **Riešenia**

Farby môžu byť iné než tie, ktoré vidíte na inteligentných zariadeniach (napríklad smartfónoch alebo tabletoch) s obrazovkami s vysokým rozlíšením.

#### **Zobrazovacie zariadenie a tlačiareň majú odlišný proces produkovania farieb.**

#### **Riešenia**

Farby na obrazovke nie sú úplne rovnaké ako farby na papieri, pretože zobrazovacie zariadenie a tlačiareň majú odlišný proces vytvárania farieb. Upravte vlastnosti farieb tak, aby boli farby rovnaké.

# **Nedá sa tlačiť bez okrajov**

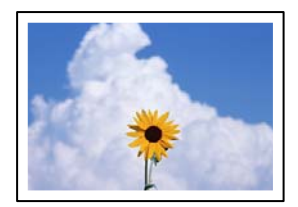

#### **V nastaveniach tlače nie je nastavená tlač bez okrajov.**

#### **Riešenia**

V nastaveniach tlače urobte nastavenie tlače bez okrajov. Ak vyberiete typ papiera, ktorý nepodporuje tlač bez okrajov, nemôžete vybrať možnosť **Bez okrajov**. Vyberte typ papiera, ktorý podporuje tlač bez okrajov.

❏ Windows

V ovládači tlačiarne vyberte položku **Bez okrajov** na karte **Hlavný**.

❏ Mac OS

V položke **Veľkosť papiera** vyberte veľkosť papiera pre tlač bez okrajov.

& ["Papier pre tlač bez okrajov" na strane 206](#page-205-0)

# **Počas tlače bez okrajov sú hrany obrazu orezané**

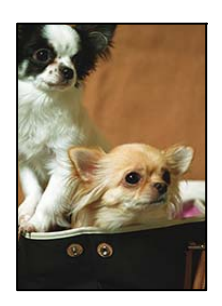

#### **Pretože obraz sa mierne zväčší, vyčnievajúca časť sa oreže.**

#### **Riešenia**

Vyberte nižšie nastavenie zväčšenia.

#### ❏ Windows

V ovládači tlačiarne kliknite na položku **Nastavenia** vedľa políčka **Bez okrajov** na karte **Hlavný** a potom zmeňte nastavenie.

#### ❏ Mac OS

V ponuke dialógového okna tlače **Rozšírenie** zmeňte nastavenie **Nastavenia tlače**.

**Pomer strán obrazových údajov a veľkosť papiera sú odlišné.**

#### **Riešenia**

Ak sú pomer strán obrazových údajov a veľkosť papiera odlišné, dlhá strana obrázka sa oreže, ak presahuje dlhšiu stranu papiera.

# **Výtlačok je nesprávne umiestnený, má nesprávnu veľkosť alebo okraje**

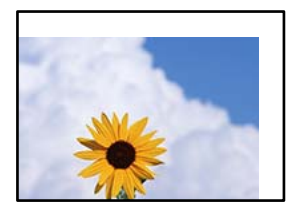

Do úvahy pripadajú nasledujúce príčiny.

### **Papier je vložený nesprávne.**

#### **Riešenia**

Vložte papier správnym smerom a posuňte postrannú vodiacu lištu k hrane papiera.

& ["Vloženie papiera" na strane 28](#page-27-0)

#### **Veľkosť papiera nie je nastavená správne.**

#### **Riešenia**

Vyberte príslušné nastavenie veľkosti papiera.

# **Upravte nastavenie okrajov v aplikačnom softvéri, aby sa nachádzali v oblasti tlače.**

#### **Riešenia**

Upravte nastavenie okrajov v aplikácii, aby sa nachádzali v oblasti tlače.

& ["Oblasť tlače" na strane 231](#page-230-0)

# **Vytlačené znaky sú nesprávne alebo skomolené**

<B⊠⊠コ┗⊠•⊠斥彗二 ZAォ鋕・コ i2 薀・」•サー8Q⊠/ア⊠r 図b8 図:\$ NB図X図· B7kBcT,図· B · \*; JEE図Pク図図」2; · 図1ツ M<sub>Xu</sub>

#### N ?NN ?▲N ?NNNNNNNNNNNNNNNNNNNNN

¤6æА'Нска—Т¤Ѐ¤́о¤;Çð¼!"А;е́€¤`r¤<br>бо́ксr^µaL¤÷‰+u)"\*ma•Ñ-hfûhãšÄ¤‱v¤æс rýoÿožii, Ü®Ïo—ÇËås—Æûo£œWûZxiÈ}O'®—Ç ¤ÑÂé™Ñ=¤PÉ"!?ġ}⊂"浞¿žáa»'(ÜÊ—¤ò£ổ

Do úvahy pripadajú nasledujúce príčiny.

#### **Kábel USB nie je zapojený správne.**

#### **Riešenia**

Kábel rozhrania USB bezpečne zapojte do tlačiarne a počítača.

#### **Je tu úloha čakajúca na vytlačenie.**

#### **Riešenia**

Zrušte všetky pozastavené tlačové úlohy.

#### **Počítač bol počas tlače ručne uvedený do režimu Dlhodobý spánok alebo režimu Spánok.**

#### **Riešenia**

Počas tlače nezapínajte manuálne režim **Dlhodobý spánok** počítača alebo režim **Spánok**. Nabudúce, keď zapnete počítač, sa môžu vytlačiť stránky skomoleného textu.

#### **Používate ovládač tlačiarne určený pre odlišnú tlačiareň.**

#### **Riešenia**

Uistite sa, či je použitý ovládač tlačiarne určený tejto tlačiarni. Vo vrchnej časti okna ovládača tlačiare skontrolujte názov tlačiarne.

# **Vytlačený obrázok je prevrátený**

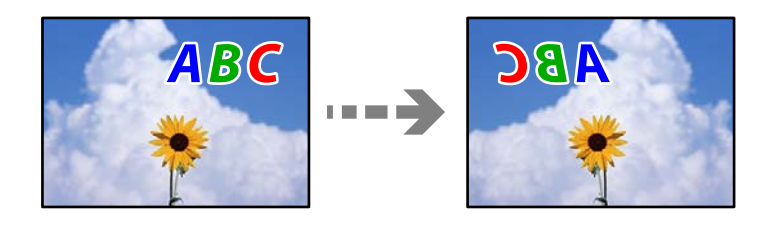

#### **Obrázok je v nastaveniach tlače nastavený na vodorovné prevrátenie.**

#### **Riešenia**

V ovládači tlačiarne alebo v aplikácii zrušte nastavenie zrkadlového obrazu.

#### ❏ Windows

V ovládači tlačiarne zrušte výber položky **Zrkadlový obraz** na karte **Viac možností**.

<span id="page-168-0"></span>❏ Mac OS

Zrušte výber položky **Mirror Image** v ponuke dialógového okna tlače **Nastavenia tlače**.

# **Mozaikové vzory na výtlačkoch**

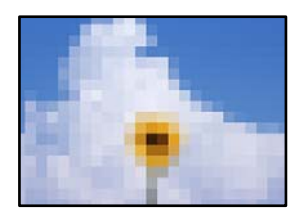

# **Vytlačili sa obrázky alebo fotografie s malým rozlíšením.**

#### **Riešenia**

Pri tlači obrázkov a fotografii tlačte pomocou údajov s vysokým rozlíšením. Obrázky na webových stránkach majú často nízke rozlíšenie a hoci vyzerajú dosť dobre na displeji, kvalita tlače môže byť nižšia.

# **Kvalita kopírovania je nízka**

# **Chýbajúce farby, pruhy alebo nečakané farby na kópiách**

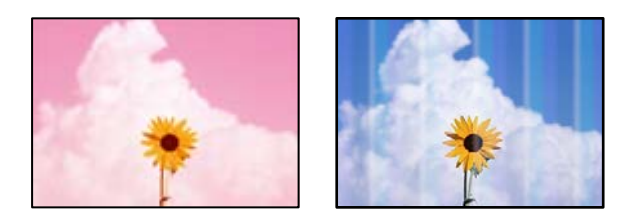

# **Trysky tlačovej hlavy môže byť zanesené.**

#### **Riešenia**

Urobte kontrolu trysky a pozrite, či trysky tlačovej hlavy nie sú zanesené. Vykonajte kontrolu dýz a vyčistite tlačovú hlavu, ak sú dýzy tlačovej hlavy upchané. Ak ste tlačiareň dlho nepoužívali, trysky tlačovej hlavy môžu byť upchané a vypúšťanie kvapiek atramentu môže byť znemožnené.

& ["Kontrola a čistenie tlačovej hlavy" na strane 107](#page-106-0)

# **Farebné pruhy sa objavujú v intervaloch približne 3.3 cm**

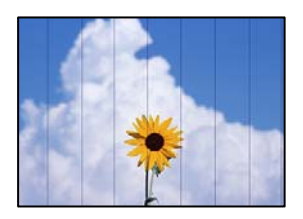

Do úvahy pripadajú nasledujúce príčiny.

### **Nastavenie typu papiera sa nezhoduje s vloženým papierom.**

#### **Riešenia**

Vyberte vhodné nastavenie typu papiera podľa papiera vloženého v tlačiarni.

 $\blacktriangleright$   $\sqrt{2}$  zoznam typov papiera" na strane 27

#### **Kvalita tlače je nastavená nízko.**

#### **Riešenia**

Keď tlačíte na obyčajný papier, vytlačte pomocou nastavenia vyššej kvality.

Vyberte možnosť **Vysoká** vo funkcii **Kvalita**.

 $\blacktriangleright$  ["Kvalita:" na strane 61](#page-60-0)

#### **Tlačová hlava je umiestnená mimo zarovnania.**

#### **Riešenia**

Na ovládacom paneli vyberte ponuku **Údržba** > **Zarovnanie tlačovej hlavy** > **Vodorovné zarovnanie** a zarovnajte tak tlačovú hlavu.

eninanen ane

ı Aufdruck. W

↓5008 "Regel

# **Rozmazané kópie, zvislé pruhy alebo nesprávne zarovnanie**

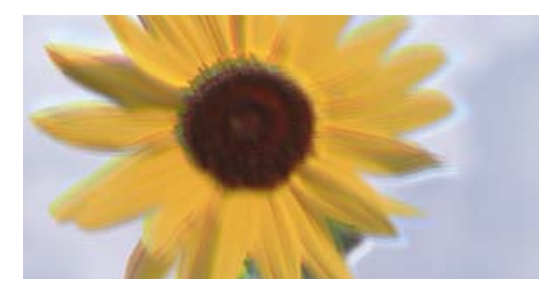

Do úvahy pripadajú nasledujúce príčiny.

# **Tlačová hlava je umiestnená mimo zarovnania.**

#### **Riešenia**

Na ovládacom paneli vyberte ponuku **Údržba** > **Zarovnanie tlačovej hlavy** > **Zvislé zarovnanie** a zarovnajte tak tlačovú hlavu.

# **Výtlačok vychádza ako prázdny hárok**

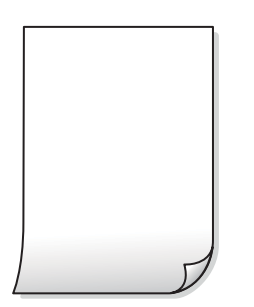

#### **Trysky tlačovej hlavy môže byť zanesené.**

#### **Riešenia**

Ak sú trysky tlačovej hlavy upchané, urobte kontrolu trysiek a potom skúste funkciu Čistenie prívodu.

- & ["Kontrola a čistenie tlačovej hlavy" na strane 107](#page-106-0)
- & ["Spustenie pomôcky Čistenie prívodu" na strane 109](#page-108-0)

#### **Nastavenie tlače a veľkosti papiera vloženého v tlačiarni sú odlišné.**

#### **Riešenia**

Zmeňte nastavenia tlače podľa veľkosti papiera vloženého do kazety na papier. Vložte do kazety na papier taký papier, ktorý sa zhoduje s nastavením tlače.

#### **Do tlačiarne sa podalo naraz viac hárkov papiera.**

#### **Riešenia**

Ak chcete zabrániť podaniu viacerých hárkov do tlačiarne naraz, pozrite nasledujúce.

& ["Niekoľko hárkov papiera sa podáva naraz" na strane 159](#page-158-0)

# **Papier je zašpinený alebo ošúchaný**

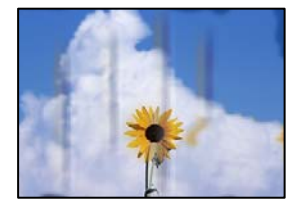

Do úvahy pripadajú nasledujúce príčiny.

#### **Papier je vložený nesprávne.**

#### **Riešenia**

Pri vodorovných pruhoch (kolmo na smer tlače), prípadne navrchu alebo naspodku papiera, objavia rozmazané vodorovné pásy, vložte papier v správnom smere a posuňte vodiace lišty k hranám papiera.

& ["Vloženie papiera" na strane 28](#page-27-0)

#### **Dráha papiera je zašpinená.**

#### **Riešenia**

Keď sa na papieri objavia zvislé pruhy (vodorovne v smere tlače), prípadne je papier zašpinený, vyčistite dráhu papiera.

 $\rightarrow$  ["Čistenie dráhy papiera od atramentových škvŕn" na strane 110](#page-109-0)

#### **Papier je zvlnený.**

#### **Riešenia**

Položte papier na rovný podklad a skontrolujte, či nie je zvlnený. Ak je, vyrovnajte ho.

# **Kopírované fotografie sú zlepené**

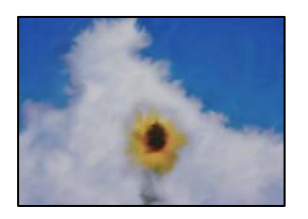

### **Kópia bola urobená na nesprávnu stranu fotografického papiera.**

#### **Riešenia**

Uistite sa, či kopírujete na tlačovú stranu. Ak ste nechtiac kopírovali na nesprávnu stranu fotografického papiera, je potrebné vyčistiť dráhu papiera.

 $\blacktriangleright$  ["Čistenie dráhy papiera od atramentových škvŕn" na strane 110](#page-109-0)

# **Nedá sa kopírovať bez okrajov**

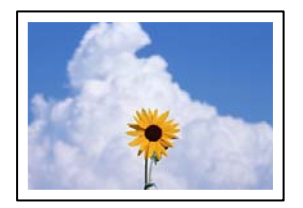

#### **V nastaveniach tlače nie je nastavená tlač bez okrajov.**

#### **Riešenia**

Vyberte položky **Kopírovať** > **Rozšírené nastavenia** > **Bezokr. kopírov.** a potom aktivujte nastavenie. Ak vyberiete typ papiera, ktorý nepodporuje tlač bez okrajov, nedajú sa aktivovať nastavenia tlače bez okrajov. Vyberte typ papiera, ktorý podporuje tlač bez okrajov.

& ["Papier pre tlač bez okrajov" na strane 206](#page-205-0)

# **Počas kopírovania bez okrajov sú hrany obrazu orezané**

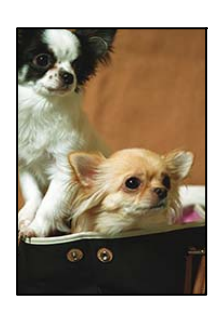

#### **Pretože obraz sa mierne zväčší, vyčnievajúca časť sa oreže.**

#### **Riešenia**

Vyberte nižšie nastavenie zväčšenia.

Na ovládacom paneli vyberte položky **Kopírovať** > **Rozšírené nastavenia** > **Bezokr. kopírov.** > **Roztiahnutie** a potom zmeňte nastavenie.

# **Pozícia, veľkosť alebo okraje kópií sú nesprávne**

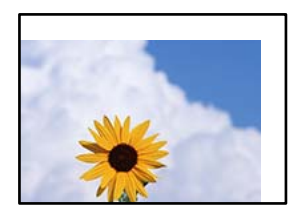

Do úvahy pripadajú nasledujúce príčiny.

#### **Papier je vložený nesprávne.**

#### **Riešenia**

Vložte papier správnym smerom a posuňte postrannú vodiacu lištu k hrane papiera.

 $\blacktriangleright$  ["Vloženie papiera" na strane 28](#page-27-0)

#### **Originály nie sú umiestnené správne.**

#### **Riešenia**

- ❏ Uistite sa, že je originál správne umiestnený v rámci značiek zarovnania.
- ❏ Ak chýba okraj naskenovaného obrázka, originál mierne posuňte ďalej od okraja skla skenera.
- $\rightarrow$  ["Umiestnenie originálov" na strane 31](#page-30-0)

#### **Na skle skenera je nejaký prach alebo nečistota.**

#### **Riešenia**

Keď umiestňujete originály na sklo skenera, odstráňte všetok prach alebo nečistoty, ktoré sa lepia na originály, a vyčistite sklo skenera. Ak sú na skle prach alebo škvrny, tieto sa môžu nachádzať v oblasti kopírovania, čo môže mať za následok nesprávnu polohu kopírovania alebo zmenšenie tlačeného obrázka.

& ["Čistenie súčasti Sklo skenera" na strane 111](#page-110-0)

#### **Veľkosť papiera nie je nastavená správne.**

#### **Riešenia**

Vyberte príslušné nastavenie veľkosti papiera.

# **Na kopírovanom obraze sa objavujú nerovnomerné farby, šmuhy, bodky alebo rovné čiary**

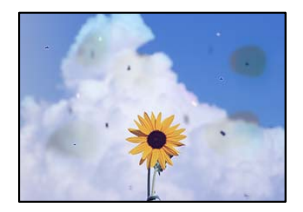

Do úvahy pripadajú nasledujúce príčiny.

#### **Dráha papiera je znečistená.**

#### **Riešenia**

Dráhu papiera vyčistite vložením a vysunutím papiera bez tlače.

 $\rightarrow$  ["Čistenie dráhy papiera od atramentových škvŕn" na strane 110](#page-109-0)

#### **Na origináloch alebo na skle skenera je prach alebo nečistota.**

#### **Riešenia**

Odstráňte všetok prach alebo nečistoty prilepené na origináloch a vyčistite sklo skenera.

& ["Čistenie súčasti Sklo skenera" na strane 111](#page-110-0)

#### **V zásobníku ADF je nejaký prach alebo nečistota.**

#### **Riešenia**

Vyčistite zásobník ADF odstráňte všetok prach alebo nečistotu, ktoré sa prichytili na origináloch.

 $\rightarrow$  ["Čistenie podávača ADF" na strane 112](#page-111-0)

#### **Originál bol zatlačený príliš silno.**

#### **Riešenia**

Ak stlačíte príliš silno, môže sa objaviť rozmazanie, šmuhy a body. Netlačte príliš silno na originál ani na kryt dokumentov.

 $\blacktriangleright$  ["Umiestnenie originálov" na strane 32](#page-31-0)

#### **Nastavenie sýtosti kopírovania je príliš vysoké.**

#### **Riešenia**

Znížte nastavenie sýtosti pri kopírovaní.

& ["Možnosti základnej ponuky pre kopírovanie" na strane 59](#page-58-0)

### **Na kopírovanom obraze je vlnitý vzor (známy ako moaré)**

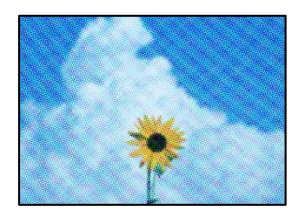

#### **Ak je originál potlačený dokument, ako napríklad časopis alebo katalóg, objavuje sa vzor bodkovaného moaré.**

#### **Riešenia**

Zmeňte nastavenie zmenšenia a zväčšenia. Ak sa stále objavuje vzor moaré, umiestnite originál pod trochu pozmeneným uhlom.

& ["Možnosti rozšírenej ponuky pre kopírovanie" na strane 60](#page-59-0)

# **Na kópii je opačná strana originálu**

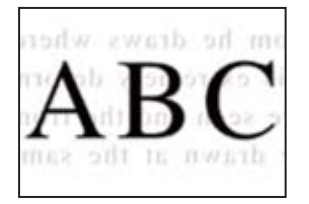

Do úvahy pripadajú nasledujúce príčiny.

# **Keď skenujete tenké originály, môžu sa pritom skenovať aj obrazy na zadnej strane. Riešenia**

Položte originál na sklo skenera a potom cez neho položte kus čierneho papiera.

 $\blacktriangleright$  ["Umiestnenie originálov" na strane 32](#page-31-0)

#### **Nastavenie sýtosti kopírovania je príliš vysoké.**

#### **Riešenia**

Znížte nastavenie sýtosti pri kopírovaní.

& ["Možnosti základnej ponuky pre kopírovanie" na strane 59](#page-58-0)

# **Text alebo obrázok skopírovaný z podávača ADF je stlačený alebo roztiahnutý**

enthalten alle Aufdruck W  $\downarrow 5008$ "Regal enthalten alle Aufdruck W  $\downarrow$  5008 "Regal

# **Niektoré originály sa nemusia dať správne skenovať z podávača ADF.**

#### **Riešenia**

Položte originály na sklo skenera.

Vyberte a potom vyberte **Ako na to** > **Vložte originály** > **Sklo skenera**. Tlačidlom **Dokončiť** zatvoríte obrazovku s animáciou.

# <span id="page-175-0"></span>**Problémy s naskenovaným obrázkom**

# **Pri skenovaní zo skla skenera sa objavujú nepravidelné farby, špina, bodky atď.**

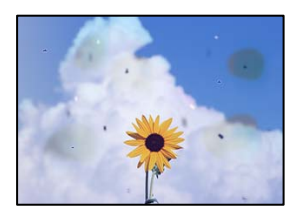

# **Na origináloch alebo na skle skenera je prach alebo nečistota.**

#### **Riešenia**

Odstráňte všetok prach alebo nečistoty prilepené na origináloch a vyčistite sklo skenera.

& ["Čistenie súčasti Sklo skenera" na strane 111](#page-110-0)

# **Originál bol zatlačený príliš silno.**

# **Riešenia**

Ak stlačíte príliš silno, môže sa objaviť rozmazanie, šmuhy a body. Netlačte príliš silno na originál ani na kryt dokumentov.

 $\blacktriangleright$  ["Umiestnenie originálov" na strane 32](#page-31-0)

# **Pri skenovaní zo zásobníka ADF sa objavujú rovné čiary**

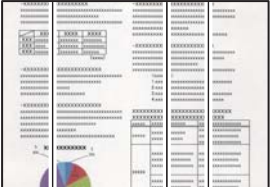

# **V zásobníku ADF je nejaký prach alebo nečistota.**

# **Riešenia**

Vyčistite zásobník ADF odstráňte všetok prach alebo nečistotu, ktoré sa prichytili na origináloch.

& ["Čistenie podávača ADF" na strane 112](#page-111-0)

# **V pozadí skenovaných obrazov sa objavuje odsadenie**

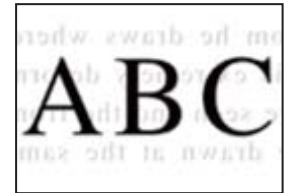

# **Keď skenujete tenké originály, môžu sa pritom skenovať aj obrazy na zadnej strane. Riešenia**

Keď skenujete zo skla skenera, položte čierny papier alebo stolnú podložku na originál.

# **Nemožno skenovať správnu oblasť na skle skenera**

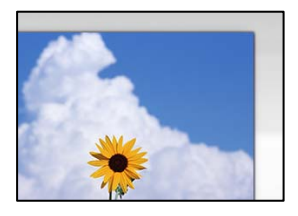

#### **Originály nie sú umiestnené správne.**

# **Riešenia**

- ❏ Uistite sa, že je originál správne umiestnený v rámci značiek zarovnania.
- ❏ Ak chýba okraj naskenovaného obrázka, originál mierne posuňte ďalej od okraja skla skenera.
- & ["Umiestnenie originálov" na strane 31](#page-30-0)

#### **Na skle skenera je nejaký prach alebo nečistota.**

#### **Riešenia**

Odstráňte všetky zvyšky alebo nečistoty zo skla skenera a krytu dokumentov. Ak sa okolo originálu nachádzajú akékoľvek smeti alebo nečistoty, objavia sa v rozšírenej oblasti skenovania.

& ["Čistenie súčasti Sklo skenera" na strane 111](#page-110-0)

# **Nedajú sa vyriešiť problémy na naskenovanom obraze**

Ak ste vyskúšali všetky riešenia a problém sa nevyriešil, skontrolujte nasledujúce.

#### **Sú problémy s nastaveniami softvéru na skenovanie.**

#### **Riešenia**

Pomocou programu Epson Scan 2 Utility inicializujte nastavenia pre softvér skenera.

#### *Poznámka:*

Epson Scan 2 Utility je aplikácia dodávaná so softvérom skenera.

- 1. Spustite program Epson Scan 2 Utility.
	- ❏ Windows 11

Kliknite na tlačidlo Štart a vyberte položky **Všetky aplikácie** > **EPSON** > **Epson Scan 2 Utility**.

❏ Windows 10

Kliknite na tlačidlo Štart a vyberte položky **EPSON** > **Epson Scan 2 Utility**.

❏ Windows 8.1/Windows 8

Zadajte názov aplikácie do kľúčového tlačidla Vyhľadávanie, a potom vyberte zobrazenú ikonu.

<span id="page-177-0"></span>❏ Windows 7/Windows Vista/Windows XP

Kliknite na tlačidlo Štart a potom vyberte položky **Všetky programy** alebo **Programy** > **EPSON** > **Epson Scan 2** > **Epson Scan 2 Utility**.

❏ Mac OS

Vyberte položky **Prejsť** > **Aplikácie** > **Epson Software** > **Epson Scan 2 Utility**.

- 2. Vyberte kartu **Iné**.
- 3. Kliknite na tlačidlo **Obnoviť**.

Ak inicializácia problém nevyrieši, odinštalujte a znova nainštalujte softvér skenera.

& ["Inštalácia aplikácií jednotlivo" na strane 120](#page-119-0)

# **Text alebo obrázok naskenovaný z podávača ADF je stlačený alebo roztiahnutý**

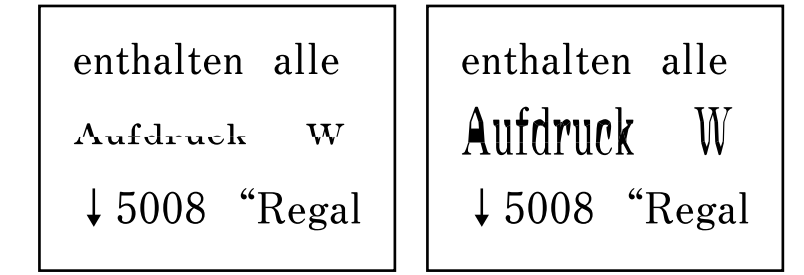

# **Niektoré originály sa nemusia dať správne skenovať z podávača ADF.**

#### **Riešenia**

Položte originály na sklo skenera.

Vyberte a potom vyberte **Ako na to** > **Vložte originály** > **Sklo skenera**. Tlačidlom **Dokončiť** zatvoríte obrazovku s animáciou.

# **Kvalita odoslaného faxu je nízka**

# **Kvalita odolaného faxu je zlá**

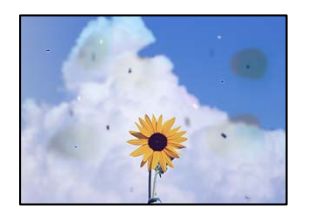

Do úvahy pripadajú nasledujúce príčiny.

### **Na origináloch alebo na skle skenera je prach alebo nečistota.**

#### **Riešenia**

Odstráňte všetok prach alebo nečistoty prilepené na origináloch a vyčistite sklo skenera.

& ["Čistenie súčasti Sklo skenera" na strane 111](#page-110-0)

#### **Originál bol zatlačený príliš silno.**

#### **Riešenia**

Ak stlačíte príliš silno, môže sa objaviť rozmazanie, šmuhy a body.

Netlačte príliš silno na originál ani na kryt dokumentov.

 $\blacktriangleright$  ["Umiestnenie originálov" na strane 32](#page-31-0)

# **Pri posielaní faxov zo zásobníka ADF sa objavujú rovné čiary**

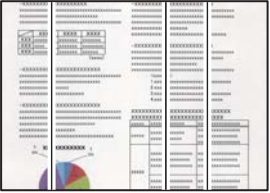

# **V zásobníku ADF je nejaký prach alebo nečistota.**

#### **Riešenia**

Vyčistite zásobník ADF odstráňte všetok prach alebo nečistotu, ktoré sa prichytili na origináloch.

& ["Čistenie podávača ADF" na strane 112](#page-111-0)

# **Kvalita obrazu na odoslanom faxe je zlá**

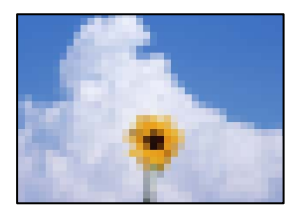

Do úvahy pripadajú nasledujúce príčiny.

#### **Je nastavené nízke rozlíšenie.**

#### **Riešenia**

Ak nepoznáte výkon faxového zariadenia odosielateľa, pred odoslaním faxu nastavte nasledujúce.

- ❏ Vyberte položky **Fax** > **Nastavenia faxu** a urobte nastavenie **Rozlíšenie** tak, že stanovíte najvyššiu kvalitu obrazu.
- ❏ Vyberte položky **Fax** > **Nastavenia faxu** a potom povoľte možnosť **Priame odoslanie**.

Majte na pamäti, že ak nastavíte položku **Rozlíšenie** na možnosť **Fotografia**, ale odošlete fax bez aktivovania možnosti **Priame odoslanie**, fax môže byť odoslaný s nižším rozlíšením.

# **Je deaktivované nastavenie ECM.**

#### **Riešenia**

Vyberte na ovládacom paneli položky **Nastav.** > **Všeobecné nastavenia** > **Nastavenia faxu** > **Zákl. nastavenia** a aktivujte nastavenie **ECM**. Tým sa môžu vymazať chyby, ku ktorým dochádza z dôvodu problémov s pripojením. Majte na pamäti, že rýchlosť odosielania a prijímania faxov sa môže znížiť, ak je nastavenie **ECM** deaktivované.

# **Na odoslanom faxe sa zobrazuje obraz opačnej strany originálu**

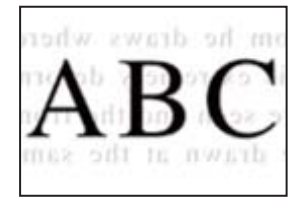

Do úvahy pripadajú nasledujúce príčiny.

# **Keď skenujete tenké originály, môžu sa pritom skenovať aj obrazy na zadnej strane.**

# **Riešenia**

Položte originál na sklo skenera a potom cez neho položte kus čierneho papiera.

& ["Umiestnenie originálov" na strane 32](#page-31-0)

# **Nastavenie citlivosti pri odosielaní faxov je vysoké.**

#### **Riešenia**

Vyberte položky **Fax** > **Nastavenia faxu** > **Nast. skenov.** > **Hustota** a potom znížte nastavenie.

# **Kvalita prijatého faxu je nízka**

# **Kvalita obrazu na prijatých faxoch je zlá**

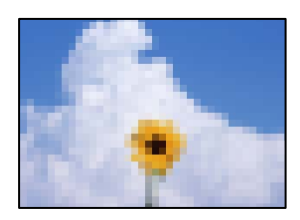

Do úvahy pripadajú nasledujúce príčiny.

# **Je deaktivované nastavenie ECM.**

#### **Riešenia**

Vyberte na ovládacom paneli položky **Nastav.** > **Všeobecné nastavenia** > **Nastavenia faxu** > **Zákl. nastavenia** a aktivujte nastavenie **ECM**. Tým sa môžu vymazať chyby, ku ktorým dochádza z dôvodu
problémov s pripojením. Majte na pamäti, že rýchlosť odosielania a prijímania faxov sa môže znížiť, ak je nastavenie **ECM** deaktivované.

# **Na prístroji odosielateľa je príliš nízke nastavenie kvality obrazu.**

# **Riešenia**

Požiadajte odosielateľa, aby posielal faxy vo vyššej kvalite.

# **V ovládači tlačiarne nemožno vybrať typ papiera alebo zdroj papiera**

# **Originálny ovládač tlačiarne Epson nebol nainštalovaný.**

## **Riešenia**

Ak nebol nainštalovaný originálny ovládač tlačiarne Epson (EPSON XXXXX), dostupné funkcie sú obmedzené. Odporúčame používať originálny ovládač tlačiarne Epson.

# **Hlásenie zobrazené na LCD obrazovke**

Ak je na LCD obrazovke zobrazené chybové hlásenie, postupujte podľa pokynov na obrazovke alebo použite nižšie uvedené riešenia.

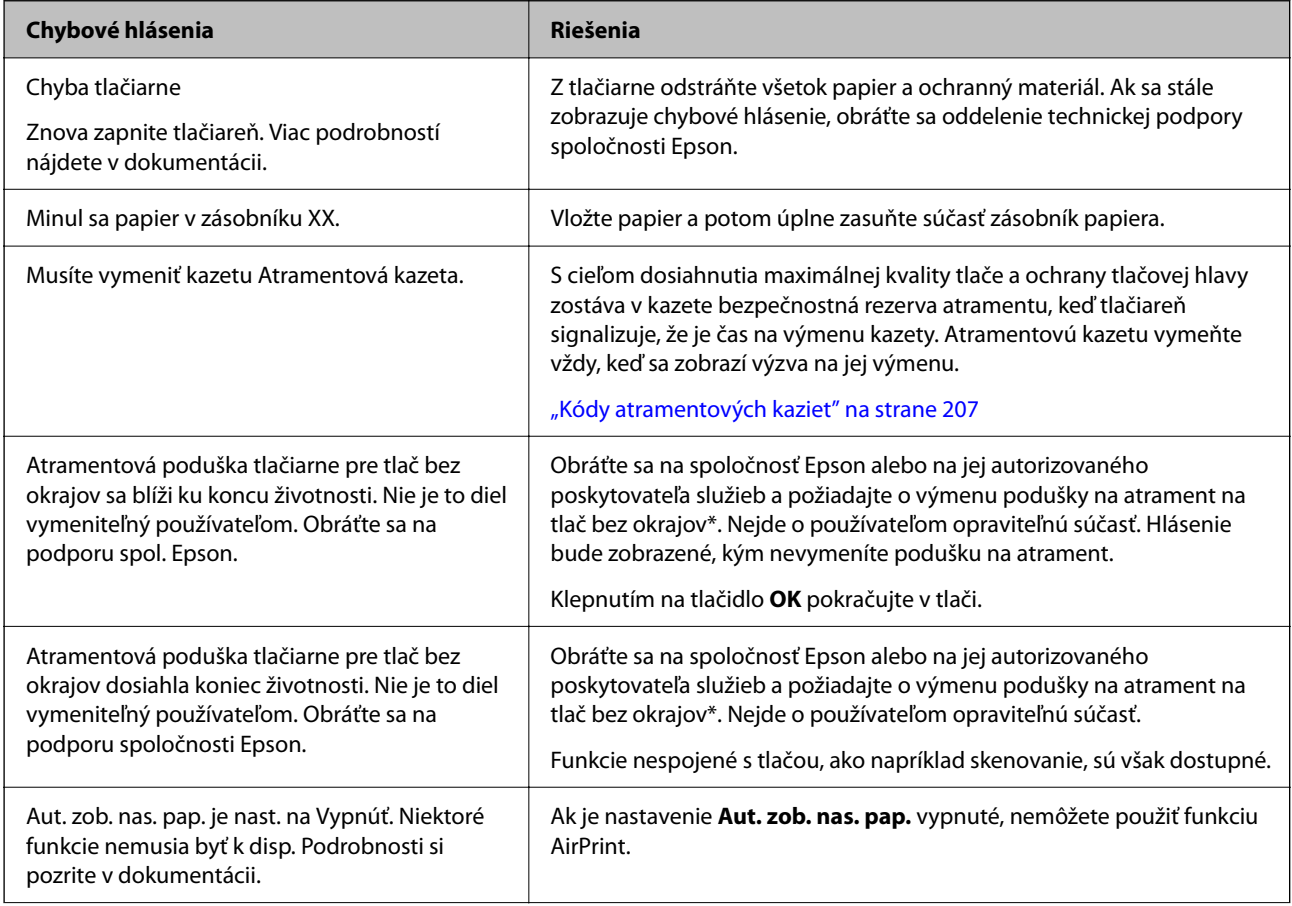

<span id="page-181-0"></span>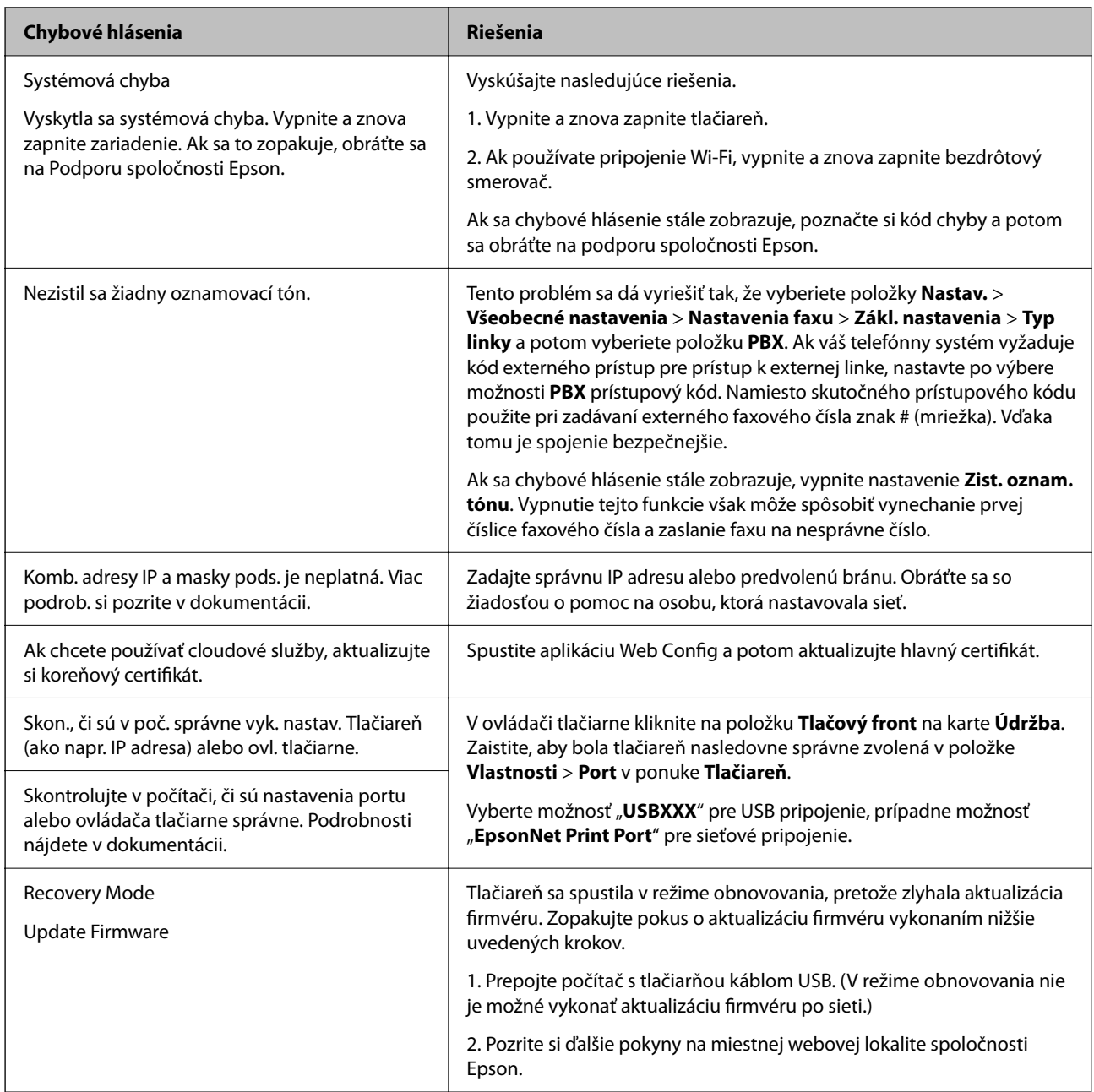

\* Pri niektorých tlačových cykloch sa môže v poduške na atrament pre tlač bez okrajov zhromaždiť nepatrné množstvo nadbytočného atramentu. Produkt je skonštruovaný tak, aby sa pri dosiahnutí limitu podušky zastavila tlač a predišlo sa pretečeniu atramentu z podušky. To, či a ako často je podušku potrebné vymeniť, závisí od počtu strán vytlačených bez okrajov. Potreba vymeniť podušku neznamená, že tlačiareň prestane fungovať v súlade so svojimi technickými parametrami. Upozornenie na nutnosť výmeny podušky sa zobrazí na tlačiarni. Túto výmenu môže vykonať len autorizovaný poskytovateľ služieb spoločnosti Epson. Záruka od spoločnosti Epson nekryje náklady súvisiace s touto výmenou.

# **Papier sa zasekáva**

Skontrolujte chybu zobrazenú na ovládacom paneli a postupujte podľa pokynov na vybratie zaseknutého papiera vrátane všetkých odtrhnutých kúskov. Potom vymažte chybu. Na LCD obrazovke sa zobrazuje animácia znázorňujúca spôsob vytiahnutia zaseknutého papiera.

<span id="page-182-0"></span>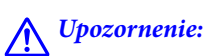

Nikdy sa nedotýkajte tlačidiel ovládacieho panela, pokiaľ máte ruku vo vnútri tlačiarne. Ak sa tlačiareň spustí, mohla by spôsobiť zranenie. Dávajte pozor, aby ste sa nedotkli vyčnievajúcich častí a predišli tak zraneniu.

# c*Upozornenie:*

Opatrne odstráňte zaseknutý papier. Rázne odstránenie papiera môže poškodiť tlačiareň.

# **Vybratie zaseknutého papiera**

# !*Upozornenie:*

- ❏ Pri otváraní alebo zatváraní jednotky skenera dávajte pozor, aby ste si neprivreli ruku alebo prsty. Inak sa môžete zraniť.
- ❏ Nikdy sa nedotýkajte tlačidiel ovládacieho panela, pokiaľ máte ruku vo vnútri tlačiarne. Ak sa tlačiareň spustí, mohla by spôsobiť zranenie. Dávajte pozor, aby ste sa nedotkli vyčnievajúcich častí a predišli tak zraneniu.
- 1. Odnímte zadný kryt.

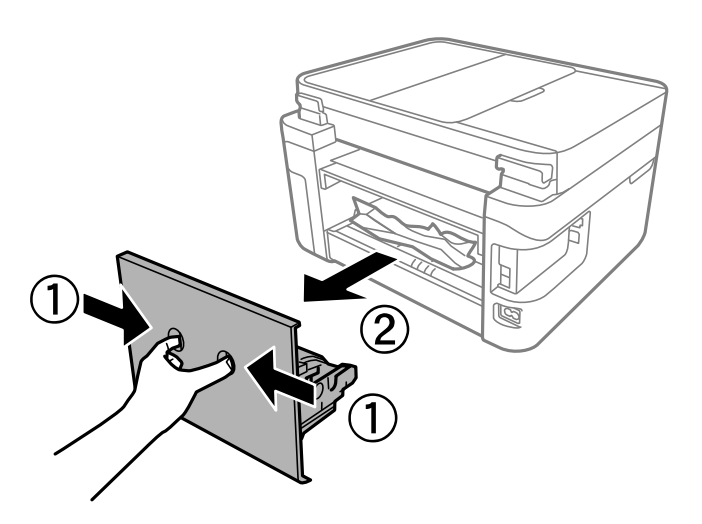

2. Odstráňte zaseknutý papier zo zadného krytu

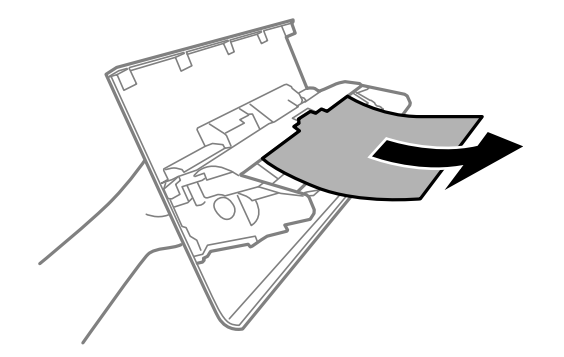

3. Odstráňte zaseknutý papier.

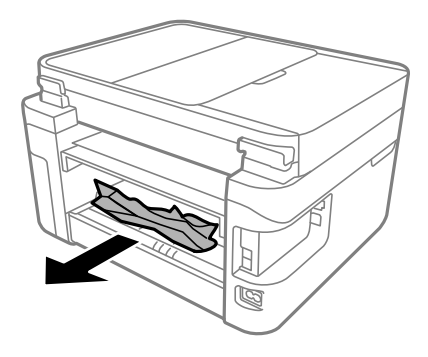

- 4. Vložte zadný kryt do tlačiarne.
- 5. Ak je kryt dokumentov otvorený, zatvorte ho.
- 6. Otvárajte dvomi rukami jednotku skenera, kým sa nezaistí.

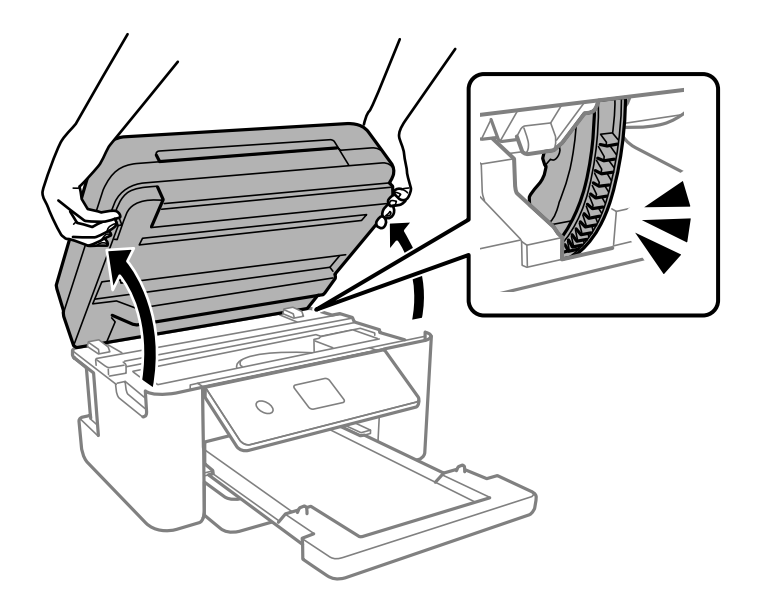

7. Odstráňte zaseknutý papier.

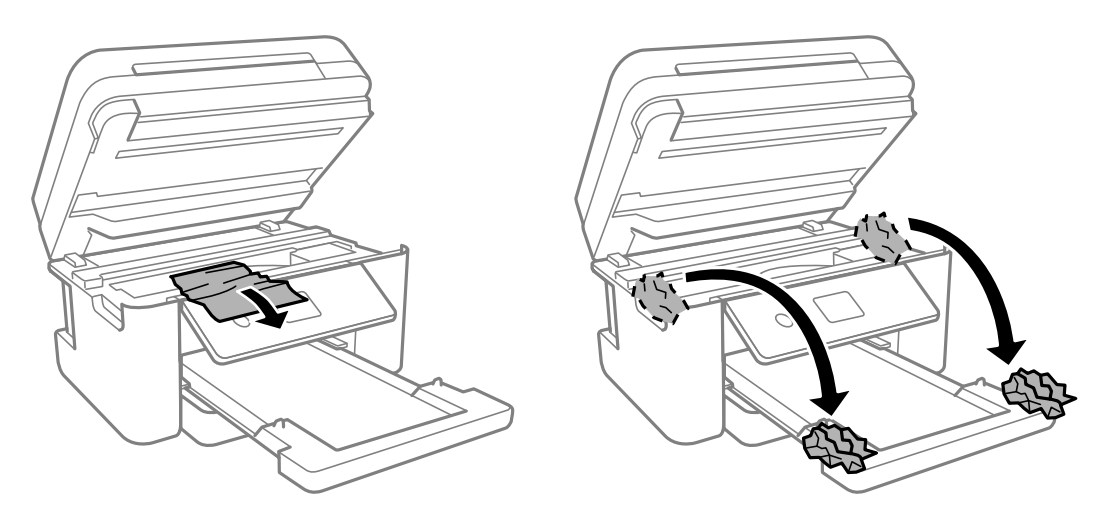

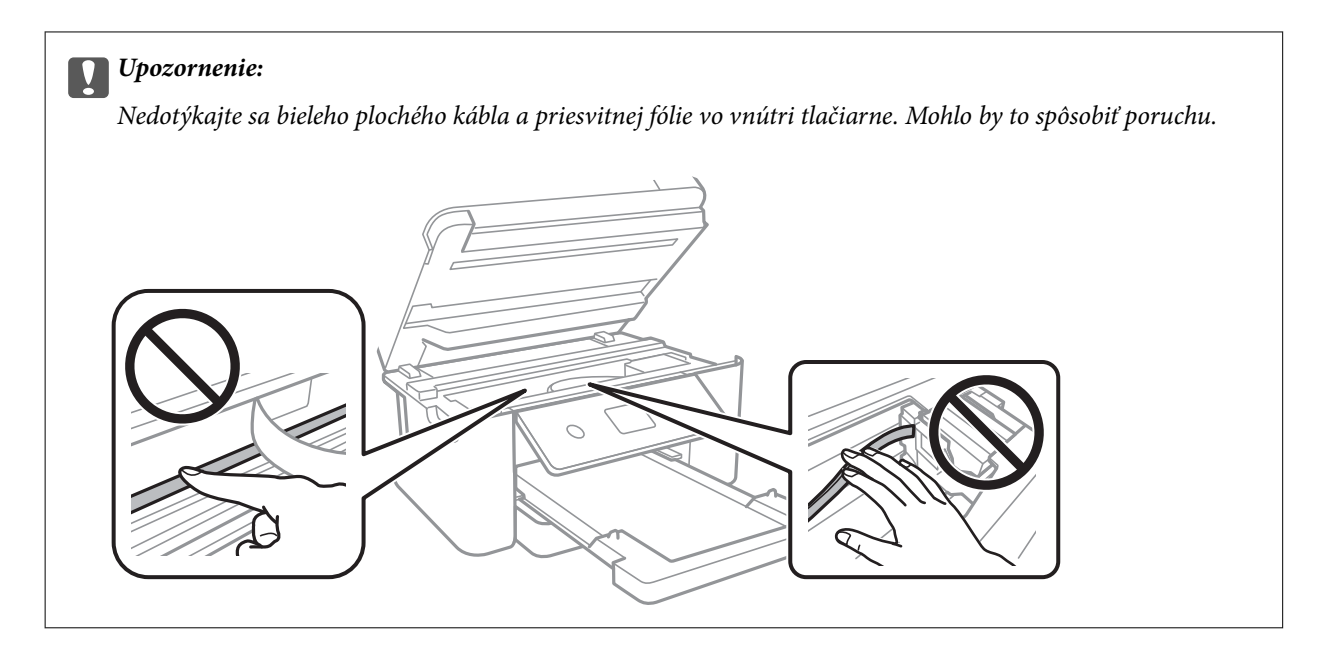

8. Zavrite jednotku skenera.

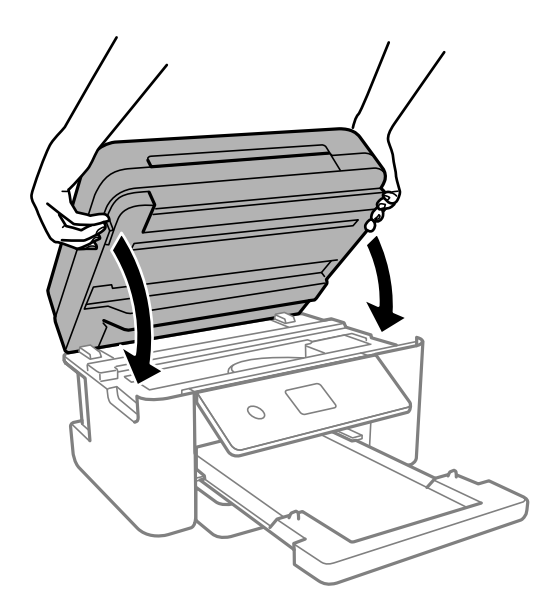

#### *Poznámka:*

Jednotka skenera je navrhnutá tak, aby sa zatvárala pomaly a trochu ťažšie. Je to v rámci prevencie pred zachytením prstov. Pokračujte v zatváraní, aj keď cítite určitý odpor.

# **Odstránenie zaseknutého papiera zo súčasti ADF**

1. Otvorte kryt podávača ADF.

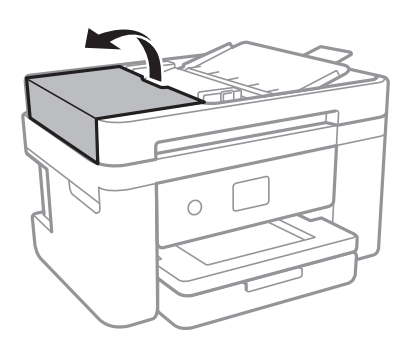

2. Odstráňte zaseknutý papier.

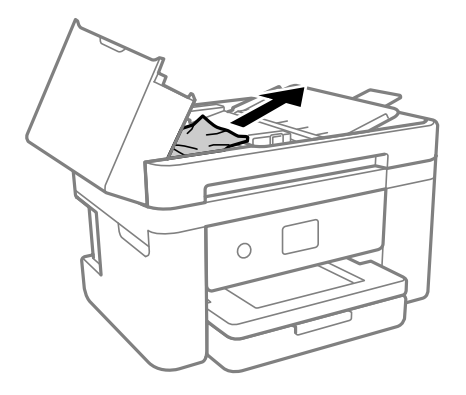

3. Nadvihnite vstupný zásobník podávača ADF.

# c*Upozornenie:*

Nezabudnite otvoriť kryt ADF pred nadvihnutím vstupného zásobníka ADF. V opačnom prípade sa môže podávač ADF poškodiť.

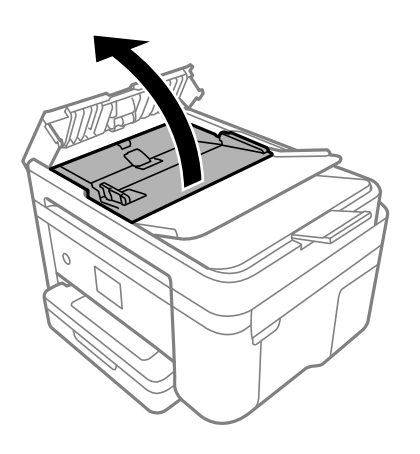

4. Odstráňte zaseknutý papier.

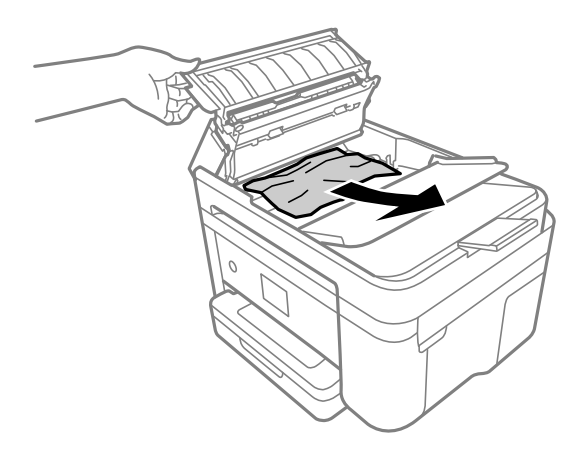

5. Dajte dole vstupný zásobník podávača ADF.

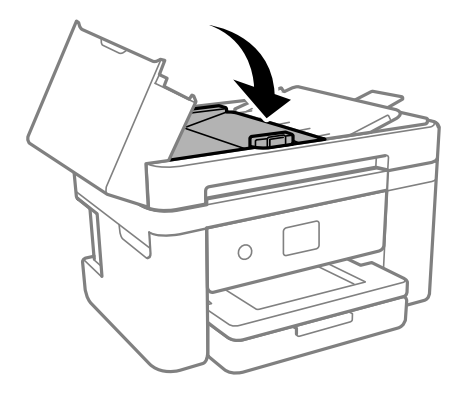

6. Zatvorte kryt ADF, kým necvakne.

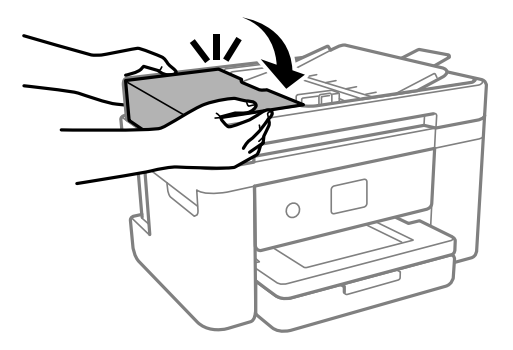

# **Prevencia pred zasekávaním papiera**

Ak sa papier často zasekáva, skontrolujte nasledujúce.

- ❏ Tlačiareň umiestnite na rovný povrch a prevádzkujte ju v odporúčaných podmienkach okolitého prostredia. ["Environmentálne technické údaje" na strane 237](#page-236-0)
- ❏ Používajte papier podporovaný touto tlačiarňou. ["Dostupný papier a kapacity" na strane 204](#page-203-0)
- <span id="page-187-0"></span>❏ Postupujte podľa opatrení týkajúcich sa manipulácie s papierom. ["Bezpečnostné opatrenia pri manipulácii s papierom" na strane 26](#page-25-0)
- ❏ Vložte papier správnym smerom a posuňte postrannú vodiacu lištu k hrane papiera. ["Vloženie papiera" na strane 28](#page-27-0)
- ❏ Neprekračujte pri vkladaní hárkov maximálny počet, ktorý je stanovený pre daný papier.
- ❏ Ak ste vložili niekoľko hárkov papiera, vkladajte len jeden hárok papiera naraz.
- ❏ Uistite sa, že nastavenia veľkosti a typu papiera sa zhodujú so skutočnou veľkosťou a typom papiera, ktorý ste vložili do tlačiarne.

["Zoznam typov papiera" na strane 27](#page-26-0)

❏ Vyčistite valec vo vnútri tlačiarne.

["Vylepšenie problémov s podávaním papiera" na strane 105](#page-104-0)

# **Je čas vymeniť atramentové kazety**

# **Preventívne opatrenia pri manipulácii s atramentovými kazetami**

Pred výmenou atramentových kaziet si prečítajte nasledujúce pokyny.

# **Bezpečnostné opatrenia pri skladovaní atramentu**

- ❏ Atramentové kazety chráňte pred priamym slnečným svetlom.
- ❏ Neskladujte atramentové kazety pri vysokých ani nízkych teplotách.
- ❏ Pre najlepšie výsledky odporúča spoločnosť Epson používať atramentové kazety pred skončením doby použiteľnosti vytlačenej na obale, prípadne do šiestich mesiacov od otvorenia balena (podľa toho, čo nastane skôr).
- ❏ Ak chcete dosiahnuť čo najlepšie výsledky, skladujte balenia atramentových kaziet spodnou časťou nadol.
- ❏ Keď atramentovú kazetu prinesiete z chladného miesta uskladnenia, pred použitím ju nechajte najmenej tri hodiny zohriať pri izbovej teplote.
- ❏ Obal atramentovej kazety otvorte až bezprostredne pred inštaláciou do tlačiarne. Kazeta je vákuovo zabalená pre zachovanie spoľahlivosti. Ak kazetu pred použitím necháte dlhý čas vybalenú, môže to znemožniť normálnu tlač.

### **Bezpečnostné opatrenia pri výmene atramentových kaziet**

- ❏ Dbajte na to, aby ste nezlomili očká na bočnej strane atramentovej kazety, keď ju vyťahujete z obalu.
- ❏ Netraste kazety po otvorení obalu, pretože by z nich mohol uniknúť atrament.

❏ Pred nainštalovaním kazety musíte odstrániť žltú pásku; inak môže byť kvalita tlače znížená, prípadne nemusí byť možné tlačiť. Neodstraňujte, ani netrhajte označenie na kazete. V opačnom prípade atrament vytečie.

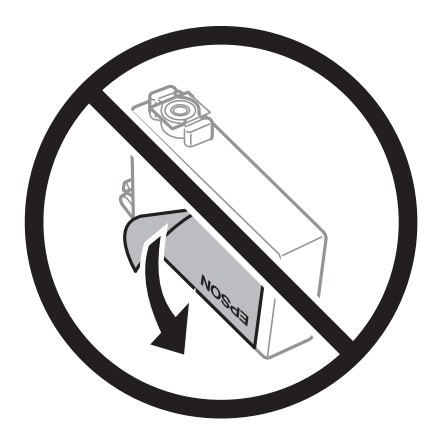

❏ Neodstraňujte priehľadnú fóliu zo spodnej strany kazety. V opačnom prípade sa môže stať kazeta nepoužiteľnou.

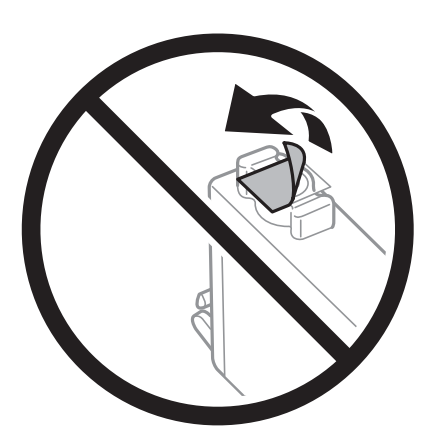

❏ Nedotýkajte sa častí znázornených na obrázku. Mohli by ste tým znemožniť normálnu prevádzku a tlač.

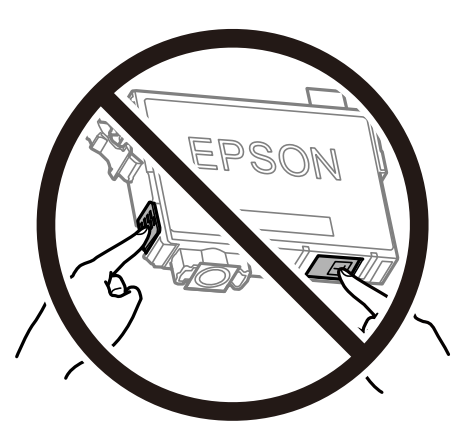

- ❏ Nainštalujte všetky atramentové kazety. V opačnom prípade nie je možné tlačiť.
- ❏ Nevymieňajte atramentové kazety, keď je tlačiareň vypnutá. Tlačovú hlavu neposúvajte rukou, v takom prípade môže dôjsť k poškodeniu tlačiarne.
- ❏ Nevypínajte tlačiareň počas napĺňania atramentom. Ak napĺňanie atramentom neprebehne správne, je možné, že nebudete môcť tlačiť.
- ❏ Nenechávajte tlačiareň s vytiahnutými atramentovými kazetami ani ju nevypínajte počas výmeny kazety. V opačnom prípade zvyšný atrament v tryskách tlačovej hlavy vyschne a pravdepodobne nebudete môcť tlačiť.
- ❏ Ak potrebujete dočasne vybrať atramentovú kazetu, zaistite, aby sa do oblasti dodávania atramentu nedostal prach a špina. Atramentovú kazetu uchovávajte v rovnakom prostredí ako tlačiareň, s portom prívodu atramentu smerom nadol alebo do strany. Neskladujte atramentové kazety s portom prívodu atramentu smerom nahor. Keďže port prívodu atramentu je vybavený ventilom určeným na zachytávanie nadbytočného atramentu, nie je potrebné dávať vlastné kryty ani zástrčky.
- ❏ Vybraté atramentové kazety môžu mať atrament okolo zásobovacieho otvoru, preto buďte opatrní, aby ste neznečistili okolitú oblasť pri výbere kaziet.
- ❏ Táto tlačiareň používa atramentové kazety vybavené zeleným čipom, ktorý monitoruje rôzne informácie, napríklad množstvo zostávajúceho atramentu v každej kazete. To znamená, že ak pred vyprázdnením vyberiete kazetu z tlačiarne, môžete ju po opätovnom vložení do tlačiarne ďalej používať. Po opätovnom vložení kazety sa však môže časť atramentu spotrebovať, aby sa zaručil dobrý výkon tlačiarne.
- ❏ Aby bolo zaistené maximálne využitie atramentu, vyberte atramentovú kazetu iba vtedy, keď ste pripravení ju vymeniť. Atramentové kazety s nedostatkom atramentu nie je možné použiť pri opätovnom vložení.
- ❏ S cieľom dosiahnutia maximálnej kvality tlače a ochrany tlačovej hlavy zostáva v kazete bezpečnostná rezerva atramentu, keď tlačiareň signalizuje, že je potrebné vymeniť kazetu. Uvedené hodnoty neobsahujú túto rezervu.
- ❏ Atramentovú kazetu nerozoberajte ani neprerábajte, inak nemusí byť možné normálne tlačiť.
- ❏ Kazety dodané s tlačiarňou nemožno použiť ako náhradné.

## **Spotreba atramentu**

- ❏ Ak sa má zachovať optimálny výkon tlačovej hlavy, nejaké množstvo atramentu sa spotrebuje zo všetkých kaziet počas činností údržby. Atrament sa môže spotrebovať pri výmene atramentovej kazety alebo pri zapnutí tlačiarne.
- ❏ Pri čiernobielej tlači alebo tlači v odtieňoch sivej sa v závislosti od typu papiera a nastavení kvality môžu namiesto čierneho atramentu použiť farebné atramenty. Dôvodom je to, že na vytvorenie čiernej farby sa použije zmes farebných atramentov.
- ❏ Atrament v atramentových kazetách dodaných s tlačiarňou sa čiastočne použije pri úvodnom nastavovaní. Tlačová hlava sa kompletne naplní atramentom, aby sa vytvorili výtlačky vysokej kvality. Pri tomto jednorazovom procese sa spotrebuje isté množstvo atramentu, a preto sa môže stať, že sa pomocou týchto kaziet vytlačí menej strán než pri použití nasledujúcich atramentových kaziet.
- ❏ Uvádzané hodnoty výťažnosti sa môžu líšiť v závislosti od tlačených obrázkov, používaného typu papiera, frekvencie tlače a podmienok prostredia, ako je napríklad teplota.

# **Výmena atramentových kaziet**

Keď sa zobrazí hlásenie s výzvou na výmenu atramentových kaziet, vyberte položku **Ako na to** a potom si pozrite animácie zobrazované na ovládacom paneli, ktoré vám ukážu, ako sa atramentové kazety vymieňajú.

Ak je potrebné vymeniť atramentové kazety pre tým, než sa minie atrament, na hlavnej obrazovke vyberte položky **Údržba** > **Výmena kazety(-iet)** a potom postupujte podľa pokynov na obrazovke. Podrobnosti otvoríte položkou **Ako na to**.

# !*Upozornenie:*

Pri otváraní alebo zatváraní jednotky skenera dávajte pozor, aby ste si neprivreli ruku alebo prsty. Inak sa môžete zraniť.

Pred výmenou atramentových kaziet si prečítajte nasledujúce súvisiace informácie.

### <span id="page-190-0"></span>**Súvisiace informácie**

- & ["Preventívne opatrenia pri manipulácii s atramentovými kazetami" na strane 188](#page-187-0)
- & ["Kódy atramentových kaziet" na strane 207](#page-206-0)

# **Dočasné pokračovanie v tlači bez výmeny atramentových kaziet**

# **Dočasná tlač čiernym atramentom**

Po spotrebovaní farebného atramentu a pri dostatočnom množstve čierneho atramentu môžete na krátky čas pokračovať v tlačení čiernym atramentom pomocou nasledujúcich nastavení.

- ❏ Typ papiera: Obyčajné papiere, Letterhead, Obálka
- ❏ Farba: Odtiene sivej
- ❏ Bez okrajov: nevybrané
- ❏ EPSON Status Monitor 3: Aktivovaná (Pri tlači z ovládača tlačiarne vo Windows.)

Táto funkcia je dostupná iba počas približne piatich dní, preto prázdnu atramentovú kazetu vymeňte čo najskôr.

#### *Poznámka:*

- ❏ Ak je funkcia *EPSON Status Monitor 3* vypnutá, prejdite do ovládača tlačiarne, kliknite na položku *Rozšírené nastavenia* na karte *Údržba* a potom vyberte položku *Zapnúť EPSON Status Monitor 3*.
- ❏ Doba dostupnosti tejto funkcie závisí od podmienok používania.

#### **Súvisiace informácie**

 $\rightarrow$  "Dočasné pokračovanie v tlači bez výmeny atramentových kaziet" na strane 191

# *Dočasné pokračovanie v tlači len čiernym atramentom (Windows)*

Vykonajte jeden z nasledujúcich krokov.

❏ Keď sa zobrazí nasledovné okno, vyberte možnosť **Tlačiť čiernou**.

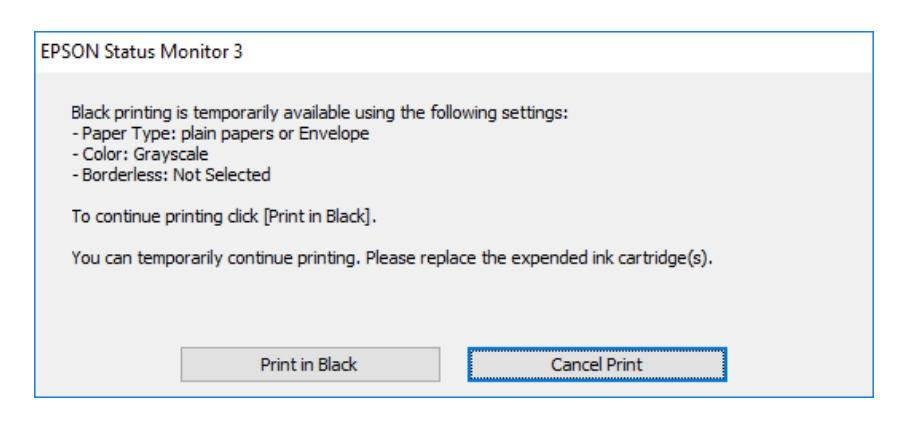

❏ Zrušte tlač, ak sa zobrazí nasledovné okno. Potom tlačte znova.

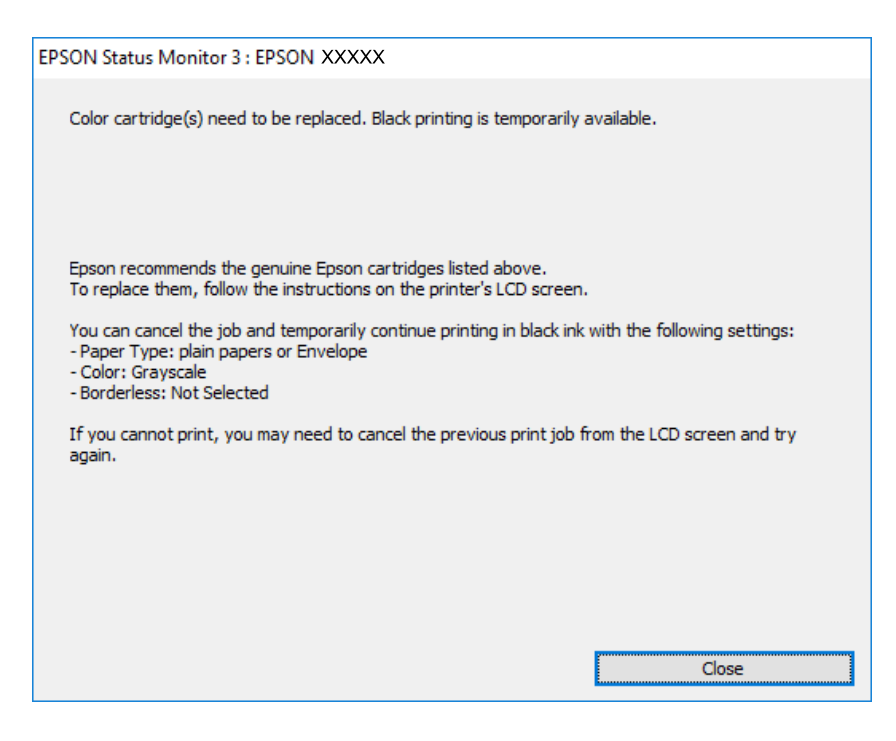

### *Poznámka:*

Ak sa nedá tlač zrušiť z počítača, zrušte ju z ovládacieho panela tlačiarne.

Pri opätovnej tlači postupujte nasledovne.

- 1. Prejdite do okna ovládača tlačiarne.
- 2. Zrušte výber položky **Bez okrajov** na karte **Hlavný**.
- 3. Vyberte položku **Typ papiera**, ktorá podporuje možnosť Tlačiť čiernou.
- 4. Vyberte možnosť **Odtiene sivej**.
- 5. Upravte požadovaným spôsobom ostatné nastavenia na kartách **Hlavný** a **Viac možností** a kliknite na tlačidlo **OK**.
- 6. Kliknite na položku **Tlač**.
- 7. V zobrazenom okne kliknite na položku **Tlačiť čiernou**.

### **Súvisiace informácie**

& ["Dočasná tlač čiernym atramentom" na strane 191](#page-190-0)

# *Dočasné pokračovanie v tlači len čiernym atramentom (Mac OS)*

#### *Poznámka:*

Ak chcete používať túto funkciu v sieti, pripojte sa cez *Bonjour*.

1. Kliknite na ikonu tlačiarne v **Doku**.

2. Zrušte danú úlohu.

## *Poznámka:*

Ak sa nedá tlač zrušiť z počítača, zrušte ju z ovládacieho panela tlačiarne.

- 3. Vyberte položku **Preferencie systému** z ponuky Apple > **Tlačiarne a skenery** (alebo **Tlač a skenovanie**, **Tlač a faxovanie**), a potom vyberte tlačiareň. Kliknite na položky **Možnosti a náplne** > **Možnosti** (alebo **Ovládač**).
- 4. Vyberte možnosť **Zapnuté** pre nastavenie **Permit temporary black printing**.
- 5. Prejdite do dialógového okna tlače.
- 6. V kontextovej ponuke vyberte položku **Nastavenia tlače**.
- 7. V nastavení **Veľkosť papiera** vyberte ľubovoľnú veľkosť papiera inú ako veľkosť bez okrajov.
- 8. Vyberte typ papiera, ktorý podporuje možnosť **Permit temporary black printing** ako nastavenie položky **Typ média**.
- 9. Vyberte možnosť **Odtiene sivej**.
- 10. V prípade potreby nastavte aj ostatné položky.
- 11. Kliknite na položku **Tlač**.

# **Súvisiace informácie**

& ["Dočasná tlač čiernym atramentom" na strane 191](#page-190-0)

# **Pokračovanie v tlači pre úsporu čierneho atramentu (len pre systém Windows)**

Keď dochádza zásoba čierneho atramentu a zostáva dostatočné množstvo farebného atramentu, čierny atrament môžete vytvoriť zo zmesi farebných atramentov. Budete tak môcť pokračovať v tlači, kým si pripravíte náhradnú kazetu s čiernym atramentom.

Táto funkcia je dostupná len v prípade, ak sú v ovládači tlačiarne vybrané nasledovné nastavenia.

- ❏ Typ papiera: Obyčajné papiere, Letterhead
- ❏ Kvalita: **Štandardne**
- ❏ EPSON Status Monitor 3: povolené

#### <span id="page-193-0"></span>*Poznámka:*

- ❏ Ak je funkcia *EPSON Status Monitor 3* vypnutá, prejdite do ovládača tlačiarne, kliknite na položku *Rozšírené nastavenia* na karte *Údržba* a potom vyberte položku *Zapnúť EPSON Status Monitor 3*.
- ❏ Zmiešaný čierny atrament sa mierne líši od úplne čierneho atramentu. Okrem toho je znížená rýchlosť tlače.
- ❏ Ak chcete uchovať kvalitu tlačovej hlavy, spotrebúva sa tiež čierny atrament.

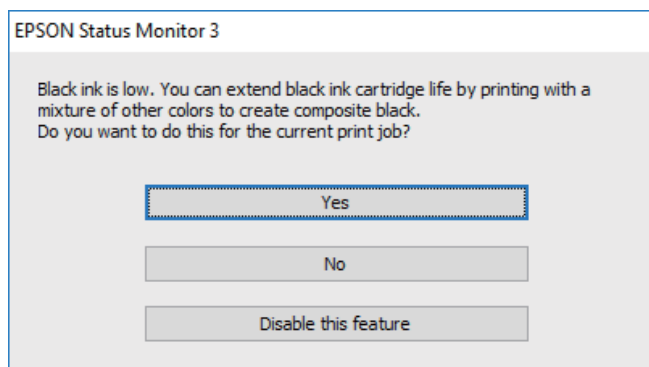

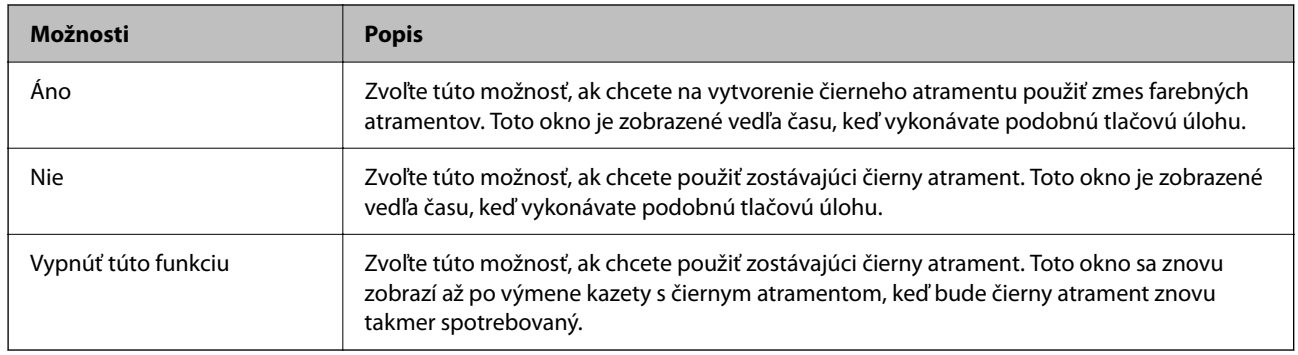

# **Je čas vymeniť skrinku údržby**

# **Bezpečnostné opatrenia pri manipulácii s údržbovou kazetou**

Pred výmenou údržbovej kazety si prečítajte nasledujúce pokyny.

- ❏ Nedotýkajte sa zeleného čipu na bočnej strane skrinky údržby. Mohli by ste tým znemožniť normálnu prevádzku a tlač.
- ❏ Skrinku údržby nenechajte spadnúť ani ju nevystavujte silným nárazom.
- ❏ Skrinku údržby nevymieňajte počas tlače, inak môže dôjsť k úniku atramentu.
- ❏ Neodstraňujte skrinku údržby a jej kryt, okrem prípadu, keď vymieňate skrinku, inak môže dôjsť k únikom atramentu.
- ❏ Ak sa kryt nedá znovu založiť, skrinka údržby môže byť nesprávne vložená. Údržbovú kazetu vyberte a znovu ju vložte.
- ❏ Použitú skrinku údržby nenakláňajte, kým ju neuzavriete do plastového vrecka, inak môže dôjsť k úniku atramentu.
- ❏ Nedotýkajte sa otvorov v skrinke údržby, aby ste sa nezašpinili atramentom.
- ❏ Skrinku údržby, ktorá bola vybratá a dlhú dobu odpojená, nepoužívajte opätovne. Atrament vo vnútri skrinky bude stuhnutý a skrinka nebude môcť absorbovať ďalší atrament.
- ❏ Skrinku údržby chráňte pred priamym slnečným svetlom.
- ❏ Neskladujte skrinku údržby pri vysokých ani nízkych teplotách.

# **Výmena skrinky údržby**

Pri niektorých tlačových cykloch sa môže v skrinke údržby zhromaždiť nepatrné množstvo nadbytočného atramentu. Tlačiareň je skonštruovaná tak, aby sa pri dosiahnutí limitu absorpčnej kapacity skrinky údržby zastavila tlač a predišlo sa pretečeniu atramentu zo skrinky údržby. Frekvencia výmeny skrinky údržby závisí od počtu vytlačených strán, typu materiálu, na ktorý tlačíte, a počtu čistiacich cyklov, ktoré tlačiareň vykoná.

Keď sa objaví hlásenie s výzvou na výmenu skrinky údržby, pozrite si animácie zobrazené na ovládacom paneli. Potreba výmeny skrinky neznamená, že tlačiareň prestane fungovať v súlade so svojimi technickými parametrami. Záruka od spoločnosti Epson nekryje náklady súvisiace s touto výmenou. Ide o používateľom opraviteľnú súčasť.

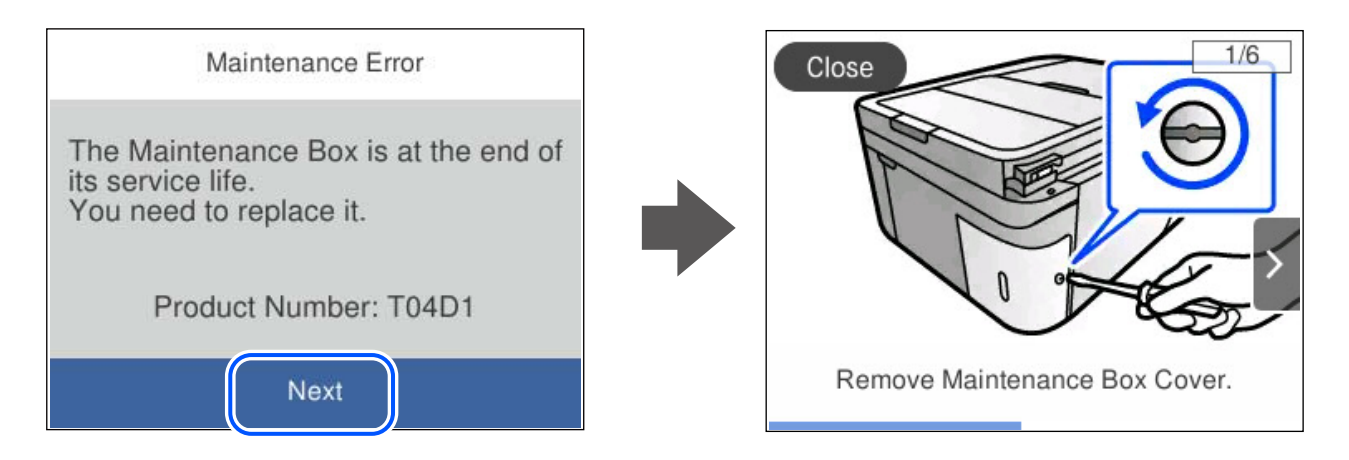

### *Poznámka:*

- ❏ Keď je skrinka údržby plná, nemôžete tlačiť ani čistiť tlačovú hlavu, kým ju nevymeníte, aby nedošlo k úniku atramentu. Môžete však vykonávať operácie, pri ktorých sa nepoužíva atrament, ako napríklad skenovanie.
- ❏ Keď sa zobrazí nasledujúca obrazovka, súčasť nemôžu meniť používatelia. Kontaktujte podporu spoločnosti Epson. Tla bez okrajov nie je k dispozícii, ale môžete tlačiť s okrajmi.

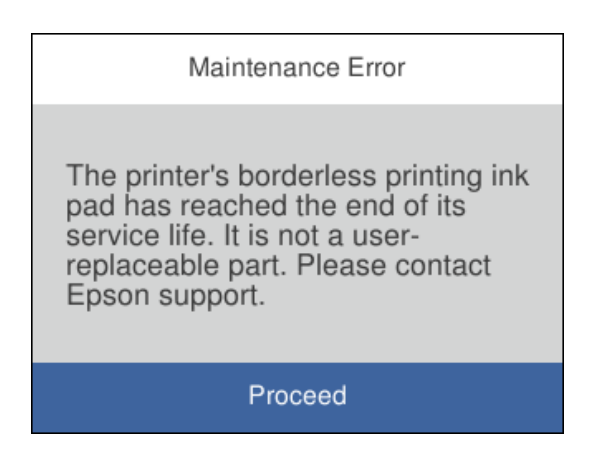

### **Súvisiace informácie**

- $\rightarrow$  ["Bezpečnostné opatrenia pri manipulácii s údržbovou kazetou" na strane 194](#page-193-0)
- & ["Kód údržbovej kazety" na strane 208](#page-207-0)

# <span id="page-195-0"></span>**Tlačiareň nefunguje podľa očakávania**

# **Tlačiareň sa nezapne ani nevypne**

# **Napájanie sa nezapne**

Do úvahy pripadajú nasledujúce príčiny.

# **Napájací kábel nie je zapojený do elektrickej zásuvky správne.**

# **Riešenia**

Uistite sa, že napájací kábel je správne zapojený.

# **Tlačidlo** P **nebolo stlačené dostatočne dlho.**

# **Riešenia**

Podržte tlačidlo  $\bigcup$  stlačené o čosi dlhšie.

# **Napájanie sa nevypne**

# **Tlačidlo** <sup>(1</sup>) nebolo stlačené dostatočne dlho.

# **Riešenia**

Podržte tlačidlo  $\mathcal O$  stlačené o čosi dlhšie. Ak sa tlačiareň aj tak nedá vypnúť, odpojte napájací kábel. Aby sa predišlo vyschnutiu tlačovej hlavy, tlačiareň znovu zapnite a vypnite stlačením tlačidla  $\mathcal O$ .

# **Napájanie sa vypne automaticky**

# **Je aktivovaná funkcia Nast. vyp. napáj. alebo Časovač vypnutia.**

# **Riešenia**

- ❏ Vyberte položky **Nastav.** > **Všeobecné nastavenia** > **Zákl. nastavenia** > **Nast. vyp. napáj.** a potom vypnite nastavenia položiek **Vypnúť napájanie pri nečinnosti** a **Vypnúť napájanie pri odpojení**.
- ❏ Vyberte položky **Nastav.** > **Všeobecné nastavenia** > **Zákl. nastavenia** a potom vypnite nastavenie **Časovač vypnutia**.

# *Poznámka:*

Vaše zariadenie môže obsahovať funkciu *Nast. vyp. napáj.* alebo *Časovač vypnutia* v závislosti od miesta nákupu.

# <span id="page-196-0"></span>**Činnosť je pomalá**

# **Príliš pomalá tlač**

Do úvahy pripadajú nasledujúce príčiny.

# **Sú spustené nepotrebné aplikácie.**

## **Riešenia**

Zatvorte všetky nepotrebné aplikácie na počítači alebo na inteligentnom zariadení.

# **Kvalita tlače je nastavená vysoko.**

## **Riešenia**

Znížte nastavenie kvality.

# **Je zakázaná dvojsmerná tlač.**

### **Riešenia**

Zapnite dvojsmerné (alebo vysokorýchlostné) nastavenie. Keď je toto nastavenie zapnuté, tlačová hlava tlačí pri pohybe oboma smermi a rýchlosť tlače sa zvyšuje.

❏ Windows

V ovládači tlačiarne vyberte položku **Dvojsmerná tlač** na karte **Viac možností**.

❏ Mac OS

Vyberte položku **Preferencie systému** z ponuky Apple > **Tlačiarne a skenery** (alebo **Tlač a skenovanie**, **Tlač a faxovanie**), a potom vyberte tlačiareň. Kliknite na položky **Možnosti a náplne** > **Možnosti** (alebo **Ovládač**). Vyberte možnosť Zapnuté pre nastavenie **Dvojsmerná tlač**.

# **Je aktivovaný režim Tichý režim.**

## **Riešenia**

Vypnite režim **Tichý režim**. Keď je tlačiareň v činnosti v režime **Tichý režim**, rýchlosť tlače sa zníži.

❏ Ovládací panel

Na hlavnej obrazovke vyberte položku a potom vyberte možnosť **Vyp.**.

❏ Windows

V ovládači tlačiarne vyberte možnosť **Vypnuté** v nastavení **Tichý režim** na karte **Hlavný**.

❏ Mac OS

Vyberte položku **Preferencie systému** z ponuky Apple > **Tlačiarne a skenery** (alebo **Tlač a skenovanie**, **Tlač a faxovanie**), a potom vyberte tlačiareň. Kliknite na položky **Možnosti a náplne** > **Možnosti** (alebo **Ovládač**). Vyberte možnosť Vypnuté pre nastavenie **Tichý režim**.

# **Možno sú problémy s pripojením k sieti cez bezdrôtový smerovač.**

### **Riešenia**

Reštartujte bezdrôtový smerovač, ale berte pritom do úvahy ostatných používateľov pripojených k sieti. Ak sa tým problém nevyrieši, umiestnite tlačiareň bližšie k svojmu bezdrôtovému smerovaču, prípadne pozrite dokumentáciu priloženú k prístupovému bodu.

# **Tlačiareň tlačí údaje s vysokou sýtosťou na obyčajný papier (napríklad fotografie).**

# **Riešenia**

Ak tlačíte údaje s vysokou hustotou, napríklad fotografie na obyčajný papier, tlač môže chvíľu trvať, aby sa zachovala kvalita tlače. Nejde o poruchu.

# **Tlačenie sa počas nepretržitej tlače výrazne spomaľuje**

# **V činnosti je funkcia, ktorá chráni mechanizmus tlačiarne pred prehriatím a poškodením. Riešenia**

Môžete pokračovať v tlači. Ak sa chcete vrátiť k normálnej rýchlosti tlače, tlačiareň ponechajte v nečinnosti aspoň na 30 minút. Ak je napájanie vypnuté, normálna rýchlosť tlače nebude obnovená.

# **Skenovanie je pomalé**

# **Skenovanie s vyšším rozlíšením.**

# **Riešenia**

Skúste skenovať pri nižšom rozlíšení.

# **Displej LCD stmavne**

# **Tlačiareň je v režime spánku.**

# **Riešenia**

Ak chcete obrazovku LCD vrátiť do jej predchádzajúceho stavu, kdekoľvek na ňu klepnite.

# **Hlučná prevádzka**

# **Na tlačiarni je deaktivovaná možnosť Tichý režim.**

# **Riešenia**

Ak sú prevádzkové zvuky príliš hlučné, zapnite režim **Tichý režim**. Povolenie tejto funkcie môže spomaliť tlač.

❏ Ovládací panel

Na hlavnej obrazovke vyberte položku a potom vyberte možnosť **Zap.**.

❏ Windows

V ovládači tlačiarne vyberte možnosť **Zapnuté** v nastavení **Tichý režim** na karte **Hlavný**.

❏ Mac OS

Vyberte položku **Preferencie systému** z ponuky Apple > **Tlačiarne a skenery** (alebo **Tlač a skenovanie**, **Tlač a faxovanie**), a potom vyberte tlačiareň. Kliknite na položky **Možnosti a náplne** > **Možnosti** (alebo **Ovládač**). Vyberte možnosť Zapnuté pre nastavenie **Tichý režim**.

# **Nesprávny dátum a čas**

# **Vyskytla sa chyba zdroja napájania.**

### **Riešenia**

Hodiny môžu ukazovať nesprávny čas po výpadku napájania následkom úderu blesku, alebo keď je napájanie dlhší čas vypnuté. Nastavte na ovládacom paneli položky **Nastav.** > **Všeobecné nastavenia** > **Zákl. nastavenia** > **Nastavenia dátumu/času**.

# **Hlavný certifikát je potrebné aktualizovať**

# **Platnosť hlavného certifikátu uplynula.**

## **Riešenia**

Spustite aplikáciu Web Config a potom aktualizujte hlavný certifikát.

& ["Aplikácia na konfiguráciu činností tlačiarne \(Web Config\)" na strane 212](#page-211-0)

# **Nemožno vykonávať manuálnu obojstrannú tlač (Windows)**

## **Funkcia EPSON Status Monitor 3 je vypnutá.**

### **Riešenia**

Na karte **Údržba** v ovládači tlačiarne kliknite na položku **Rozšírené nastavenia** a potom vyberte položku **Zapnúť EPSON Status Monitor 3**.

Obojstranná tlač však nemusí byť dostupná, keď je tlačiareň sprístupnená cez sieť alebo sa používa ako zdieľaná tlačiareň.

# **Ponuka Nastavenia tlače sa nezobrazuje (Mac OS)**

# **Ovládač tlačiarne Epson nebol správne nainštalovaný.**

# **Riešenia**

Ak sa ponuka **Nastavenia tlače** nezobrazuje v systémoch macOS Catalina (10.15) alebo novšom, macOS High Sierra (10.13), macOS Sierra (10.12), OS X El Capitan (10.11), OS X Yosemite (10.10), OS X Mavericks (10.9), ovládač tlačiarne Epson nebol správne nainštalovaný. Povoľte to v nasledujúcej ponuke.

Vyberte položku **Systémové nastavenia** z ponuky Apple > **Tlačiarne a skenery** (alebo **Tlač a skenovanie**, **Tlač a faxovanie**), odstráňte tlačiareň a potom ju znova pridajte.

Systém macOS Mojave (10.14) nemá prístup k položke **Nastavenia tlače** v aplikáciách vytvorených spoločnosťou Apple, ako je napríklad program TextEdit.

# **Nie je možné uskutočniť hovory na pripojenom telefóne**

## **Telefónny kábel nie je zapojený správne.**

### **Riešenia**

Pripojte telefón k portu EXT. na tlačiarni a zdvihnite slúchadlo. Ak oznamovací tón v slúchadle nepočuť, správne pripojte telefónny kábel.

# <span id="page-199-0"></span>**Faxové číslo odosielateľa sa nezobrazuje**

# **Na zariadení odosielateľa nie je nastavené faxové číslo odosielateľa.**

# **Riešenia**

Odosielateľ možno nenastavil faxové číslo. Kontaktujte odosielateľa.

# **Na prijatých faxoch sa zobrazuje nesprávne faxové číslo odosielateľa**

# **Faxové číslo odosielateľa nastavené na zariadení odosielateľa je nesprávne.**

## **Riešenia**

Odosielateľ možno nesprávne nastavil faxové číslo. Kontaktujte odosielateľa.

# **Odkazovač nepreberá hovory**

## **Nastavenie Prevziať po zvonení na tlačiarni je menšie než počet zvonení odkazovača.**

## **Riešenia**

Vyberte možnosť **Nastav.** > **Všeobecné nastavenia** > **Nastavenia faxu** > **Zákl. nastavenia** > **Prevziať po zvonení** a nastavte počet na vyšší než je počet zvonení odkazovača.

# **Bolo prijatých veľa nevyžiadaných faxov**

# **Na tlačiarni nebola nastavená funkcia blokovania nevyžiadaných faxov.**

### **Riešenia**

Urobte nastavenia **Odmietnutie faxu** v ponuke **Nastav.** > **Všeobecné nastavenia** > **Nastavenia faxu** > **Zákl. nastavenia**.

["Nastavenie blokovania nevyžiadaných faxov" na strane 77](#page-76-0)

# **Nemožno vyriešiť problém**

Ak sa vám ani po vyskúšaní riešení opísaných vyššie nedarí vyriešiť problém, obráťte sa na oddelenie podpory spoločnosti Epson.

Ak sa nedajú vyriešiť problémy s tlačou alebo kopírovaním, pozrite nasledujúce súvisiace informácie.

### **Súvisiace informácie**

 $\rightarrow$  "Nedajú sa vyriešiť problémy s tlačou alebo kopírovaním" na strane 200

# **Nedajú sa vyriešiť problémy s tlačou alebo kopírovaním**

Vyskúšajte nasledujúce riešenia problémov. Začnite od vrchu, kým sa problém nevyrieši.

❏ Uistite sa, či sa zhoduje typ papiera vloženého v tlačiarni a typ papiera nastavený v tlačiarni s nastaveniami typu papiera v ovládači tlačiarne.

["Nastavenia veľkosti a typu papiera" na strane 26](#page-25-0)

- ❏ Použite nastavenie vyššej kvality na ovládacom paneli alebo v ovládači tlačiarne.
- ❏ Preinštalujte atramentové kazety, ktoré už sú v tlačiarni nainštalované.

Pri preinštalovaní atramentových kaziet sa môže odstrániť zanesenie trysiek tlačovej hlavy a uvoľní sa tak prietok atramentu.

Pretože sa však pri preinštalovaní atramentovej kazety spotrebuje nejaký atrament, v závislosti od zostávajúceho atramentu sa však môže objaviť hlásenie s výzvou, či chcete vymeniť atramentovú kazetu.

["Je čas vymeniť atramentové kazety" na strane 188](#page-187-0)

❏ Zarovnajte tlačovú hlavu.

["Zarovnanie tlačovej hlavy" na strane 110](#page-109-0)

❏ Spustite kontrolu trysiek a pozrite, či trysky tlačovej hlavy nie sú zanesené.

Ak sú na vzore kontroly trysiek chýbajúce časti, trysky sú možno zanesené. Opakujte striedavo čistenie hlavy a kontroly trysiek 3-krát a skontrolujte, či sa zanesenie odstránilo.

Majte na pamäti, že pri čistení tlačovej hlavy sa spotrebuje nejaký atrament.

["Kontrola a čistenie tlačovej hlavy" na strane 107](#page-106-0)

❏ Vypnite tlačiareň, počkajte aspoň 12 hodín a potom skontrolujte, či sa zanesenie odstránilo.

Ak je problémom zanesenie, nechajte tlačiareň chvíľu bez tlačenia. Problém sa môže vyriešiť.

Kým je tlačiareň vypnutá, môžete skontrolovať nasledujúce.

❏ Skontrolujte, či používate originálne atramentové kazety od spoločnosti Epson.

Skúste použiť originálne atramentové kazety Epson. Toto zariadenie je navrhnuté tak, aby upravovalo farby na základe používania originálnych atramentových kaziet Epson. Používanie neoriginálnych atramentových kaziet môže spôsobiť pokles kvality tlače.

"Kódy atramentových kazieť" na strane 207

❏ Skontrolujte, či je priehľadná fólia zašpinená.

Ak sú na priehľadnej fólii nejaké škvrny, opatrne ich utrite.

["Čistenie priehľadnej fólie" na strane 114](#page-113-0)

❏ Uistite sa, či v tlačiarni nezostali žiadne kúsky papiera.

Keď vyťahujete papier, nedotýkajte sa priehľadnej fólie rukami ani papierom.

❏ Skontrolujte papier.

Skontrolujte, či je papier skrútený, prípadne či je vložený tlačovou stranou nahor.

["Bezpečnostné opatrenia pri manipulácii s papierom" na strane 26](#page-25-0)

["Dostupný papier a kapacity" na strane 204](#page-203-0)

["Nedostupné typy papiera" na strane 207](#page-206-0)

❏ Uistite sa, či nepoužívate starú atramentovú kazetu.

Pre najlepšie výsledky odporúča spoločnosť Epson používať atramentové kazety pred skončením doby použiteľnosti vytlačenej na obale, prípadne do šiestich mesiacov od otvorenia balena (podľa toho, čo nastane skôr).

❏ Ak vypnete tlačiareň, počkajte aspoň 12 hodín. Ak sa kvalita tlače ani potom nezlepší, spustite funkciu Čistenie prívodu.

["Spustenie pomôcky Čistenie prívodu" na strane 109](#page-108-0)

Ak sa problém nevyrieši kontrolou hore uvedených riešení, možno bude potrebné požiadať o opravu. Kontaktujte podporu spoločnosti Epson.

# **Súvisiace informácie**

- $\blacktriangleright$  ["Predtým, ako sa skontaktujete so spoločnosťou Epson" na strane 242](#page-241-0)
- & ["Kontaktovanie podpory spoločnosti Epson" na strane 242](#page-241-0)

# <span id="page-202-0"></span>**Informácie o produkte**

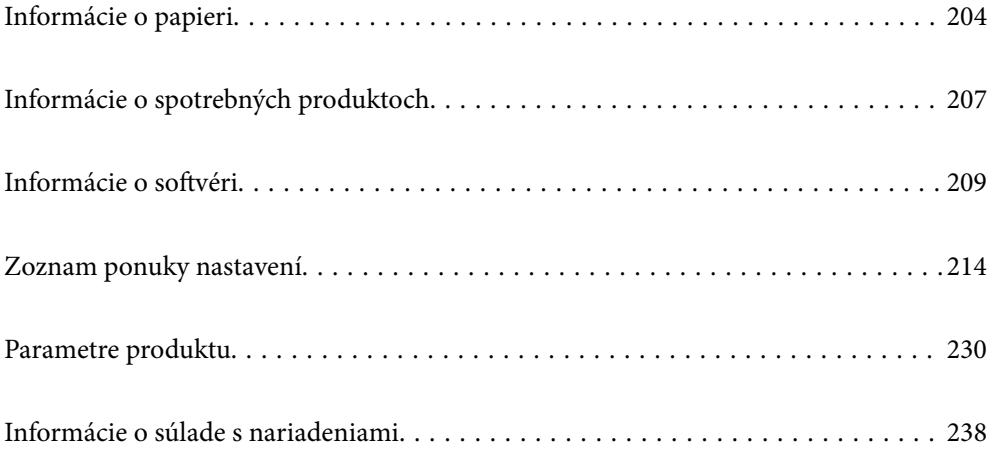

# <span id="page-203-0"></span>**Informácie o papieri**

# **Dostupný papier a kapacity**

# **Originálny papier Epson**

Spoločnosť Epson odporúča používať originálny papier Epson, aby ste dosiahli vysokokvalitné výtlačky.

## *Poznámka:*

- ❏ Dostupnosť papiera sa líši podľa umiestnenia. Najnovšie informácie o dostupnosti papiera vo vašej oblasti vám poskytne podpora spoločnosti Epson.
- ❏ Pozrite nasledujúcu časť, kde nájdete informácie o dostupných typoch papiera pre tlač bez okrajov a obojstrannú tlač. ["Papier pre tlač bez okrajov" na strane 206](#page-205-0)

["Papier pre obojstrannú tlač" na strane 206](#page-205-0)

❏ Pri tlači na originálny papier Epson v používateľom určenej veľkosti sú k dispozícii iba nastavenia kvality tlače *Štandardne* alebo *Normal*. Hoci niektoré ovládače tlačiarne umožňujú vybrať lepšiu kvalitu tlače, výtlačky sú vytlačené pomocou nastavenia *Štandardne* alebo *Normal*.

# **Papier vhodný na tlač dokumentov**

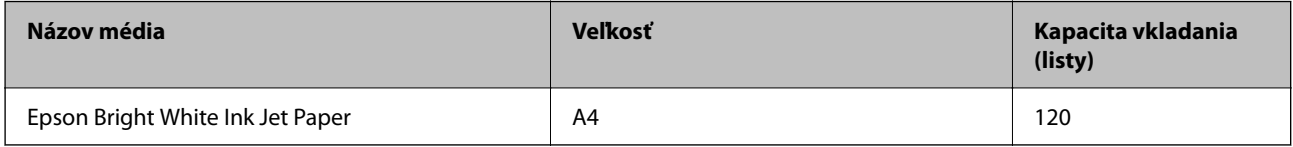

# **Papier vhodný na tlač dokumentov a fotografie**

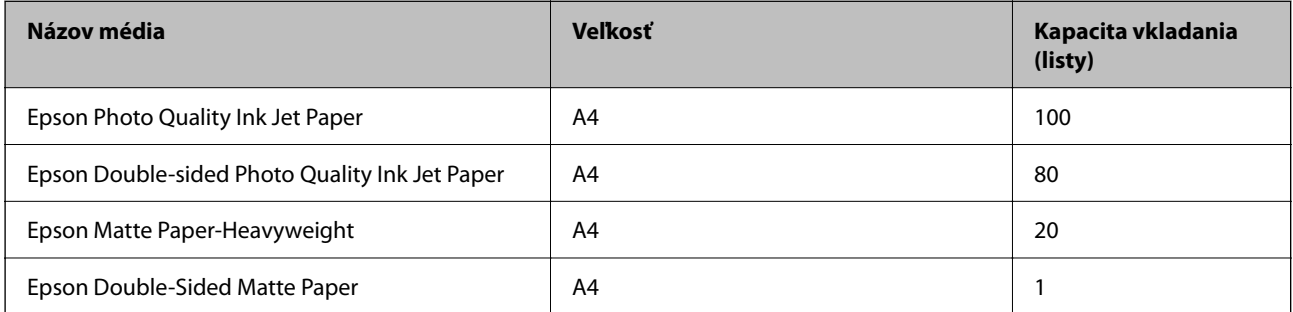

# **Papier vhodný na tlač fotografií**

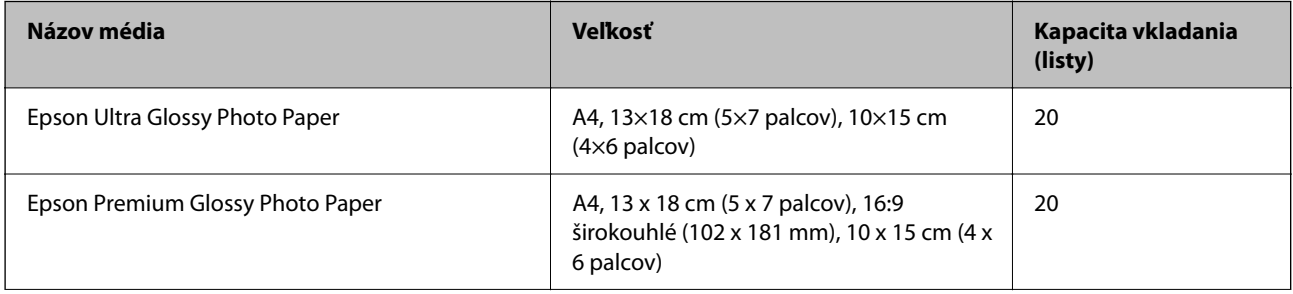

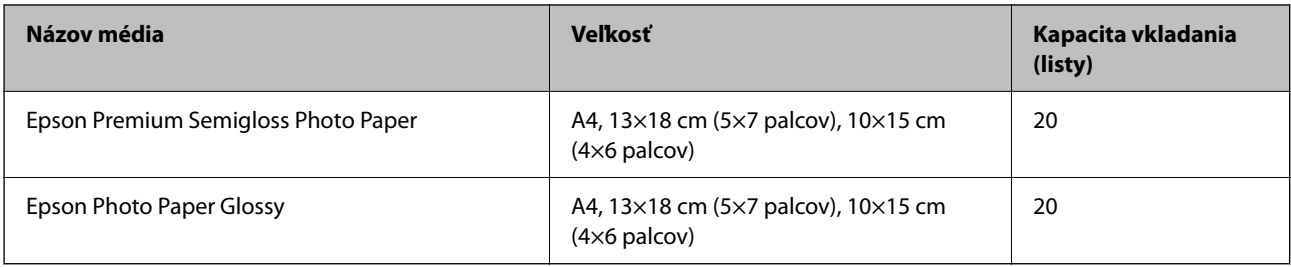

# **Rôzne iné typy papiera**

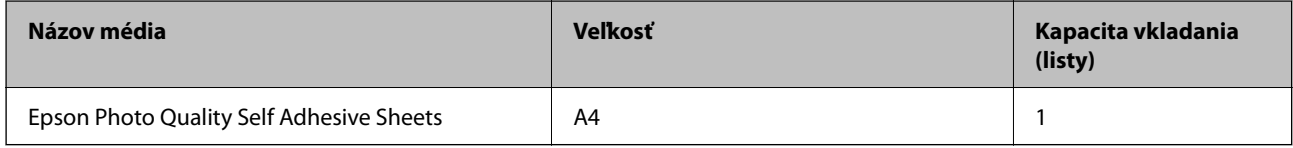

# **Komerčne dostupný papier**

#### *Poznámka:*

Pozrite nasledujúcu časť, kde nájdete informácie o dostupných typoch papiera pre tlač bez okrajov a obojstrannú tlač.

- ["Papier pre tlač bez okrajov" na strane 206](#page-205-0)
- ["Papier pre obojstrannú tlač" na strane 206](#page-205-0)

# **Obyčajné papiere**

Medzi obyčajný papier patrí kopírovací papier a hlavičkový papier\*1.

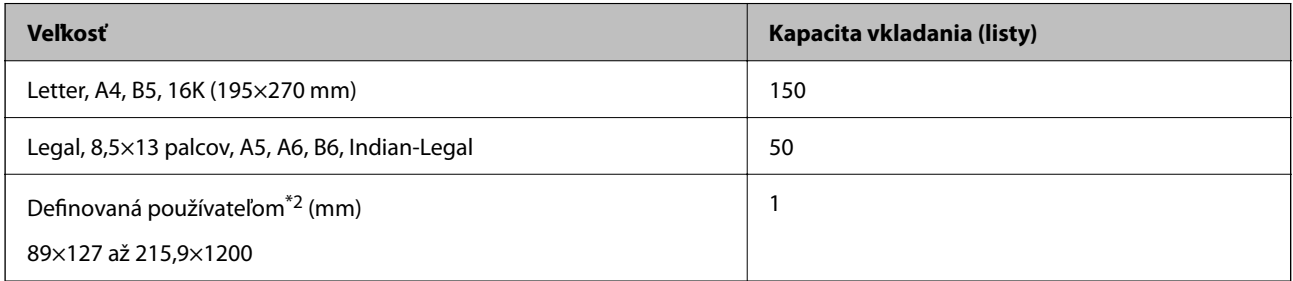

\*1 Papier, na ktorom sú v hlavičke predtlačené informácie, ako napríklad meno odosielateľa alebo názov spoločnosti. Navrchu papiera musí byť okraj aspoň 5 mm. Tlač na obidve strany a bez okrajov nie je pre hlavičkový papier k dispozícii.

\*2 K dispozícii je len tlač z počítača.

# **Obálka**

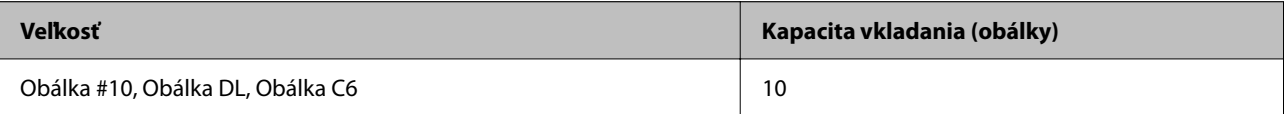

# <span id="page-205-0"></span>**Papier pre tlač bez okrajov**

# *Originálny papier Epson*

- ❏ Epson Bright White Ink Jet Paper
- ❏ Epson Photo Quality Ink Jet Paper
- ❏ Epson Double-sided Photo Quality Ink Jet Paper
- ❏ Epson Matte Paper-Heavyweight
- ❏ Epson Double-Sided Matte Paper
- ❏ Epson Ultra Glossy Photo Paper
- ❏ Epson Premium Glossy Photo Paper
- ❏ Epson Premium Semigloss Photo Paper
- ❏ Epson Photo Paper Glossy

# **Súvisiace informácie**

& ["Dostupný papier a kapacity" na strane 204](#page-203-0)

# *Komerčne dostupný papier*

Obyčajný papier, kopírovací papier (Letter, A4)

# **Súvisiace informácie**

& ["Dostupný papier a kapacity" na strane 204](#page-203-0)

# **Papier pre obojstrannú tlač**

# *Originálny papier Epson*

- ❏ Epson Bright White Ink Jet Paper
- ❏ Epson Double-sided Photo Quality Ink Jet Paper (Len ručná obojstranná tlač)
- ❏ Epson Double-Sided Matte Paper (Len ručná obojstranná tlač)

# **Súvisiace informácie**

 $\rightarrow$  ["Dostupný papier a kapacity" na strane 204](#page-203-0)

# *Komerčne dostupný papier*

❏ Obyčajný papier, kopírovací papier\*

Letter, A4, B5, 16K a vlastné veľkosti papiera (182×257 až 215,9×297 mm) sú podporované pri automatickej obojstrannej tlači.

## <span id="page-206-0"></span>**Súvisiace informácie**

& ["Dostupný papier a kapacity" na strane 204](#page-203-0)

# **Nedostupné typy papiera**

Nepoužívajte nasledujúce papiere. Takéto typy papiera môžu spôsobiť zaseknutie a atrament sa môže na výtlačku rozmazať.

- ❏ Zvlnené papiere
- ❏ Odtrhnuté alebo odrezané papiere
- ❏ Zložené papiere
- ❏ Vlhké papiere
- ❏ Príliš hrubé alebo príliš tenké papiere
- ❏ Papiere s nálepkami

Nepoužívajte nasledujúce obálky. Takéto typy obálky môžu spôsobiť zaseknutie a atrament sa môže na výtlačku rozmazať.

- ❏ Skrútené alebo zložené obálky
- ❏ Obálky s lepiacimi povrchmi na chlopniach alebo obálky s okienkami
- ❏ Príliš tenké obálky

Počas tlače sa môžu skrútiť.

# **Informácie o spotrebných produktoch**

# **Kódy atramentových kaziet**

Nasledujú kódy originálnych atramentových kaziet Epson.

### *Poznámka:*

- ❏ Kódy atramentových kaziet sa môžu líšiť v závislosti od miesta. Ak potrebujete správne kódy pre vašu oblasť, obráťte sa na podporu spoločnosti Epson.
- ❏ Niektoré kazety nie sú dostupné vo všetkých regiónoch.
- ❏ Atramentové kazety môžu obsahovať recyklovaný materiál, čo však neovplyvňuje funkciu ani prevádzku tlačiarne.
- ❏ Technické údaje a vzhľad atramentovej kazety podliehajú zmene bez predchádzajúceho upozornenia na zlepšenie.

# <span id="page-207-0"></span>**Pre Európu**

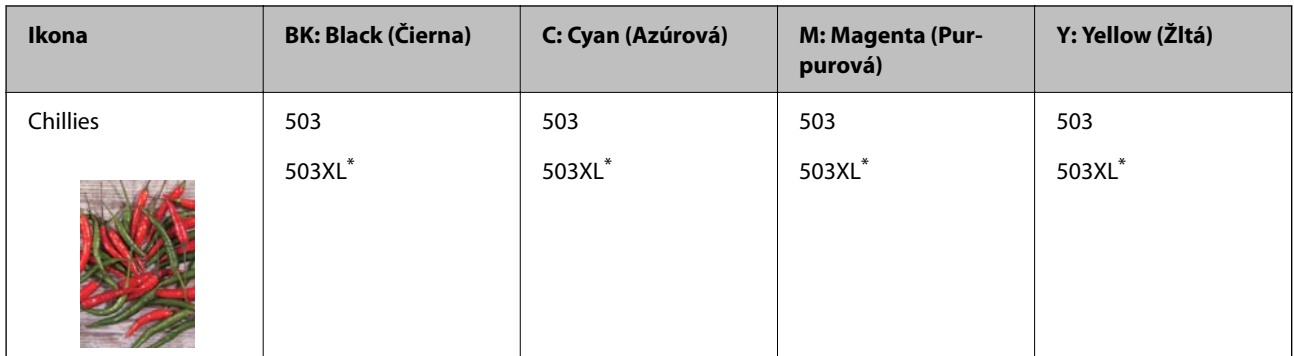

### \* XL označuje veľkú kazetu.

## *Poznámka:*

Európski používatelia nájdu informácie o kazetách s atramentom Epson na nasledujúcej webovej stránke.

<http://www.epson.eu/pageyield>

# **For Australia and New Zealand**

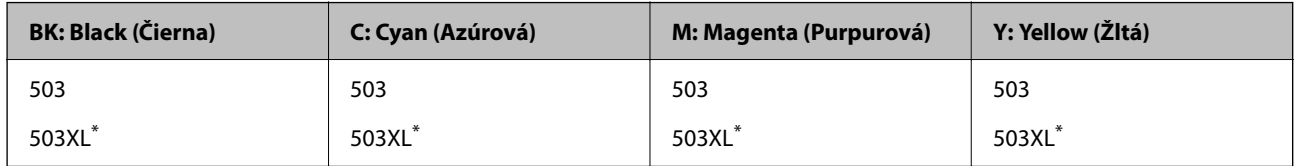

XL označuje veľkú kazetu.

# **Pre Áziu**

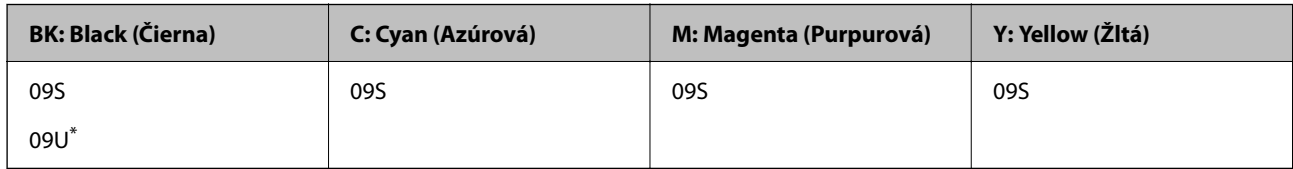

\* U označuje veľkú kazetu.

Spoločnosť Epson odporúča používať originálne atramentové kazety Epson. Spoločnosť Epson neručí za kvalitu alebo spoľahlivosť neoriginálneho atramentu. Používanie neoriginálneho atramentu môže spôsobiť poškodenie, ktoré nepokrývajú záruky Epson, a za určitých okolností môže spôsobiť nestále správanie tlačiarne. Informácie o hladinách neoriginálnych atramentov sa pravdepodobne nezobrazia.

# **Kód údržbovej kazety**

Spoločnosť Epson odporúča používať originálnu skrinku údržby Epson.

Kód údržbovej kazety: T04D1

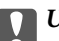

c*Upozornenie:*

Po nainštalovaní skrinky údržby do tlačiarne sa už nedá použiť v iných tlačiarňach.

# <span id="page-208-0"></span>**Informácie o softvéri**

Táto časť predstavuje niektoré z aplikácií dostupných pre tlačiareň. Zoznam podporovaného softvéru nájdete na nasledujúcej webovej stránke spoločnosti Epson alebo pre potvrdenie spustite aplikáciu Epson Software Updater. Môžete si stiahnuť najnovšie aplikácie.

[http://www.epson.com](http://www.epson.com/)

# **Súvisiace informácie**

& ["Aplikácia na aktualizáciu softvéru a firmvéru \(Epson Software Updater\)" na strane 213](#page-212-0)

# **Aplikácia na tlač z počítača (ovládač tlačiarne pre systém Windows)**

Ovládač tlačiarne ovláda tlačiareň podľa príkazov z aplikácie. Vykonaním nastavení v ovládači tlačiarne dosiahnete najlepšie výsledky tlače. Môžete tiež skontrolovať stav tlačiarne alebo ju udržovať v najlepšom prevádzkovom stave pomocou obslužného programu ovládača tlačiarne.

## *Poznámka:*

Môžete zmeniť jazyk ovládača tlačiarne. Z nastavenia *Jazyk* na karte *Údržba* vyberte jazyk, ktorý chcete použiť.

# **Prístup k ovládaču tlačiarne z aplikácií**

Ak chcete použiť nastavenia iba pre aplikáciu, ktorú používate, prejdite k ovládaču tlačiarne z danej aplikácie.

V ponuke **Súbor** vyberte položku **Tlač** alebo **Nastavenie tlače**. Vyberte tlačiareň a potom kliknite na tlačidlo **Predvoľby** alebo **Vlastnosti**.

### *Poznámka:*

Operácie sa líšia v závislosti od aplikácie. Podrobnosti nájdete v Pomocníkovi aplikácie.

# **Otvorenie ovládača tlačiarne z ovládacieho panela**

Ak chcete vykonať nastavenia, ktoré sa vzťahujú na všetky aplikácie, otvorte ovládač z ovládacieho panela.

❏ Windows 11

Kliknite na tlačidlo Štart, potom vyberte položky **Všetky aplikácie** > **Nástroje systému Windows** > **Ovládací panel** > **Zobraziť zariadenia a tlačiarne** v časti **Hardvér a zvuk**. Kliknite pravým tlačidlom na tlačiareň, alebo ju podržte stlačenú a potom vyberte položku **Predvoľby tlače**.

❏ Windows 10/Windows Server 2022/Windows Server 2019/Windows Server 2016

Kliknite na tlačidlo Štart, potom vyberte položky **Systém Windows** > **Ovládací panel** > **Zobraziť zariadenia a tlačiarne** v časti **Hardvér a zvuk**. Kliknite pravým tlačidlom na tlačiareň, alebo ju podržte stlačenú a potom vyberte položku **Predvoľby tlače**.

❏ Windows 8.1/Windows 8/Windows Server 2012 R2/Windows Server 2012

Vyberte položky **Pracovná plocha** > **Nastavenia** > **Ovládací panel** > **Zobraziť zariadenia a tlačiarne** v časti **Hardvér a zvuk**. Kliknite pravým tlačidlom na tlačiareň, alebo ju podržte stlačenú a potom vyberte položku **Predvoľby tlače**.

❏ Windows 7/Windows Server 2008 R2

Kliknite na tlačidlo Štart a vyberte položky **Ovládací panel** > **Zobraziť zariadenia a tlačiarne** v časti **Hardvér a zvuk**. Kliknite na tlačiareň pravým tlačidlom a vyberte položku **Predvoľby tlače**.

❏ Windows Vista/Windows Server 2008

Kliknite na tlačidlo Štart a vyberte položky **Ovládací panel** > **Tlačiarne** v časti **Hardvér a zvuk**. Kliknite na tlačiareň pravým tlačidlom a vyberte položku **Predvoľby tlače**.

❏ Windows XP/Windows Server 2003 R2/Windows Server 2003

Kliknite na tlačidlo Štart a vyberte položky **Ovládací panel** > **Tlačiarne a ďalší hardvér** > **Tlačiarne a faxy**. Kliknite na tlačiareň pravým tlačidlom a vyberte položku **Predvoľby tlače**.

## **Prístup k ovládaču tlačiarne cez ikonu tlačiarne na paneli úloh**

Ikona tlačiarne na paneli úloh pracovnej plochy je odkazová ikona, ktorá umožňuje rýchly prístup k ovládaču tlačiarne.

Ak kliknete na ikonu tlačiarne a vyberiete možnosť **Nastavenia tlačiarne**, prejdete do rovnakého okna nastavení tlačiarne, ako je to zobrazené z ovládacieho panela. Ak na túto ikonu kliknete dvakrát, môžete skontrolovať stav tlačiarne.

### *Poznámka:*

Ak nie je ikona tlačiarne zobrazená na paneli úloh, prejdite do okna ovládača tlačiarne, kliknite na položku *Preferencie monitorovania* na karte *Údržba* a vyberte možnosť *Zaregistrujte ikonu odkazu na paneli úloh*.

# **Spustenie obslužného programu**

Prejdite do okna ovládača tlačiarne. Kliknite na kartu **Údržba**.

# **Aplikácia na tlač z počítača (ovládač tlačiarne pre systém Mac OS)**

Ovládač tlačiarne ovláda tlačiareň podľa príkazov z aplikácie. Vykonaním nastavení v ovládači tlačiarne dosiahnete najlepšie výsledky tlače. Môžete tiež skontrolovať stav tlačiarne alebo ju udržovať v najlepšom prevádzkovom stave pomocou pomôcky ovládača tlačiarne.

# **Prístup k ovládaču tlačiarne z aplikácií**

Kliknite na položku **Nastavenie strany** alebo **Tlačiť** v ponuke **Súbor** v aplikácii. Ak je to potrebné, kliknutím na

položku **Zobraziť detaily** (alebo na položku ▼) rozbaľte okno tlače.

### *Poznámka:*

V závislosti od použitej aplikácie sa *Nastavenie strany* nemusí zobraziť v ponuke *Súbor* a operácie na zobrazenie obrazovky tlače sa môžu líšiť. Podrobnosti nájdete v Pomocníkovi k aplikácii.

### **Spustenie nástroja**

Vyberte položku **Preferencie systému** z ponuky Apple > **Tlačiarne a skenery** (alebo **Tlač a skenovanie**, **Tlač a faxovanie**), a potom vyberte tlačiareň. Kliknite na položky **Možnosti a náplne** > **Utilita** > **Otvoriť utilitu tlačiarne**.

# **Aplikácia na ovládanie skenera (Epson Scan 2)**

Epson Scan 2 je ovládač skenera, ktorý umožňuje ovládanie skenera. Upraviť môžete veľkosť, rozlíšenie, jas, kontrast a kvalitu naskenovaného obrázka. Túto aplikáciu môžete spustiť aj zo skenovacej aplikácie kompatibilnej s rozhraním TWAIN. Podrobnosti o používaní funkcií nájdete v Pomocníkovi k softvéru.

## **Spustenie Windows**

*Poznámka:*

V operačných systémoch Windows Server zaistite, aby bola nainštalovaná funkcia *Používanie pracovnej plochy*.

❏ Windows 11

Kliknite na tlačidlo Štart a vyberte položky **Všetky aplikácie** > **EPSON** > **Epson Scan 2**.

- ❏ Windows 10/Windows Server 2022/Windows Server 2019/Windows Server 2016 Kliknite na tlačidlo Štart a potom vyberte položky **EPSON** > **Epson Scan 2**.
- ❏ Windows 8.1/Windows 8/Windows Server 2012 R2/Windows Server 2012 Zadajte názov aplikácie do kľúčového tlačidla Vyhľadávanie, a potom vyberte zobrazenú ikonu.
- ❏ Windows 7/Windows Vista/Windows XP/Windows Server 2008 R2/Windows Server 2008/Windows Server 2003 R2/Windows Server 2003

Kliknite na tlačidlo Štart a vyberte položky **Všetky programy** alebo **Programy** > **EPSON** > **Epson Scan 2**.

# **Spustenie Mac OS**

Vyberte položky **Prejsť** > **Aplikácie** > **Epson Software** > **Epson Scan 2**.

# **Aplikácia na konfiguráciu faxových činností a odosielanie faxov (FAX Utility)**

Aplikácia FAX Utility vám umožňuje nastaviť v počítači rôzne nastavenia zasielania faxov. Môžete vytvoriť či upraviť zoznam kontaktov, ktorý sa má použiť pri zasielaní faxu, nastaviť uloženie prijatých faxov vo formáte PDF v počítači, atď. Podrobnosti nájdete v Pomocníkovi aplikácie.

### *Poznámka:*

❏ Operačné systémy Windows Server nie sú podporované.

- ❏ Pred inštaláciou aplikácie FAX Utility nainštalujte ovládač tlačiarne.
- ❏ Zaistite, aby bol nainštalovaný program FAX Utility. Pozrite ďalej časť "Spustenie v systéme Windows" alebo "Spustenie v systéme Mac OS" a skontrolujte, či bola aplikácia nainštalovaná.

# **Spustenie Windows**

❏ Windows 11

Kliknite na tlačidlo Štart a vyberte položky **All Apps** > **Epson Software** > **FAX Utility**.

❏ Windows 10

Kliknite na tlačidlo Štart a vyberte položky **Epson Software** > **FAX Utility**.

❏ Windows 8.1/Windows 8

Zadajte názov aplikácie do kľúčového tlačidla Vyhľadávanie, a potom vyberte zobrazenú ikonu.

❏ Windows 7/Windows Vista/Windows XP

Kliknite na tlačidlo Štart a vyberte položky **Všetky programy** (alebo **Programy**) > **Epson Software** > **FAX Utility**.

# **Spustenie Mac OS**

Vyberte položku **Preferencie systému** z ponuky Apple > **Tlačiarne a skenery** (alebo **Tlač a skenovanie**, **Tlač a faxovanie**) a potom vyberte tlačiareň (FAX). Kliknite na položky **Možnosti a náplne** > **Utilita** > **Otvoriť utilitu tlačiarne**.

## <span id="page-211-0"></span>**Súvisiace informácie**

- & ["Zasielanie faxu z počítača" na strane 96](#page-95-0)
- & ["Prijímanie faxov na počítači" na strane 100](#page-99-0)

# **Aplikácia na odosielanie faxov (ovládač PC-FAX)**

Ovládač PC-FAX je aplikácia, ktorá umožňuje priamo z počítača odosielať ako fax dokumenty vytvorené v samostatnej aplikácii. Ovládač PC-FAX sa nainštaluje spoločne s nástrojom FAX Utility. Podrobnosti nájdete v Pomocníkovi aplikácie.

## *Poznámka:*

- ❏ Operačné systémy Windows Server nie sú podporované.
- ❏ Skontrolujte, či bol nainštalovaný ovládač PC-FAX. Pozrite ďalej časť "Otvorenie zo systému Windows" alebo "Otvorenie zo systému Mac OS".
- ❏ Obsluha sa líši v závislosti od aplikácie, ktoré ste použili na vytvorenie dokumentu. Podrobnosti nájdete v Pomocníkovi aplikácie.

## **Otvorenie v systéme Windows**

V aplikácii vyberte položku **Tlačiť** alebo **Nastavenie tlače** v ponuke **Súbor**. Vyberte tlačiareň (FAX) a potom kliknite na položku **Preferencie** alebo **Vlastnosti**.

## **Otvorenie v systéme Mac OS**

V aplikácii vyberte v ponuke **Súbor** položku **Tlačiť**. Vyberte v nastavení **Tlačiareň** vašu tlačiareň (FAX) a v kontextovej ponuke vyberte položku **Fax Settings** alebo **Recipient Settings**.

# **Súvisiace informácie**

& ["Zasielanie faxu z počítača" na strane 96](#page-95-0)

# **Aplikácia na konfiguráciu činností tlačiarne (Web Config)**

Web Config je aplikácia spúšťaná vo webových prehliadačoch ako Internet Explorer alebo Safari, v počítači alebo v inteligentnom zariadení. Môžete potvrdiť stav tlačiarne alebo zmeniť sieťovú službu a nastavenia tlačiarne. Ak chcete použiť funkciu Web Config, pripojte tlačiareň a počítač alebo zariadenie do tej istej siete.

Podporované sú nasledujúce prehliadače.

Microsoft Edge, Internet Explorer 8 alebo novší, Firefox\*, Chrome\*, Safari\*

Použite najnovšiu verziu.

### *Poznámka:*

Prvotná hodnota hesla správu aplikácie Web Config je sériové číslo tlačiarne. Skontrolujte štítok pripevnený na tlačiarni.

Umiestnenie štítka závisí od výrobku: môže byť na zadnej strane, na otvorenom kryte alebo na spodnej strane.

# <span id="page-212-0"></span>**Spustenie funkcie Web Config v internetovom prehliadači**

1. Skontrolujte IP adresu tlačiarne.

Na domovskej obrazovke tlačiarne vyberte ikonu siete a potom vyberte aktívny spôsob pripojenia na overenie IP adresu tlačiarne.

## *Poznámka:*

IP adresu môžete skontrolovať v správe o sieťovom pripojení.

2. Internetový prehliadač spustite z počítača alebo smartfónu a potom zadajte adresu IP tlačiarne.

Formát:

IPv4: http://adresa IP tlačiarne/

IPv6: http://[adresa IP tlačiarne]/

Príklady:

IPv4: http://192.168.100.201/

IPv6: http://[2001:db8::1000:1]/

## *Poznámka:*

Aplikáciu Web Config môžete tiež spustiť pomocou smartfónu na informačnej obrazovke Epson Smart Panel.

Pretože tlačiareň pri prístupe k protokolu HTTPS používa vlastný podpísaný certifikát, v prehľadávači sa pri spustení aplikácie Web Config zobrazuje upozornenie. To neznamená problém a možno to bezpečne ignorovať.

# **Aplikácia na aktualizáciu softvéru a firmvéru (Epson Software Updater)**

Epson Software Updater je aplikácia, ktorá nainštaluje nový softvér a aktualizuje firmvér cez internet. Ak chcete pravidelne kontrolovať informácie o aktualizácii, môžete nastaviť interval kontroly nových aktualizácií cez nastavenia automatickej aktualizácie v programe Epson Software Updater.

# *Poznámka:*

Operačné systémy Windows Server nie sú podporované.

# **Spustenie v systéme Windows**

❏ Windows 11

Kliknite na tlačidlo Štart a vyberte položky **Všetky aplikácie** > **EPSON Software** > **Epson Software Updater**.

❏ Windows 10

Kliknite na tlačidlo Štart a vyberte položky **EPSON Software** > **Epson Software Updater**.

❏ Windows 8.1/Windows 8

Zadajte názov aplikácie do kľúčového tlačidla Vyhľadávanie, a potom vyberte zobrazenú ikonu.

❏ Windows 7/Windows Vista/Windows XP

Kliknite na tlačidlo Štart a vyberte položky **Všetky programy** (alebo **Programy**) > **EPSON Software** > **Epson Software Updater**.

### *Poznámka:*

Môžete tiež spustiť program Epson Software Updater kliknutím na ikonu tlačiarne na paneli úloh na pracovnej ploche a výberom možnosti *Aktualizácia softvéru*.

### <span id="page-213-0"></span>**Spustenie v systéme Mac OS**

Vyberte položky **Prejsť** > **Aplikácie** > **Epson Software** > **Epson Software Updater**.

## **Súvisiace informácie**

 $\blacktriangleright$  ["Inštalácia aplikácií jednotlivo" na strane 120](#page-119-0)

# **Zoznam ponuky nastavení**

Vyberte položku **Nastav.** na hlavnej obrazovke tlačiarne a urobte rôzne nastavenia.

# **Všeobecné nastavenia**

Vyberte ponuky na ovládacom paneli, ako je opísané ďalej.

# **Nastav.** > **Všeobecné nastavenia**

# **Zákl. nastavenia**

Vyberte ponuky na ovládacom paneli, ako je opísané ďalej.

# **Nastav.** > **Všeobecné nastavenia** > **Zákl. nastavenia**

Jas LCD displeja:

Umožňuje nastaviť jas displeja LCD.

### Zvuk:

Stlmiť:

Výberom možnosti **Zap.** stlmíte zvuky, ako napríklad tie, ktoré vydáva **Stlačenie tlačidla**.

Normálny režim:

Vyberte hlasitosť, ako napríklad **Stlačenie tlačidla**.

Tichý režim:

Vyberte hlasitosť, ako napríklad **Stlačenie tlačidla** v položke **Tichý režim**.

## Časovač režimu spánku:

Nastavte časový limit, po uplynutí ktorého sa prejde do režimu spánku (úsporný režim), keď tlačiareň nevykonala žiadne úkony. Po uplynutí nastavenej doby LCD obrazovka zhasne.

#### Časovač vypnutia:

Vaše zariadenie môže obsahovať túto funkciu alebo funkciu **Nast. vyp. napáj.** v závislosti od miesta nákupu.

Vyberte toto nastavenie, ak chcete tlačiareň vypínať automaticky, ak sa po určenú dobu nepoužíva. Môžete nastaviť dobu, ktorá uplynie pred aplikovaním správy napájania. Výber dlhšej doby ovplyvní energetickú efektivitu zariadenia. Pred vykonaním akejkoľvek zmeny zohľadnite dopad na životné prostredie.

## Nast. vyp. napáj.:

Váš výrobok môže obsahovať túto funkciu alebo funkciu **Časovač vypnutia** v závislosti od miesta nákupu.

#### Vypnúť napájanie pri nečinnosti:

Toto nastavenie vyberte v prípade, že chcete, aby sa tlačiareň vypla automaticky po uplynutí určenej doby nečinnosti. Výber dlhšej doby ovplyvní energetickú efektivitu zariadenia. Pred vykonaním akejkoľvek zmeny zohľadnite dopad na životné prostredie.

#### Vypnúť napájanie pri odpojení:

Toto nastavenie vyberte, ak chcete vypnúť tlačiareň 30 minút po odpojení všetkých portov vrátane portu LINE. Táto funkcia nemusí byť k dispozícii, závisí to od regiónu.

### Nastavenia dátumu/času:

### Dátum/Čas:

Umožňuje zadať aktuálny dátum a čas.

#### Letný čas:

Umožňuje vybrať nastavenie letného času, ktoré sa vzťahuje na danú oblasť.

#### Časový rozdiel:

Umožňuje zadať rozdiel medzi miestnym časom a koordinovaným svetovým časom (UTC).

#### Krajina/Región:

Vyberte krajinu alebo región, v ktorých tlačiareň používate. Ak zmeníte krajinu alebo región, nastavenia faxu sa obnovia na predvolené a je potrebné ich vybrať znova.

#### Jazyk/Language:

Zvoľte jazyk používaný na LCD obrazovke.

#### Časový limit prevádzky:

Vyberte možnosť **Zap.**, ak sa chcete vrátiť na úvodnú obrazovku, ak sa po uplynutí určeného času nevykoná žiadny úkon.

### Klávesnica:

Zmeňte rozloženie klávesnice na LCD obrazovke.

### **Súvisiace informácie**

 $\rightarrow$  ["Šetrenie energie" na strane 119](#page-118-0)

# **Nastavenia tlačiarne**

Vyberte ponuky na ovládacom paneli, ako je opísané ďalej.

## **Nastav.** > **Všeobecné nastavenia** > **Nastavenia tlačiarne**

## Nastavenia zdroja papiera:

#### Nastavenie papiera:

Umožňuje vybrať veľkosť a typ papiera vloženého v zdroji papiera. Môžete vytvoriť nastavenia **Obľúbené nast. pap.** pre veľkosť a typ papiera.

#### Aut.pr.medzi for.A4/Letter:

Vyberte možnosť **Zap.**, ak chcete podávať papier zo zdroja papiera nastaveného na veľkosť A4, ak sa v zdroji papiera nastaveného na veľkosť Letter nenachádza žiadny papier, alebo podávať papier zo zdroja papiera nastaveného na veľkosť Letter, ak sa v zdroji papiera nastaveného na veľkosť A4 nenachádza žiadny papier.

#### Chybové hlásenie:

Vyberte možnosť **Zap.**, ak chcete zobrazovať hlásenie o chybe, ak vybraná veľkosť papiera alebo jeho typ nesúhlasia s vloženým papierom.

#### Aut. zob. nas. pap.:

Vyberte možnosť **Zap.**, ak chcete zobraziť obrazovku **Nastavenie papiera** pri vkladaní papiera do zdroja papiera. Ak deaktivujete túto funkciu, nemôžete tlačiť zo zariadenia iPhone, iPad ani iPod touch pomocou režimu AirPrint.

### Univerzálne nastavenia tlače:

Tieto nastavenia tlače sa používajú pri tlači pomocou externého zariadenia bez použitia ovládača tlačiarne. Nastavenia ofsetovej tlače sa používajú pri tlači pomocou ovládača tlačiarne.

#### Odchýlka hore:

Nastavte horný okraj papiera.

#### Odchýlka vľavo:

Nastavte ľavý okraj papiera.

#### Odchýlka hore vzadu:

Nastavte horný okraj zadnej strany pri obojstrannej tlači.

#### Odchýlka vľavo vzadu:

Nastavte ľavý okraj zadnej strany pri obojstrannej tlači.

#### Skontrolovať šírku papiera:

Ak chcete pred tlačou skontrolovať šírku papiera, vyberte možnosť **Zap.**. Zabraňuje to tlači mimo okrajov papiera, ak nastavenie veľkosti papiera nie je správne, môže sa však spomaliť tlač.

#### Presk. prázdn. stránku:

Preskočí automaticky prázdne strany v tlačových údajoch, aby sa šetril papier.

#### Aut.odstr.chýb:

Vyberte úkon, ktorý sa má vykonať pri výskyte chyby obojstrannej tlače alebo chyby v dôsledku plnej pamäte.
#### Zap.:

Zobrazí sa upozornenie a tlačí sa v režime na jednu stranu, keď sa vyskytne chyba obojstrannej tlače, prípadne sa vytlačí len to, čo tlačiareň dokázala spracovať do momentu, kedy sa vyskytla chyba zaplnenia pamäte.

### Vyp.:

Zobrazí sa hlásenie o chybe a tlač sa zruší.

### Tichý režim:

Vyberte možnosť **Zap.**, ak chcete redukovať rušenie počas tlače. Tlač sa však môže spomaliť. V závislosti od typu papiera a zvolených nastavení kvality tlače sa rozdiel v úrovni hluku tlačiarne nemusí prejaviť.

#### Doba schnutia atramentu:

Vyberte dobu schnutia atramentu pri obojstrannej tlači. Tlačiareň po vytlačení jednej strany tlačí na druhú stranu. Ak je výtlačok rozmazaný, predĺžte čas.

#### Pripojenie PC pomocou USB:

Vyberte možnosť **Aktivovať**, ak chcete umožniť počítaču prístup k tlačiarni, keď je pripojená cez rozhranie USB. Keď je vybraná možnosť **Zakázať**, je tlač a skenovanie cez sieťové pripojenie obmedzené.

### **Nastavenia siete**

Vyberte ponuky na ovládacom paneli, ako je opísané ďalej.

### **Nastav.** > **Všeobecné nastavenia** > **Nastavenia siete**

Nastavenie Wi-Fi:

Nastavte alebo zmeňte nastavenia bezdrôtovej siete. Vyberte spomedzi nasledujúcich spôsob pripojenia a potom postupujte podľa pokynov na ovládacom paneli.

#### Wi-Fi (odpor.):

Nastavte alebo zmeňte nastavenia bezdrôtovej siete. Vyberte spomedzi nasledujúcich spôsob pripojenia a potom postupujte podľa pokynov na ovládacom paneli.

Sprievodca nastavením Wi-Fi:

Vytvorenie nastavení siete Wi-Fi zadaním SSID a hesla.

#### Nastavenie tlačidla (WPS):

Slúži na vykonanie nastavení siete Wi-Fi funkciou Nastavenie tlačidla (WPS).

Iné:

Nastavenie kódu PIN (WPS):

Slúži na vykonanie nastavení siete Wi-Fi funkciou Nastavenie kódu PIN (WPS).

#### Automatické pripojenie k Wi-Fi:

Vykonanie nastavení siete Wi-Fi pomocou informácií o sieti Wi-Fi v počítači alebo inteligentnom zariadení.

#### Zakázať Wi-Fi:

Vypnutie siete Wi-Fi. Infraštruktúrne pripojenia sa odpoja.

### Wi-Fi Direct:

### Ďalšie metódy:

iOS:

Prečíta QR kód zo zariadenia iPhone, iPad, or iPod touch na pripojenie v režime Wi-Fi Direct.

### Zariadenia s iným OS:

Vykonanie nastavení režimu Wi-Fi Direct zadaním SSID a hesla.

### (Ponuka):

### Zmeniť názov siete:

Slúži na zmenu SSID (názov siete) pre funkciu Wi-Fi Direct.

### Zmena hesla:

Slúži na zmenu hesla pre pripojenie v režime Wi-Fi Direct.

### Zakázať Wi-Fi Direct:

Vypne režim Wi-Fi Directi.

### Obnoviť štand. nastavenia:

Obnoví nastavenia režimu Wi-Fi Direct.

#### Nastavenie drôtovej siete LAN:

Nastavte alebo zmeňte sieťové pripojenie, ktoré používa kábel siete LAN alebo smerovač. Keď sa táto možnosť používa, pripojenia cez Wi-Fi sú vypnuté.

### Stav siete:

Stav káblovej siete LAN/Wi-Fi:

Zobrazuje informácie o sieti tlačiarne.

### Stav Wi-Fi Direct:

Zobrazí informácie o nastavení režimu Wi-Fi Direct.

#### List so stav. tlače:

Vytlačí hárok stavu siete.

Informácie o sieti Ethernet, Wi-Fi, režime Wi-Fi Direct a podobne sa vytlačia na dve alebo viac strán.

#### Kontrola pripojenia:

Skontroluje aktuálne sieťové pripojenie a vytlačí správu. Ak sa vyskytli problémy s pripojením, vyriešte problém pomocou správy.

#### Rozšírené:

### Názov zariadenia:

Slúži na zmenu názvu zariadenia, zadajte 2 až 15 znakov.

#### TCP/IP:

Konfiguruje nastavenia IP adresy, ak je IP adresa statická.

Pre automatickú konfiguráciu použite IP adresu priradenú serverom DHCP.

Ak chcete nastaviť manuálne, prepnite na "Manuálne" a potom zadajte IP adresu, ktorú chcete priradiť.

#### Proxy server:

Toto nastavte, ak vo svojom sieťovom prostredí používate server proxy a chcete ho nastaviť aj pre tlačiareň.

### Adresa IPv6:

Slúži na aktiváciu adresovania IPv6.

#### Rýchlosť linky a duplex:

Vyberte príslušné nastavenie rýchlosti a duplexu siete Ethernet. Ak vyberiete iné nastavenie než Automaticky, uistite sa, že nastavenie súhlasí s nastaveniami na rozbočovači, ktorý používate.

### **Nastavenia webovej služby**

Vyberte ponuky na ovládacom paneli, ako je opísané ďalej.

### **Nastav.** > **Všeobecné nastavenia** > **Nastavenia webovej služby**

### Služby Epson Connect:

Zobrazí informáciu o tom, či je tlačiareň zaregistrovaná a pripojená k službe Epson Connect.

Zaregistrovať sa do služby môžete cez položku **Zaregistrovať**, potom postupujte podľa pokynov.

Návody na používanie nájdete na nasledujúcej webovej stránke portálu.

[https://www.epsonconnect.com/](HTTPS://WWW.EPSONCONNECT.COM/)

[http://www.epsonconnect.eu](http://www.epsonconnect.eu/) (len Európa)

Keď ste sa zaregistrovali, môžete zmeniť nasledujúce nastavenia.

#### Prerušiť/Obnoviť:

Vyberte, či chcete pozastaviť alebo obnoviť služby Epson Connect.

Zrušenie registrácie:

Zruší registráciu tlačiarne v službách Epson Connect.

### **Nastavenia faxu**

Vyberte ponuky na ovládacom paneli, ako je opísané ďalej.

### **Nastav.** > **Všeobecné nastavenia** > **Nastavenia faxu**

### **Súvisiace informácie**

- $\blacktriangleright$  "Skont. fax. spojenie" na strane 220
- & "Sprievodca nast. faxu" na strane 220
- $\blacktriangleright$  "Zákl. nastavenia" na strane 220
- & ["Nastavenia pre odosielanie" na strane 223](#page-222-0)
- $\blacktriangleright$  ["Nastavenia príjmu" na strane 223](#page-222-0)
- & ["Nastavenia správy" na strane 226](#page-225-0)
- & ["Nastavenia zabezp." na strane 226](#page-225-0)

### *Skont. fax. spojenie*

Na ovládacom paneli tlačiarne nájdete ďalej uvedenú ponuku.

### **Nastav.** > **Všeobecné nastavenia** > **Nastavenia faxu** > **Skont. fax. spojenie**

Voľbou **Skont. fax. spojenie** skontrolujte, či je tlačiareň pripojená k telefónnej linke a pripravená na faxový prenos. Výsledok kontroly môžete vytlačiť na obyčajný papier s veľkosťou A4.

### *Sprievodca nast. faxu*

Na ovládacom paneli tlačiarne nájdete túto ponuku:

### **Nastav.** > **Všeobecné nastavenia** > **Nastavenia faxu** > **Sprievodca nast. faxu**

Voľnou položky **Sprievodca nast. faxu** vytvoríte základné nastavenia faxu. Postupujte podľa pokynov na obrazovke.

### **Súvisiace informácie**

- $\blacktriangleright$  "Zákl. nastavenia" na strane 220
- $\rightarrow$  ["Príprava tlačiarne na odosielanie a prijímanie faxov" na strane 73](#page-72-0)

### *Zákl. nastavenia*

Na ovládacom paneli tlačiarne nájdete ďalej uvedenú ponuku.

### **Nastav.** > **Všeobecné nastavenia** > **Nastavenia faxu** > **Zákl. nastavenia**

### Rých. faxu:

Vyberte rýchlosť prenosu faxu. Ak sa často objavuje chyba komunikácie pri odosielaní/prijímaní faxov do/z cudziny, alebo ak používate telefónnu službu s adresou IP (VoIP), odporúčame vám vybrať možnosť **Pom. (9 600 bps)**.

### ECM:

Automaticky opravuje chyby vo faxovom prenose (Režim opravy chýb), ktoré sú väčšinou spôsobené šumom v telefónnej linke. Ak je vypnuté, nemôžete zasielať ani prijímať farebné dokumenty.

### Zist. oznam. tónu:

Deteguje tón vytáčania pred začatím vytáčania. Ak je tlačiareň pripojená k Súkromnej pobočkovej ústredni (PBX) alebo digitálnej telefónnej linke, tlačiareň nemusí začať vytáčanie. V tejto situácií zmeňte nastavenie **Typ linky** na **PBX**. Ak to nefunguje, funkciu vypnite. Vypnutie tejto funkcie však môže spôsobiť vynechanie prvej číslice faxového čísla a zaslanie faxu na nesprávne číslo.

#### Režim vytáčania:

Vyberte typ telefónneho systému, ku ktorému ste tlačiareň zapojili. Po nastavení na možnosť **Impulz** môžete dočasne prepnúť režim vytáčania z pulzného na tónový, a to tak, že stlačíte tlačidlo \* (zadáte "T") pri zadávaní čísiel na hornej obrazovke faxu. Toto nastavenie sa nemusí zobrazovať. Závisí to od regiónu alebo krajiny.

### Typ linky:

Vyberte typ linky, ku ktorej ste tlačiareň zapojili.

#### PSTN:

Vyberte **PSTN**, keď je tlačiareň pripojená k verejnej komutovanej telefónnej sieti.

### PBX:

Vyberte možnosť **PBX**, keď tlačiareň používate v prostredí, ktoré používa telefónnu klapku a na pripojenie na externú linku sa vyžaduje externý prístupový kód, ako napríklad 0 a 9, čím sa dostanete na vonkajšiu linku. V prostredí, ktoré používa modem DSL alebo terminálový adaptér, sa tiež odporúča nastaviť na **PBX**.

#### Prístupový kód:

Vyberte možnosť **Použiť** a zaregistrujte externý prístupový kód, napríklad 0 alebo 9. Potom pri zasielaní faxu na externé faxové číslo stlačte namiesto skutočného kódu znak # (mriežka). Znak # (mriežka) sa musí použiť aj v položke **Kontakty** ako externý prístupový kód. Ak je externý prístupový kód, napríklad 0 alebo 9, nastavený v kontakte, nie je možné kontaktu posielať faxy. V takom prípade nastavte položku **Prístupový kód** na možnosť **Nep.**, inak bude potrebné zmeniť kód v položke **Kontakty** na znak #.

#### Hlavička:

Zadajte svoje meno odosielateľa a faxové číslo. Tieto sa zobrazia ako hlavička na odchádzajúcich faxoch.

### Vaše telefónne číslo:

Môžete zadať najviac 20 znakov, použite 0–9 + alebo medzeru.

### Hlavička faxu:

Ak je to potrebné, môžete zaregistrovať až 21 mien odosielateľa. V jednotlivých menách odosielateľa môžete zadať najviac 40 znakov.

### Režim príjmu:

Umožňuje vybrať režim príjmu. Podrobnosti nájdete ďalej v súvisiacich informáciách.

### DRD:

Ak ste si predplatili službu charakteristického zvonenia, ktorú vám poskytuje vaša telefónna spoločnosť, vyberte typ zvonenia, ktorý sa má používať pre prichádzajúce faxy. Služba charakteristického vyzváňania, ktorú ponúka mnoho telekomunikačných spoločností (názov služby sa u jednotlivých spoločností líši) vám umožňuje mať na telefónnej linke pridelených viacero telefónnych čísiel. Každému číslu je pridelený iný vyzváňací tón. Jedno číslo môžete používať pre hlasové hovory a druhé pre faxové hovory. V závislosti od regiónu možno vybrať buď možnosť **Zap.**, alebo **Vyp.**.

### Prevziať po zvonení:

Umožňuje vybrať počet zvonení, ktoré musia zaznieť, než tlačiareň automaticky prijme fax.

### Vzdialený príjem:

### Vzdialený príjem:

Keď prijmete hovor prichádzajúceho faxu na telefóne pripojenom k tlačiarni, môžete spustiť príjem faxu zadaním kódu na telefóne.

### Kód spustenia:

Nastavte počiatočný kód pre **Vzdialený príjem**. Zadajte dva znaky, môžete použiť 0–9, \*, #.

### Odmietnutie faxu:

### Odmietnutie faxu:

Vyberte možnosti odmietnutia nevyžiadaných faxov.

### Zoznam č. odmietnutí:

Ak je telefónne číslo druhej strany v zozname odmietnutých čísiel, nastavte, či sa majú odmietnuť prichádzajúce faxy.

### Zab. fax s práz. hlav.:

Ak je telefónne číslo druhej strany blokované, nastavte, či sa má odmietnuť príjem faxov.

### Nezaregistrované kontakty:

Ak telefónne číslo druhej strany nie je v zozname kontaktov, nastavte, či sa má odmietnuť príjem faxov.

### Upraviť zoznam zam. čísel:

Môžete zaregistrovať až 30 faxových čísiel, z ktorých sa majú odmietnuť faxy a hovory. Môžete zadať najviac 20 znakov, použite 0–9, \*, # alebo medzeru.

### <span id="page-222-0"></span>**Súvisiace informácie**

- & ["Príprava tlačiarne na odosielanie a prijímanie faxov" na strane 73](#page-72-0)
- $\rightarrow$  ["Vykonanie nastavení telefónneho systému PBX" na strane 75](#page-74-0)
- & ["Prijímanie prichádzajúcich faxov" na strane 88](#page-87-0)
- & ["Nastavenie blokovania nevyžiadaných faxov" na strane 77](#page-76-0)

### *Nastavenia pre odosielanie*

Na ovládacom paneli tlačiarne nájdete ďalej uvedenú ponuku.

### **Nastav.** > **Všeobecné nastavenia** > **Nastavenia faxu** > **Nastavenia pre odosielanie**

#### Čas čakania na ďalší Originál:

Čas čakania na ďalší Originál:

Povolením tejto možnosti spustíte odosielanie faxu po naskenovaní dokumentu klepnutím na  $\lozenge$  a potom počkajte na ďalší originál, kým neuplynie určený čas.

### Čas

Nastavte dobu čakania na ďalší originál.

Čas zobrazenia ukážky faxu:

Čas zobrazenia ukážky faxu:

Povolením tejto možnosti spustíte odosielanie faxu po uplynutí určeného času bez vykonania akýchkoľvek operácií po zobrazení obrazovky s náhľadom.

### Čas:

Pred odoslaním zadajte čas na zobrazenie náhľadu naskenovaného dokumentu.

### *Nastavenia príjmu*

### **Súvisiace informácie**

- $\blacktriangleright$  "Faxový výstup" na strane 223
- & ["Nastavenia tlače" na strane 224](#page-223-0)

### **Faxový výstup**

Na ovládacom paneli tlačiarne nájdete ďalej uvedenú ponuku.

### **Nastav.** > **Všeobecné nastavenia** > **Nastavenia faxu** > **Nastavenia príjmu** > **Faxový výstup**

Uložiť do prieč. Došlá pošta:

Uložiť do prieč. Došlá pošta:

Ukladá prijaté faxy do schránky Došlá pošta v tlačiarni. Uložiť možno až 100 dokumentov. Majte na pamäti, že ukladanie 100 dokumentov nemusí byť možné v závislosti od podmienok

<span id="page-223-0"></span>používania, akými sú veľkosť súboru uložených dokumentov a súčasné používanie viacerých funkcií na ukladanie faxov.

Hoci prijaté faxy sa netlačia automaticky, môžete si ich prezrieť na obrazovke tlačiarne a vytlačiť len tie, ktoré potrebujete.

### Možnosti pri zaplnení pamäte:

Môžete vybrať úkon tlače prijatého faxu alebo odmietnutie jeho prijatia, ak je pamäť schránky Došlá pošta plná.

### Nastavenia hesla došlej pošty:

Heslá chránia schránku Došlá pošta, zabraňujú používateľom prezerať prijaté faxy. Pre výmenu hesla vyberte možnosť **Zmeniť** a pre zrušenie ochrany pomocou hesla vyberte možnosť **Resetovať**. Pri zmene alebo obnovení hesla potrebujete aktuálne heslo.

Ak bola položka **Možnosti pri zaplnení pamäte** nastavená na možnosť **Prijať a vytlačiť faxy**, heslo sa nedá nastaviť.

### Uložiť do počítača:

Ukladá prijaté faxy ako súboroch vo formáte PDF do počítača pripojeného k tlačiarni. Na možnosť **Áno** to môžete nastaviť len pomôckou FAX Utility (aplikácia). Nedá sa to nastaviť z ovládacieho panela počítača. Nainštalujte do počítača program FAX Utility. Po tom, čo to nastavíte na možnosť **Áno**, môžete to z ovládacieho panela tlačiarne zmeniť na možnosť **Áno a vytlačiť**.

### **Súvisiace informácie**

 $\rightarrow$  ["Vytvorenie nastavení ukladania prijatých faxov" na strane 77](#page-76-0)

### **Nastavenia tlače**

Na ovládacom paneli tlačiarne nájdete ďalej uvedenú ponuku.

### **Nastav.** > **Všeobecné nastavenia** > **Nastavenia faxu** > **Nastavenia príjmu** > **Nastavenia tlače**

Automatická redukcia:

Vytlačí prijaté faxy s veľkými dokumentami zmenšené tak, aby sa zmestili na papier v zdroji papiera. V závislosti od prijatých údajov nemusí byť zmenšenie možné. Ak je táto funkcia vypnutá, veľké dokumenty sa vytlačia v pôvodnej veľkosti na viacero hárkov alebo sa môže vysunúť prázdna druhá strana.

### Nastavenia rozdelenia stránky:

Keď je prijatý dokument dlhší než je papier vložený v tlačiarni, vytlačí prijaté faxy s rozdelenými stránkami. Ak je veľkosť, ktorá presahuje dĺžku papiera, menšia ako hodnota nastavená v možnosti **Po roz. ods. údaje o tlači**- **Prah**, prebytok sa zahodí. Ak veľkosť, ktorá presahuje dĺžku papiera, presahuje nastavenú hodnotu, prebytok sa vytlačí na iný papier.

Po roz. ods. údaje o tlači:

Po roz. ods. údaje o tlači:

Vyberte oblasť dokumentu, ktorú chcete odstrániť, keď je množstvo, ktoré presahuje dĺžku papiera, menšie ako hodnota nastavená v položke **Prah**.

#### Prah:

Ak je veľkosť, ktorá presahuje dĺžku papiera, menšia alebo rovná tejto hodnote, prebytok sa zahodí a nevytlačí sa.

#### Prekrytie pri rozdelení:

#### Prekrytie pri rozdelení:

Keď je táto možnosť nastavená na **Zap.** a údaje sú rozdelené a vytlačené, pretože veľkosť presahuje **Po roz. ods. údaje o tlači** > **Prah**, rozdelené údaje sa vytlačia s použitím prekrývajúcej sa dĺžky zadanej v **Šírka prekrývania**.

#### Šírka prekrývania:

Údaje, ktoré presahujú túto hodnotu, sa vytlačia cez.

#### Automatické otočenie:

Otočí faxy doručené v orientácii na šírku (dokumenty s veľkosťou A5) tak, aby sa vytlačili na papier s veľkosťou A5. Toto nastavenie sa použije, ak je nastavenie veľkosti papiera A5.

Ak zvolíte možnosť **Vyp.**, prijaté faxy A5 v orientácii na šírku, ktoré sú rovnakej šírky ako dokumenty s veľkosťou A4 na výšku, sa považujú za faxy vo veľkosti A4 a takto sú aj vytlačené.

Skontrolujte nastavenie veľkosti papiera v ponuke **Nastav.** > **Všeobecné nastavenia** > **Nastavenia tlačiarne** > **Nastavenia zdroja papiera**.

### Pridať inf. o prijatí:

Vytlačia sa informácie o prijatí v hlavičke prijatého faxu, dokonca aj v prípade, že odosielateľ nenastavil údaje hlavičky. Údaje o prijatí zahŕňajú dátum a čas prijatia, identifikáciu odosielateľa a číslo strany (napríklad "P1"). Keď je aktivovaná možnosť **Nastavenia rozdelenia stránky**, uvádza sa tiež číslo rozdelenej strany.

### Obojstranná:

Obojstranná:

Vytlačí viacstranové prijaté faxy na obidve strany papiera.

#### Okraj pre väzbu:

Umožňuje vybrať umiestnenie väzby.

#### Načasovanie spus. tlače:

Vyberte možnosti spustenia tlače prijatých faxov.

- ❏ Pridať prijaté stránky: Tlač sa spustí po prijatí všetkých strán. To, či sa začne tlačiť od prvej strany alebo poslednej strany, závisí od nastavenia funkcie **Radenie zásobníka**. Pozrite vysvetlenie pre funkciu **Radenie zásobníka**.
- ❏ Prijatá prvá stránka: Tlač sa začne po prijatí prvej strany a potom sa tlačí v poradí, v akom strany prichádzajú. Ak tlačiareň nespustí tlač, ak sa napríklad tlačia ďalšie úlohy, tlačiareň začne tlačiť prijaté strany hromadne, keď to bude k dispozícii.

#### Radenie zásobníka:

Pretože prvá strana sa tlačí ako posledná (výstup navrchu), vytlačené dokumenty sa stohujú v správnom poradí strán. Táto funkcia nemusí byť dostupná, keď dochádza tlačiarni pamäť.

### <span id="page-225-0"></span>Doba pozast. tlače:

### Doba pozast. tlače:

Počas určenej doby tlačiareň ukladá prijaté dokumenty do internej pamäte tlačiarne bez ich vytlačenia. Túto funkciu môžete používať na vyhnutie sa hluku v noci, alebo aby ste predišli vyzradeniu dôverných dokumentov počas vašej neprítomnosti. Pred použitím tejto funkcie sa uistite, že je voľná dostatočná pamäť.

### Čas do zastav.:

Zastaví tlač dokumentov.

### Čas na reštartovanie:

Automaticky reštartuje tlač dokumentov.

#### Tichý režim:

Znižuje hluk, ktorý tlačiareň vydáva pri tlači faxov, tlač sa však môže spomaliť.

### *Nastavenia správy*

Na ovládacom paneli tlačiarne nájdete ďalej uvedenú ponuku.

### **Nastav.** > **Všeobecné nastavenia** > **Nastavenia faxu** > **Nastavenia správy**

### Automatická tlač zázn. faxu:

Automaticky vytlačí protokol faxu. Ak chcete vytlačiť protokol vždy po dokončení 30 faxových úloh, vyberte položku **Zap. (každ. 30)**. Ak chcete vytlačiť protokol v stanovený čas, vyberte položku **Zap. (čas)**. Ak však počet faxových úloh prekročí 30, protokol sa vytlačí pred stanoveným časom.

### Pridať obrázok do správy:

Vytlačí dokument **Správa o prenose** s obrazom prvej stránky zaslaného dokumentu. Ak chcete vytlačiť hornú časť stránky bez zmenšenia, vyberte položku **Zap. (veľký obrázok)**. Ak chcete vytlačiť celú stránku a zmenšiť ju tak, aby sa vošla do správy, vyberte položku **Zap. (malý obrázok)**.

#### Formát správy:

Slúži na výber formátu pre faxové správy v možnosti **Fax** > (**Viac**) > **Faxová správa** iná ako **Zápis protokolu**. Pre tlač s kódmi chýb vyberte možnosť **Detail**.

### *Nastavenia zabezp.*

Na ovládacom paneli tlačiarne nájdete ďalej uvedenú ponuku.

### **Nastav.** > **Všeobecné nastavenia** > **Nastavenia faxu** > **Nastavenia zabezp.**

Obmedzenia priam. vytáčania:

Voľbou možnosti **Zap.** deaktivujete manuálne zadávanie faxových čísiel príjemcov, čím umožní operátorovi vybrať si príjemcov len zo zoznamu kontaktov alebo histórie odoslaných faxov.

Vyberte možnosť **Zadať dvakrát**, ak chcete obsluhu požiadať, aby znovu zadala faxové číslo pri jeho manuálnom zadávaní.

Voľba **Vyp.** umožňuje manuálne zadať faxové čísla príjemcu.

Obmedzenia vysielania:

Ak vyberiete možnosť **Zap.**, bude možné ako príjemcu zadať len jedno faxové číslo.

### Potvrdiť zoznam adries:

Voľbou **Zap.** sa pred začiatkom prenosu zobrazí obrazovka potvrdenia príjemcu.

Môžete vybrať príjemcov z položky **Všetky** alebo **Len pre vysielanie**.

### Auto. maz. zál. údajov:

Záložné kópie odoslaných a prijatých dokumentov sa zvyčajne ukladajú do pamäte tlačiarne, aby boli pripravené v prípade nečakanej poruchy v dôsledku výpadku elektrického prúdu alebo nesprávnej činnosti.

Zvoľte možnosť **Zap.**, ak chcete automaticky vymazať záložné kópie po úspešnom odoslaní alebo prijatí dokumentu a keď záložné kópie už nie sú potrebné.

### Odstrániť zál. údaje:

Vymaže všetky kópie, ktoré sú dočasne uložené v pamäti tlačiarne. Túto možnosť spustite pred tým, ako tlačiareň odovzdáte niekomu inému alebo ju zlikvidujete.

### **Stav zásob**

Vyberte ponuku na ovládacom paneli, ako je opísané ďalej.

### **Nastav.** > **Stav zásob**

Zobrazuje informácie o približnej hladine atramentu a prevádzkovej životnosti údržbovej kazety.

Ak sa zobrazuje  $\bigoplus$ , je v atramentovej kazete málo atramentu, prípadne je skrinka údržby takmer plná. Ak sa zobrazuje  $\blacktriangleright$ , je potrebné položku vymeniť, pretože sa minul atrament, prípadne je skrinka údržby plná.

### **Súvisiace informácie**

- & ["Výmena atramentových kaziet" na strane 190](#page-189-0)
- & ["Výmena skrinky údržby" na strane 195](#page-194-0)

### **Údržba**

Vyberte ponuky na ovládacom paneli, ako je opísané ďalej.

### **Nastav.** > **Údržba**

Tlačová hlava Kontrola dýz:

Vyberte túto funkciu, ak chcete skontrolovať, či trysky tlačovej hlavy nie sú zanesené. Tlačiareň vytlačí vzorku kontroly trysiek.

### Čistenie tlačovej hlavy:

Vyberte túto funkciu, ak chcete vyčistiť zanesené trysky v tlačovej hlave.

### Čistenie prívodu:

Túto funkciu vyberte, ak chcete vykonať čistenie prívodu, ak je tlačová hlava silne upchatá alebo je stále upchatá aj po opakovanom štandardnom čistení. Spotrebuje sa viac atramentu než pri obyčajnom čistení.

### Zarovnanie tlačovej hlavy:

### Zvislé zarovnanie:

Vyberte túto funkciu, ak sa zdajú byť výtlačky rozmazané, prípadne nie sú text a čiary zarovnané.

### Vodorovné zarovnanie:

Vyberte túto funkciu, ak sa na výtlačkoch pravidelne objavujú vodorovné pruhy.

### Výmena kazety(-iet):

Použite túto funkciu, ak chcete vymeniť atramentové kazety pred ich spotrebovaním.

### Zostávajúca kapacita skrinky údržby:

Zobrazí informácie o približnej prevádzkovej životnosti údržbovej kazete. Keď je zobrazené  $\bigwedge$ údržbová kazeta je takmer plná. Keď je zobrazené **X**, údržbová kazeta je plná.

### Čist. vod. prvku papiera:

Vyberte túto funkciu, ak sú na vnútorných valcoch nejaké atramentové škvrny. Tlačiareň natiahne papier a vyčistí vnútorné valce.

### **Súvisiace informácie**

- & ["Kontrola a čistenie tlačovej hlavy" na strane 107](#page-106-0)
- & ["Spustenie pomôcky Čistenie prívodu" na strane 109](#page-108-0)
- & ["Zarovnanie tlačovej hlavy" na strane 110](#page-109-0)
- & ["Výmena atramentových kaziet" na strane 190](#page-189-0)
- & ["Výmena skrinky údržby" na strane 195](#page-194-0)
- & ["Čistenie dráhy papiera od atramentových škvŕn" na strane 110](#page-109-0)

### **List so stav. tlače**

Vyberte ponuky na ovládacom paneli, ako je opísané ďalej.

### **Nastav.** > **List so stav. tlače**

Konfig. listu so stav. tlače:

Vytlačí informačné hárky s aktuálnym stavom tlačiarne a nastaveniami.

### List so stavom zásob:

Vytlačí informačné hárky so stavom spotrebného materiálu.

List s históriou používania:

Vytlačí informačné hárky s históriou používania tlačiarne.

### **Počítadlo výtlačkov**

Vyberte ponuky na ovládacom paneli, ako je opísané ďalej.

### **Nastav.** > **Počítadlo výtlačkov**

Zobrazuje celkový počet výtlačkov, čiernobielych výtlačkov a farebných výtlačkov (vrátane položiek, ako je napríklad hárok stavu) od dátumu, kedy ste tlačiareň kúpili.

Vyberte položku **Vytlačiť hárok**, keď chcete výsledok vytlačiť. Vytlačený hárok obsahuje aj počet naskenovaných strán. Informácie obsiahnuté v hárku sú rovnaké, keď tlačíte z iných funkcií na **List s históriou používania**.

### **Používateľské nastavenia**

Vyberte ponuky na ovládacom paneli, ako je opísané ďalej.

### **Nastav.** > **Používateľské nastavenia**

Kopírovať:

Predvolené nastavenia môžete zmeniť v ponuke kopírovania.

Skenovať do počítača

Predvolené nastavenia môžete zmeniť v ponuke Skenovať do počítača.

Skenovať do cloudu:

Predvolené nastavenia môžete zmeniť v ponuke Skenovať do cloudu.

Fax:

Predvolené nastavenia môžete zmeniť v ponuke Fax.

### **Zákaznícky prieskum**

Vyberte ponuky na ovládacom paneli, ako je opísané ďalej.

### **Nastav.** > **Zákaznícky prieskum**

Poskytuje informácie o používaní produktu (napríklad počet výtlačkov) spoločnosti Seiko Epson Corporation. Vyberte položky **Nastavenia** — **Schváliť** a potom postupujte podľa pokynov na obrazovke.

### **Obnoviť štand. nastavenia**

Vyberte ponuky na ovládacom paneli, ako je opísané ďalej.

### **Nastav.** > **Obnoviť štand. nastavenia**

<span id="page-229-0"></span>Nastavenia siete:

Obnoví nastavenia siete na predvolené hodnoty.

#### Nastavenia kopírovania:

Obnoví nastavenia kopírovania na predvolené hodnoty.

#### Nastavenia skenera:

Obnoví nastavenia skenovania na predvolené hodnoty.

#### Nastavenia faxu:

Obnoví nastavenia faxu na predvolené hodnoty.

#### Vym. všetky údaje a nast.:

Vymaže všetky osobné informácie uložené v pamäti tlačiarne a resetuje všetky nastavenia na predvolené hodnoty.

### **Aktualizácia firmvéru**

Vyberte ponuky na ovládacom paneli, ako je opísané ďalej.

### **Nastav.** > **Aktualizácia firmvéru**

Aktualizovať:

Skontrolujte, či bola na sieťový server odovzdaná najnovšia verzia firmvéru. Ak je k dispozícii aktualizácia, môžete vybrať, či spustiť aktualizáciu.

### Oznámenie:

Vyberte možnosť **Zap.**, ak chcete dostávať upozornenie, že je k dispozícii aktualizácia firmvéru.

# **Parametre produktu**

### **Technické údaje o tlačiarni**

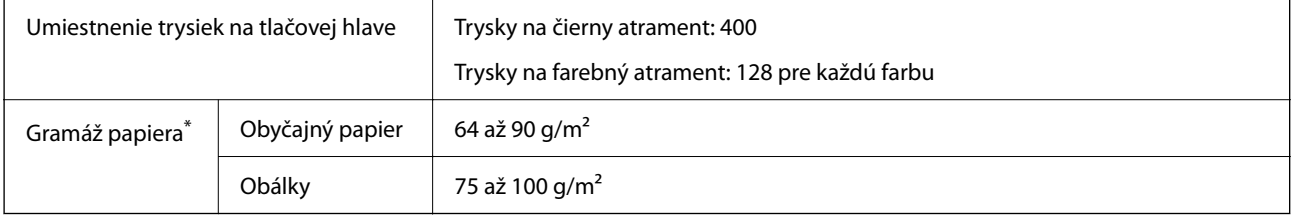

Hoci je hrúbka papiera v tomto rozsahu, papier sa nemusí podávať do tlačiarne, prípadne môže byť výsledná tlač horšej kvality. Závisí to od vlastností alebo kvality papiera.

### **Oblasť tlače**

### *Tlačitená oblasť pre samostatné hárky*

Kvalita tlače môže byť v tieňovaných oblastiach nižšia kvôli mechanizmu tlačiarne.

### **Tlač s okrajmi**

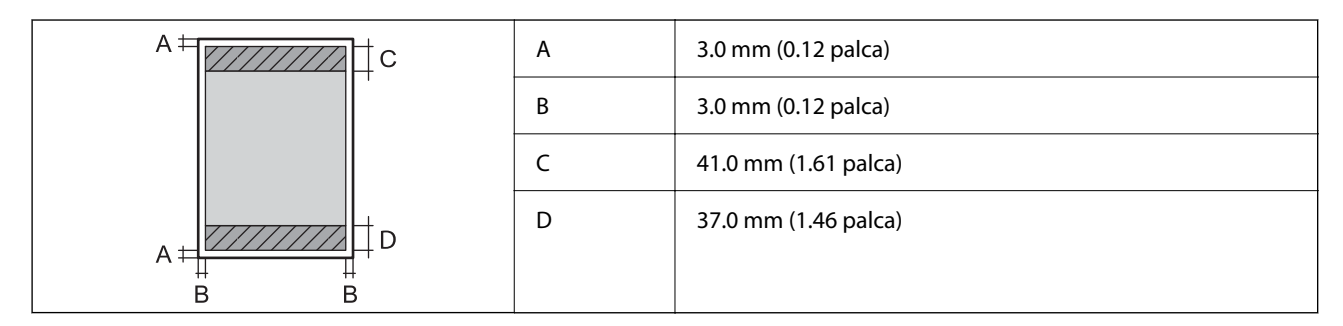

### **Tlač bez okrajov**

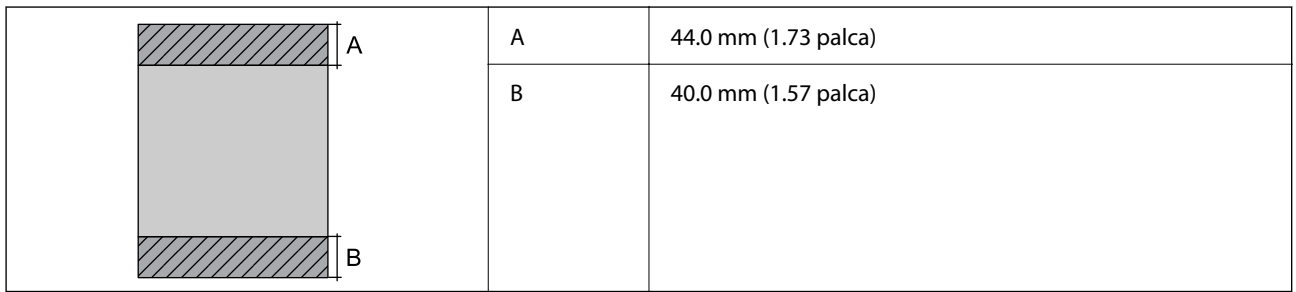

### *Tlačiteľná oblasť pre obálky*

Kvalita tlače môže byť v tieňovaných oblastiach nižšia kvôli mechanizmu tlačiarne.

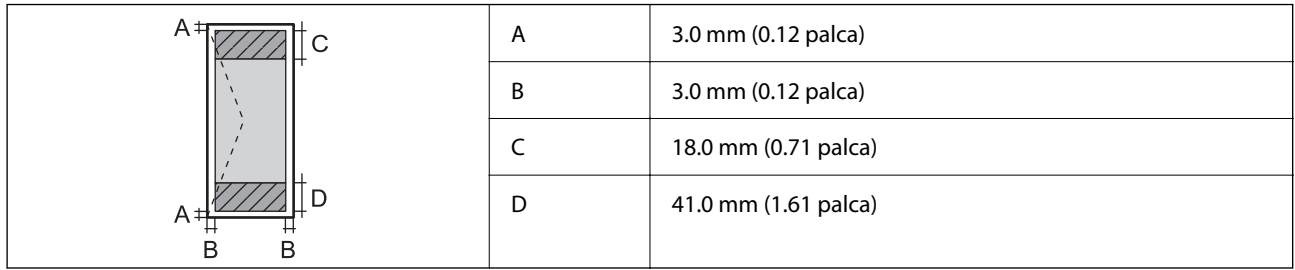

### **Technické údaje skenera**

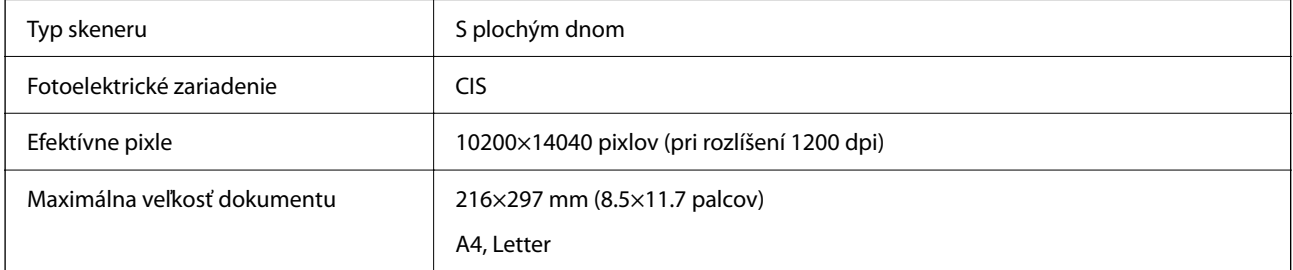

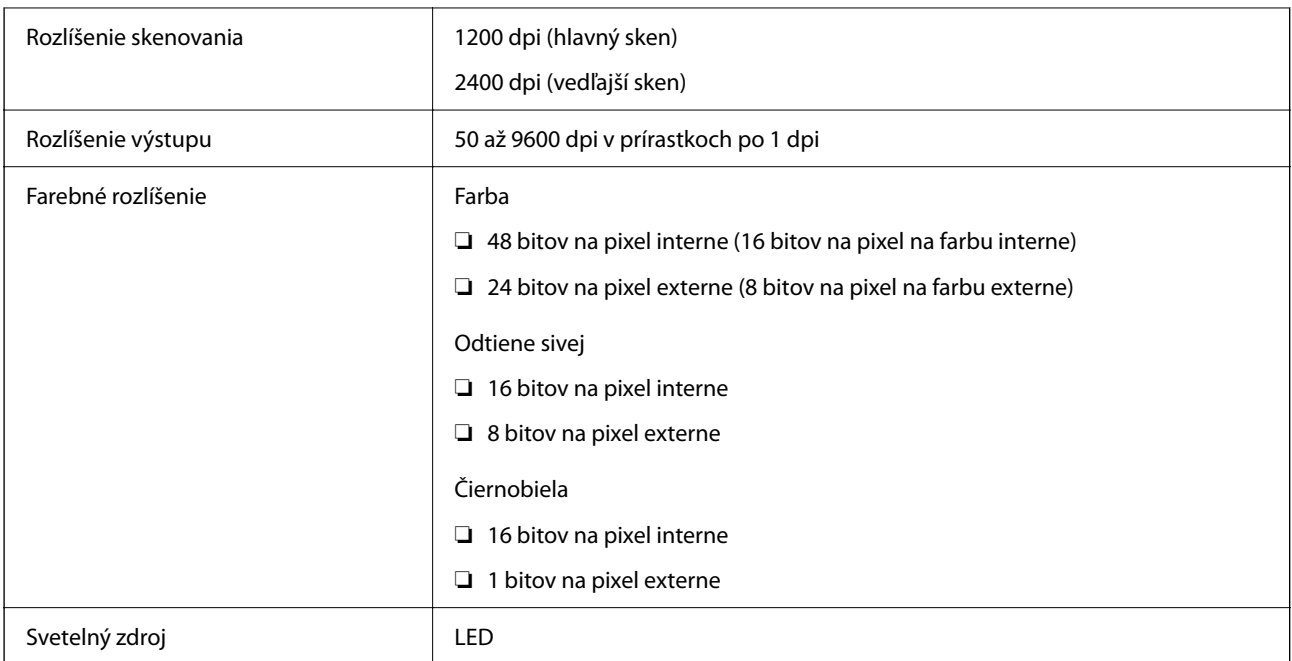

### **Parametre podávača ADF**

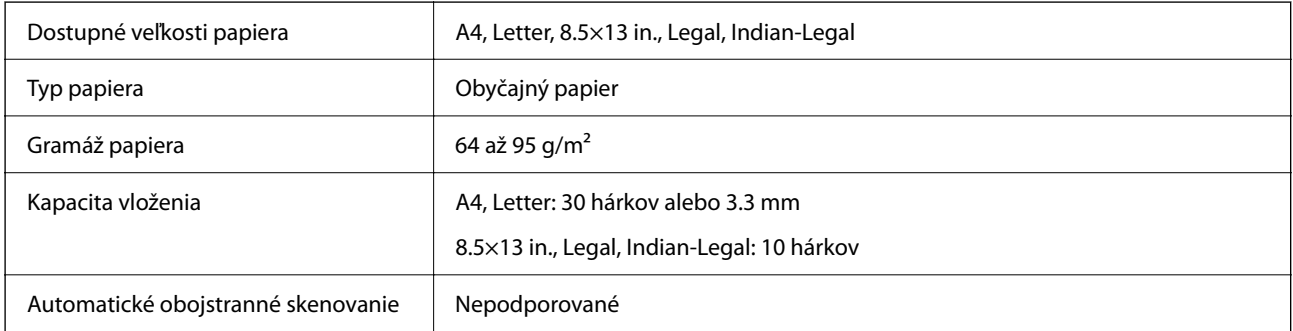

Ak aj originály spĺňajú parametre pre médiá, ktoré možno vkladať do podávača ADF, nemusia sa natiahnuť z podávača ADF, prípadne sa môže kvalita skenovania znížiť. Závisí to od vlastností papiera alebo kvality.

# **Špecifikácie faxu**

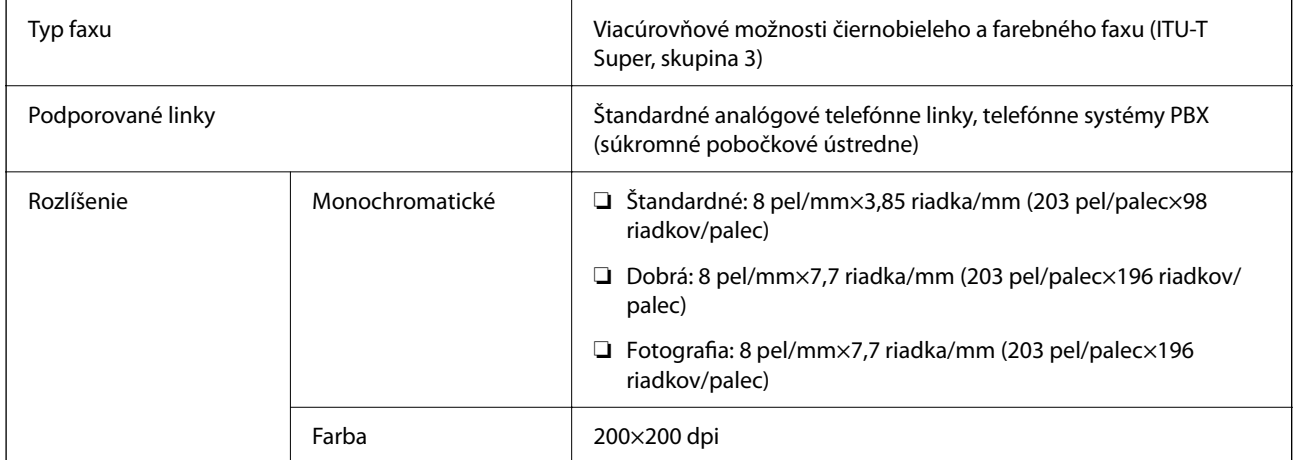

<span id="page-232-0"></span>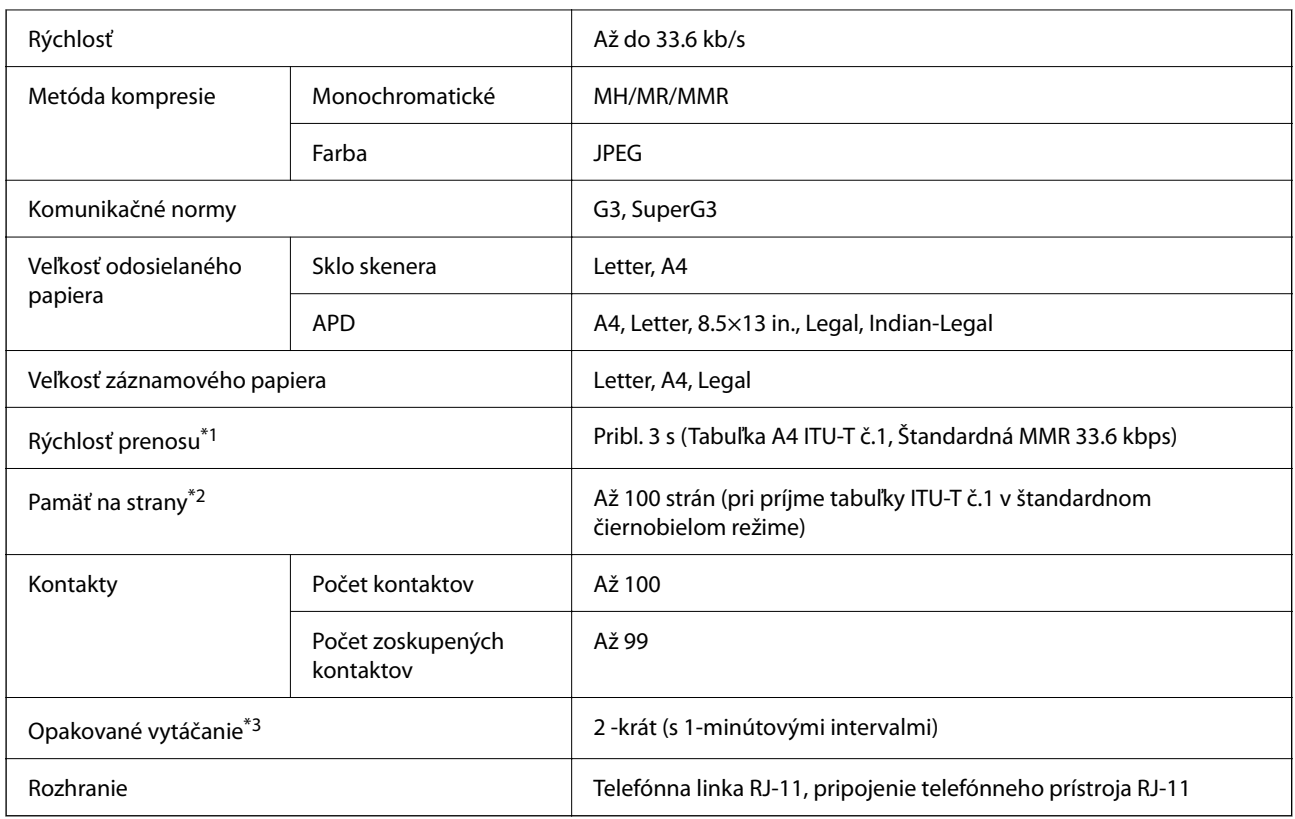

\*1 Skutočná rýchlosť závisí od dokumentu, zariadenia príjemcu a stavu telefónnej linky.

\*2 Zachované aj pri výpadku napájania.

\*3 Technické údaje sa môžu v závislosti od krajiny a regiónu líšiť.

### **Technické údaje o rozhraní**

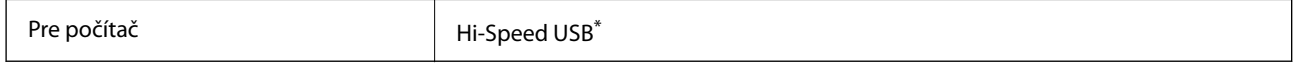

\* Káble USB 3.0 nie sú podporované.

### **Parametre siete**

### **Parametre Wi-Fi**

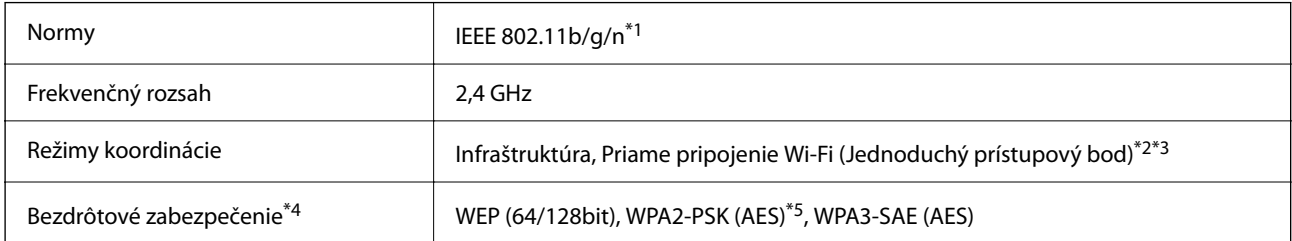

\*1 IEEE 802.11n je k dispozícii len pre HT20.

\*2 Nepodporované pre IEEE 802.11b.

- \*3 Režim Jednoduchý prístupový bod je kompatibilný s pripojením (infraštruktúrou) Wi-Fi alebo pripojením Ethernet.
- \*4 Wi-Fi Direct podporuje len WPA2-PSK (AES).
- \*5 V súlade so štandardmi WPA2 s podporou zabezpečenia WPA/WPA2 Personal.

### **Technické parametre siete Ethernet**

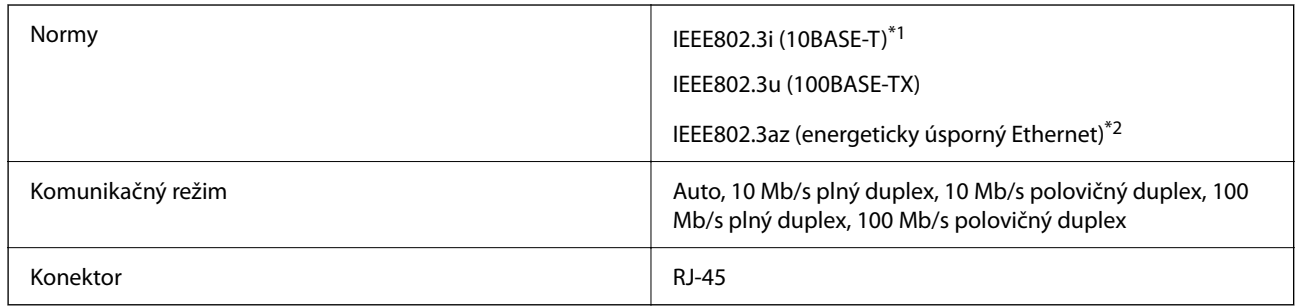

\*1 Na zabránenie nebezpečenstvu rušenia rádiovej komunikácie používajte kábel kategórie 5e alebo vyššej kategórie STP (tienená skrútená dvojlinka).

\*2 Pripojené zariadenie musí vyhovovať štandardom IEEE802.3az.

### **Funkcie siete a IPv4/IPv6**

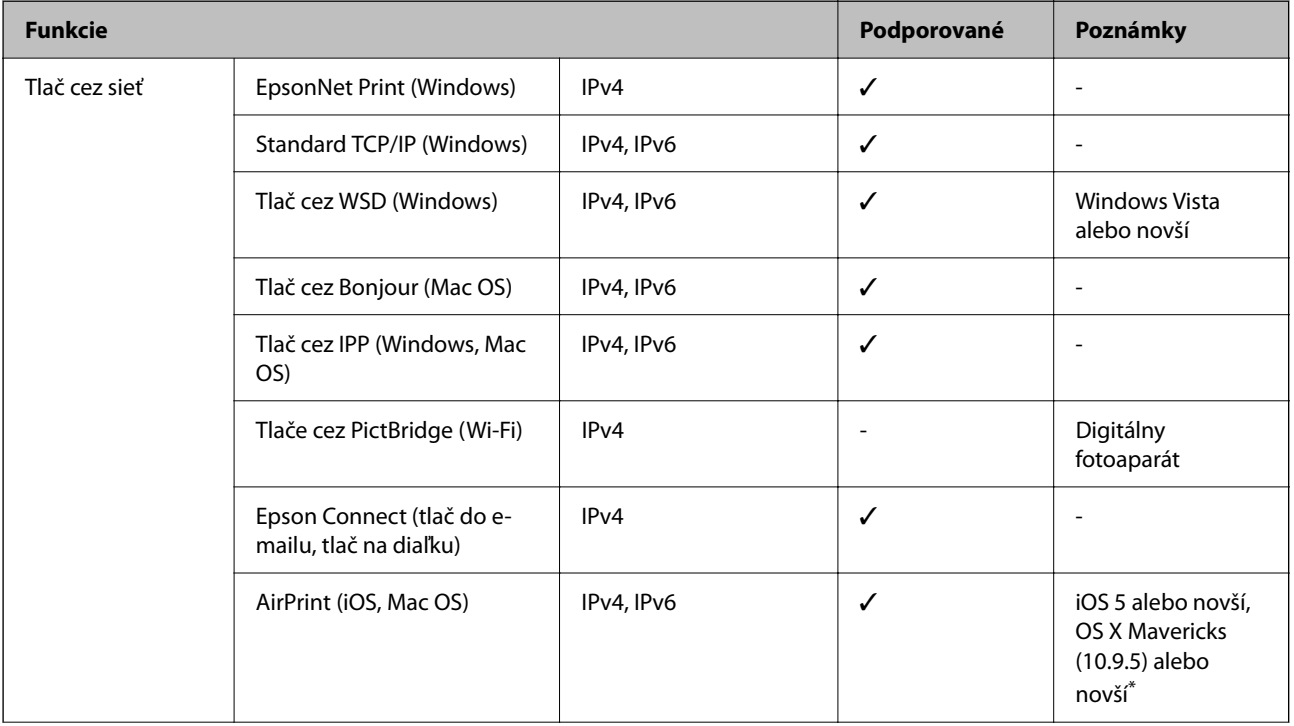

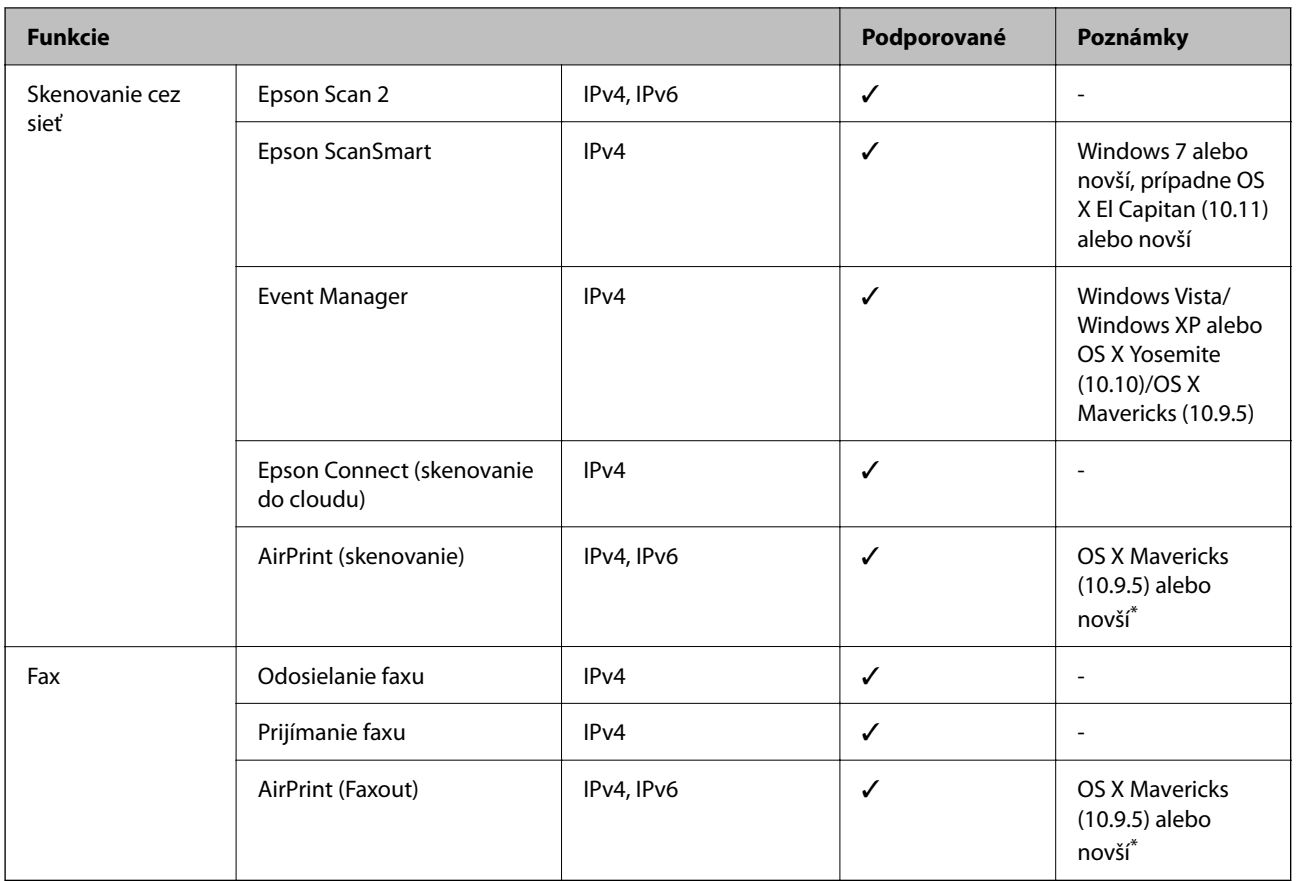

\* Odporúčame používať najnovšiu verziu systému iOS alebo Mac OS.

### **Bezpečnostný protokol**

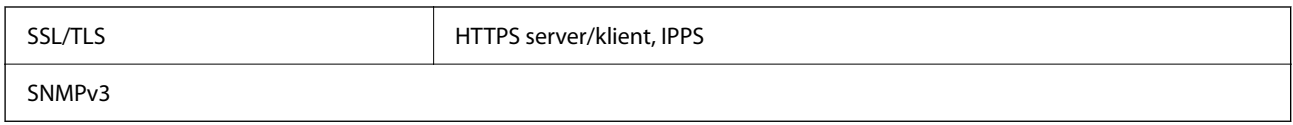

# **Podporované služby tretích strán**

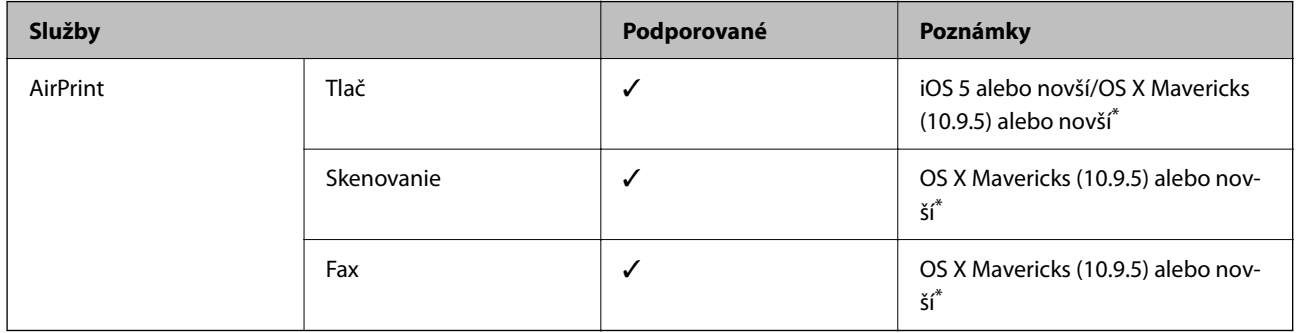

\* Odporúčame používať najnovšiu verziu systému iOS alebo Mac OS.

### **Rozmery**

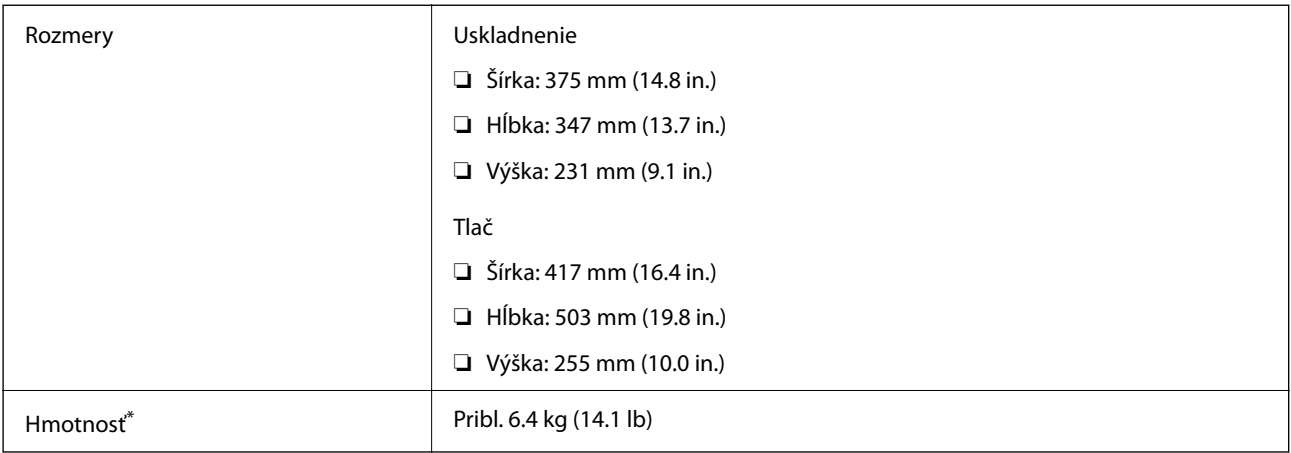

\* Bez zásobníkov na atrament a napájacej šnúry.

### **Elektrotechnické údaje**

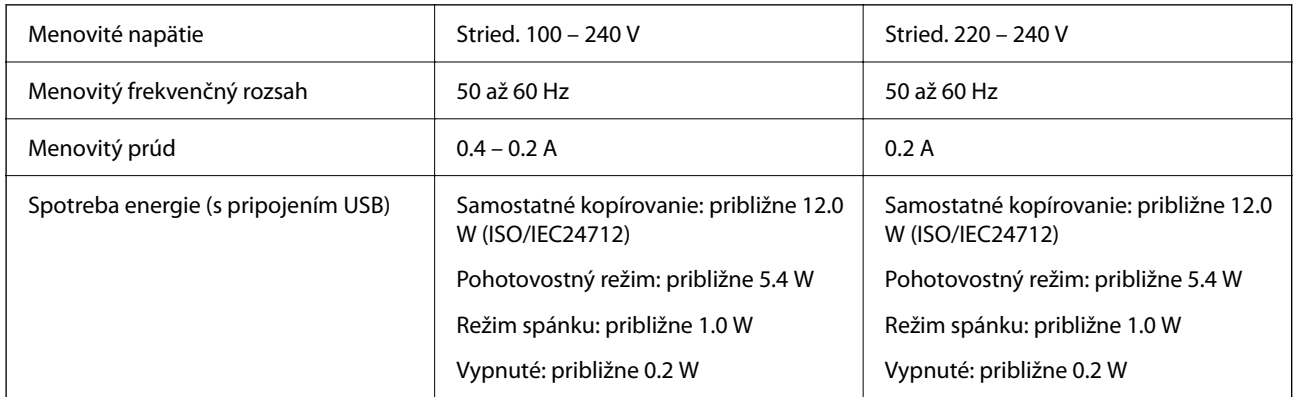

### *Poznámka:*

- ❏ Napätie sa uvádza na štítku tlačiarne.
- ❏ Európski používatelia nájdu podrobnosti o spotrebe energie na nasledujúcej webovej lokalite. <http://www.epson.eu/energy-consumption>

### **Environmentálne technické údaje**

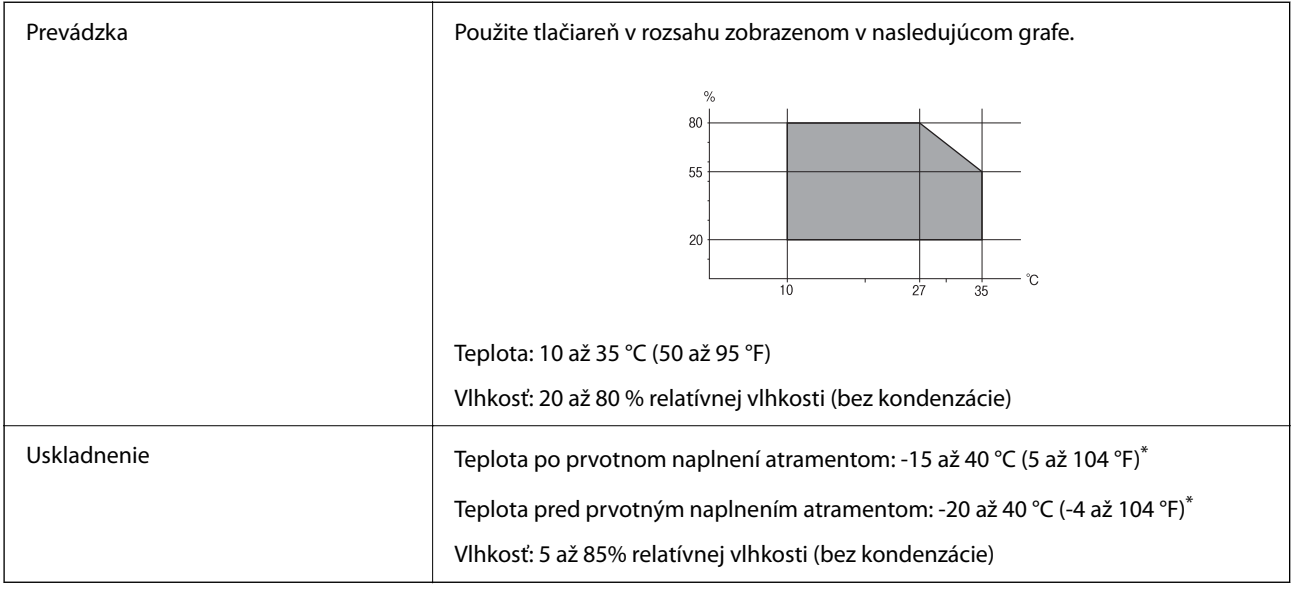

\* Skladovanie pri teplote 40 °C (104 °F) je možné jeden mesiac.

### **Environmentálne špecifikácie pre zásobníky atramentu**

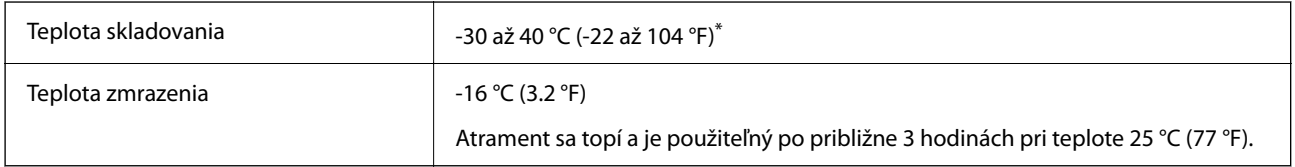

\* Skladovanie pri teplote 40 °C (104 °F) je možné jeden mesiac.

## **Systémové požiadavky**

❏ Windows

Windows Vista, Windows 7, Windows 8/8.1, Windows 10, Windows 11 alebo novší

Windows XP SP3 (32-bitový)

Windows XP Professional x64 Edition SP2

Windows Server 2003 (SP2) alebo novší

❏ Mac OS

Mac OS X 10.9.5 alebo novší, macOS 11 alebo novší

### *Poznámka:*

❏ Systém Mac OS nemusí podporovať niektoré aplikácie a funkcie.

❏ Nepodporuje sa súborový systém UNIX pre (UFS) pre Mac OS.

# <span id="page-237-0"></span>**Informácie o súlade s nariadeniami**

### **Normy a osvedčenia**

### **Normy a schválenia pre americký model**

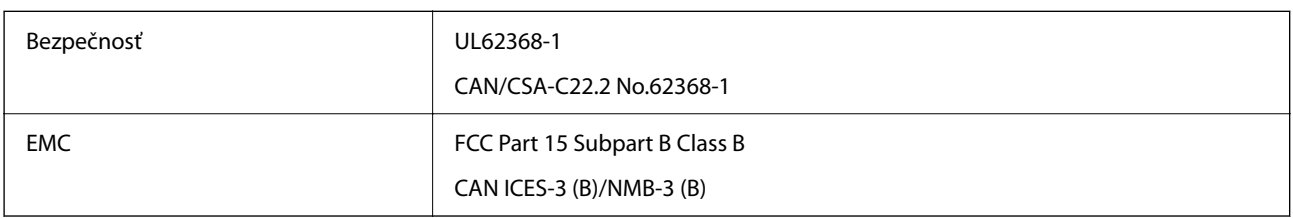

Toto zariadenie obsahuje nasledujúci bezdrôtový modul.

Výrobca: Seiko Epson Corporation

Typ: J26H006

Toto zariadenie vyhovuje článku 15 pravidiel FCC a článku RSS-210 pravidiel IC. Spoločnosť Epson nezodpovedá za nesplnenie požiadaviek ochrany v dôsledku neodporúčanej úpravy zariadenia. Prevádzka podlieha dvom nasledujúcim podmienkam: (1) toto zariadenie nesmie produkovať nežiaduce rušenie a (2) toto zariadenie musí byť schopné absorbovať akékoľvek rušenie vrátane rušenia, ktoré by mohlo spôsobiť, že zariadenie nebude pracovať správne.

Toto zariadenie je určené na prevádzku v interiéri a čo najďalej od okien, aby sa zabezpečením maximálneho tienenia predišlo rušeniu rádiových vĺn licencovaných služieb. Zariadenie (alebo jeho vysielacia anténa) umiestnené v exteriéri podlieha licencii.

Toto zariadenie je v súlade s FCC/IC pre limity vystavenia radiácii pre neregulované prostredie a vyhovuje smernici FCC o vystavení rádiovým frekvenciám (RF) v prílohe C k predpisom OET65 a RSS-102 týkajúcim sa vystaveniu rádiovým frekvenciám (RF). Toto zariadenie musí byť umiestnené a prevádzkované vo vzdialenosti od radiátora minimálne 7,9 palca (20 cm) alebo ďalej od tela používateľa (vrátane končatín, ako sú ruky, zápästie, chodidlá a členky).

### **Normy a schválenia pre európsky model**

### Pre používateľov v Európe

Spoločnosť Seiko Epson Corporation vyhlasuje, že nasledujúci model rádiového zariadenia je v súlade so Smernicou 2014/53/EU. Celý text vyhlásenia o súlade pre EÚ je k dispozícii na nasledujúcej webovej stránke.

### <http://www.epson.eu/conformity>

### C623B

Určené na použitie len v nasledujúcich krajinách: Írsko, Spojené kráľovstvo, Rakúsko, Nemecko, Lichtenštajnsko, Švajčiarsko, Francúzsko, Belgicko, Luxembursko, Holandsko, Taliansko, Portugalsko, Španielsko, Dánsko, Fínsko, Nórsko, Švédsko, Island, Chorvátsko, Cyprus, Grécko, Slovinsko, Malta, Bulharsko, Česká republika, Estónsko, Maďarsko, Lotyšsko, Litva, Poľsko, Rumunsko a Slovensko.

Spoločnosť Epson nezodpovedá za nesplnenie požiadaviek ochrany v dôsledku neodporúčanej úpravy zariadení.

### <span id="page-238-0"></span>**Normy a schválenia pre austrálsky model**

EMC AS/NZS CISPR32 Class B

Spoločnosť Epson týmto vyhlasuje, že nasledujúce modely zariadení vyhovujú základným požiadavkám a ďalším príslušným ustanoveniam smernice AS/NZS4268:

C623B

Spoločnosť Epson nezodpovedá za nesplnenie požiadaviek ochrany v dôsledku neodporúčanej úpravy zariadení.

### **Normy a schválenia pre novozélandský model**

### **General Warning**

The grant of a Telepermit for any item of terminal equipment indicates only that Telecom has accepted that the item complies with minimum conditions for connection to its network. It indicates no endorsement of the product by Telecom, nor does it provide any sort of warranty. Above all, it provides no assurance that any item will work correctly in all respects with another item of Telepermitted equipment of a different make or model, nor does it imply that any product is compatible with all of Telecom's network services.

Telepermitted equipment only may be connected to the EXT telephone port. This port is not specifically designed for 3-wire-connected equipment. 3-wire-connected equipment might not respond to incoming ringing when attached to this port.

### **Important Notice**

Under power failure conditions, this telephone may not operate. Please ensure that a separate telephone, not dependent on local power, is available for emergency use.

This equipment is not capable, under all operating conditions, of correct operation at the higher speeds for which it is designed. Telecom will accept no responsibility should difficulties arise in such circumstances.

This equipment shall not be set up to make automatic calls to the Telecom '111' Emergency Service.

### **Obmedzenia kopírovania**

Dodržiavajte nasledujúce obmedzenia, aby sa zabezpečilo zodpovedné a zákonné používanie tlačiarne.

Zákon zakazuje kopírovanie nasledujúcich predmetov:

- ❏ Bankovky, mince, vládou emitované obchodovateľné cenné papiere, vládne dlhopisy a obecné cenné papiere
- ❏ Nepoužité známky, pohľadnice s predplateným poštovným a iné poštové predmety s vyznačeným platným poštovným
- ❏ Štátom vydané kolky a cenné papiere vydané podľa zákonného postupu

Pri kopírovaní nasledujúcich predmetov postupujte opatrne:

- ❏ Privátne obchodovateľné cenné papiere (listinné akcie, postupiteľné zmenky, šeky a pod.), mesačné permanentky, zľavnené lístky a pod.
- ❏ Cestovné pasy, vodičské preukazy, záruky spôsobilosti, diaľničné známky, stravné lístky, vstupenky a pod.

### *Poznámka:*

Kopírovanie týchto materiálov môže zakazovať aj zákon.

Zodpovedné používanie materiálov chránených autorským právom:

Zariadenia možno zneužiť nedovoleným kopírovaním materiálov chránených autorským právom. Pokiaľ nekonáte na pokyn informovaného zástupcu, pri kopírovaní publikovaného materiálu buďte zodpovední a ohľaduplní a získajte povolenie držiteľa autorského práva.

# <span id="page-240-0"></span>**Kde získať pomoc**

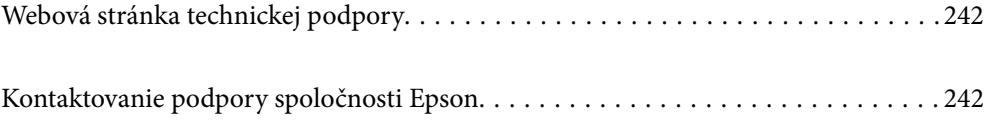

# <span id="page-241-0"></span>**Webová stránka technickej podpory**

Ak potrebujete ďalšiu pomoc, navštívte nižšie uvedenú webovú stránku technickej podpory spoločnosti Epson. Vyberte príslušnú krajinu alebo oblasť a prejdite do sekcie podpory na príslušnej miestnej webovej lokalite spoločnosti Epson. Na stránke nájdete tiež najnovšie ovládače, odpovede na časté otázky, príručky a ďalšie užitočné položky na prevzatie.

<http://support.epson.net/>

<http://www.epson.eu/support> (Európa)

Ak vaše zariadenie od spoločnosti Epson nefunguje správne a problém nedokážete vyriešiť, požiadajte o pomoc oddelenie podpory spoločnosti Epson.

# **Kontaktovanie podpory spoločnosti Epson**

### **Predtým, ako sa skontaktujete so spoločnosťou Epson**

Ak výrobok od spoločnosti Epson nefunguje správne a vzniknutý problém sa nedarí odstrániť pomocou informácií o odstraňovaní problémov, ktoré sú uvedené v príručkách, obráťte sa na oddelenie podpory spoločnosti Epson.

Zoznam podpory Epson je založený na krajine predaja. Niektoré výrobky sa vo vašej aktuálnej oblasti nemusia predávať, takže sa obráťte na podporu spoločnosti Epson pre oblasť, kde ste výrobok zakúpili.

V prípade, že oddelenie podpory spoločnosti Epson pre vašu oblasť sa nižšie neuvádza, obráťte sa na dodávateľa, u ktorého ste si výrobok zakúpili.

Podpora spoločnosti Epson vám bude vedieť pomôcť oveľa rýchlejšie, ak poskytnete nasledujúce informácie:

❏ Sériové číslo výrobku

(Štítok so sériovým číslom sa obvykle nachádza na zadnej časti výrobku.)

- ❏ Model výrobku
- ❏ Verzia softvéru výrobku

(Kliknite na tlačidlo **About**, **Version Info**, alebo podobné tlačidlo v softvérovom produkte.)

- ❏ Značka a model vášho počítača
- ❏ Názov a verzia operačného systému počítača
- ❏ Názvy a verzie softvérových aplikácií, ktoré obvykle používate s daným výrobkom

### *Poznámka:*

V závislosti od zariadenia môžu byť údaje zoznamu volaní pre fax a sieťové nastavenia uložené v pamäti zariadenia. V dôsledku poruchy alebo opravy sa údaje alebo nastavenia môžu stratiť. Spoločnosť Epson nezodpovedá za stratu akýchkoľvek údajov ani za zálohovanie a/alebo obnovenie údajov alebo nastavení, a to ani počas záručného obdobia. Odporúčame, aby ste si svoje údaje zálohovali sami alebo si ich zaznamenali.

### **Pomoc pre používateľov v Európe**

Informácie o kontaktovaní zákazníckej podpory spoločnosti Epson nájdete v dokumente Paneurópska záruka.

### **Pomoc pre používateľov v Taiwane**

Kontakty na informácie, podporu a služby:

### **Internet**

#### [http://www.epson.com.tw](http://www.epson.com.tw/)

K dispozícii sú informácie o technických údajoch zariadení, ovládače na prevzatie a dopyty na zariadenia.

### **Centrum pomoci Epson**

Telefón: +886-2-2165-3138

Náš tím z centra pomoci vám môže telefonicky pomôcť pri nasledujúcich požiadavkách:

- ❏ Dopyty týkajúce sa predaja a informácií o zariadeniach
- ❏ Otázky alebo problémy týkajúce sa použitia zariadení
- ❏ Dopyty týkajúce sa opráv a záruky

### **Servisné stredisko pre opravy:**

### <http://www.tekcare.com.tw/branchMap.page>

Spoločnosť TekCare je autorizovaným servisným strediskom pre spoločnosť Epson Taiwan Technology & Trading Ltd.

### **Pomoc pre používateľov v Austrálii**

Spoločnosť Epson Australia chce poskytovať zákaznícky servis na vysokej úrovni. Okrem príručiek k zariadeniu poskytujeme nasledujúce zdroje, kde nájdete požadované informácie:

### **Internetová adresa URL**

### [http://www.epson.com.au](http://www.epson.com.au/)

Navštívte webové stránky spoločnosti Epson Australia. Oplatí sa sem-tam na ne zájsť! Na stránkach nájdete oblasť na prevzatie ovládačov, kontaktné miesta na spoločnosť Epson, informácie o nových zariadeniach a technickú podporu (e-mail).

### **Centrum pomoci Epson**

### Telefón: 1300-361-054

Centrum pomoci spoločnosti Epson slúži ako konečné riešenie s cieľom zaručiť našim klientom prístup k poradenstvu. Operátori v centre pomoci vám môžu pomôcť pri inštalácii, konfigurácii a prevádzke zariadenia značky Epson. Personál z centra pomoci vám pred kúpou môže poskytnúť informačný materiál o nových zariadeniach značky Epson a poradiť, kde sa nachádza najbližší dodávateľ alebo servisné miesto. Získate tu odpovede na rôzne dopyty.

Odporúčame, aby ste počas telefonátu mali poruke všetky potrebné informácie. Čím viac informácií si pripravíte, tým rýchlejšie budeme môcť pomôcť s riešením problému. Medzi tieto informácie patria príručky k zariadeniu Epson, typ počítača, operačný systém, aplikačné programy a všetky, z vášho pohľadu potrebné informácie.

### **Preprava produktu**

Spoločnosť Epson odporúča uchovať obal zariadenia na budúcu prepravu.

### **Pomoc pre používateľov na Novom Zélande**

Spoločnosť Epson New Zealand chce poskytovať zákaznícky servis na vysokej úrovni. Okrem dokumentácie zariadenia poskytujeme nasledujúce zdroje, kde nájdete požadované informácie:

### **Internetová adresa URL**

### [http://www.epson.co.nz](http://www.epson.co.nz/)

Navštívte webové stránky spoločnosti Epson New Zealand. Oplatí sa sem-tam na ne zájsť! Na stránkach nájdete oblasť na prevzatie ovládačov, kontaktné miesta na spoločnosť Epson, informácie o nových zariadeniach a technickú podporu (e-mail).

### **Centrum pomoci Epson**

### Telefón: 0800 237 766

Centrum pomoci Epson slúži ako konečné riešenie, aby naši klienti mali zabezpečený prístup k poradenstvu. Operátori v centre pomoci vám môžu pomôcť pri inštalácii, konfigurácii a prevádzke zariadenia značky Epson. Personál z centra pomoci vám pred kúpou môže poskytnúť informačný materiál o nových zariadeniach značky Epson a poradiť, kde sa nachádza najbližší dodávateľ alebo servisné miesto. Získate tu odpovede na rôzne dopyty.

Odporúčame, aby ste pri telefonáte mali poruke všetky potrebné informácie. Čím viac informácií si pripravíte, tým rýchlejšie budeme môcť pomôcť s riešením problému. Medzi tieto informácie patrí dokumentácia zariadenia Epson, typ počítača, operačný systém, aplikačné programy a všetky, z vášho pohľadu potrebné informácie.

### **Preprava zariadenia**

Spoločnosť Epson odporúča uchovať obal zariadenia na budúcu prepravu.

### **Pomoc pre používateľov v Singapure**

Zdroje informácií, podpora a služby dostupné v spoločnosti Epson Singapore:

### **Internet**

### [http://www.epson.com.sg](http://www.epson.com.sg/)

K dispozícii sú informácie o technických údajoch zariadení, ovládače na prevzatie, často kladené otázky (FAQ), dopyty týkajúce sa predaja a technická podpora prostredníctvom e-mailu.

### **Centrum pomoci Epson**

Bezplatné: 800-120-5564

Náš tím centra pomoci vám môže telefonicky pomôcť pri nasledujúcich požiadavkách:

- ❏ Dopyty týkajúce sa predaja a informácií o zariadeniach
- ❏ Otázky týkajúce sa použitia zariadení alebo riešenia problémov
- ❏ Dopyty týkajúce sa opráv a záruky

### **Pomoc pre používateľov v Thajsku**

Kontakty na informácie, podporu a služby:

### <span id="page-244-0"></span>**Internet**

### [http://www.epson.co.th](http://www.epson.co.th/)

K dispozícii sú informácie o technických údajoch výrobku, ovládače na prevzatie, často kladené otázky (FAQ) a email.

### **Telefonické centrum spoločnosti Epson**

Telefón: 66-2460-9699

E-mail: support@eth.epson.co.th

Náš tím telefonickej podpory vám môže pomôcť cez telefón pri nasledujúcich požiadavkách:

- ❏ Dopyty týkajúce sa predaja a informácií o zariadeniach
- ❏ Otázky alebo problémy týkajúce sa použitia zariadení
- ❏ Dopyty týkajúce sa opráv a záruky

### **Pomoc pre používateľov vo Vietname**

Kontakty na informácie, podporu a služby:

### **Servisné stredisko Epson**

65 Truong Dinh Street, District 1, Ho Chi Minh City, Vietnam. Telefón (Hočiminovo Mesto): 84-8-3823-9239, 84-8-3825-6234 29 Tue Tinh, Quan Hai Ba Trung, Hanoi City, Vietnam Telefón (Hanoj): 84-4-3978-4785, 84-4-3978-4775

### **Pomoc pre používateľov v Indonézii**

Kontakty na informácie, podporu a služby:

### **Internet**

### [http://www.epson.co.id](http://www.epson.co.id/)

❏ Informácie o technických údajoch výrobku a ovládače na prevzatie

❏ Prostredníctvom e-mailu sú k dispozícii často kladené otázky (FAQ), otázky týkajúce sa predaja a ďalšie otázky

### **Poradenská linka Epson (Hotline)**

Telefón: +62-1500-766

Fax: +62-21-808-66-799

Náš tím poradenskej linky vám môže telefonicky alebo pomocou faxu pomôcť pri nasledujúcich požiadavkách:

- ❏ Dopyty týkajúce sa predaja a informácií o zariadeniach
- ❏ Technická podpora

### **Servisné stredisko Epson**

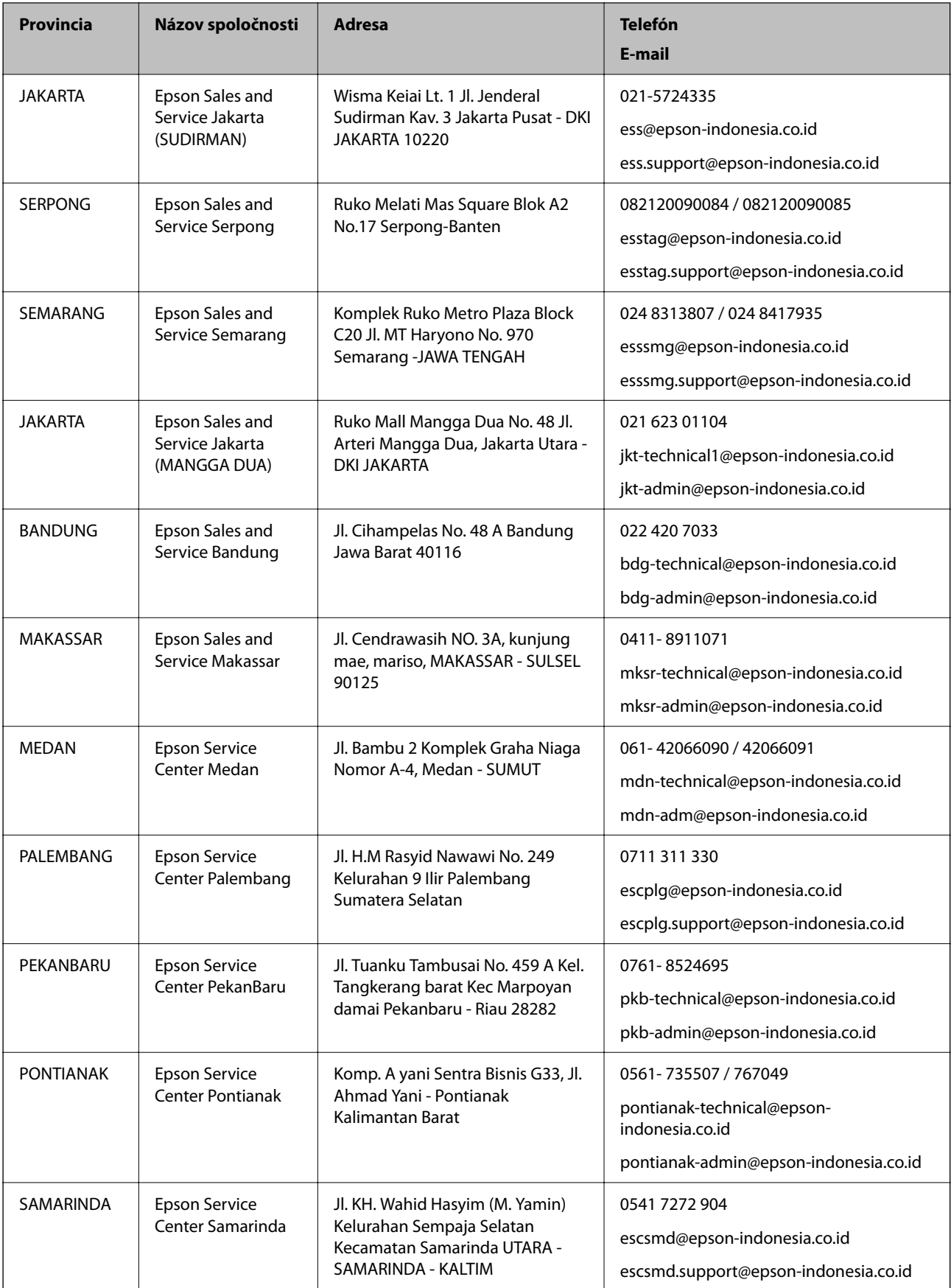

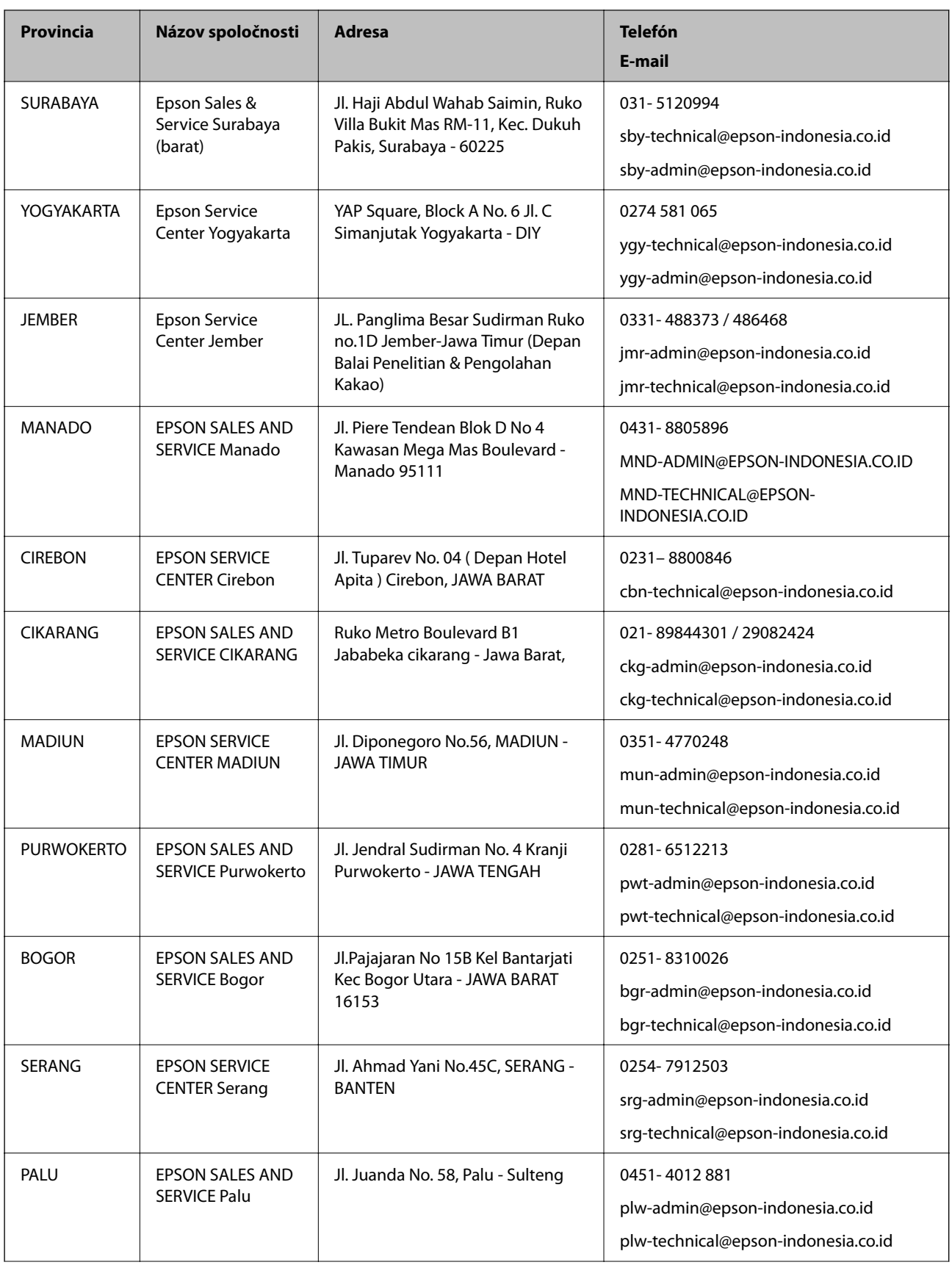

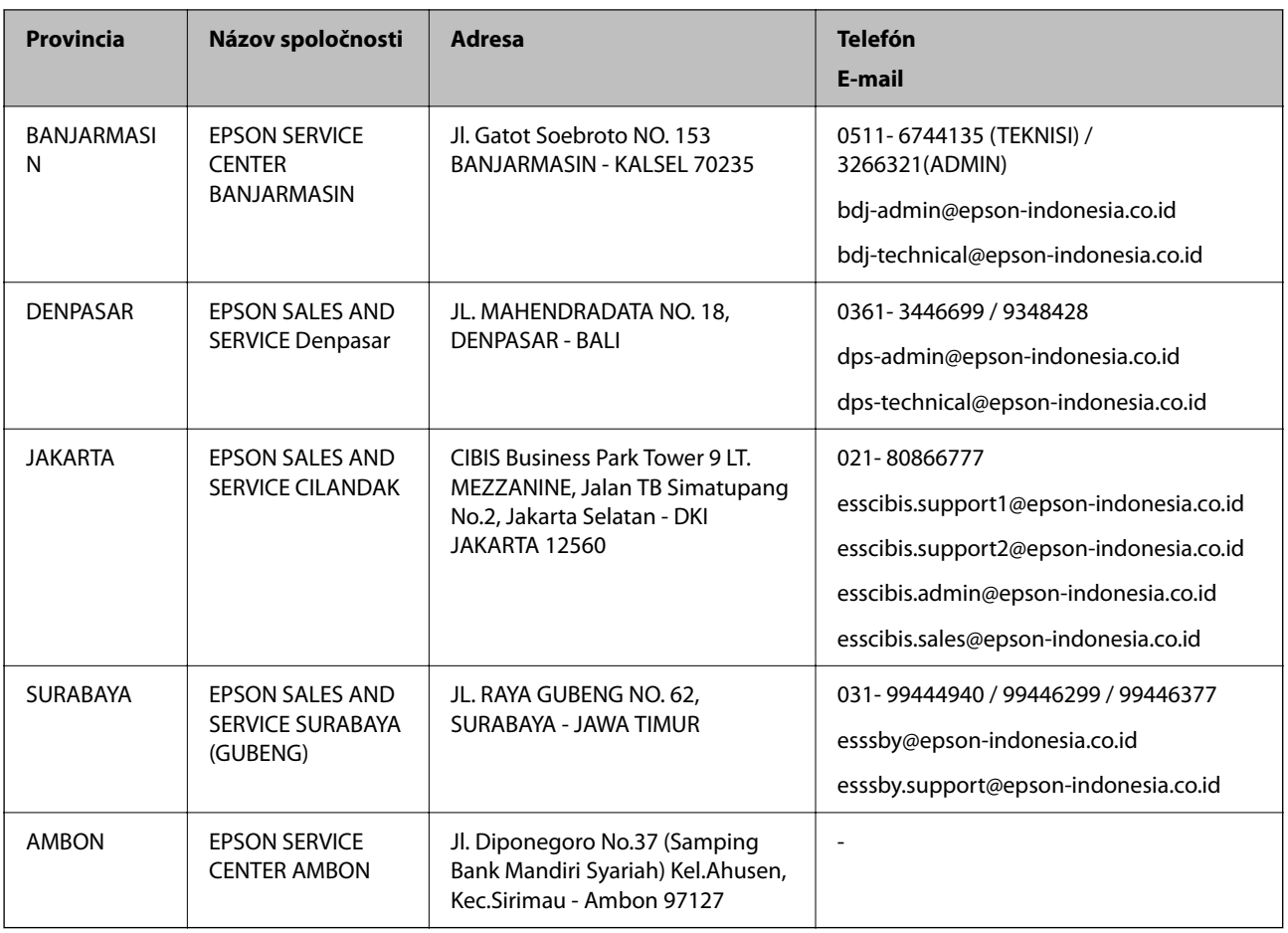

V prípade miest, ktoré tu nie sú uvedené, zatelefonujte na poradenskú linku: 08071137766.

### **Pomoc pre používateľov v Hongkongu**

Používatelia sa môžu obrátiť na spoločnosť Epson Hong Kong Limited, ak chcú získať technickú podporu, ako aj iné služby poskytované po predaji.

### **Domovská internetová stránka**

[http://www.epson.com.hk](http://www.epson.com.hk/)

Spoločnosť Epson Hong Kong zriadila na internete miestnu domovskú stránku v čínskom aj anglickom jazyku, ktorá poskytuje používateľom nasledujúce informácie:

- ❏ Informácie o zariadeniach
- ❏ Odpovede na najčastejšie otázky (FAQs)
- ❏ Najnovšie verzie ovládačov zariadení značky Epson

### **Linka technickej podpory**

S naším technickým personálom sa môžete spojiť aj na nasledujúcich telefónnych a faxových číslach:

Telefón: 852-2827-8911

Fax: 852-2827-4383

### <span id="page-248-0"></span>**Pomoc pre používateľov v Malajzii**

Kontakty na informácie, podporu a služby:

### **Internet**

### [http://www.epson.com.my](http://www.epson.com.my/)

❏ Informácie o technických údajoch výrobku a ovládače na prevzatie

❏ Prostredníctvom e-mailu sú k dispozícii často kladené otázky (FAQ), otázky týkajúce sa predaja a ďalšie otázky

### **Telefonické centrum spoločnosti Epson**

Telefón : 1800-81-7349 (bezplatne) E-mail: websupport@emsb.epson.com.my ❏ Dopyty týkajúce sa predaja a informácií o zariadeniach ❏ Otázky alebo problémy týkajúce sa použitia zariadení ❏ Otázky týkajúce sa služieb a záruky

### **Ústredie**

Telefón: 603-56288288 Fax: 603-5628 8388/603-5621 2088

### **Pomoc pre používateľov v Indii**

Kontakty na informácie, podporu a služby:

### **Internet**

### [http://www.epson.co.in](http://www.epson.co.in/)

K dispozícii sú informácie o technických údajoch zariadení, ovládače na prevzatie a dopyty na zariadenia.

### **Linka pomoci**

❏ Servis, informácie o produktoch a objednávanie spotrebných materiálov (linky spoločnosti BSNL) Bezplatné číslo: 18004250011

K dispozícii v pondelok až sobotu od 9:00 do 18:00 (okrem dní pracovného pokoja)

❏ Servis (používatelia služieb CDMA a používatelia mobilných zariadení) Bezplatné číslo: 186030001600

K dispozícii v pondelok až sobotu od 9:00 do 18:00 (okrem dní pracovného pokoja)

### **Pomoc pre používateľov na Filipínach**

Používatelia sa môžu obrátiť na spoločnosť Epson Philippines Corporation na uvedených telefónnych číslach, faxových číslach a e-mailovej adrese, ak chcú získať technickú podporu, ako aj iné služby poskytované po predaji:

### **Internet**

### [http://www.epson.com.ph](http://www.epson.com.ph/)

K dispozícii sú informácie o technických špecifikáciách výrobku, ovládačoch na prevzatie, často kladené otázky (FAQ) a otázky prostredníctvom e-mailu.

### **Stredisko starostlivosti o zákazníkov pobočky Epson Philippines**

Bezplatné: (PLDT) 1-800-1069-37766 Bezplatné: (digitálne) 1-800-3-0037766 Metro Manila: (632) 8441 9030 Webová lokalita:<https://www.epson.com.ph/contact> E-mail: customercare@epc.epson.com.ph K dispozícii v pondelok až sobotu od 9:00 do 18:00 (okrem dní pracovného pokoja) Náš tím strediska starostlivosti o zákazníkov vám môže telefonicky pomôcť pri nasledujúcich požiadavkách: ❏ Dopyty týkajúce sa predaja a informácií o zariadeniach ❏ Otázky alebo problémy týkajúce sa použitia zariadení ❏ Dopyty týkajúce sa opráv a záruky

### **Epson Philippines Corporation**

Priama linka: +632-706-2609

Fax: +632-706-2663